# R&S®FSPN Spectrum Monitor User Manual

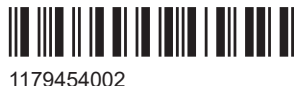

Version 04

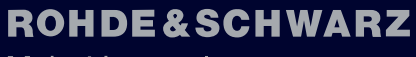

Make ideas real

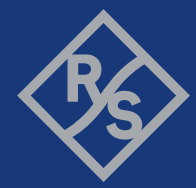

This document describes the following R&S®FSPN models:

- R&S®FSPN8 (1322.8003K06)
- R&S<sup>®</sup>FSPN8 (1322.8003K07)
- R&S®FSPN26 (1322.8003K24)
- R&S®FSPN26 (1322.8003K25)

© 2022 Rohde & Schwarz GmbH & Co. KG Muehldorfstr. 15, 81671 Muenchen, Germany Phone: +49 89 41 29 - 0 Email: [info@rohde-schwarz.com](mailto:info@rohde-schwarz.com) Internet: [www.rohde-schwarz.com](http://www.rohde-schwarz.com) Subject to change – data without tolerance limits is not binding. R&S® is a registered trademark of Rohde & Schwarz GmbH & Co. KG. Trade names are trademarks of the owners.

1179.4540.02 | Version 04 | R&S®FSPN

Throughout this manual, products from Rohde & Schwarz are indicated without the ® symbol , e.g. R&S®FSPN is indicated as R&S FSPN.

## **Contents**

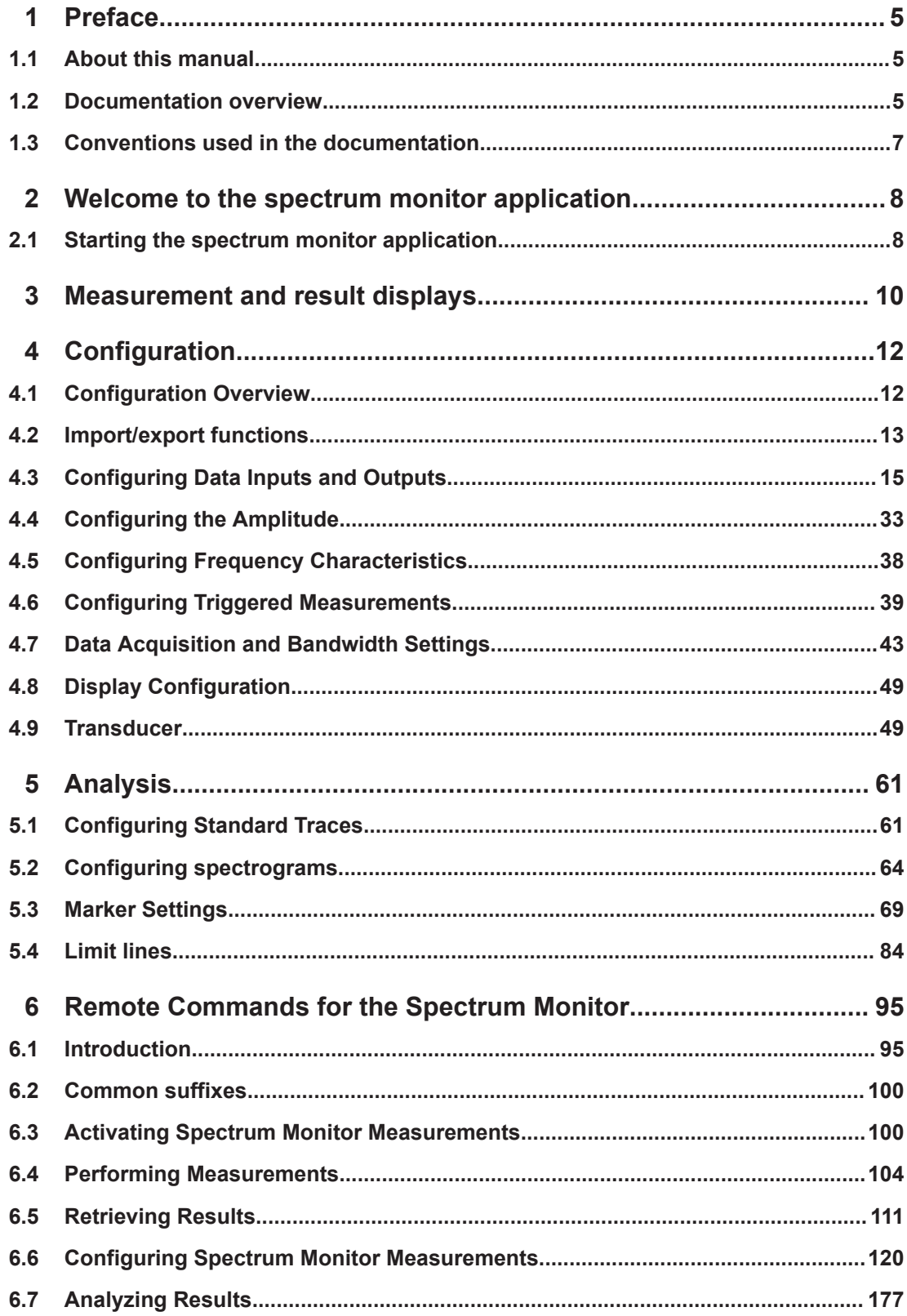

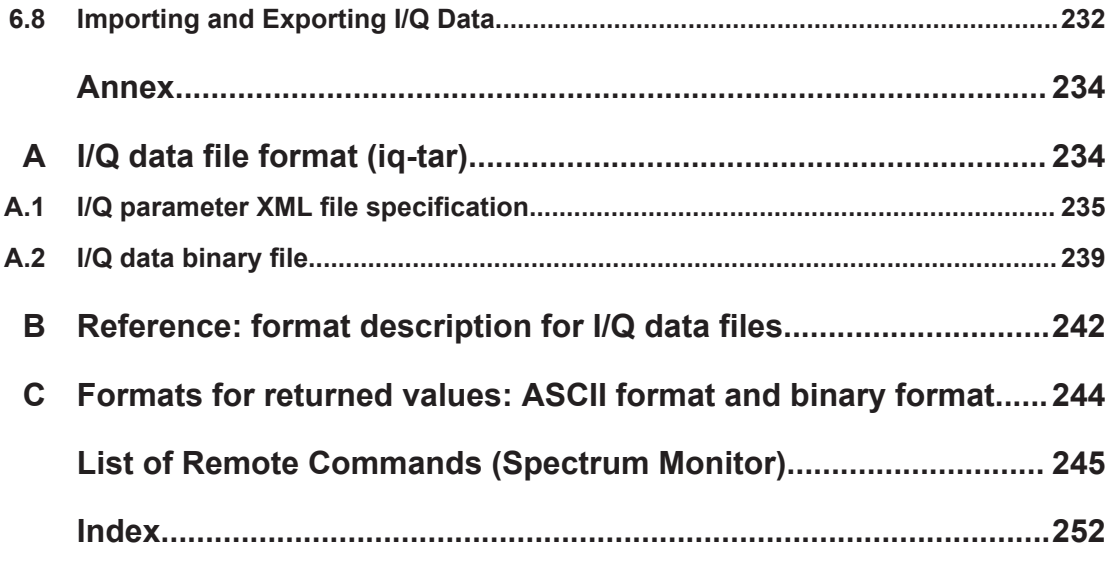

## <span id="page-4-0"></span>1 Preface

## **1.1 About this manual**

This R&S FSPN Spectrum Monitor User Manual provides all the information specific to the application and processing I/Q data. All general instrument functions and settings common to all applications are described in the main R&S FSPN User Manual.

The main focus in this manual is on the measurement results and the tasks required to obtain them.

## **1.2 Documentation overview**

This section provides an overview of the R&S FSPN user documentation. Unless specified otherwise, you find the documents at:

[www.rohde-schwarz.com/manual/FSPN](http://www.rohde-schwarz.com/manual/fspn)

### **1.2.1 Getting started manual**

Introduces the R&S FSPN and describes how to set up and start working with the product. Includes basic operations, typical measurement examples, and general information, e.g. safety instructions, etc.

A printed version is delivered with the instrument. A PDF version is available for download on the Internet.

## **1.2.2 User manuals and help**

The user manual contains the description of all instrument modes and functions. It also provides an introduction to remote control, a complete description of the remote control commands with programming examples, and information on maintenance, instrument interfaces and error messages. Includes the contents of the getting started manual.

The contents of the user manual are available as help in the R&S FSPN. The help offers quick, context-sensitive access to the complete information for the instrument and its firmware.

The user manual is also available for download or for immediate display on the Internet.

### **1.2.3 Service manual**

Describes the performance test for checking the rated specifications, module replacement and repair, firmware update, troubleshooting and fault elimination, and contains mechanical drawings and spare part lists.

The service manual is available for registered users on the global Rohde & Schwarz information system (GLORIS):

[https://gloris.rohde-schwarz.com](https://gloris.rohde-schwarz.com/)

## **1.2.4 Instrument security procedures**

Deals with security issues when working with the R&S FSPN in secure areas. It is available for download on the Internet.

#### **1.2.5 Printed safety instructions**

Provides safety information in many languages. The printed document is delivered with the product.

#### **1.2.6 Data sheets and brochures**

The data sheet contains the technical specifications of the R&S FSPN. It also lists the firmware applications and their order numbers, and optional accessories.

The brochure provides an overview of the instrument and deals with the specific characteristics.

See [www.rohde-schwarz.com/brochure-datasheet/FSPN](http://www.rohde-schwarz.com/brochure-datasheet/fspn)

#### **1.2.7 Release notes and open source acknowledgment (OSA)**

The release notes list new features, improvements and known issues of the current firmware version, and describe the firmware installation.

The software makes use of several valuable open source software packages. An opensource acknowledgment document provides verbatim license texts of the used open source software.

See [www.rohde-schwarz.com/firmware/FSPN](http://www.rohde-schwarz.com/firmware/fspn)

#### **1.2.8 Application notes, application cards, white papers, etc.**

These documents deal with special applications or background information on particular topics.

See [www.rohde-schwarz.com/application/FSPN](http://www.rohde-schwarz.com/application/fspn)

## <span id="page-6-0"></span>**1.3 Conventions used in the documentation**

## **1.3.1 Typographical conventions**

The following text markers are used throughout this documentation:

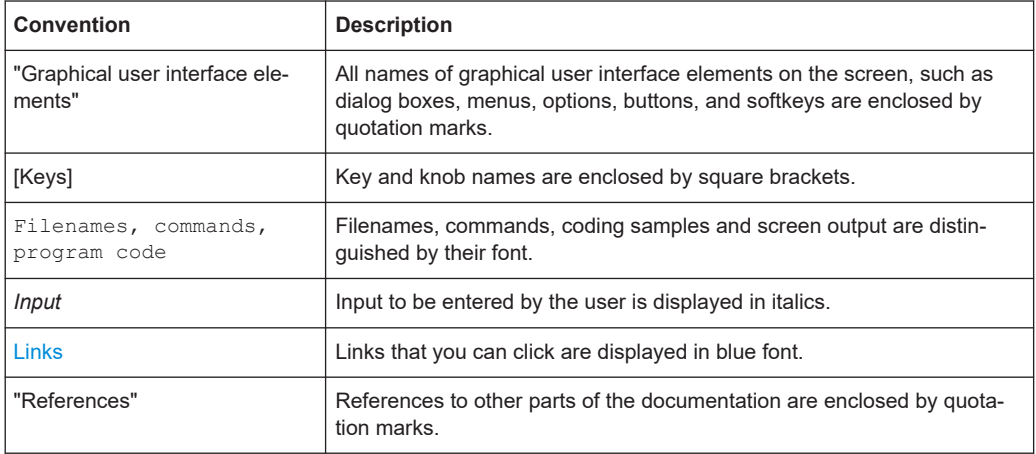

### **1.3.2 Conventions for procedure descriptions**

When operating the instrument, several alternative methods may be available to perform the same task. In this case, the procedure using the touchscreen is described. Any elements that can be activated by touching can also be clicked using an additionally connected mouse. The alternative procedure using the keys on the instrument or the on-screen keyboard is only described if it deviates from the standard operating procedures.

The term "select" may refer to any of the described methods, i.e. using a finger on the touchscreen, a mouse pointer in the display, or a key on the instrument or on a keyboard.

## **1.3.3 Notes on screenshots**

When describing the functions of the product, we use sample screenshots. These screenshots are meant to illustrate as many as possible of the provided functions and possible interdependencies between parameters. The shown values may not represent realistic usage scenarios.

The screenshots usually show a fully equipped product, that is: with all options installed. Thus, some functions shown in the screenshots may not be available in your particular product configuration.

Starting the spectrum monitor application

## <span id="page-7-0"></span>2 Welcome to the spectrum monitor application

The R&S FSPN Spectrum Monitor is a firmware application that adds functionality to view the captured frequency spectrum on the R&S FSPN.

It runs on the phase noise analyzer hardware and is included with the R&S FSPN.

It has the following characteristics and limitations:

- When you open a spectrum monitor, the frequency, level and input parameters are initially adopted from the phase noise application (you can change them in the spectrum monitor, of course).
- Maximum analysis bandwidth of 20 MHz and sample rate of 25 MHz (and no support of bandwidth extensions).
- Advanced data acquisition settings are unavailable.
- I/Q data import and export
- Spectrograms, general marker functionality, marker functions and limit lines
- Only external triggers are supported.
- Only evaluation of the frequency spectrum is supported.
- Trace mathematics are not available.

This user manual contains a description of the functionality that the application provides, including remote control operation.

The functionality of the spectrum monitor application is limited in comparison to a full I/Q analyzer. Therefore some functions and result displays described in this user manual are not available with this version of the spectrum monitor application.

All functions not discussed in this manual are the same as in the base unit and are described in the R&S FSPN User Manual. The latest version is available for download at the product homepage http://www.rohde-schwarz.com/product/FSPN.

## **2.1 Starting the spectrum monitor application**

The Spectrum Monitor is an application on the R&S FSPN.

#### **To activate the Spectrum Monitor application**

1. Select the [MODE] key.

A dialog box opens that contains all applications currently available on your R&S FSPN.

2. Select the "Spectrum Monitor" item.

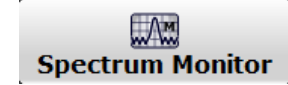

Starting the spectrum monitor application

The R&S FSPN opens a new channel for the Spectrum Monitor application.

## <span id="page-9-0"></span>3 Measurement and result displays

**Access**: "Overview" > "Display Config"

**Or:** [MEAS] > "Display Config"

In the Spectrum Monitor application, data that was captured by or imported to the R&S FSPN can be evaluated in various different result displays.

#### **Result displays:**

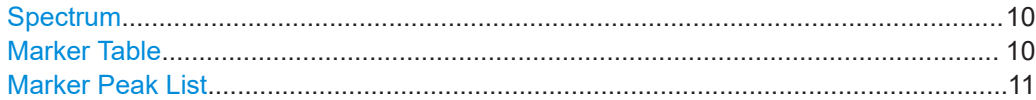

#### **Spectrum**

Displays the frequency spectrum of the captured I/Q samples.

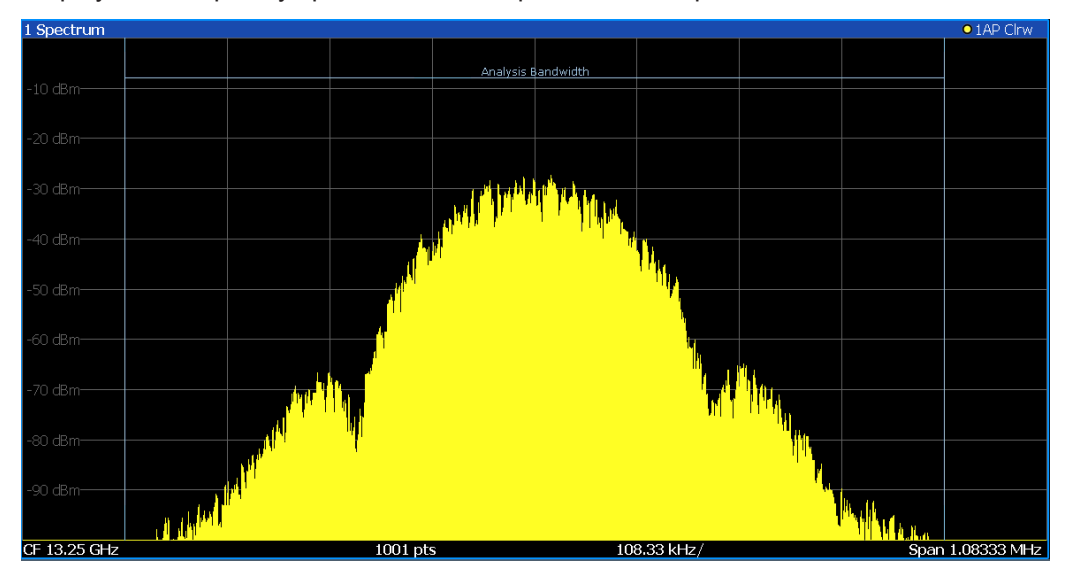

#### Remote command:

LAY:ADD:WIND? '1',RIGH,FREQ, see [LAYout:ADD\[:WINDow\]?](#page-165-0) on page 166 Results:

[TRACe<n>\[:DATA\]?](#page-115-0) on page 116

#### **Marker Table**

Displays a table with the current marker values for the active markers.

This table is displayed automatically if configured accordingly.

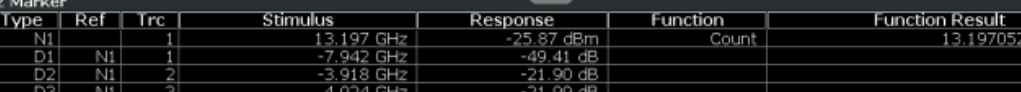

#### Remote command:

LAY:ADD? '1',RIGH, MTAB, see [LAYout:ADD\[:WINDow\]?](#page-165-0) on page 166 Results:

#### <span id="page-10-0"></span>[CALCulate<n>:MARKer<m>:X](#page-118-0) on page 119 [CALCulate<n>:MARKer<m>:Y?](#page-118-0) on page 119

#### **Marker Peak List**

The marker peak list determines the frequencies and levels of peaks in the spectrum or time domain. How many peaks are displayed can be defined, as well as the sort order. In addition, the detected peaks can be indicated in the diagram. The peak list can also be exported to a file for analysis in an external application.

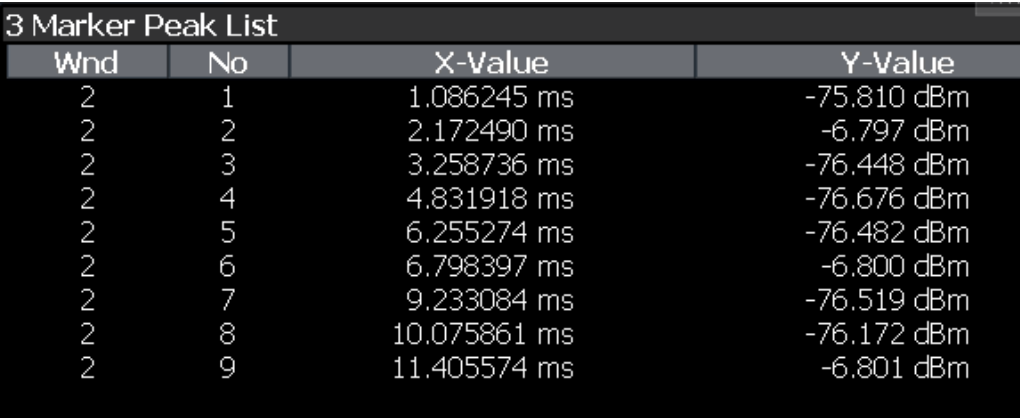

#### Remote command:

LAY:ADD? '1',RIGH, PEAK, see [LAYout:ADD\[:WINDow\]?](#page-165-0) on page 166 Results:

[CALCulate<n>:MARKer<m>:X](#page-118-0) on page 119 [CALCulate<n>:MARKer<m>:Y?](#page-118-0) on page 119

## <span id="page-11-0"></span>4 Configuration

The Spectrum Monitor is a special application on the R&S FSPN, which you activate using the [MODE] key on the front panel.

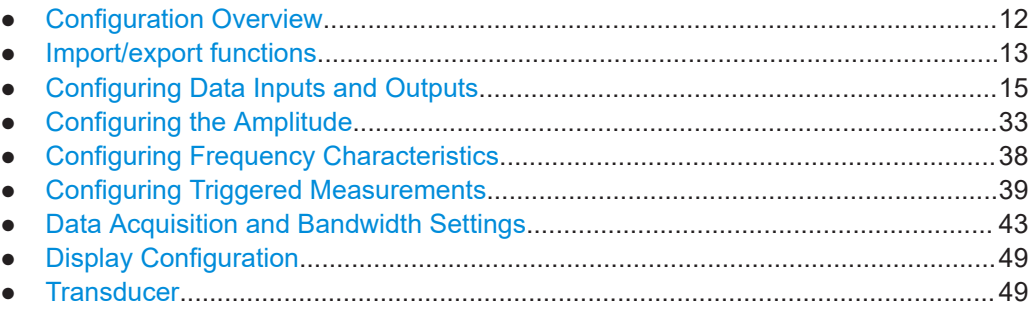

## **4.1 Configuration Overview**

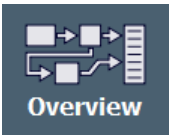

Throughout the measurement channel configuration, an overview of the most important currently defined settings is provided in the "Overview". The "Overview" is displayed when you select the "Overview" icon, which is available at the bottom of all softkey menus.

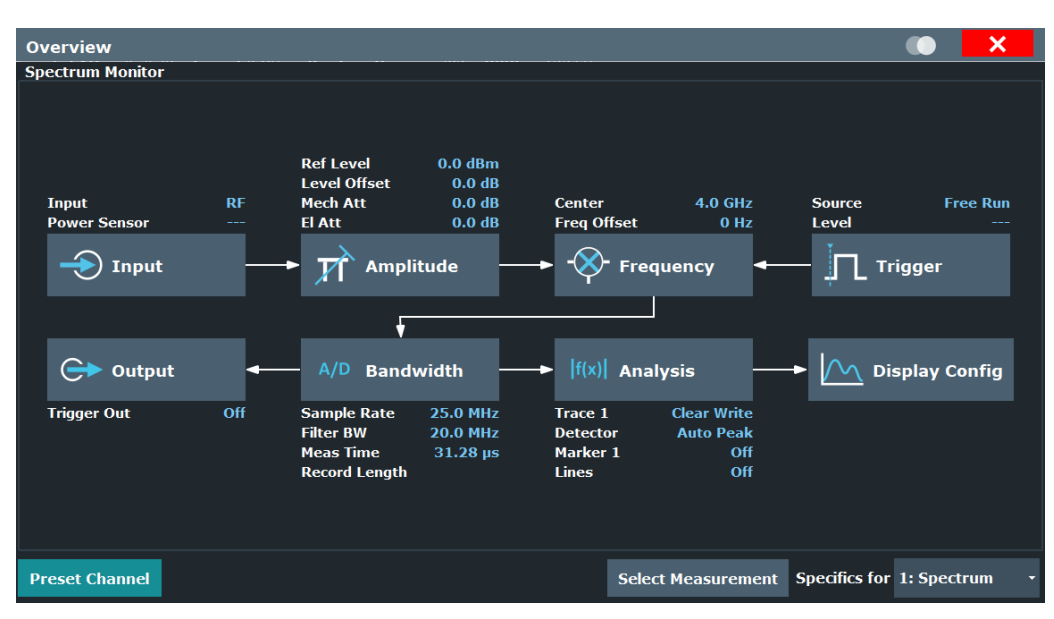

In addition to the main measurement settings, the "Overview" provides quick access to the main settings dialog boxes. The individual configuration steps are displayed in the order of the data flow. Thus, you can easily configure an entire measurement channel from input over processing to output and analysis by stepping through the dialog boxes as indicated in the "Overview".

<span id="page-12-0"></span>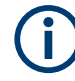

The Overview varies depending on the application; for detailed descriptions see the corresponding application User Manual.

#### **To configure settings**

Select any button in the "Overview" to open the corresponding dialog box. Select a setting in the channel bar (at the top of the measurement channel tab) to change a specific setting.

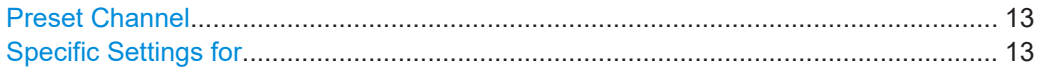

#### **Preset Channel**

Select the "Preset Channel" button in the lower left-hand corner of the "Overview" to restore all measurement settings *in the current channel* to their default values.

**Note:** Do not confuse the "Preset Channel" button with the [Preset] *key*, which restores the entire instrument to its default values and thus closes *all channels* on the R&S FSPN (except for the default channel)!

Remote command: [SYSTem:PRESet:CHANnel\[:EXEC\]](#page-102-0) on page 103

#### **Specific Settings for**

The channel can contain several windows for different results. Thus, the settings indicated in the "Overview" and configured in the dialog boxes vary depending on the selected window.

Select an active window from the "Specific Settings for" selection list that is displayed in the "Overview" and in all window-specific configuration dialog boxes.

The "Overview" and dialog boxes are updated to indicate the settings for the selected window.

## **4.2 Import/export functions**

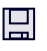

ਾਂ

**Access**: "Save"/ "Open" icon in the toolbar > "Import" / "Export"

The R&S FSPN provides various evaluation methods for the results of the performed measurements. However, you may want to evaluate the data with further, external applications. In this case, you can export the measurement data to a standard format file (ASCII or XML). Some of the data stored in these formats can also be re-imported to the R&S FSPN for further evaluation later, for example in other applications.

The following data types can be exported (depending on the application):

- Trace data
- Table results, such as result summaries, marker peak lists etc.
- $I/Q$  data (in applications that process  $I/Q$  data)

The following data types can be imported (depending on the application):

 $I/Q$  data (in applications that process  $I/Q$  data)

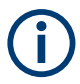

I/Q data can only be imported and exported in applications that process I/Q data, such as the I/Q analyzer or other optional applications.

See the corresponding user manuals for those applications for details.

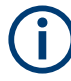

These functions are only available if no measurement is running.

In particular, if [Continuous Sweep / Run Cont](#page-47-0) is active, the import/export functions are not available.

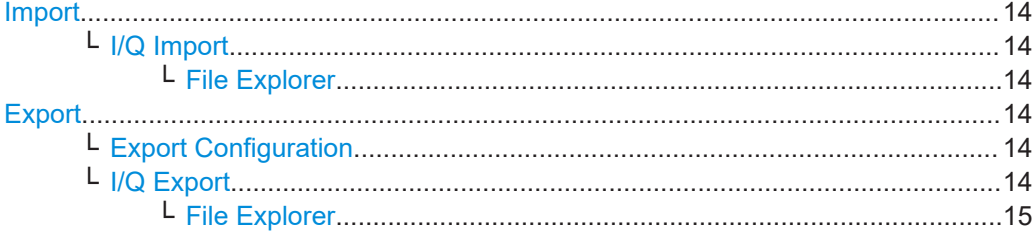

E

 $\mathbb{P}^2$ 

**Import**

**Access**: "Save/Recall" > Import

Provides functions to import data.

#### **I/Q Import ← Import**

Opens a file selection dialog box to select an import file that contains I/Q data. This function is only available in single sweep mode and only in applications that process I/Q data, such as the I/Q Analyzer or optional applications.

Input from I/Q data files is imported as it was stored, including any correction factors, for example from transducers or SnP files. Any currently configured correction factors at the time of import, however, are not applied.

Remote command: [MMEMory:LOAD:IQ:STATe](#page-231-0) on page 232

#### **File Explorer ← I/Q Import ← Import**

Opens the Microsoft Windows File Explorer.

Remote command: not supported

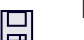

⊯ਸ

## **Export**

**Access**: "Save/Recall" > Export

Opens a submenu to configure data export.

#### **Export Configuration ← Export**

Opens the "Traces" dialog box to configure the trace and data export settings.

#### **I/Q Export ← Export**

Opens a file selection dialog box to define an export file name to which the I/Q data is stored. This function is only available in single sweep mode.

<span id="page-14-0"></span>It is not available in the Spectrum application, only in applications that process I/Q data, such as the I/Q Analyzer or optional applications.

For details, see the description in the R&S FSPN I/Q Analyzer User Manual ("Importing and Exporting I/Q Data").

**Note:** Storing large amounts of I/Q data (several Gigabytes) can exceed the available (internal) storage space on the R&S FSPN. In this case, it can be necessary to use an external storage medium.

Remote command:

MMEMory: STORe<n>: IQ: STATe on page 233 [MMEMory:STORe<n>:IQ:COMMent](#page-231-0) on page 232

#### **File Explorer ← I/Q Export ← Export**

Opens the Microsoft Windows File Explorer.

Remote command: not supported

## **4.3 Configuring Data Inputs and Outputs**

The R&S FSPN can analyze signals from different input sources and provide various types of output (such as video or trigger signals).

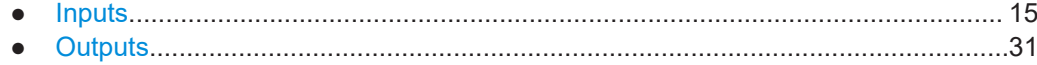

#### **4.3.1 Inputs**

The Spectrum Monitor supports several input sources.

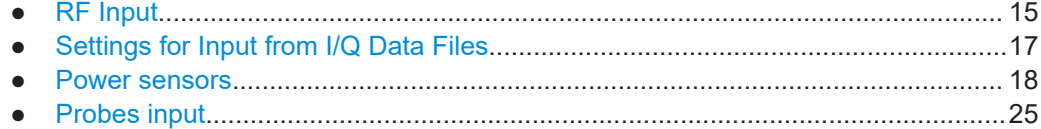

#### **4.3.1.1 RF Input**

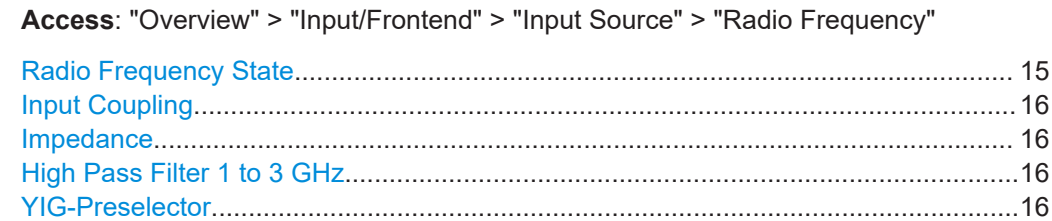

#### **Radio Frequency State**

Activates input from the "RF Input" connector.

<span id="page-15-0"></span>Remote command:

[INPut<ip>:SELect](#page-122-0) on page 123

#### **Input Coupling**

AC coupling blocks any DC voltage from the input signal. AC coupling is activated by default to prevent damage to the instrument. Very low frequencies in the input signal can be distorted.

However, some specifications require DC coupling. In this case, you must protect the instrument from damaging DC input voltages manually. For details, refer to the data sheet.

Remote command:

[INPut<ip>:COUPling](#page-120-0) on page 121

#### **Impedance**

The R&S FSPN has an internal impedance of 50  $Ω$ . However, some applications use other impedance values. To match the impedance of an external application to the impedance of the R&S FSPN, an *impedance matching pad* can be inserted at the input. If the type and impedance value of the used matching pad is known to the R&S FSPN, it can convert the measured units accordingly so that the results are calculated correctly.

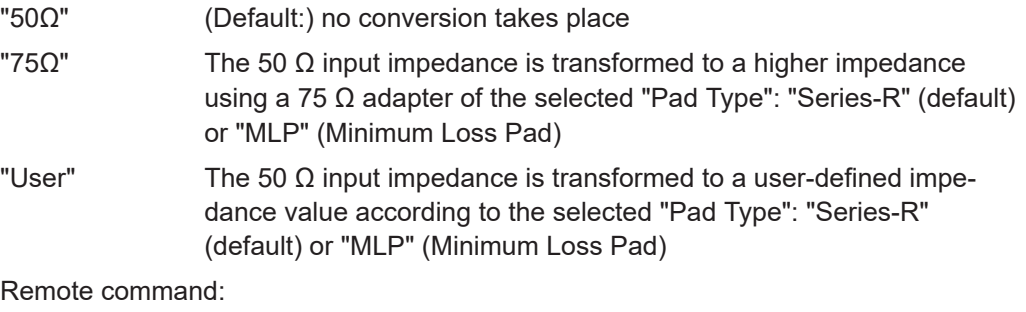

[INPut<ip>:IMPedance](#page-122-0) on page 123 [INPut<ip>:IMPedance:PTYPe](#page-122-0) on page 123

#### **High Pass Filter 1 to 3 GHz**

Activates an additional internal highpass filter for RF input signals from 1 GHz to 3 GHz. This filter is used to remove the harmonics of the analyzer to measure the harmonics for a DUT, for example.

**Note:** For RF input signals outside the specified range, the high-pass filter has no effect. For signals with a frequency of approximately 4 GHz upwards, the harmonics are suppressed sufficiently by the YIG-preselector, if available.)

#### **YIG-Preselector**

Enables or disables the YIG-preselector.

This setting requires an additional option on the R&S FSPN.

An internal YIG-preselector at the input of the R&S FSPN ensures that image frequencies are rejected. However, image rejection is only possible for a restricted bandwidth. To use the maximum bandwidth for signal analysis you can disable the YIG-preselector at the input of the R&S FSPN, which can lead to image-frequency display.

#### <span id="page-16-0"></span>Remote command: [INPut<ip>:FILTer:YIG\[:STATe\]](#page-121-0) on page 122

#### **4.3.1.2 Settings for Input from I/Q Data Files**

**Access**: "Overview" > "Input/Frontend" > "Input Source" > "I/Q File"

**Or:** [INPUT/OUTPUT] > "Input Source Config" > "Input Source" > "I/Q File"

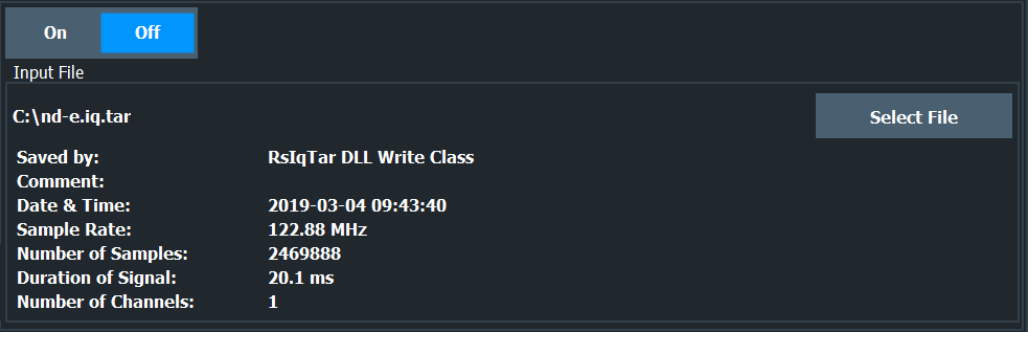

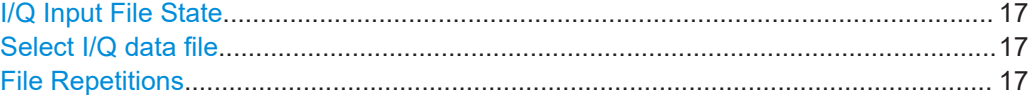

#### **I/Q Input File State**

Enables input from the selected I/Q input file.

If enabled, the application performs measurements on the data from this file. Thus, most measurement settings related to data acquisition (attenuation, center frequency, measurement bandwidth, sample rate) cannot be changed. The measurement time can only be decreased to perform measurements on an extract of the available data only.

**Note:** Even when the file input is disabled, the input file remains selected and can be enabled again quickly by changing the state.

Remote command: [INPut<ip>:SELect](#page-122-0) on page 123

#### **Select I/Q data file**

Opens a file selection dialog box to select an input file that contains I/Q data.

The I/Q data must have a specific format  $(.ig.tar)$  as described in [Chapter A, "I/Q](#page-233-0) [data file format \(iq-tar\)", on page 234](#page-233-0).

The default storage location for I/Q data files is  $C:\R$  S\INSTR\USER.

Remote command:

[INPut<ip>:FILE:PATH](#page-120-0) on page 121

#### **File Repetitions**

Determines how often the data stream is repeatedly copied in the I/Q data memory to create a longer record. If the available memory is not sufficient for the specified number of repetitions, the largest possible number of complete data streams is used.

<span id="page-17-0"></span>Remote command: [TRACe:IQ:FILE:REPetition:COUNt](#page-123-0) on page 124

#### **4.3.1.3 Power sensors**

The R&S FSPN can also analyze data from a connected power sensor.

- Basics on power sensors........................................................................................ 18
- [Power sensor settings.............................................................................................19](#page-18-0)
- [How to work with a power sensor........................................................................... 23](#page-22-0)

#### **Basics on power sensors**

For precise power measurement, up to 4 power sensors can be connected to the instrument via the power sensor interface (on the front panel) or the USB connectors. Both manual operation and remote control are supported.

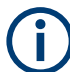

For a detailed list of supported sensors, see the data sheet.

Power sensors can also be used to trigger a measurement at a specified power level, e.g. from a signal generator (see "Using a power sensor as an external power trigger" on page 18).

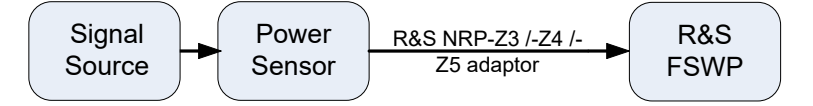

*Figure 4-1: Power sensor support – standard test setup*

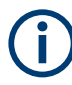

#### **Using the power sensor with several applications**

The power sensor cannot be used from the R&S FSPN firmware and the R&S Power Viewer Plus (virtual power meter for displaying results of the R&S NRP power sensors) simultaneously.

#### **Result display**

The results of the power sensor measurements are displayed in the marker table. For each power sensor, a row is inserted. The sensor index is indicated in the "Type" column.

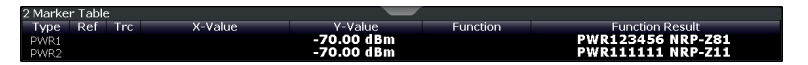

#### **Using a power sensor as an external power trigger**

Power sensors can be used to trigger a measurement at a specified power level, e.g. from a signal generator. For a list of supported power sensors see the data sheet.

<span id="page-18-0"></span>The R&S FSPN receives an external trigger signal when the defined trigger level is measured by the power sensor. Power measurement results are provided as usual.

#### **Power sensor settings**

Access: "Overview" > "Input" > "Power Sensor" tab

For details on working with power sensors, see the R&S FSPN User Manual.

Each sensor is configured on a separate tab.

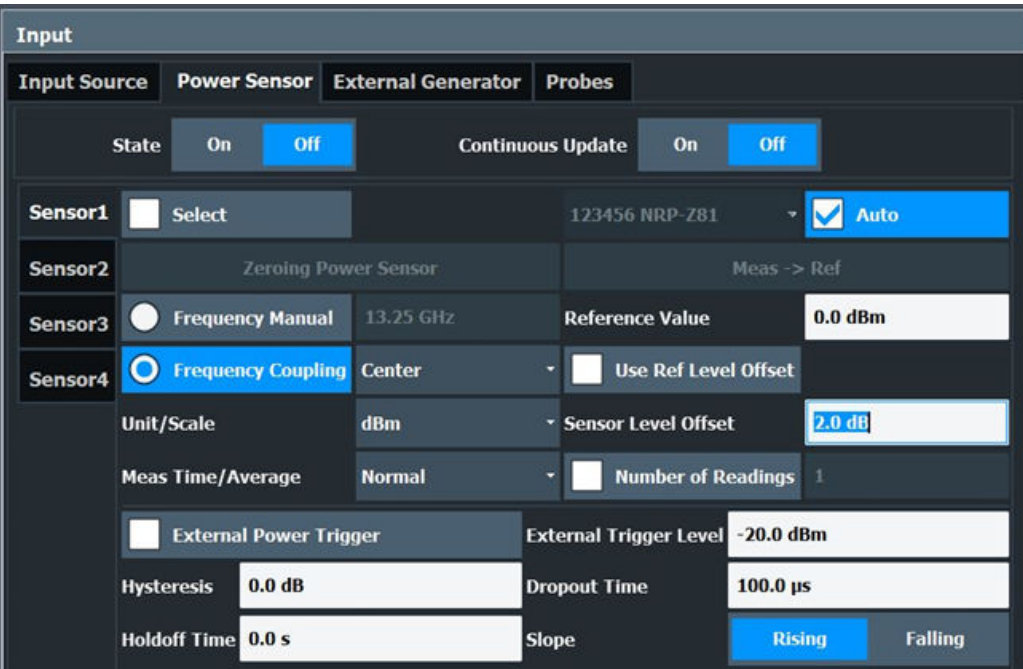

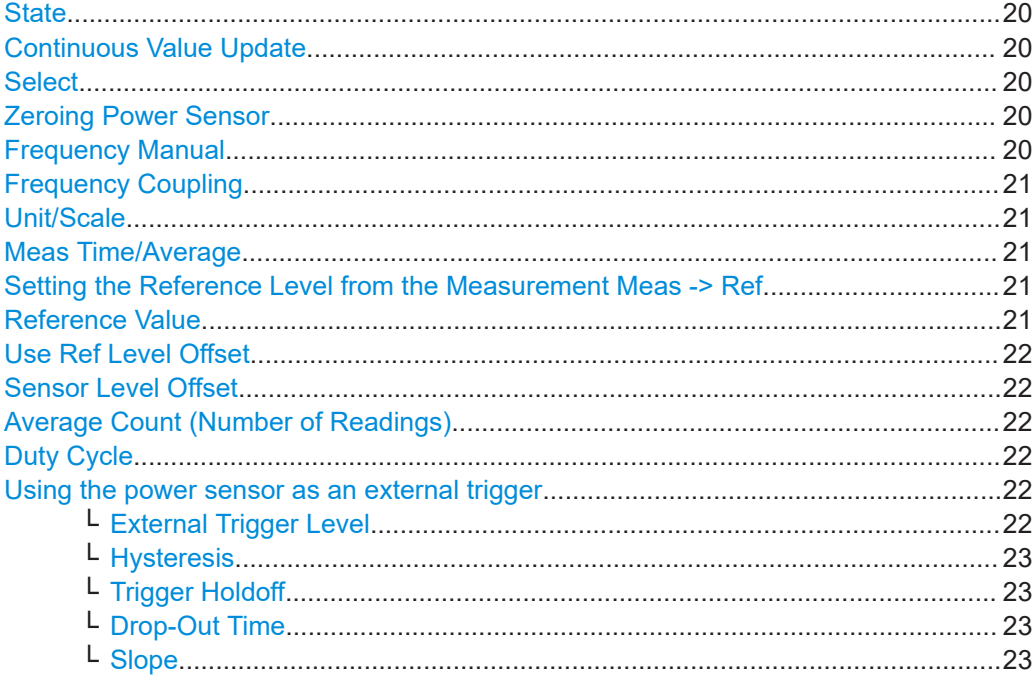

#### <span id="page-19-0"></span>**State**

Switches the power measurement for all power sensors on or off. Note that in addition to this general setting, each power sensor can be activated or deactivated individually by the Select setting on each tab. However, the general setting overrides the individual settings.

#### **Continuous Value Update**

If activated, the power sensor data is updated continuously during a sweep with a long sweep time, and even after a single sweep has completed.

This function cannot be activated for individual sensors.

If the power sensor is being used as a trigger (see ["Using the power sensor as an](#page-21-0) [external trigger"](#page-21-0) on page 22), continuous update is not possible; this setting is ignored.

Remote command: [\[SENSe:\]PMETer<p>:UPDate\[:STATe\]](#page-131-0) on page 132

#### **Select**

Selects the individual power sensor for usage if power measurement is generally activated (State function).

The detected **serial numbers** of the power sensors connected to the instrument are provided in a selection list. For each of the four available power sensor indexes ("Power Sensor 1"..."Power Sensor 4"), which correspond to the tabs in the configuration dialog, one of the detected serial numbers can be assigned. The physical sensor is thus assigned to the configuration setting for the selected power sensor index.

By default, serial numbers not yet assigned are automatically assigned to the next free power sensor index for which "Auto Assignment" is selected.

Alternatively, you can assign the sensors manually by deactivating the "Auto" option and selecting a serial number from the list.

#### Remote command:

[\[SENSe:\]PMETer<p>\[:STATe\]](#page-126-0) on page 127 [SYSTem:COMMunicate:RDEVice:PMETer<p>:DEFine](#page-133-0) on page 134 [SYSTem:COMMunicate:RDEVice:PMETer<p>:CONFigure:AUTO\[:STATe\]](#page-132-0) [on page 133](#page-132-0) [SYSTem:COMMunicate:RDEVice:PMETer<p>:COUNt?](#page-132-0) on page 133

#### **Zeroing Power Sensor**

Starts zeroing of the power sensor.

For details on the zeroing process refer to the R&S FSPN User Manual.

#### Remote command:

[CALibration:PMETer<p>:ZERO:AUTO ONCE](#page-124-0) on page 125

#### **Frequency Manual**

Defines the frequency of the signal to be measured. The power sensor has a memory with frequency-dependent correction factors. This allows extreme accuracy for signals of a known frequency.

<span id="page-20-0"></span>Remote command:

[\[SENSe:\]PMETer<p>:FREQuency](#page-127-0) on page 128

#### **Frequency Coupling**

Selects the coupling option. The frequency can be coupled automatically to the center frequency of the instrument or to the frequency of marker 1.

Remote command:

[\[SENSe:\]PMETer<p>:FREQuency:LINK](#page-127-0) on page 128

#### **Unit/Scale**

Selects the unit with which the measured power is to be displayed. Available units are dBm, dB, W and %.

If dB or % is selected, the display is relative to the reference value that is defined with either the "Meas -> Ref" setting or the "Reference Value" setting.

Remote command: [UNIT<n>:PMETer<p>:POWer](#page-133-0) on page 134 [UNIT<n>:PMETer<p>:POWer:RATio](#page-134-0) on page 135

#### **Meas Time/Average**

Selects the measurement time or switches to manual averaging mode. In general, results are more precise with longer measurement times. The following settings are recommended for different signal types to obtain stable and precise results:

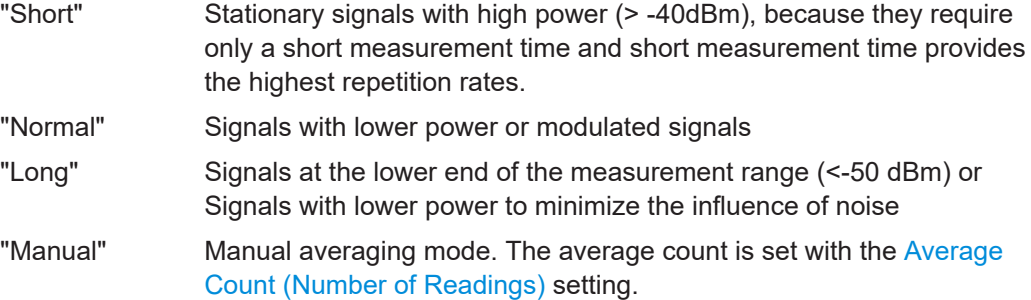

Remote command:

[\[SENSe:\]PMETer<p>:MTIMe](#page-128-0) on page 129 [\[SENSe:\]PMETer<p>:MTIMe:AVERage\[:STATe\]](#page-128-0) on page 129

#### **Setting the Reference Level from the Measurement Meas -> Ref**

Sets the currently measured power as a reference value for the relative display. The reference value can also be set manually via the Reference Value setting.

Remote command: [CALCulate<n>:PMETer<p>:RELative\[:MAGNitude\]:AUTO ONCE](#page-125-0) on page 126

#### **Reference Value**

Defines the reference value in dBm used for relative power meter measurements.

Remote command:

[CALCulate<n>:PMETer<p>:RELative\[:MAGNitude\]](#page-125-0) on page 126

#### <span id="page-21-0"></span>**Use Ref Level Offset**

If activated, takes the reference level offset defined for the analyzer into account for the measured power (see ["Shifting the Display \(Offset\)"](#page-33-0) on page 34).

If deactivated, takes the Sensor Level Offset into account.

Remote command:

[\[SENSe:\]PMETer<p>:ROFFset\[:STATe\]](#page-129-0) on page 130

#### **Sensor Level Offset**

Takes the specified offset into account for the measured power. Only available if Use Ref Level Offset is disabled.

Remote command: [\[SENSe:\]PMETer<p>:SOFFset](#page-132-0) on page 133

#### **Average Count (Number of Readings)**

Defines the number of readings (averages) to be performed after a single sweep has been started. This setting is only available if manual averaging is selected [\(Meas Time/](#page-20-0) [Average](#page-20-0) setting).

The values for the average count range from 0 to 256 in binary steps (1, 2, 4, 8, …). For average count = 0 or 1, one reading is performed. The general averaging and sweep count for the trace are independent from this setting.

Results become more stable with extended average, particularly if signals with low power are measured. This setting can be used to minimize the influence of noise in the power sensor measurement.

Remote command:

[\[SENSe:\]PMETer<p>:MTIMe:AVERage:COUNt](#page-128-0) on page 129

#### **Duty Cycle**

Sets the duty cycle to a percent value for the correction of pulse-modulated signals and activates the duty cycle correction. With the correction activated, the sensor calculates the signal pulse power from this value and the mean power.

Remote command:

```
[SENSe:]PMETer<p>:DCYCle[:STATe] on page 127
[SENSe:]PMETer<p>:DCYCle:VALue on page 128
```
#### **Using the power sensor as an external trigger**

If activated, the power sensor creates a trigger signal when a power higher than the defined "External Trigger Level" is measured. This trigger signal can be used as an external power trigger by the R&S FSPN.

This setting is only available in conjunction with a compatible power sensor.

Remote command: [\[SENSe:\]PMETer<p>:TRIGger\[:STATe\]](#page-131-0) on page 132

#### **External Trigger Level ← Using the power sensor as an external trigger**

Defines the trigger level for the power sensor trigger.

For details on supported trigger levels, see the data sheet.

<span id="page-22-0"></span>Remote command: [\[SENSe:\]PMETer<p>:TRIGger:LEVel](#page-130-0) on page 131

#### **Hysteresis ← Using the power sensor as an external trigger**

Defines the distance in dB to the trigger level that the trigger source must exceed before a trigger event occurs. Setting a hysteresis avoids unwanted trigger events caused by noise oscillation around the trigger level.

Remote command: [\[SENSe:\]PMETer<p>:TRIGger:HYSTeresis](#page-130-0) on page 131

#### **Trigger Holdoff ← Using the power sensor as an external trigger**

Defines the minimum time (in seconds) that must pass between two trigger events. Trigger events that occur during the holdoff time are ignored.

Remote command: [\[SENSe:\]PMETer<p>:TRIGger:HOLDoff](#page-130-0) on page 131

#### **Drop-Out Time ← Using the power sensor as an external trigger**

Defines the time the input signal must stay below the trigger level before triggering again.

#### **Slope ← Using the power sensor as an external trigger**

Defines whether triggering occurs when the signal rises to the trigger level or falls down to it.

Remote command: [\[SENSe:\]PMETer<p>:TRIGger:SLOPe](#page-131-0) on page 132

#### **How to work with a power sensor**

The following step-by-step instructions demonstrate how to set up a power sensor. For details on individual functions and settings see ["Power sensor settings"](#page-18-0) on page 19.

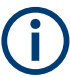

Power sensors can also be used to trigger a measurement at a specified power level, e.g. from a signal generator.

#### **How to set up a power sensor**

Up to 4 external power sensors can be configured separately and used for precise power measurement. All power sensors can be activated and deactivated individually.

The following procedure describes in detail how to configure and activate power sensors.

- 1. To display the "Power Sensor" tab of the "Input" dialog box, do one of the following:
	- Select "Input" from the "Overview".
	- Select the [INPUT/OUTPUT] key and then the "Power Sensor Config" softkey.
- 2. Select the tab for the power sensor index you want to configure, e.g. "Power Sensor 1".
- 3. Press "Select" to analyze the power sensor data according to the current configuration when power measurement is activated.
- 4. From the selection list with serial numbers of connected power sensors, select the sensor you want to configure. To have newly connected power sensors assigned to a tab automatically (default), select "Auto".
- 5. Define the frequency of the signal whose power you want to measure.
	- a) To define the frequency manually, select "Frequency Manual" and enter a frequency.
	- b) To determine the frequency automatically, select "Frequency Coupling" and then either "Center", to use the center frequency, or "Marker", to use the frequency defined by marker 1.
- 6. Select the unit for the power result display.
- 7. Select the measurement time for which the average is calculated, or define the number of readings to average. To define the number of readings to be taken into account manually, select "Manual" and enter the number in the "Number of Readings" field.
- 8. To activate the duty cycle correction, select "DutyCycle" and enter a percentage as the correction value.
- 9. If you selected "dB" or "%" as units (relative display), define a reference value:
	- a) To set the currently measured power as a reference value, press the "Meas -> Ref" button.
	- b) Alternatively, enter a value manually in the "Reference Value" field.
	- c) Optionally, select the "Use Ref Level Offset" option to take the reference level offset set for the analyzer into account for the measured power.
- 10. To use the power sensor as an external power trigger, select the "External Power Trigger" option and define the trigger settings. For details see ["How to configure a power sensor as an external \(PSE\) trigger"](#page-24-0) [on page 25](#page-24-0).
- 11. If necessary, repeat steps 3-10 for another power sensor.
- 12. Set the "Power Sensor State" at the top of the "Power Sensor" tab to "On" to activate power measurement for the selected power sensors.

The results of the power measurement are displayed in the marker table (Function: "Sensor <1...4>").

#### **How to zero the power sensor**

- 1. To display the "Power Sensor" tab of the "Input" dialog box, do one of the following:
	- Select "Input" from the "Overview".
	- Select the IINPUT/OUTPUTI key and then the "Power Sensor Config" softkey.
- <span id="page-24-0"></span>2. Select the tab that is assigned to the power sensor you want to zero.
- 3. Press the "Zeroing Power Sensor" button. A dialog box is displayed that prompts you to disconnect all signals from the input of the power sensor.
- 4. Disconnect all signals sending input to the power sensor and press [ENTER] to continue.
- 5. Wait until zeroing is complete. A corresponding message is displayed.

#### **How to configure a power sensor as an external (PSE) trigger**

The following step-by-step instructions demonstrate how to configure a power sensor to be used as an external power sensor trigger.

#### **To configure a power sensor as an external power sensor (PSE) trigger**

- 1. Connect a compatible power sensor to the "Power Sensor" interface on the front panel of the R&S FSPN. (For details on supported sensors see ["Using a power](#page-17-0) [sensor as an external power trigger"](#page-17-0) on page 18).
- 2. Set up the power sensor as described in ["How to set up a power sensor"](#page-22-0) [on page 23](#page-22-0).
- 3. In the "Power Sensor" tab of the "Input" dialog box, select the "External Power Trigger" option.
- 4. Enter the power level at which a trigger signal is to be generated ("External Trigger Level") and the other trigger settings for the power sensor trigger.
- 5. Press the [TRIG] key and then select "Trigger/ Gate Config".
- 6. In the "Trigger And Gate" dialog box, select "Signal Source" = "PSE".

The R&S FSPN is configured to trigger when the defined conditions for the power sensor occur. Power measurement results are provided as usual.

#### **4.3.1.4 Probes input**

The R&S FSPN can also analyze data from a active modular probe.

You can use active modular probes in all applications that require the spectrum analyzer hardware (R&S FSPN-B1).

- Using probes...........................................................................................................25
- [Probe settings......................................................................................................... 28](#page-27-0)

#### **Using probes**

Probes allow you to perform voltage measurements very flexibly and precisely on all sorts of devices to be tested, without interfering with the signal. The R&S FSPN base unit and some (optional) applications support input from probes.

Active modular probes can be connected to the "RF Input" connector on the R&S FSPN using an R&S RT-ZA9 adapter. Thus, you can perform frequency sweeps on data from all active probes directly on the RF input up to the maximum frequency of the probe and analyzer. The R&S RT-ZA9 provides an interface between the probe's BNC socket and the analyzer's N-socket. The USB connection provides the necessary supply voltages for the probe. RF probes are supported by all R&S FSPN applications, in particular the Spectrum application.

## **Active probes**

When using active probes from the R&S RT family, consider the following:

- Active probes require operating power from the instrument and have a proprietary interface to the instrument.
- The probe is automatically recognized by the instrument, no adjustment is required.
- Connections should be as short as possible to keep the usable bandwidth high.
- Observe the operating voltage range.

#### **Microbutton action**

You can define an action to be performed by the R&S FSPN when the probe's microbutton (if available) is pressed. Currently, a single data acquisition via the probe can be performed simply by pressing the microbutton.

#### **RF probes**

Active modular probes can be connected to the RF Input connector on the R&S FSPN using an R&S RT-ZA9 adapter. Thus, you can perform frequency sweeps on data from all active probes with a maximum bandwidth of up to 80 MHz, depending on the installed bandwidth extension options. The R&S RT-ZA9 provides an interface between the probe's BNC socket and the analyzer's N-socket. The USB connection provides the necessary supply voltages for the probe.

#### **To connect an active probe to the RF Input**

- 1. Connect the R&S RT-ZA9 adapter to the RF Input connector on the R&S FSPN.
- 2. Connect the R&S RT-ZA9 adapter's USB cable to a USB connector on the R&S FSPN.
- 3. Connect the probe to the adapter.

#### Configuring Data Inputs and Outputs

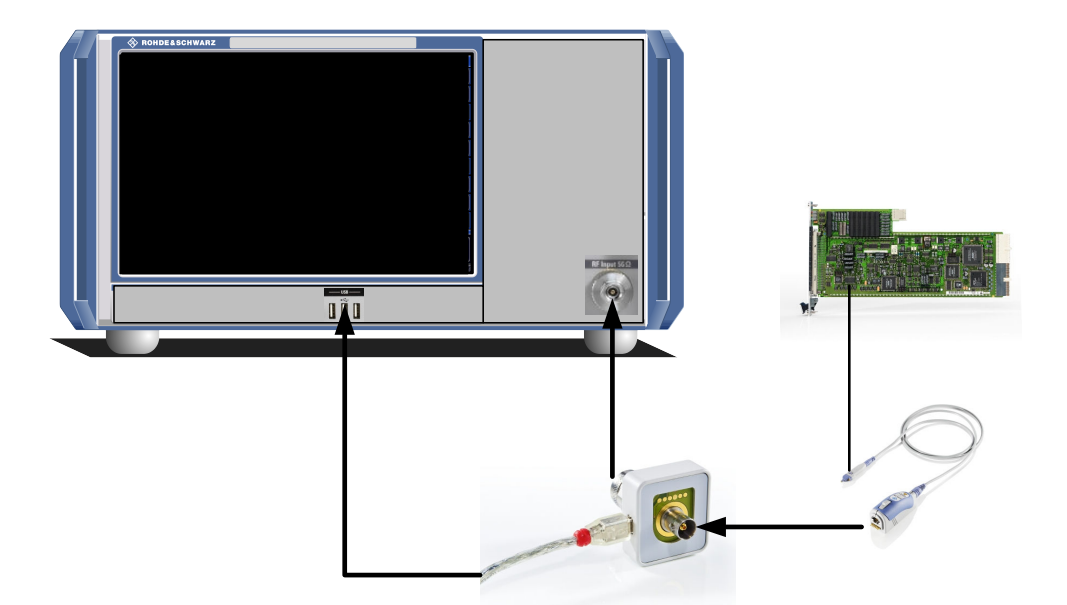

4. In the "Input source" settings, select the "Input connector": "RF Probe".

Probes are automatically detected when you plug them into the R&S FSPN. The detected information on the probe is displayed in the "Probes" tab of the "Input" dialog box.

To determine whether the probe has been connected properly and recognized by the R&S FSPN, use the [SENSe: ] PROBe<pb>: SETup: STATe? remote control command.

#### **Impedance and attenuation**

The measured signal from the probe is attenuated internally by the probe's specific attenuation. For RF probes, the attenuation is compensated using a pre-defined "Probe on RF Input" transducer factor. This special transducer factor is automatically activated before the common RF data processing when you select "RF probe" as the input connector. The reference level is adjusted automatically.

A fixed impedance of 50  $\Omega$  is used for all probes to convert voltage values to power levels.

#### **Multimode function and offset compensation for modular RF probes**

The R&S RT-ZM probe family features the MultiMode function which allows you to switch between single-ended, differential, and common mode measurements without reconnecting or resoldering the probe.

Four different input voltages can be measured with the MultiMode feature:

- **P-Mode**: (pos.) Single-ended input voltage (V<sub>p</sub>) Voltage between the positive input terminal and ground
- **N-Mode**: (neg.) Single-ended input voltage (V<sub>n</sub>) Voltage between the negative input terminal and ground

<span id="page-27-0"></span>**DM-Mode**: Differential mode input voltage  $(V_{dm})$ Voltage between the positive and negative input terminal

 $V_{dm} = V_{n} - V_{n}$ 

- **CM-Mode**: Common mode input voltage (V<sub>cm</sub>)
	- Mean voltage between the positive and negative input terminal vs. ground

$$
V_{cm} = \frac{V_p + V_n}{2}
$$

The R&S FSPN supports all probe modes. The mode is configured in the "Probe settings" on page 28.

#### **Offset compensation**

The R&S RT-ZM probes feature a comprehensive offset compensation function. The compensation of DC components directly at the probe tip even in front of the active probe amplifier is possible with an extremely wide compensation range of  $\pm 16$  V ( $\pm 24$  V for P and N modes).

The offset compensation feature is available for every MultiMode setting:

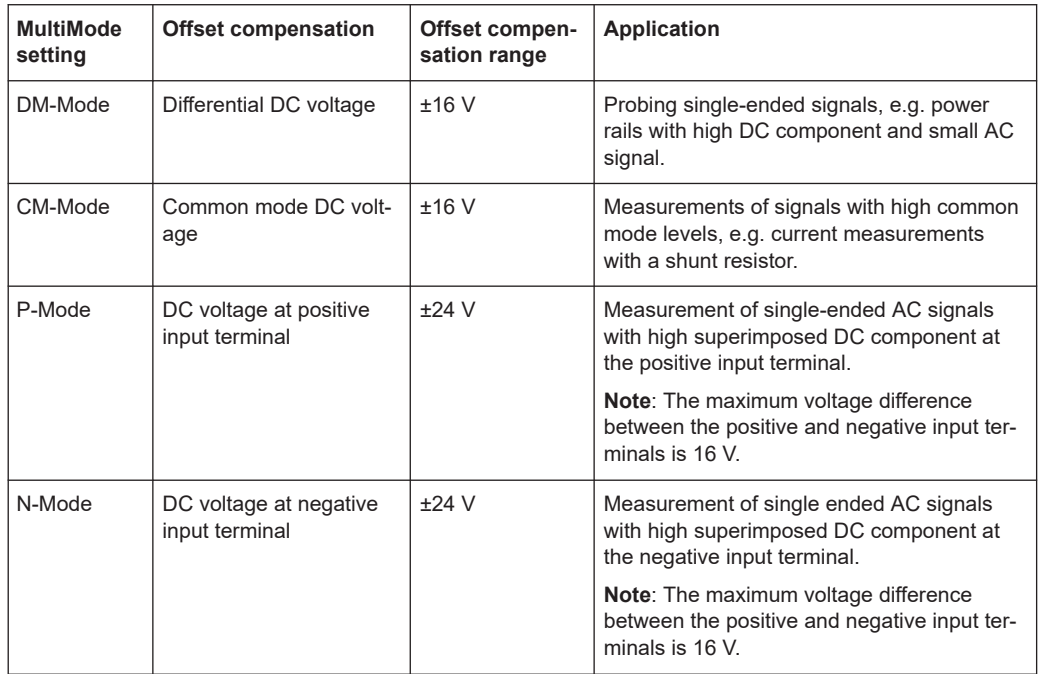

If the offset for DM-mode or CM-mode is changed, the offsets for the P-mode and Nmode are adapted accordingly, and vice versa.

#### **Probe settings**

**Access**: [INPUT / OUTPUT] > "Input Source Config" > "Probes"

Data input for the measurement can be provided by probes if the optional R&S RT-ZA9 adapter is used.

#### Configuring Data Inputs and Outputs

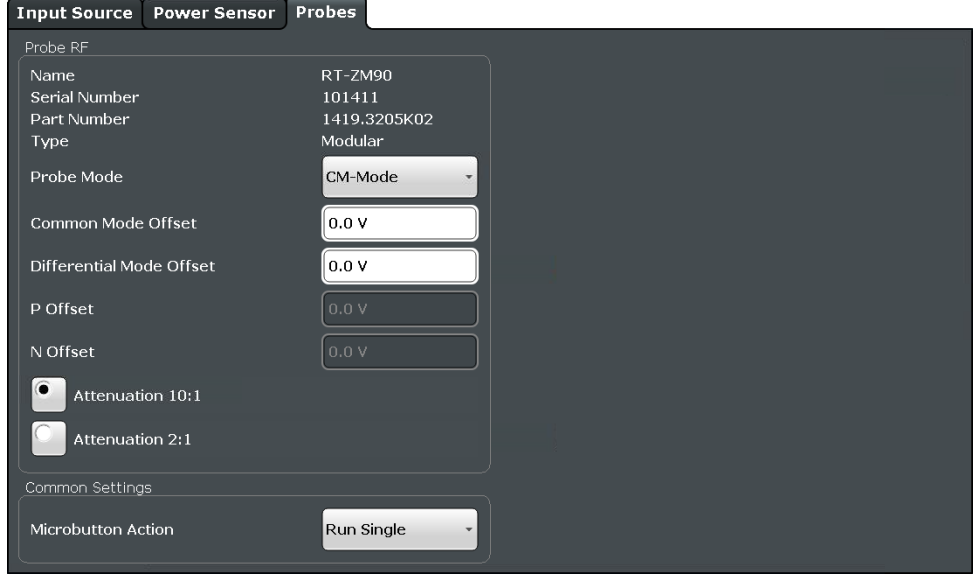

The detected type of probe, if any, is displayed.

For more information on using probes with an R&S FSPN, see ["Using probes"](#page-24-0) [on page 25](#page-24-0).

For general information on the R&S®RT probes, see the device manuals.

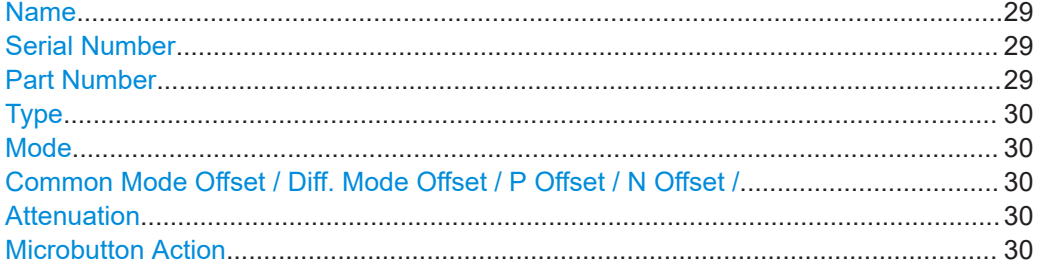

### **Name**

Probe name

Remote command: [\[SENSe:\]PROBe<pb>:SETup:NAME?](#page-137-0) on page 138

#### **Serial Number**

Serial number of the probe

Remote command: [\[SENSe:\]PROBe<pb>:ID:SRNumber?](#page-135-0) on page 136

#### **Part Number**

Rohde & Schwarz part number Remote command: [\[SENSe:\]PROBe<pb>:ID:PARTnumber?](#page-134-0) on page 135

Configuring Data Inputs and Outputs

#### <span id="page-29-0"></span>**Type**

Type of probe:

- Single-ended
- **Differential**
- **Active Modular**

Remote command:

[\[SENSe:\]PROBe<pb>:SETup:TYPE?](#page-139-0) on page 140

#### **Mode**

Mode for multi-mode modular probes. Determines which voltage is measured.

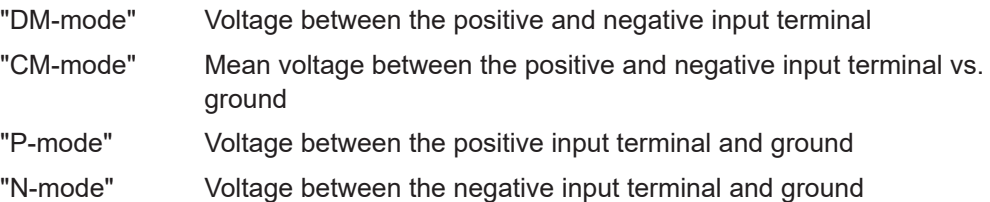

Remote command:

[\[SENSe:\]PROBe<pb>:SETup:PMODe](#page-137-0) on page 138

#### **Common Mode Offset / Diff. Mode Offset / P Offset / N Offset /**

Sets the offset for the probe, depending on the used mode (CM and DM mode both use the "Common Mode Offset"). The setting is only available if a differential (R&S RT-ZD) or modular (R&S RT-ZM) probe is connected to the R&S FSPN.

If the probe is disconnected, the offset of the probe is reset to 0.0 V.

**Note:** If the offset for DM-mode or CM-mode is changed, the offsets for the P-mode and N-mode are adapted accordingly, and vice versa.

#### Remote command:

[\[SENSe:\]PROBe<pb>:SETup:CMOFfset](#page-135-0) on page 136 [\[SENSe:\]PROBe<pb>:SETup:DMOFfset](#page-136-0) on page 137 [\[SENSe:\]PROBe<pb>:SETup:NMOFfset](#page-137-0) on page 138 [\[SENSe:\]PROBe<pb>:SETup:PMOFfset](#page-138-0) on page 139

#### **Attenuation**

Defines the attenuation applied to the input at the probe. This setting is only available for modular probes.

"10:1" Attenuation by 20 dB

"2:1" Attenuation by 6 dB

Remote command:

[\[SENSe:\]PROBe<pb>:SETup:ATTRatio](#page-135-0) on page 136

#### **Microbutton Action**

Active Rohde & Schwarz probes (except for R&S RT-ZS10E) have a configurable microbutton on the probe head. By pressing this button, you can perform an action on the instrument directly from the probe.

Select the action that you want to start from the probe:

"Run Single" Starts one data acquisition.

<span id="page-30-0"></span>"No Action" Prevents unwanted actions due to unintended usage of the microbutton.

Remote command:

[\[SENSe:\]PROBe<pb>:SETup:MODE](#page-136-0) on page 137

#### **4.3.2 Outputs**

**Access**: "Overview" > "Output"

The output supported by the Spectrum Monitor are similar to those in the Phase Noise Spectrum applications.

For a comprehensive description on how to configure the DC Power sources and the Signal Source, refer to the documentation of the R&S FSPN.

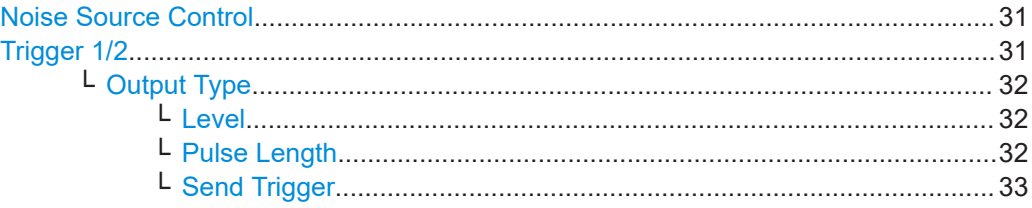

#### **Noise Source Control**

External noise sources are useful when you are measuring power levels that fall below the noise floor of the R&S FSPN itself, for example when measuring the noise level of an amplifier.

In this case, you can first connect an external noise source (whose noise power level is known in advance) to the R&S FSPN and measure the total noise power. From this value, you can determine the noise power of the R&S FSPN. Then when you measure the power level of the actual DUT, you can deduct the known noise level from the total power to obtain the power level of the DUT.

Remote command: [DIAGnostic:SERVice:NSOurce](#page-140-0) on page 141

#### **Trigger 1/2**

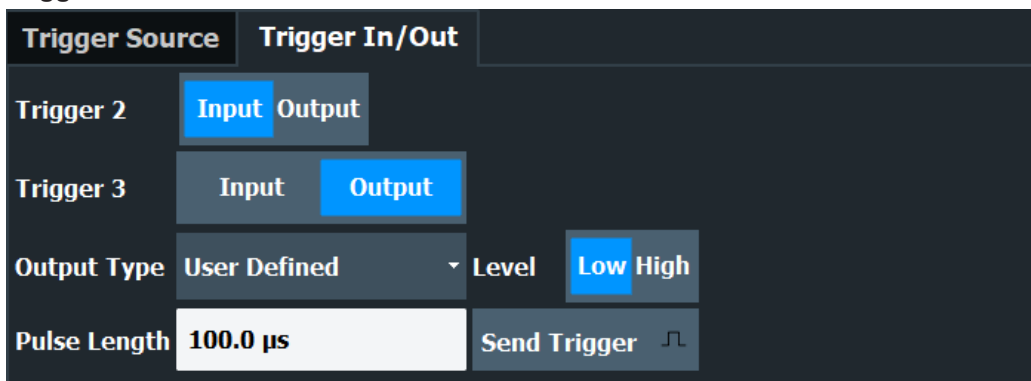

The trigger input and output functionality depends on how the variable "Trigger Input/ Output" connectors are used.

<span id="page-31-0"></span>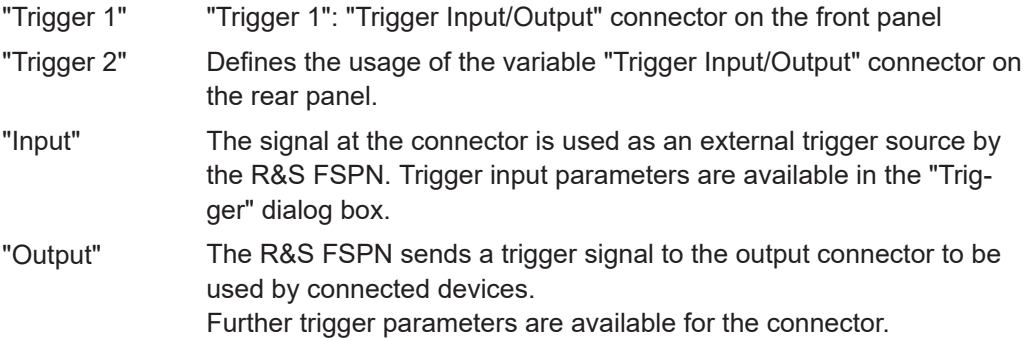

#### Remote command:

[OUTPut<up>:TRIGger<tp>:DIRection](#page-155-0) on page 156

#### **Output Type ← Trigger 1/2**

Type of signal to be sent to the output

"Device Triggered" (Default) Sends a trigger when the R&S FSPN triggers. "Trigger Armed" Sends a (high level) trigger when the R&S FSPN is in "Ready for trigger" state. This state is indicated by a status bit in the STATus:OPERation register (bit 5), as well as by a low-level signal at the "AUX" port (pin 9). "User Defined" Sends a trigger when you select the "Send Trigger" button. In this case, further parameters are available for the output signal.

#### Remote command:

[OUTPut<up>:TRIGger<tp>:OTYPe](#page-156-0) on page 157

#### **Level ← Output Type ← Trigger 1/2**

Defines whether a high (1) or low (0) constant signal is sent to the trigger output connector (for "Output Type": "User Defined".

The trigger pulse level is always opposite to the constant signal level defined here. For example, for "Level" = "High", a constant high signal is output to the connector until you select the [Send Trigger](#page-32-0) function. Then, a low pulse is provided.

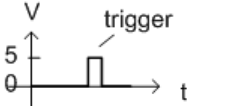

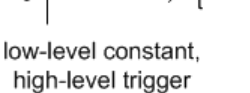

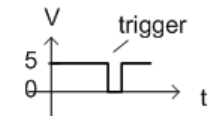

high-level constant, low-level trigger

Remote command: [OUTPut<up>:TRIGger<tp>:LEVel](#page-155-0) on page 156

#### **Pulse Length ← Output Type ← Trigger 1/2**

Defines the duration of the pulse (pulse width) sent as a trigger to the output connector.

Remote command: [OUTPut<up>:TRIGger<tp>:PULSe:LENGth](#page-156-0) on page 157

#### <span id="page-32-0"></span>**Send Trigger ← Output Type ← Trigger 1/2**

Sends a user-defined trigger to the output connector immediately.

Note that the trigger pulse level is always opposite to the constant signal level defined by the output [Level](#page-31-0) setting. For example, for "Level" = "High", a constant high signal is output to the connector until you select the "Send Trigger" function. Then, a low pulse is sent.

Which pulse level is sent is indicated by a graphic on the button.

```
Remote command: 
OUTPut<up>:TRIGger<tp>:PULSe:IMMediate on page 157
```
## **4.4 Configuring the Amplitude**

The amplitude is configured in the "Amplitude" dialog box.

- Configuring Level Characteristics........................................................................... 33
- [Scaling the Level Axis.............................................................................................36](#page-35-0)

## **4.4.1 Configuring Level Characteristics**

**Access**: "Overview" > "Amplitude" > "Amplitude"

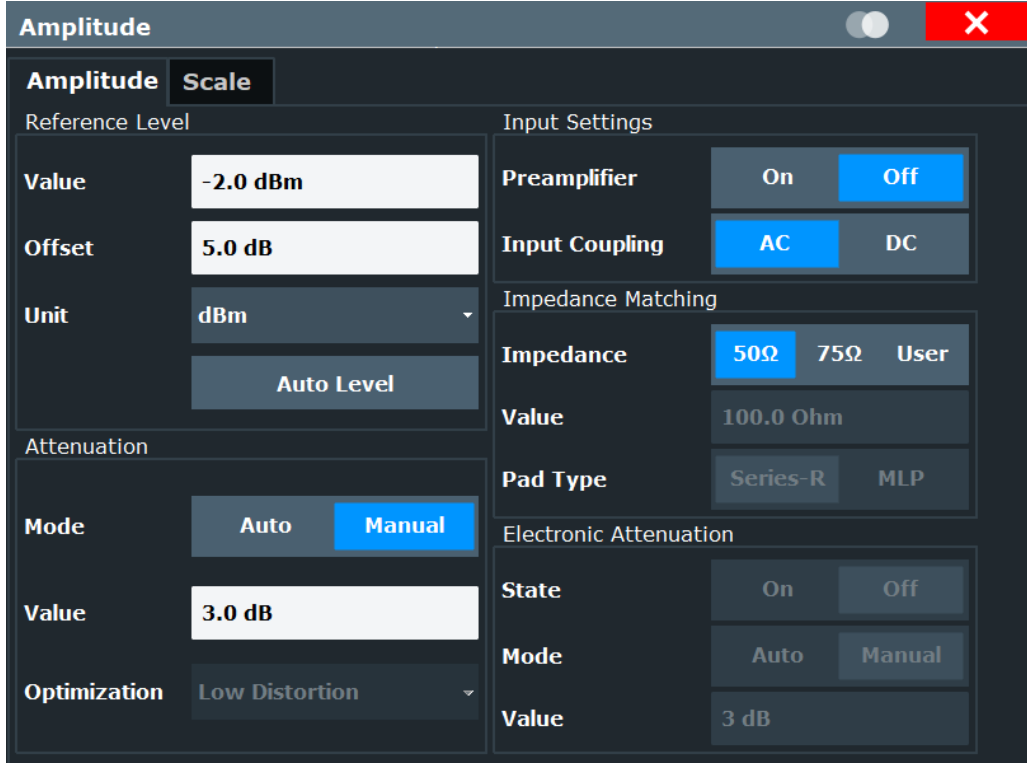

<span id="page-33-0"></span>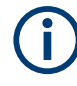

The electronic attenuator and its settings are only available below 8 GHz. The R&S FSPN26 features an additional mechanical attenuator. See the R&S FSPN User Manual for further details.

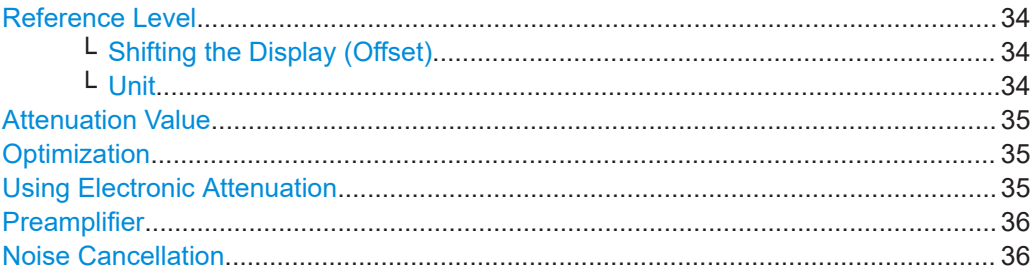

#### **Reference Level**

The reference level can also be used to scale power diagrams; the reference level is then used for the calculation of the maximum on the y-axis.

Since the hardware of the R&S FSPN is adapted according to this value, it is recommended that you set the reference level close above the expected maximum signal level. Thus you ensure an optimal measurement (no compression, good signal-tonoise ratio).

Remote command:

[DISPlay\[:WINDow<n>\]\[:SUBWindow<w>\]:TRACe<t>:Y\[:SCALe\]:RLEVel](#page-141-0) [on page 142](#page-141-0)

#### **Shifting the Display (Offset) ← Reference Level**

Defines an arithmetic level offset. This offset is added to the measured level. In some result displays, the scaling of the y-axis is changed accordingly.

Define an offset if the signal is attenuated or amplified before it is fed into the R&S FSPN so the application shows correct power results. All displayed power level results are shifted by this value.

The setting range is ±200 dB in 0.01 dB steps.

Note, however, that the *internal* reference level (used to adjust the hardware settings to the expected signal) ignores any "Reference Level Offset". Thus, it is important to keep in mind the actual power level the R&S FSPN must handle. Do not rely on the displayed reference level (internal reference level = displayed reference level - offset).

Remote command:

[DISPlay\[:WINDow<n>\]\[:SUBWindow<w>\]:TRACe<t>:Y\[:SCALe\]:RLEVel:](#page-142-0) OFFSet [on page 143](#page-142-0)

#### **Unit ← Reference Level**

The R&S FSPN measures the signal voltage at the RF input.

The following units are available and directly convertible:

- dBm
- dBmV
- dBμV
- dBμA
- <span id="page-34-0"></span>dBpW
- **Volt**
- **Ampere**
- **Watt**

Remote command:

[INPut<ip>:IMPedance](#page-122-0) on page 123 [CALCulate<n>:UNIT:POWer](#page-141-0) on page 142

#### **Attenuation Value**

The RF attenuation can be set manually in 1 dB steps (down to 0 dB). Other entries are rounded to the next integer value. The range is specified in the data sheet. If the defined reference level cannot be set for the defined RF attenuation, the reference level is adjusted accordingly and the warning "limit reached" is displayed.

**NOTICE!** Risk of hardware damage due to high power levels. When decreasing the attenuation manually, ensure that the power level does not exceed the maximum level allowed at the RF input, as an overload may lead to hardware damage.

Remote command:

[INPut<ip>:ATTenuation](#page-143-0) on page 144

#### **Optimization**

Selects the priority for signal processing *after* the RF attenuation has been applied.

"Low distortion"

(Default:) Optimized for low distortion by avoiding intermodulation

"Low noise" Optimized for high sensitivity and low noise levels If this setting is selected, "Low noise" is indicated in the channel information bar.

Remote command:

[INPut<ip>:ATTenuation:AUTO:MODE](#page-143-0) on page 144

#### **Using Electronic Attenuation**

If the (optional) Electronic Attenuation hardware is installed on the R&S FSPN, you can also activate an electronic attenuator.

In "Auto" mode, the settings are defined automatically; in "Manual" mode, you can define the mechanical and electronic attenuation separately.

**Note:** In "Auto" mode, RF attenuation is provided by the electronic attenuator as much as possible to reduce the amount of mechanical switching required. Mechanical attenuation can provide a better signal-to-noise ratio, however.

When you switch off electronic attenuation, the RF attenuation is automatically set to the same mode (auto/manual) as the electronic attenuation was set to. Thus, the RF attenuation can be set to automatic mode, and the full attenuation is provided by the mechanical attenuator, if possible.

If the defined reference level cannot be set for the given attenuation, the reference level is adjusted accordingly and the warning "limit reached" is displayed in the status bar.

#### <span id="page-35-0"></span>Remote command:

[INPut<ip>:EATT:STATe](#page-144-0) on page 145 [INPut<ip>:EATT:AUTO](#page-144-0) on page 145 [INPut<ip>:EATT](#page-145-0) on page 146

#### **Preamplifier**

If the (optional) internal preamplifier hardware is installed on the R&S FSPN, a preamplifier can be activated for the RF input signal.

You can use a preamplifier to analyze signals from DUTs with low output power.

For R&S FSPN, the following settings are available:

"Off" Deactivates the preamplifier.

"15 dB" The RF input signal is amplified by about 15 dB.

"30 dB" The RF input signal is amplified by about 30 dB.

The input signal is amplified by 30 dB if the preamplifier option is activated.

Remote command:

[INPut<ip>:GAIN:STATe](#page-145-0) on page 146 [INPut<ip>:GAIN\[:VALue\]](#page-146-0) on page 147

#### **Noise Cancellation**

The R&S FSPN can correct the results by removing the inherent noise of the analyzer, which increases the dynamic range.

In this case, a reference measurement of the inherent noise of the analyzer is carried out. The measured noise power is then subtracted from the power in the channel that is being analyzed (first active trace only).

The inherent noise of the instrument depends on the selected center frequency, resolution bandwidth and level setting. Therefore, the correction function is disabled whenever one of these parameters is changed. A disable message is displayed on the screen. To enable the correction function after changing one of these settings, activate it again. A new reference measurement is carried out.

Noise cancellation is also available in zero span.

- **RMS**
- Average
- **Sample**
- Positive peak

Remote command: [\[SENSe:\]POWer:NCORrection](#page-142-0) on page 143

#### **4.4.2 Scaling the Level Axis**

**Access**: "Overview" > "Amplitude" > "Scale"
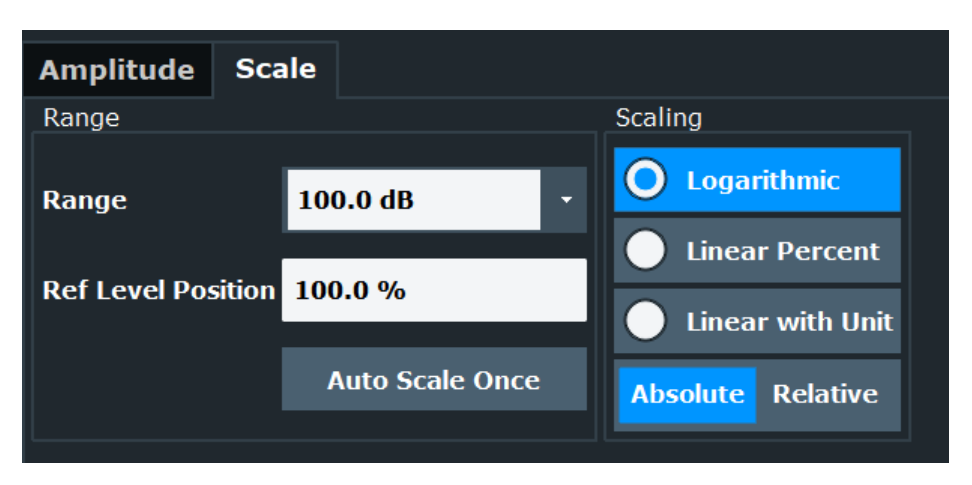

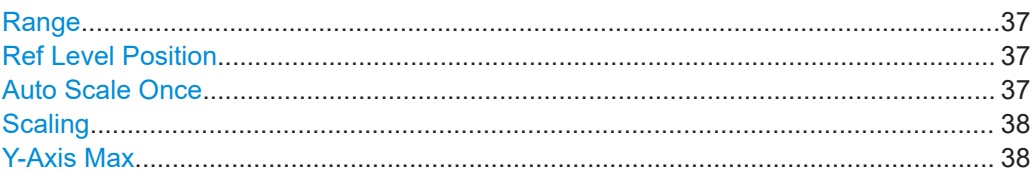

#### **Range**

Defines the displayed y-axis range in dB.

The default value is 100 dB.

Remote command:

[DISPlay\[:WINDow<n>\]\[:SUBWindow<w>\]:TRACe<t>:Y\[:SCALe\]](#page-146-0) on page 147

#### **Ref Level Position**

Defines the reference level position, i.e. the position of the maximum AD converter value on the level axis in %.

0 % corresponds to the lower and 100 % to the upper limit of the diagram.

Values from -120 % to +600 % are available. Larger values are useful for small scales, such as a power range of 10 dB or 20 dB, and low signal levels, for example 60 dB below the reference level. In this case, large reference level position values allow you to see the trace again.

Remote command:

[DISPlay\[:WINDow<n>\]\[:SUBWindow<w>\]:TRACe<t>:Y\[:SCALe\]:RPOSition](#page-147-0) [on page 148](#page-147-0)

#### **Auto Scale Once**

Automatically determines the optimal range and reference level position to be displayed for the current measurement settings.

The display is only set once; it is not adapted further if the measurement settings are changed again.

Remote command:

[DISPlay\[:WINDow<n>\]\[:SUBWindow<w>\]:TRACe<t>:Y\[:SCALe\]:AUTO ONCE](#page-147-0) [on page 148](#page-147-0)

# <span id="page-37-0"></span>**Scaling**

Defines the scaling method for the y-axis.

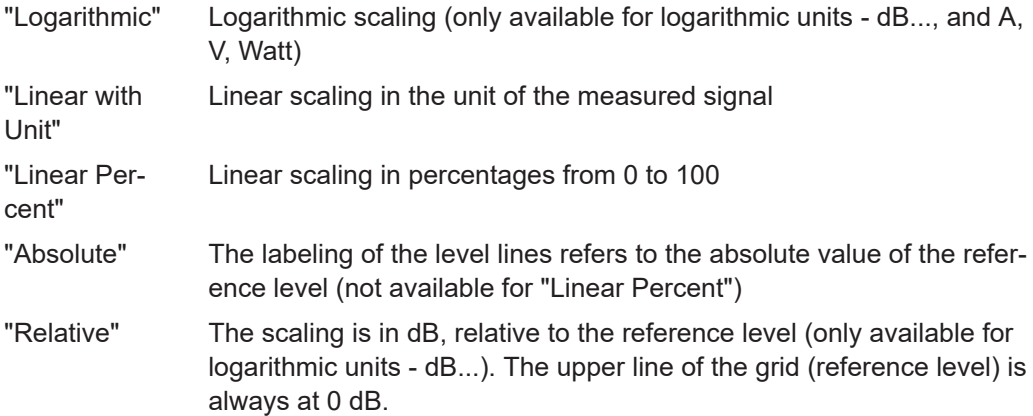

#### Remote command:

[DISPlay\[:WINDow<n>\]\[:SUBWindow<w>\]:TRACe<t>:Y:SPACing](#page-148-0) on page 149 [DISPlay\[:WINDow<n>\]\[:SUBWindow<w>\]:TRACe<t>:Y\[:SCALe\]:MODE](#page-147-0) [on page 148](#page-147-0)

# **Y-Axis Max**

Defines the maximum value of the y-axis in the currently selected diagram in either direction (in Volts). Thus, the y-axis scale starts at -<Y-Axis Max> and ends at +<Y-Axis Max>.

This command is only available if the evaluation mode for the I/Q Analyzer is set to "I/Q-Vector" or "Real/Imag (I/Q)".

Remote command:

[DISPlay\[:WINDow<n>\]\[:SUBWindow<w>\]:TRACe<t>:Y\[:SCALe\]](#page-146-0) on page 147

# **4.5 Configuring Frequency Characteristics**

**Access**: "Overview" > "Frequency"

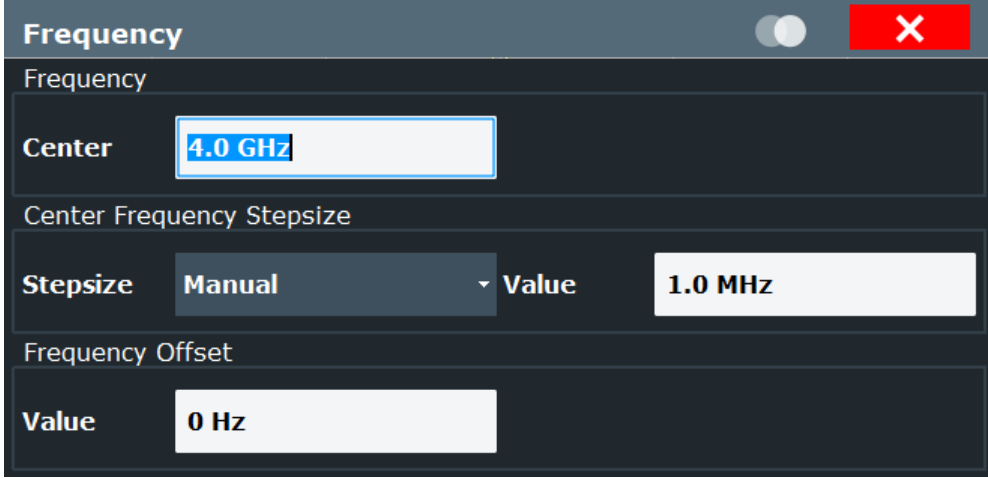

Configuring Triggered Measurements

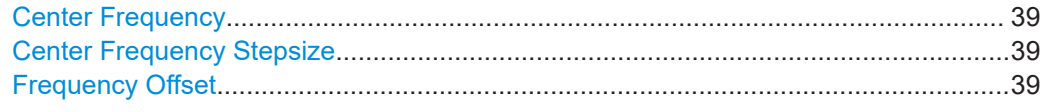

#### **Center Frequency**

Defines the center frequency of the signal in Hertz.

Remote command: [\[SENSe:\]FREQuency:CENTer](#page-149-0) on page 150

# **Center Frequency Stepsize**

Defines the step size by which the center frequency is increased or decreased using the arrow keys.

The step size can be coupled to another value or it can be manually set to a fixed value.

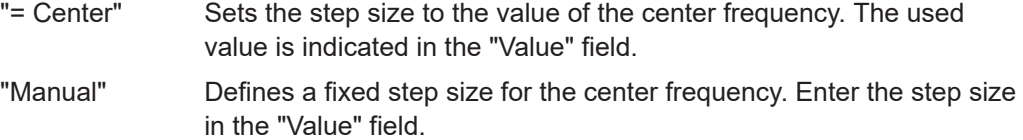

Remote command:

[\[SENSe:\]FREQuency:CENTer:STEP](#page-149-0) on page 150

### **Frequency Offset**

Shifts the displayed frequency range along the x-axis by the defined offset.

This parameter has no effect on the instrument's hardware, on the captured data, or on data processing. It is simply a manipulation of the final results in which absolute frequency values are displayed. Thus, the x-axis of a spectrum display is shifted by a constant offset if it shows absolute frequencies. However, if it shows frequencies relative to the signal's center frequency, it is not shifted.

A frequency offset can be used to correct the display of a signal that is slightly distorted by the measurement setup, for example.

The allowed values range from -1 THz to 1 THz. The default setting is 0 Hz.

Remote command:

[\[SENSe:\]FREQuency:OFFSet](#page-150-0) on page 151

# **4.6 Configuring Triggered Measurements**

**Access** (trigger source): "Overview" > "Trigger / Gate" > "Trigger Source"

**Access** (trigger connectors): "Overview" > "Trigger / Gate" > "Trigger In / Out"

Trigger settings determine when the input signal is measured.

#### Configuring Triggered Measurements

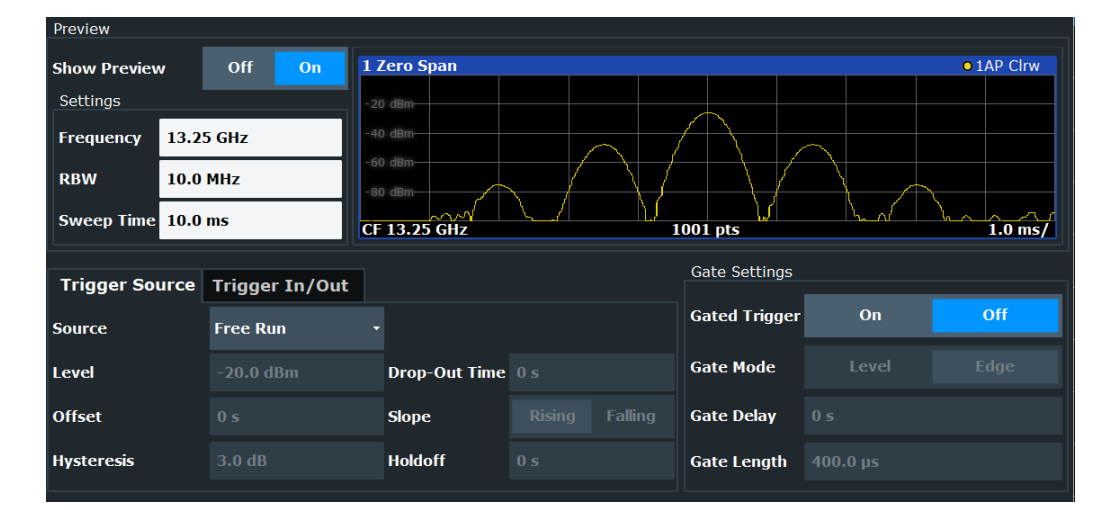

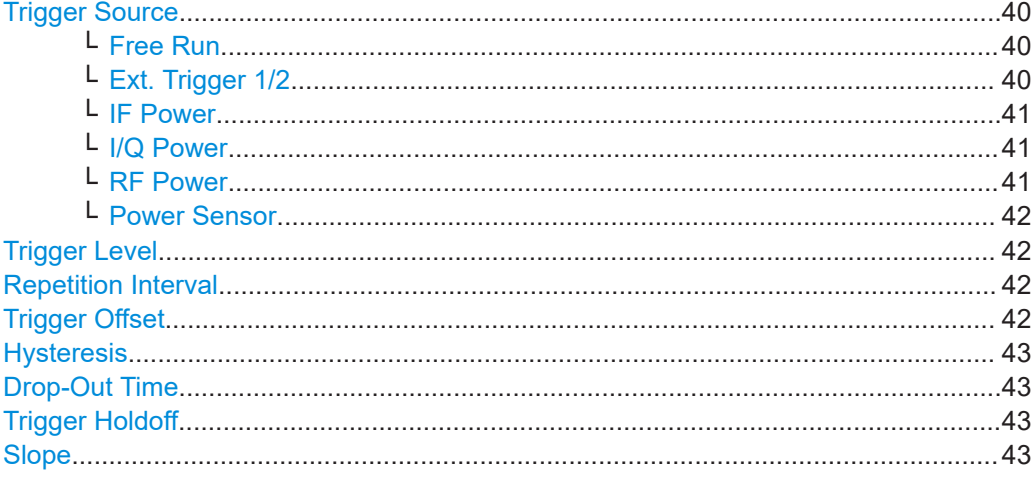

#### **Trigger Source**

Selects the trigger source. If a trigger source other than "Free Run" is set, "TRG" is displayed in the channel bar and the trigger source is indicated.

Remote command: [TRIGger\[:SEQuence\]:SOURce](#page-153-0) on page 154

#### **Free Run ← Trigger Source**

No trigger source is considered. Data acquisition is started manually or automatically and continues until stopped explicitly.

Remote command: TRIG:SOUR IMM, see [TRIGger\[:SEQuence\]:SOURce](#page-153-0) on page 154

#### **Ext. Trigger 1/2 ← Trigger Source**

Data acquisition starts when the TTL signal fed into the specified input connector meets or exceeds the specified trigger level.

**Note:** The "External Trigger 1" softkey automatically selects the trigger signal from the "Trigger Input / Output" connector on the front panel.

In the I/Q Analyzer application, only "External Trigger 1" is supported.

<span id="page-40-0"></span>For details, see the "Instrument Tour" chapter in the R&S FSPN Getting Started manual.

"External Trigger 1"

Trigger signal from the "Trigger Input / Output" connector. (front panel)

"External Trigger 2"

Trigger signal from the "Sync Trigger Input / Output" connector. Note: Connector must be configured for "Input" in the "Output" configuration (See the R&S FSPN user manual).

Remote command:

TRIG:SOUR EXT, TRIG:SOUR EXT2 See TRIGger [: SEQuence]: SOURce on page 154

#### **IF Power ← Trigger Source**

The R&S FSPN starts capturing data as soon as the trigger level is exceeded around the third intermediate frequency.

For frequency sweeps, the third IF represents the start frequency. The trigger threshold depends on the defined trigger level, as well as on the RF attenuation and preamplification. A reference level offset, if defined, is also considered. The trigger bandwidth at the intermediate frequency depends on the RBW and sweep type. For details on available trigger levels and trigger bandwidths, see the instrument data sheet.

For measurements on a fixed frequency (e.g. zero span or I/Q measurements), the third IF represents the center frequency.

This trigger source is only available for RF input.

The available trigger levels depend on the RF attenuation and preamplification. A reference level offset, if defined, is also considered.

For details on available trigger levels and trigger bandwidths, see the data sheet.

Remote command:

TRIG: SOUR IFP, see TRIGger [: SEQuence]: SOURce on page 154

#### **I/Q Power ← Trigger Source**

This trigger source is only available in the I/Q Analyzer application and in applications that process I/Q data.

Triggers the measurement when the magnitude of the sampled I/Q data exceeds the trigger threshold.

The trigger bandwidth corresponds to the bandwidth setting for I/Q data acquisition.

Remote command:

TRIG: SOUR IQP, see TRIGger [: SEQuence]: SOURce on page 154

#### **RF Power ← Trigger Source**

Defines triggering of the measurement via signals which are outside the displayed measurement range.

For this purpose, the instrument uses a level detector at the first intermediate frequency.

<span id="page-41-0"></span>The input signal must be in the frequency range between 500 MHz and 8 GHz.

The resulting trigger level at the RF input depends on the RF attenuation and preamplification. For details on available trigger levels, see the instrument's data sheet.

**Note:** If the input signal contains frequencies outside of this range (e.g. for fullspan measurements), the measurement can be aborted. A message indicating the allowed input frequencies is displayed in the status bar.

A "Trigger Offset", "Trigger Polarity" and "Trigger Holdoff" (to improve the trigger stability) can be defined for the RF trigger, but no "Hysteresis".

Remote command:

TRIG: SOUR RFP, see TRIGger [: SEQuence]: SOURce on page 154

#### **Power Sensor ← Trigger Source**

Uses an external power sensor as a trigger source. This option is only available if a power sensor is connected and configured.

**Note:** For Rohde & Schwarz power sensors, the "Gate Mode" *Lvl* is not supported. The signal sent by these sensors merely reflects the instant the level is first exceeded, rather than a time period. However, only time periods can be used for gating in level mode. Thus, the trigger impulse from the sensors is not long enough for a fully gated measurement; the measurement cannot be completed.

Remote command:

TRIG:SOUR PSE, see [TRIGger\[:SEQuence\]:SOURce](#page-153-0) on page 154

#### **Trigger Level**

Defines the trigger level for the specified trigger source.

For details on supported trigger levels, see the instrument data sheet.

For time triggers, the repetition interval is defined. See "Repetition Interval" on page 42.

Remote command:

[TRIGger\[:SEQuence\]:LEVel:IFPower](#page-152-0) on page 153 [TRIGger\[:SEQuence\]:LEVel:IQPower](#page-152-0) on page 153

#### **Repetition Interval**

Defines the repetition interval for a time trigger.

The shortest interval is 2 ms.

Set the repetition interval to the exact pulse period, burst length, frame length or other repetitive signal characteristic. If the required interval cannot be set with the available granularity, configure a multiple of the interval that can be set. Thus, the trigger remains synchronized to the signal.

Remote command:

[TRIGger\[:SEQuence\]:TIME:RINTerval](#page-154-0) on page 155

#### **Trigger Offset**

Defines the time offset between the trigger event and the start of the measurement.

#### Data Acquisition and Bandwidth Settings

<span id="page-42-0"></span>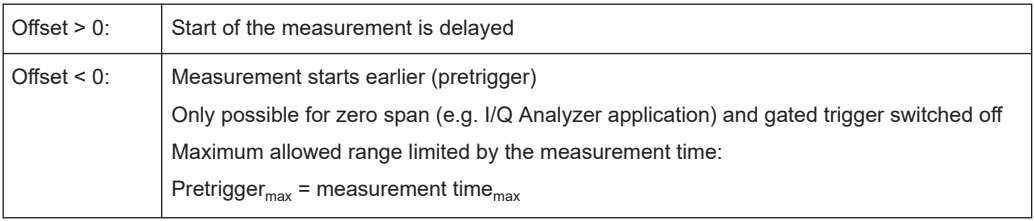

**Tip:** To determine the trigger point in the sample (for "External" or "IF Power" trigger source), use the TRACe: IQ: TPISample? command.

Remote command:

[TRIGger\[:SEQuence\]:HOLDoff\[:TIME\]](#page-151-0) on page 152

#### **Hysteresis**

Defines the distance in dB to the trigger level that the trigger source must exceed before a trigger event occurs. Setting a hysteresis avoids unwanted trigger events caused by noise oscillation around the trigger level.

Remote command:

[TRIGger\[:SEQuence\]:IFPower:HYSTeresis](#page-151-0) on page 152

#### **Drop-Out Time**

Defines the time that the input signal must stay below the trigger level before triggering again.

Remote command: [TRIGger\[:SEQuence\]:DTIMe](#page-151-0) on page 152

#### **Trigger Holdoff**

Defines the minimum time (in seconds) that must pass between two trigger events. Trigger events that occur during the holdoff time are ignored.

Remote command:

[TRIGger\[:SEQuence\]:IFPower:HOLDoff](#page-151-0) on page 152

#### **Slope**

For all trigger sources except time, you can define whether triggering occurs when the signal rises to the trigger level or falls down to it.

For gated measurements in "Edge" mode, the slope also defines whether the gate starts on a falling or rising edge.

Remote command: [TRIGger\[:SEQuence\]:SLOPe](#page-153-0) on page 154

# **4.7 Data Acquisition and Bandwidth Settings**

**Access**: "Overview" > "Bandwidth"

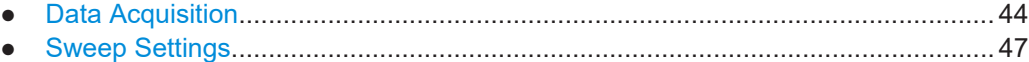

# <span id="page-43-0"></span>**4.7.1 Data Acquisition**

**Access**: "Overview" > "Bandwidth" > "Data Acquisition" tab

The data acquisition settings define which parts of the input signal are captured for further evaluation in the applications.

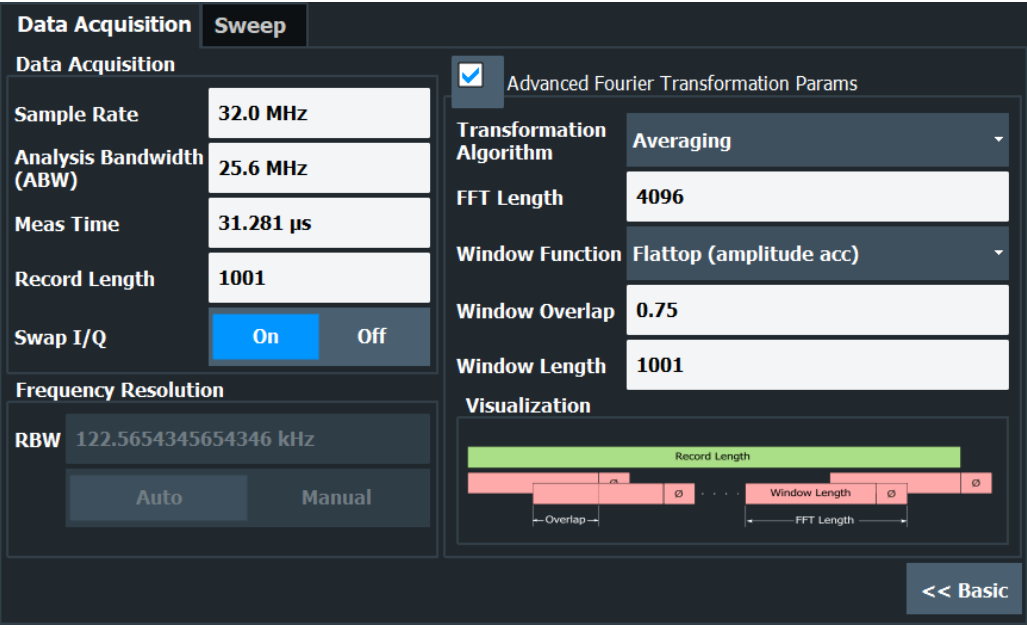

*Figure 4-2: Data acquisition settings with advanced FFT parameters*

#### **Sample Rate**

Defines the I/Q data sample rate of the R&S FSPN. This value depends on the defined [Analysis Bandwidth](#page-44-0).

**Note:** The Spectrum Monitor is limited to a maximum sample rate of 25 MHz.

The following rule applies:

*sample rate = analysis bandwidth / 0.8*

Data Acquisition and Bandwidth Settings

<span id="page-44-0"></span>Remote command: [TRACe:IQ:SRATe](#page-162-0) on page 163

#### **Analysis Bandwidth**

Defines the flat, usable bandwidth of the final I/Q data. This value depends on the defined [Sample Rate.](#page-43-0)

*analysis bandwidth = 0.8 \* sample rate*

Remote command: [TRACe:IQ:BWIDth](#page-160-0) on page 161

#### **Maximum Bandwidth**

Defines the maximum bandwidth to be used by the R&S FSPN for I/Q data acquisition. Which options are available depends on which bandwidth extension options are installed.

"Auto" (Default:) All installed bandwidth extension options are enabled. The currently available maximum bandwidth is allowed.

Remote command:

[TRACe:IQ:WBANd\[:STATe\]](#page-163-0) on page 164 TRACe: IQ: WBANd: MBWidth on page 164

#### **200 MHz Filter**

Activates a 200 MHz filter before the A/D converter, thus restricting the processed bandwidth to 200 MHz while using the wideband processing path in the R&S FSPN.

This is useful for signals that have a bandwidth of approximately 200 MHz (for example Docsis 3.1). In this case, the R&S FSPN can optimize signal processing for the relevant signal and filter out unwanted signal parts from adjacent channels, while taking advantage of a higher sample rate.

If the filter is active, "200 MHz" is indicated in the channel information bar.

Remote command:

[TRACe:IQ:WFILter](#page-164-0) on page 165

#### **Meas Time**

Defines the I/Q acquisition time. By default, the measurement time is calculated as the number of I/Q samples ("Record Length") divided by the sample rate. If you change the measurement time, the Record Length is automatically changed, as well.

Remote command:

[\[SENSe:\]SWEep:TIME](#page-109-0) on page 110

### **Record Length**

Defines the number of I/Q samples to record. By default, the number of measurement points is used. The record length is calculated as the measurement time multiplied by the sample rate. If you change the record length, the Meas Time is automatically changed, as well.

**Note:** For the I/Q vector result display, the number of I/Q samples to record ("Record Length") must be identical to the number of trace points to be displayed ("Sweep Points"). Thus, the measurement points are not editable for this result display. If the "Record Length" is edited, the measurement points are adapted automatically.

<span id="page-45-0"></span>Remote command:

[TRACe:IQ:RLENgth](#page-161-0) on page 162 [TRACe:IQ:SET](#page-161-0) on page 162

#### **Swap I/Q**

Activates or deactivates the inverted I/Q modulation. If the I and Q parts of the signal from the DUT are interchanged, the R&S FSPN can do the same to compensate for it.

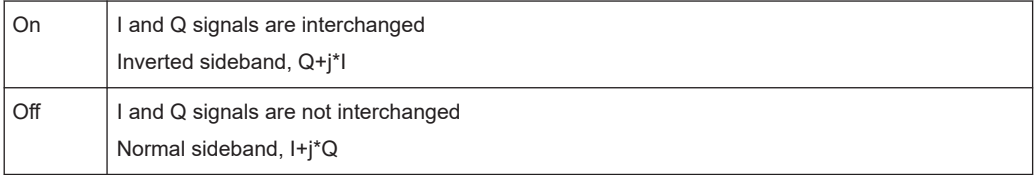

#### Remote command:

[\[SENSe:\]SWAPiq](#page-160-0) on page 161

#### **RBW**

Defines the resolution bandwidth for Spectrum results. The available RBW values depend on the sample rate and record length.

Depending on the selected RBW mode, the value is either determined automatically or can be defined manually. As soon as you enter a value in the input field, the RBW mode is changed to "Manual".

If the "Advanced Fourier Transformation Params" option is enabled, advanced FFT mode is selected and the RBW cannot be defined directly.

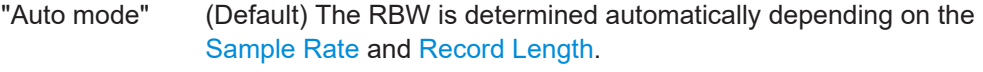

"Manual mode" The RBW can be defined by the user.

"Advanced FFT mode" This mode is used if the "Advanced Fourier Transformation Params" option is enabled.

The RBW is determined by the advanced FFT parameters.

Remote command:

[\[SENSe:\]IQ:BWIDth:MODE](#page-157-0) on page 158 [\[SENSe:\]IQ:BWIDth:RESolution](#page-158-0) on page 159

#### **Advanced FFT mode / Basic Settings**

Shows or hides the "Advanced Fourier Transformation" parameters in the "Data Acquisition" dialog box.

Note that if the advanced FFT mode is used, the RBW settings are not available.

#### **Transformation Algorithm ← Advanced FFT mode / Basic Settings**

Defines the FFT calculation method.

"Single" One FFT is calculated for the entire record length; if the [FFT Length](#page-46-0) is larger than the record length, zeros are appended to the captured data.

<span id="page-46-0"></span>"Averaging" Several overlapping FFTs are calculated for each record; the results are combined to determine the final FFT result for the record. The number of FFTs to be averaged is determined by the Window Overlap and the Window Length.

Remote command: [\[SENSe:\]IQ:FFT:ALGorithm](#page-158-0) on page 159

#### **FFT Length ← Advanced FFT mode / Basic Settings**

Defines the number of frequency points determined by each FFT calculation. The more points are used, the higher the resolution in the spectrum becomes, but the longer the calculation takes.

**Note:** If you enter the value manually, any integer value from 3 to 524288 is available.

Remote command:

[\[SENSe:\]IQ:FFT:LENGth](#page-158-0) on page 159

#### **Window Function ← Advanced FFT mode / Basic Settings**

In the I/Q analyzer you can select one of several FFT window types.

The following window types are available:

- **Blackman-Harris**
- **Flattop**
- **Gauss**
- Rectangular
- 5-Term

Remote command: [SENSe: ] IQ: FFT: WINDow: TYPE on page 160

#### **Window Overlap ← Advanced FFT mode / Basic Settings**

Defines the part of a single FFT window that is re-calculated by the next FFT calculation when using multiple FFT windows.

Remote command: [\[SENSe:\]IQ:FFT:WINDow:OVERlap](#page-159-0) on page 160

#### **Window Length ← Advanced FFT mode / Basic Settings**

Defines the number of samples to be included in a single FFT window in averaging mode. (In single mode, the window length corresponds to the ["Record Length"](#page-44-0) [on page 45](#page-44-0).)

However, the window length may not be longer than the FFT Length.

Remote command: [\[SENSe:\]IQ:FFT:WINDow:LENGth](#page-159-0) on page 160

# **4.7.2 Sweep Settings**

**Access**: "Overview" > "Bandwidth" > "Sweep" tab

#### Data Acquisition and Bandwidth Settings

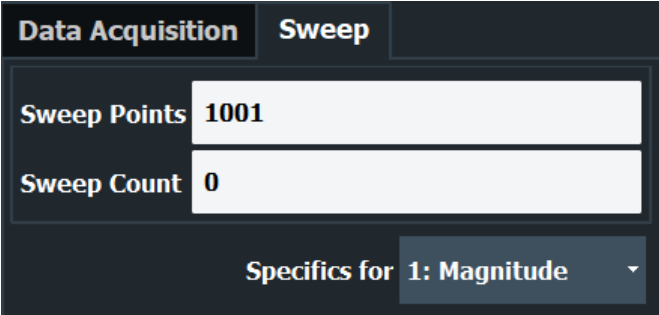

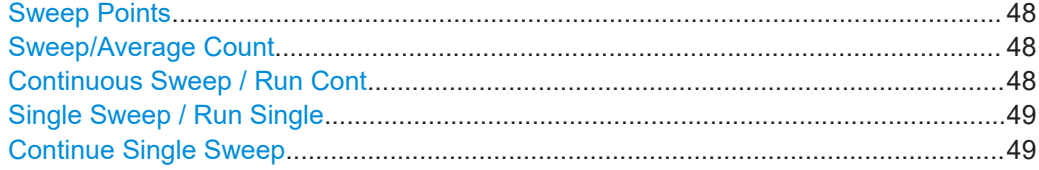

#### **Sweep Points**

In the I/Q Analyzer application, a specific frequency bandwidth is swept for a specified measurement time. During this time, a defined number of samples (= "Record Length") are captured. These samples are then evaluated by the applications. Therefore, in this case the number of sweep points does not define the amount of data to be acquired, but rather the number of trace points that are evaluated and displayed in the result diagrams.

Remote command:

[\[SENSe:\]SWEep\[:WINDow<n>\]:POINts](#page-109-0) on page 110

#### **Sweep/Average Count**

Defines the number of measurements to be performed in the single sweep mode. Values from 0 to 200000 are allowed. If the values 0 or 1 are set, one measurement is performed.

The sweep count is applied to all the traces in all diagrams.

If the trace modes "Average", "Max Hold" or "Min Hold" are set, this value also determines the number of averaging or maximum search procedures.

In continuous sweep mode, if "Sweep Count" = 0 (default), averaging is performed over 10 measurements. For "Sweep Count" =1, no averaging, maxhold or minhold operations are performed.

Remote command: [\[SENSe:\]SWEep:COUNt](#page-108-0) on page 109

#### **Continuous Sweep / Run Cont**

After triggering, starts the sweep and repeats it continuously until stopped. This is the default setting.

While the measurement is running, the "Continuous Sweep" softkey and the [RUN CONT] key are highlighted. The running measurement can be aborted by selecting the highlighted softkey or key again. The results are not deleted until a new measurement is started.

<span id="page-48-0"></span>Remote command: [INITiate<n>:CONTinuous](#page-105-0) on page 106

### **Single Sweep / Run Single**

After triggering, starts the number of sweeps set in "Sweep Count". The measurement stops after the defined number of sweeps has been performed.

While the measurement is running, the "Single Sweep" softkey and the [RUN SINGLE] key are highlighted. The running measurement can be aborted by selecting the highlighted softkey or key again.

Remote command: [INITiate<n>\[:IMMediate\]](#page-105-0) on page 106

#### **Continue Single Sweep**

After triggering, repeats the number of sweeps set in "Sweep Count", without deleting the trace of the last measurement.

While the measurement is running, the "Continue Single Sweep" softkey and the [RUN SINGLE] key are highlighted. The running measurement can be aborted by selecting the highlighted softkey or key again.

#### Remote command:

[INITiate<n>:CONMeas](#page-104-0) on page 105

# **4.8 Display Configuration**

**Access**: "Overview" > "Display Config"

The captured signal can be displayed using various evaluation methods. All evaluation methods available for the current application are displayed in the evaluation bar in SmartGrid mode.

# **4.9 Transducer**

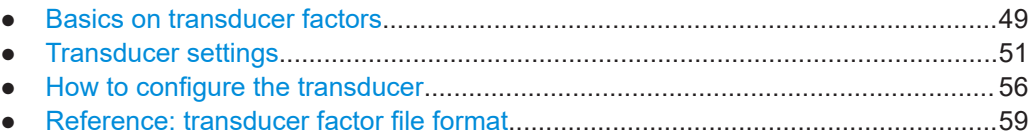

# **4.9.1 Basics on transducer factors**

The transducer allows you to manipulate the trace at discrete trace points to correct the signal coming from an input device. Transducers are often used to correct the frequency response for antennas, for example. The transducer is configured by defining transducer factors for specific trace points. A set of transducer factors defines an interpolated transducer line and can be stored on the instrument.

In the Spectrum application, the correction factor from all active transducers is calculated for each displayed trace point once in advance and is added to the result of the level measurement during the sweep. If the sweep range changes, the correction values are calculated again. If several measured values are combined in one point, only one value is taken into consideration. If the active transducer line is not defined for the entire sweep range, the missing values are replaced by zeroes.

When a transducer is used, the trace is shifted by a calculated factor. However, an upward shift reduces the dynamic range for the displayed values. Thus, the reference level can be adapted automatically to restore the original dynamic range. The reference level is shifted by the maximum transducer factor. By default, if transducers are active the reference level function is adapted automatically to obtain the best dynamic performance.

If a transducer factor is active, "TDF" is displayed in the channel bar.

#### **Y-Axis Unit**

The individual transducer factors can be defined as absolute values or relative (dB) values. However, all factors for one transducer line use the same unit. As soon as a transducer is activated, the unit of the transducer is automatically used for all the level settings and outputs. The unit cannot be changed in the amplitude settings since the R&S FSPN and the active transducer are regarded as one measuring instrument. Only for relative transducer factors (unit dB), the unit originally set on the instrument is maintained and can be changed.

When all transducers have been switched off, the R&S FSPN returns to the unit that was used before a transducer was activated.

#### **Configuration**

The R&S FSPN supports transducer lines with a maximum of 1001 data points. Eight of the transducer lines stored in the instrument can be activated simultaneously. The number of transducer lines stored in the instrument is only limited by the capacity of the storage device used.

A transducer line consists of the following data:

- A maximum of 1001 data points with a position and value
- A unit for the values
- A name to distinguish the transducer lines

#### **Validity**

The transducer factors must comply with the following rules to ensure correct operation:

- The frequencies for the data points must always be defined in ascending order. Otherwise the entry will not be accepted and an error message is displayed.
- The frequencies of the data points may exceed the valid frequency range of the R&S FSPN since only the set frequency range is taken into account for measurements. The minimum frequency of a data point is 0 Hz, the maximum frequency 200 GHz.
- <span id="page-50-0"></span>The value range for the transducer factor is  $±200$  dB.
- Gain has to be entered as a negative value, and attenuation as a positive value.

### **Storing transducer factors**

# **4.9.2 Transducer settings**

**Access**: [Setup] > "Transducer"

Up to 8 transducer lines can be activated simultaneously in the R&S FSPN. Many more can be stored on the instrument.

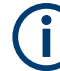

# **Stored transducer settings**

If a transducer file was in use when the save set was stored (with the save item "Current Settings" only) the R&S FSPN assumes that these transducer values should remain valid after every recall of that save set. Thus, even if the transducer file is changed and the original save set file is recalled later, the *originally stored* transducer values are recalled and applied to the measurement. In the "Edit" transducer dialog box, however, the *changed* transducer file values are displayed, as no updated transducer file was loaded.

For more information see the R&S FSPN user manual.

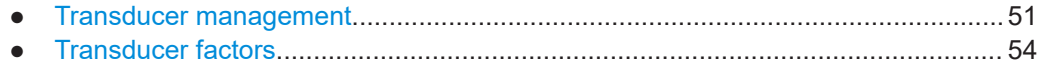

## **4.9.2.1 Transducer management**

**Access**: [Setup] > "Transducer"

The settings required to manage all transducer lines on the instrument are described here.

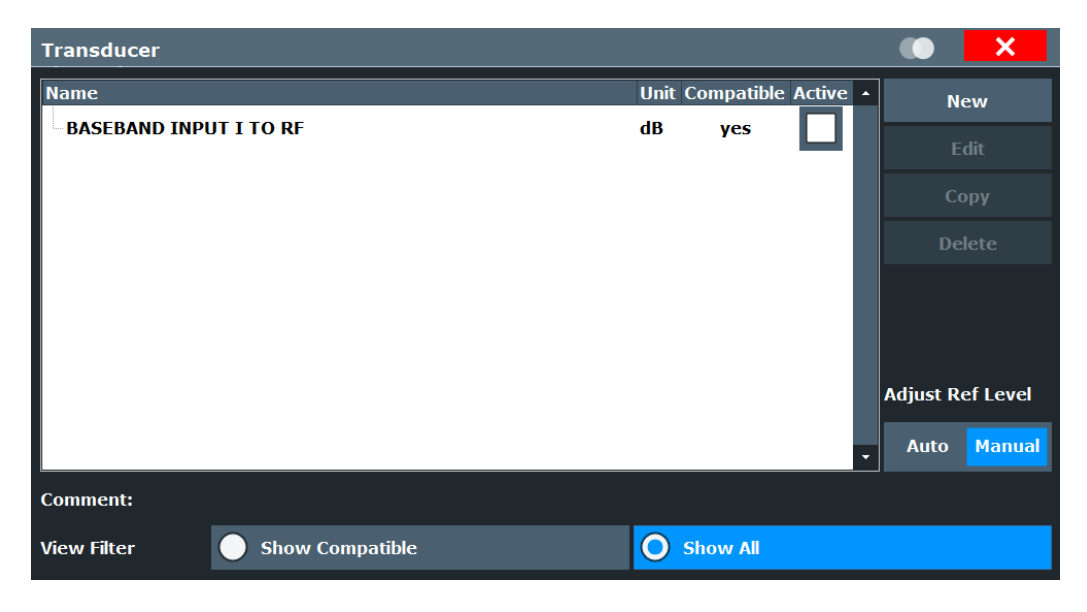

For the transducer line overview, the R&S FSPN searches for all stored transducer lines with the file extension .TDF in the

C:\Program Files (x86)\Rohde-Schwarz\FSPN\<version>\trd directory. The overview allows you to determine which transducer lines are available and can be used for the current measurement.

For details on settings for individual lines see [Chapter 4.9.2.2, "Transducer factors",](#page-53-0) [on page 54](#page-53-0).

For instructions on configuring and working with transducers see [Chapter 4.9.3, "How](#page-55-0) [to configure the transducer", on page 56.](#page-55-0)

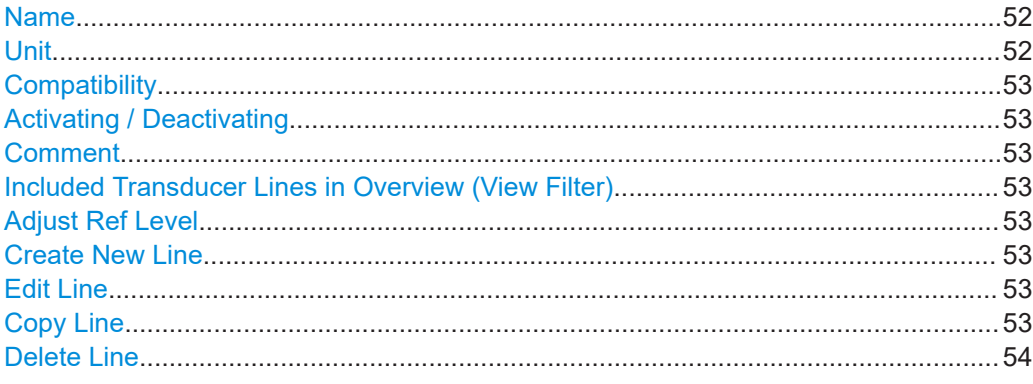

# **Name**

The name of the stored transducer line.

# **Unit**

The unit in which the y-values of the data points of the transducer line are defined.

The following units are available:

- dB
- dBm
- d<sub>Bm</sub>V
- dBµV
- <span id="page-52-0"></span>dBμV/m
- dBuA
- dBμA/m
- dBpW
- dBpT

#### **Compatibility**

Indicates whether the transducer factors are compatible with the current measurement settings.

For more information on which conditions a transducer line must fulfill to be compatible, see [Chapter 4.9.1, "Basics on transducer factors", on page 49](#page-48-0).

## **Activating / Deactivating**

Activates/deactivates the transducer line. Up to 8 transducer lines can be active at the same time.

### Remote command:

```
[SENSe:]CORRection:TRANsducer:SELect on page 175
[SENSe:]CORRection:TRANsducer[:STATe] on page 176
```
#### **Comment**

An optional description of the transducer line.

#### **Included Transducer Lines in Overview (View Filter)**

Defines which of the stored transducer lines are included in the overview. The view can be restricted to compatible transducer lines only or include all transducer lines found. Whether a line is compatible or not is indicated in the Compatibility setting.

#### **Adjust Ref Level**

Activates or deactivates the automatic adjustment of the reference level to the selected transducer factor.

- "Auto" Activates the automatic adjustment. The original dynamic range is restored by shifting the reference level by the maximum transducer factor.
- "Manual" Deactivates the automatic adjustment. Adjust the reference level via the "Amplitude" menu.

#### Remote command:

[\[SENSe:\]CORRection:TRANsducer:ADJust:RLEVel\[:STATe\]](#page-173-0) on page 174

#### **Create New Line**

Create a new transducer line.

#### Remote command:

[\[SENSe:\]CORRection:TRANsducer:SELect](#page-174-0) on page 175

#### **Edit Line**

Edit an existing transducer line configuration.

#### **Copy Line**

Copy the selected transducer line configuration to create a new line.

# <span id="page-53-0"></span>**Delete Line**

Delete the selected transducer line. Remote command: [SENSe: ] CORRection: TRANsducer: DELete on page 175

# 4.9.2.2 Transducer factors

Access: [Setup] > "Transducer" > "Edit Line" / "Copy Line" / "New Line"

The settings and functions available for individual transducer lines are described here.

For instructions on creating and editing transducer lines see Chapter 4.9.3, "How to configure the transducer", on page 56.

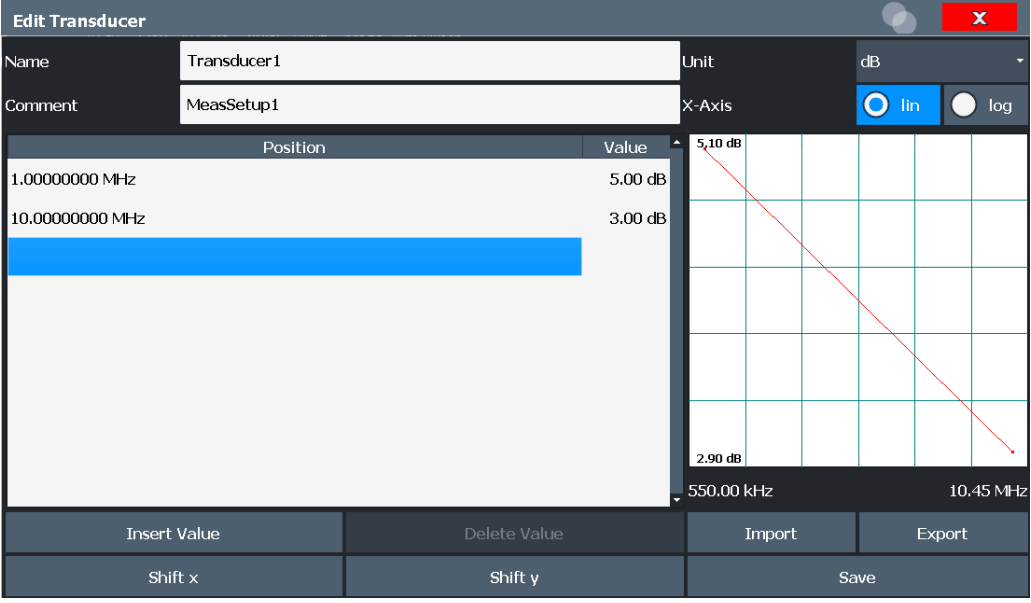

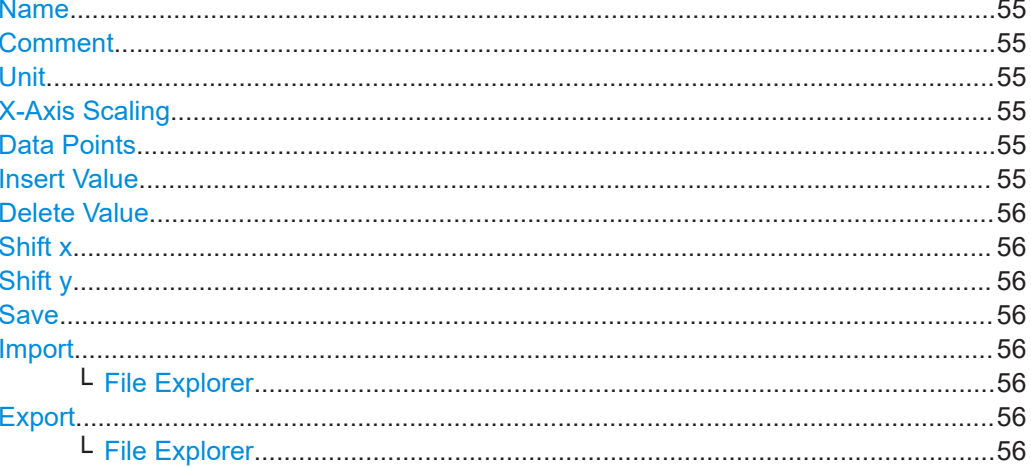

# <span id="page-54-0"></span>**Name**

Defines the transducer line name. All names must be compatible with the Microsoft Windows conventions for file names. The transducer data is stored under this name (with a .TDF extension) in the

C:\Program Files (x86)\Rohde-Schwarz\FSPN\<version>\trd directory.

#### Remote command:

[\[SENSe:\]CORRection:TRANsducer:SELect](#page-174-0) on page 175

## **Comment**

Defines an optional comment for the transducer line. The text may contain up to 40 characters

Remote command:

[\[SENSe:\]CORRection:TRANsducer:COMMent](#page-173-0) on page 174

#### **Unit**

The unit in which the y-values of the data points of the transducer line are defined.

As soon as a transducer is activated, the unit of the transducer is automatically used for all the level settings and outputs. The unit cannot be changed in the amplitude settings unless dB is used.

Remote command:

[\[SENSe:\]CORRection:TRANsducer:UNIT](#page-175-0) on page 176

#### **X-Axis Scaling**

Describes the scaling of the horizontal axis on which the data points of the transducer line are defined. Scaling can be linear or logarithmic.

Remote command:

[\[SENSe:\]CORRection:TRANsducer:SCALing](#page-174-0) on page 175

#### **Data Points**

Each transducer line is defined by a minimum of 2 and a maximum of 50 data points. Each data point is defined by its position (x-axis) and value (y-value).

The data points must comply with the following rules to ensure correct operation:

- The frequencies for the data points must always be defined in ascending order. Otherwise the entry will not be accepted and the an error message is displayed.
- The frequencies of the data points may exceed the valid frequency range of the R&S FSPN since only the set frequency range is taken into account for measurements. The minimum frequency of a data point is 0 Hz, the maximum frequency 200 GHz.
- The value range for the transducer factor is  $\pm 200$  dB.
- Gain has to be entered as a negative value, and attenuation as a positive value.

#### Remote command:

[\[SENSe:\]CORRection:TRANsducer:DATA](#page-174-0) on page 175

#### **Insert Value**

Inserts a data point in the transducer line above the selected one in the "Edit Transducer" dialog box.

# <span id="page-55-0"></span>**Delete Value**

Deletes the selected data point in the "Edit Transducer" dialog box.

# **Shift x**

Shifts the x-value of each data point horizontally by the defined shift width.

#### **Shift y**

Shifts the y-value of each data point vertically by the defined shift width.

#### **Save**

Saves the currently edited transducer line under the name defined in the "Name" field.

Remote command: [MMEMory:SELect\[:ITEM\]:TRANsducer:ALL](#page-172-0) on page 173

#### **Import**

Opens a file selection dialog box and loads the transducer factor from the selected file in .CSV format.

Note that a valid import file must contain a minimum of required information for the R&S FSPN. For details on the file format see [Chapter 4.9.4, "Reference: transducer](#page-58-0) [factor file format", on page 59](#page-58-0).

Remote command: [MMEMory:LOAD<n>:TFACtor](#page-172-0) on page 173

#### **File Explorer ← Import**

Opens the Microsoft Windows File Explorer.

Remote command: not supported

#### **Export**

Opens a file selection dialog box and stores the currently displayed transducer factor to the defined file in .CSV format.

For details on the file format see [Chapter 4.9.4, "Reference: transducer factor file for](#page-58-0)[mat", on page 59](#page-58-0).

The transducer factor can be imported again later by the R&S FSPN for use in other measurements.

Remote command: [MMEMory:STORe<n>:TFACtor](#page-173-0) on page 174

#### **File Explorer ← Export**

Opens the Microsoft Windows File Explorer. Remote command: not supported

# **4.9.3 How to configure the transducer**

Configuring the transducer is very similar to configuring transducer factors.

The transducer settings are defined in the "Transducer" dialog box which is displayed when you press the [Setup] key and then select "Transducer".

The following tasks are described:

- "How to find compatible transducer lines" on page 57
- "How to activate and deactivate a transducer" on page 57
- "How to edit existing transducer lines" on page 57
- "How to copy an existing transducer line" on page 57
- ["How to delete an existing transducer line"](#page-57-0) on page 58
- ["How to configure a new transducer line"](#page-57-0) on page 58
- ["How to move the transducer line vertically or horizontally"](#page-58-0) on page 59

# **How to find compatible transducer lines**

► In the "Transducer" dialog box, select the "View Filter" option: "Show Compatible". All transducer lines stored on the instrument that are compatible to the current measurement settings are displayed in the overview.

#### **How to activate and deactivate a transducer**

1. To activate a transducer select a transducer line in the overview and select the "Active" setting for it.

The trace is automatically recalculated for the next sweep after a transducer line is activated.

2. To deactivate a transducer line, deactivate the "Active" setting for it. After the next sweep, the originally measured values are displayed.

#### **How to edit existing transducer lines**

Existing transducer line configurations can be edited.

- 1. In the "Transducer" dialog box, select the transducer line.
- 2. Select the "Edit" button.
- 3. Edit the line configuration as described in ["How to configure a new transducer line"](#page-57-0) [on page 58](#page-57-0).
- 4. Save the new configuration by selecting the "Save" button.

The trace is automatically recalculated for the next sweep if the transducer line is active.

In order to store the changes to the transducer lines in a settings file, select the **E** "Save" icon in the toolbar.

#### **How to copy an existing transducer line**

1. In the "Transducer" dialog box, select the transducer line.

<span id="page-57-0"></span>2. Select the "Copy" button.

The "Edit Transducer" dialog box is opened with the configuration of the selected transducer.

- 3. Define a new name to create a new transducer with the same configuration as the source line.
- 4. Edit the line configuration as described in "How to configure a new transducer line" on page 58.
- 5. Save the new configuration by selecting the "Save" button.

The new transducer line is displayed in the overview and can be activated.

# **How to delete an existing transducer line**

- 1. In the "Transducer" dialog box, select the transducer line.
- 2. Select the "Delete" button.
- 3. Confirm the message.

The transducer line is deleted. After the next sweep, the originally measured values are displayed.

#### **How to configure a new transducer line**

1. In the "Transducer" dialog box, select the "New" button.

The "Edit Transducer" dialog box is displayed. The current line configuration is displayed in the preview area of the dialog box. The preview is updated after each change to the configuration.

- 2. Define a "Name" and, optionally, a "Comment" for the new transducer line.
- 3. Define the scaling for the x-axis.
- 4. Define the data points: minimum 2, maximum 1001:
	- a) Select "Insert Value".
	- b) Define the x-value ("Position") and y-value ("Value") of the first data point.
	- c) Select "Insert Value" again and define the second data point.
	- d) Repeat this to insert all other data points. To insert a data point before an existing one, select the data point and then "Insert Value".

To insert a new data point at the end of the list, move the focus to the line after the last entry and then select "Insert Value".

To delete a data point, select the entry and then "Delete Value".

5. Check the current line configuration in the preview area of the dialog box. If necessary, correct individual data points or add or delete some. If necessary, shift the entire line vertically or horizontally by selecting the "Shift x" or "Shift y" button and defining the shift width.

<span id="page-58-0"></span>6. Save the new configuration by selecting the "Save" button.

The new transducer line is displayed in the overview and can be activated.

#### **How to move the transducer line vertically or horizontally**

A configured transducer line can easily be moved vertically or horizontally. Thus, a new transducer line can be easily generated based upon an existing transducer line which has been shifted.

- 1. In the "Line Config" dialog box, select the transducer line.
- 2. Select the "Edit" button.
- 3. In the "Edit Transducer Line" dialog box, select the "Shift x" or "Shift y" button and define the shift width.
- 4. Save the shifted data points by selecting the "Save" button.

If activated, the trace is recalculated after the next sweep.

# **4.9.4 Reference: transducer factor file format**

Transducer factor data can be exported to a file in ASCII (CSV) format for further evaluation in other applications. Transducer factors stored in the specified ASCII (CSV) format can also be imported to the R&S FSPN for other measurements.

This reference describes in detail the format of the export/import files for transducer factors. Note that the **bold** data is **mandatory**, all other data is optional.

Different language versions of evaluation programs may require a different handling of the decimal point. Thus, you can define the decimal separator to be used (see ["Deci](#page-63-0)[mal Separator"](#page-63-0) on page 64).

| <b>File contents</b>             | <b>Description</b>                                                            |  |
|----------------------------------|-------------------------------------------------------------------------------|--|
| Header data                      |                                                                               |  |
| sep=;                            | Separator for individual values (required by Microsoft Excel, for<br>example) |  |
| <b>Type;RS</b> TransducerFactor; | Type of data                                                                  |  |
| FileFormatVersion; 1.00;         | File format version                                                           |  |
| Date: 01. Oct 2006:              | Date of data set storage                                                      |  |
| OptionID;SpectrumAnalyzer        | Application the transducer factor was created for                             |  |
| Name: TestTDF1                   | Transducer factor name                                                        |  |
| Comment: Transducer for device A | Description of transducer factor                                              |  |
| XAxisScaling;LINEAR              | Scaling of x-axis linear (LIN) or logarithmic (LOG)                           |  |
| YAxisUnit;LEVEL DB               | Unit of y values                                                              |  |
| YAxisScaleMode; ABSOLUTE         | Scaling of y-axis (absolute or relative)                                      |  |

*Table 4-1: ASCII file format for transducer factor files*

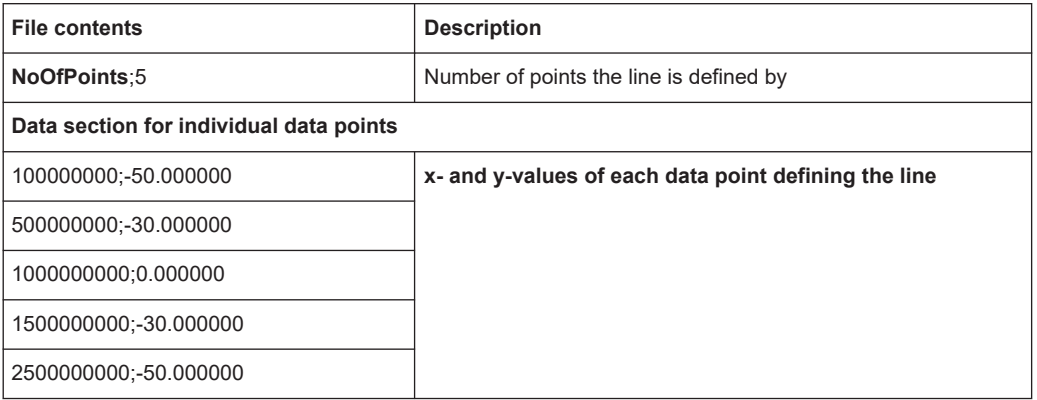

# 5 Analysis

General result analysis settings concerning the trace, markers, lines etc. can be configured via the "Analysis" button in the "Overview".

For more information, refer to the R&S FSPN User Manual.

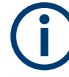

# **Window-specific configuration**

The settings in this dialog box are specific to the selected window. To configure the settings for a different Spectrum Monitor window, select the window outside the displayed dialog box, or select the window from the "Specifics for" selection list in the dialog box.

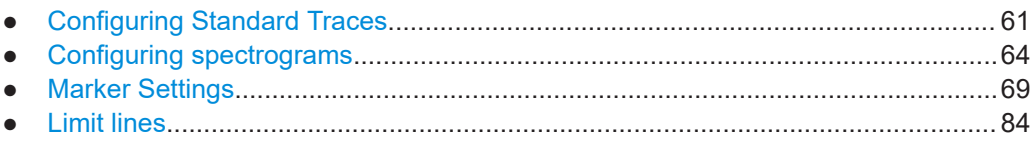

# **5.1 Configuring Standard Traces**

**Access**: "Overview" > "Analysis" > "Traces" > "Traces"

You can configure the settings for up to 6 individual traces.

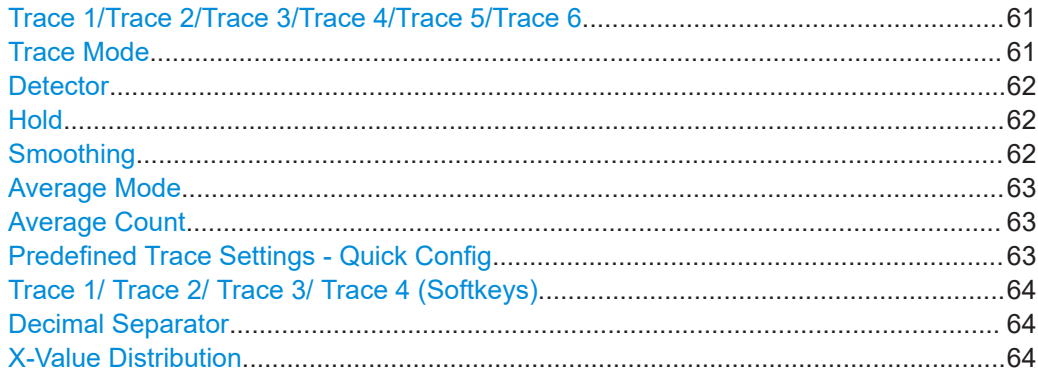

# **Trace 1/Trace 2/Trace 3/Trace 4/Trace 5/Trace 6**

Selects the corresponding trace for configuration. The currently selected trace is highlighted.

Remote command: Selected via numeric suffix of:TRACe<1...6> commands [DISPlay\[:WINDow<n>\]\[:SUBWindow<w>\]:TRACe<t>\[:STATe\]](#page-179-0) on page 180

# **Trace Mode**

Defines the update mode for subsequent traces.

"Clear/ Write" Overwrite mode (default): the trace is overwritten by each measurement.

<span id="page-61-0"></span>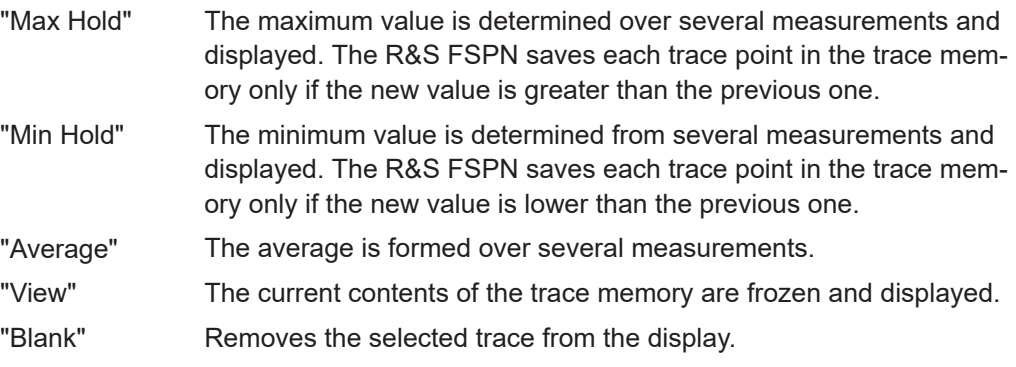

Remote command:

[DISPlay\[:WINDow<n>\]\[:SUBWindow<w>\]:TRACe<t>:MODE](#page-177-0) on page 178

#### **Detector**

Defines the trace detector to be used for trace analysis.

The trace detector is used to combine multiple FFT window results to create the final spectrum. (Note: in previous versions of the R&S FSPN, the I/Q Analyzer always used the linear average detector.) If necessary, the trace detector is also used to reduce the number of calculated frequency points (defined by the FFT length) to the defined number of measurement points. By default, the Autopeak trace detector is used.

"Auto" (default:) Selects the optimum detector for the selected trace and filter mode

"Type" Defines the selected detector type.

Remote command:

```
[SENSe:][WINDow<n>:]DETector<t>[:FUNCtion] on page 177
[SENSe:][WINDow<n>:]DETector<t>[:FUNCtion]:AUTO on page 177
```
#### **Hold**

If activated, traces in "Min Hold", "Max Hold" and "Average" mode are not reset after specific parameter changes have been made.

Normally, the measurement is started again after parameter changes, before the measurement results are analyzed (e.g. using a marker). In all cases that require a new measurement after parameter changes, the trace is reset automatically to avoid false results (e.g. with span changes). For applications that require no reset after parameter changes, the automatic reset can be switched off.

The default setting is off.

Remote command:

[DISPlay\[:WINDow<n>\]\[:SUBWindow<w>\]:TRACe<t>:MODE:HCONtinuous](#page-178-0) [on page 179](#page-178-0)

#### **Smoothing**

If enabled, the trace is smoothed by the specified value (between 1 % and 50 %). The smoothing value is defined as a percentage of the display width. The larger the smoothing value, the greater the smoothing effect.

For more information, see the R&S FSPN User Manual.

<span id="page-62-0"></span>Remote command:

[DISPlay\[:WINDow<n>\]\[:SUBWindow<w>\]:TRACe<t>:SMOothing\[:STATe\]](#page-179-0) [on page 180](#page-179-0)

[DISPlay\[:WINDow<n>\]\[:SUBWindow<w>\]:TRACe<t>:SMOothing:APERture](#page-177-0) [on page 178](#page-177-0)

### **Average Mode**

Defines the mode with which the trace is averaged over several measurements.

This setting is generally applicable if trace mode "Average" is selected.

(See the chapter on ACLR power measurements in the R&S FSPN User Manual.)

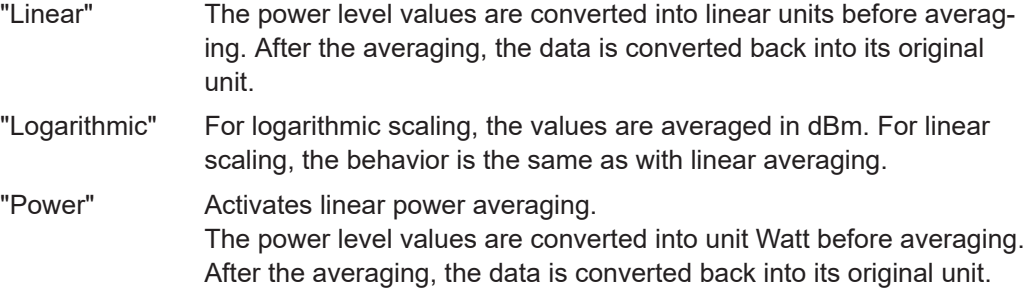

Remote command:

[\[SENSe:\]AVERage<n>:TYPE](#page-180-0) on page 181

#### **Average Count**

Determines the number of averaging or maximum search procedures If the trace modes "Average", "Max Hold" or "Min Hold" are set.

In continuous measurement mode, if sweep count = 0 (default), averaging is performed over 10 measurements. For sweep count =1, no averaging, Max Hold or Min Hold operations are performed.

Remote command: [\[SENSe:\]AVERage<n>:COUNt](#page-180-0) on page 181

[TRACe:IQ:AVERage:COUNt](#page-107-0) on page 108

## **Predefined Trace Settings - Quick Config**

Commonly required trace settings have been predefined and can be applied very quickly by selecting the appropriate button.

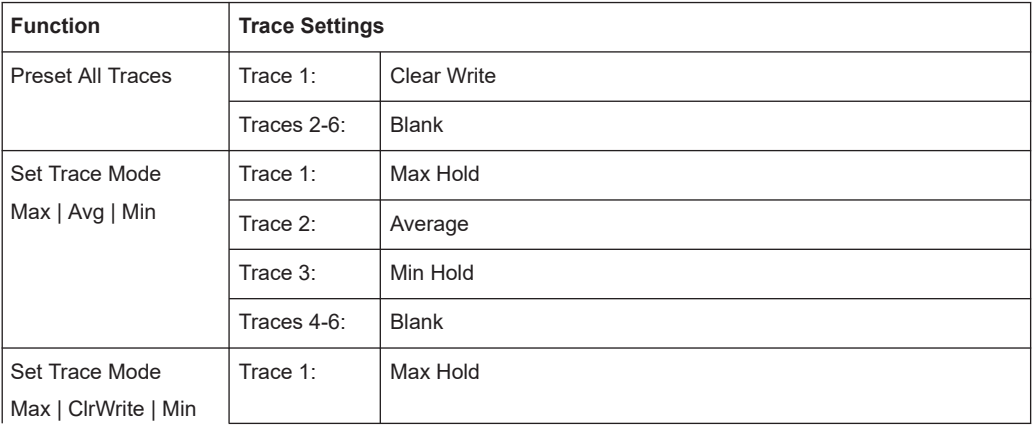

<span id="page-63-0"></span>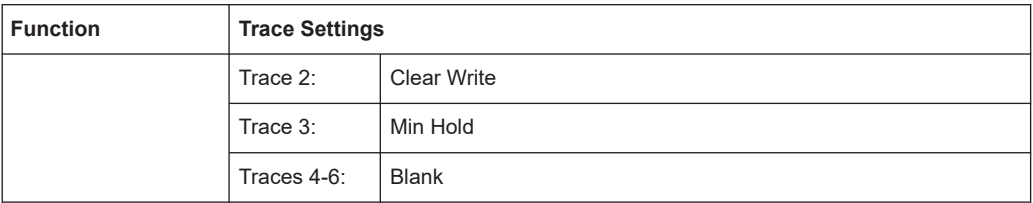

# **Trace 1/ Trace 2/ Trace 3/ Trace 4 (Softkeys)**

Displays the "Traces" settings and focuses the "Mode" list for the selected trace.

Remote command:

[DISPlay\[:WINDow<n>\]\[:SUBWindow<w>\]:TRACe<t>\[:STATe\]](#page-179-0) on page 180

#### **Decimal Separator**

Defines the decimal separator for floating-point numerals for the data export/import files. Evaluation programs require different separators in different languages.

Remote command: [FORMat:DEXPort:DSEParator](#page-114-0) on page 115

#### **X-Value Distribution**

Defines how the x-values of the trace are determined in the frequency domain.

- "Bin-Centered" The full measurement span is divided by the number of measurement points to obtain *bin*s. The x-value of the measurement point is defined as the x-value at the center of the bin (bin/2). "Start/Stop" (Default): The x-value of the first measurement point corresponds to the starting point of the full measurement span. The x-value of the
	- last measurement point corresponds to the end point of the full measurement span. All other measurement points are divided evenly between the first and last points.

Remote command:

[FORMat:DEXPort:XDIStrib](#page-182-0) on page 183

# **5.2 Configuring spectrograms**

**Access**: "Overview" > "Analysis" > "Traces" > "Spectrogram"

The individual settings available for spectrogram display are described here. For settings on color mapping, see [Chapter 5.2.2, "Color map settings", on page 67.](#page-66-0)

- General spectrogram settings.................................................................................64
- [Color map settings.................................................................................................. 67](#page-66-0)

# **5.2.1 General spectrogram settings**

**Access**: "Overview" > "Analysis" > "Traces" > "Spectrogram"

This section describes general settings for spectrogram display. They are available when you press the [Trace] key and then select the "Spectrogram Config" softkey.

#### Configuring spectrograms

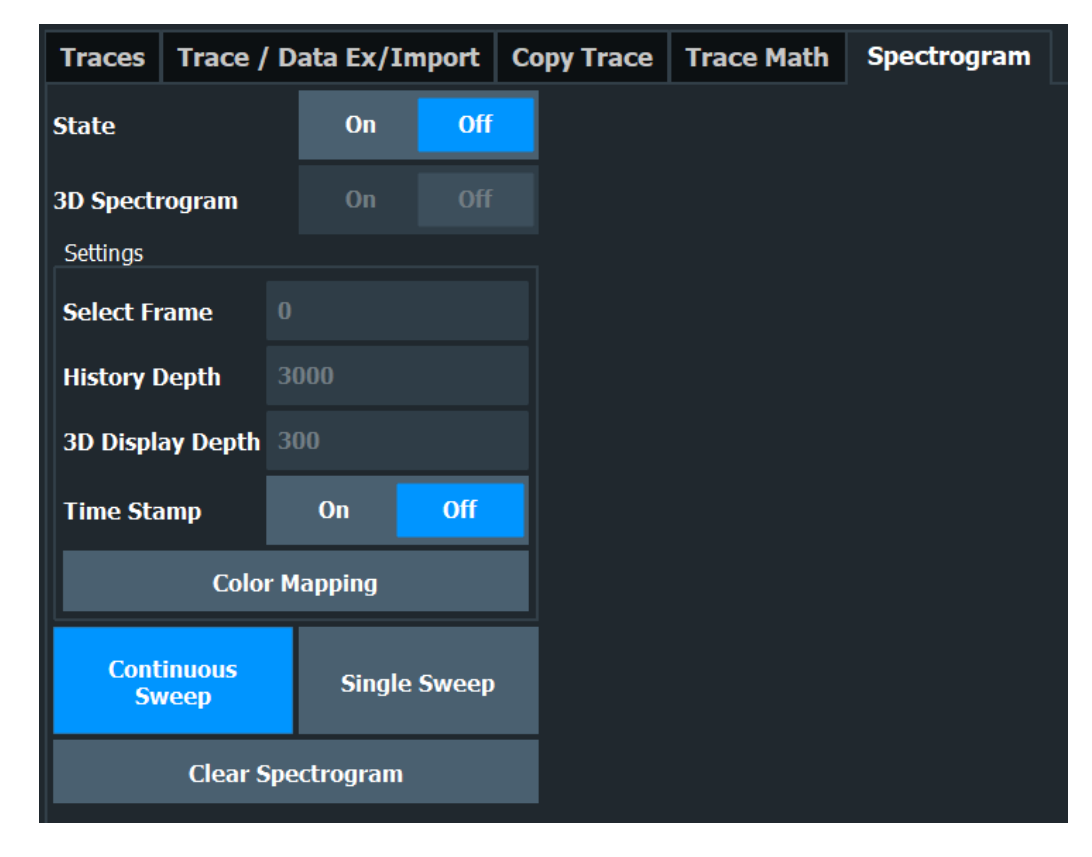

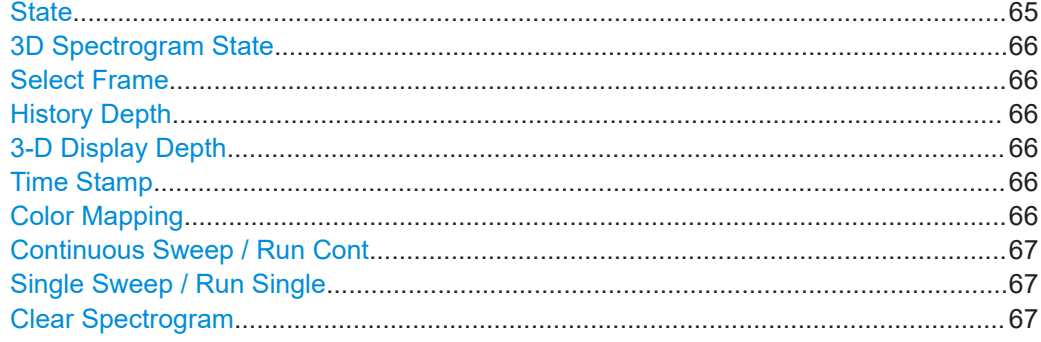

# **State**

Activates and deactivates a Spectrogram subwindow.

- "Split" Displays the Spectrogram as a subwindow in the original result display. "Full" Displays the Spectrogram in a subwindow in the full size of the original result display. "Off" Closes the Spectrogram subwindow.
- 

# Remote command:

[CALCulate<n>:SPECtrogram:LAYout](#page-185-0) on page 186

#### <span id="page-65-0"></span>**3D Spectrogram State**

Activates and deactivates a 3-dimensional spectrogram. As opposed to the common 2 dimensional spectrogram, the power is not only indicated by a color mapping, but also in a third dimension, the z-axis.

For details see the R&S FSPN User Manual.

#### Remote command:

[CALCulate<n>:SPECtrogram:THReedim\[:STATe\]](#page-186-0) on page 187

#### **Select Frame**

Selects a specific frame, loads the corresponding trace from the memory, and displays it in the Spectrum window.

Note that activating a marker or changing the position of the active marker automatically selects the frame that belongs to that marker.

This function is only available in single sweep mode or if the sweep is stopped, and only if a spectrogram is selected.

The most recent frame is number 0, all previous frames have a negative number.

### Remote command: [CALCulate<n>:SPECtrogram:FRAMe:SELect](#page-185-0) on page 186

#### **History Depth**

Sets the number of frames that the R&S FSPN stores in its memory.

For an overview of the maximum number of frames depending on the number of sweep points, see the R&S FSPN User Manual.

If the memory is full, the R&S FSPN deletes the oldest frames stored in the memory and replaces them with the new data.

#### Remote command:

[CALCulate<n>:SPECtrogram:HDEPth](#page-185-0) on page 186

#### **3-D Display Depth**

Defines the number of frames displayed in a 3-dimensional spectrogram.

For details see the R&S FSPN User Manual.

#### **Time Stamp**

Activates and deactivates the timestamp. The timestamp shows the system time while the measurement is running. In single sweep mode or if the measurement is stopped, the timestamp shows the time and date of the end of the measurement.

When active, the timestamp replaces the display of the frame number.

Remote command:

[CALCulate<n>:SPECtrogram:TSTamp\[:STATe\]](#page-187-0) on page 188 [CALCulate<n>:SPECtrogram:TSTamp:DATA?](#page-186-0) on page 187

#### **Color Mapping**

Opens the "Color Mapping" dialog. For details see the R&S FSPN User Manual.

#### <span id="page-66-0"></span>**Continuous Sweep / Run Cont**

After triggering, starts the sweep and repeats it continuously until stopped. This is the default setting.

While the measurement is running, the "Continuous Sweep" softkey and the [RUN CONT] key are highlighted. The running measurement can be aborted by selecting the highlighted softkey or key again. The results are not deleted until a new measurement is started.

Remote command: [INITiate<n>:CONTinuous](#page-105-0) on page 106

#### **Single Sweep / Run Single**

After triggering, starts the number of sweeps set in "Sweep Count". The measurement stops after the defined number of sweeps has been performed.

While the measurement is running, the "Single Sweep" softkey and the [RUN SINGLE] key are highlighted. The running measurement can be aborted by selecting the highlighted softkey or key again.

Remote command: [INITiate<n>\[:IMMediate\]](#page-105-0) on page 106

#### **Clear Spectrogram**

Resets the spectrogram result display and clears the history buffer.

This function is only available if a spectrogram is selected.

Remote command:

[CALCulate<n>:SPECtrogram:CLEar\[:IMMediate\]](#page-183-0) on page 184

# **5.2.2 Color map settings**

In addition to the available color settings, the dialog box displays the current color map and provides a preview of the display with the current settings.

#### Configuring spectrograms

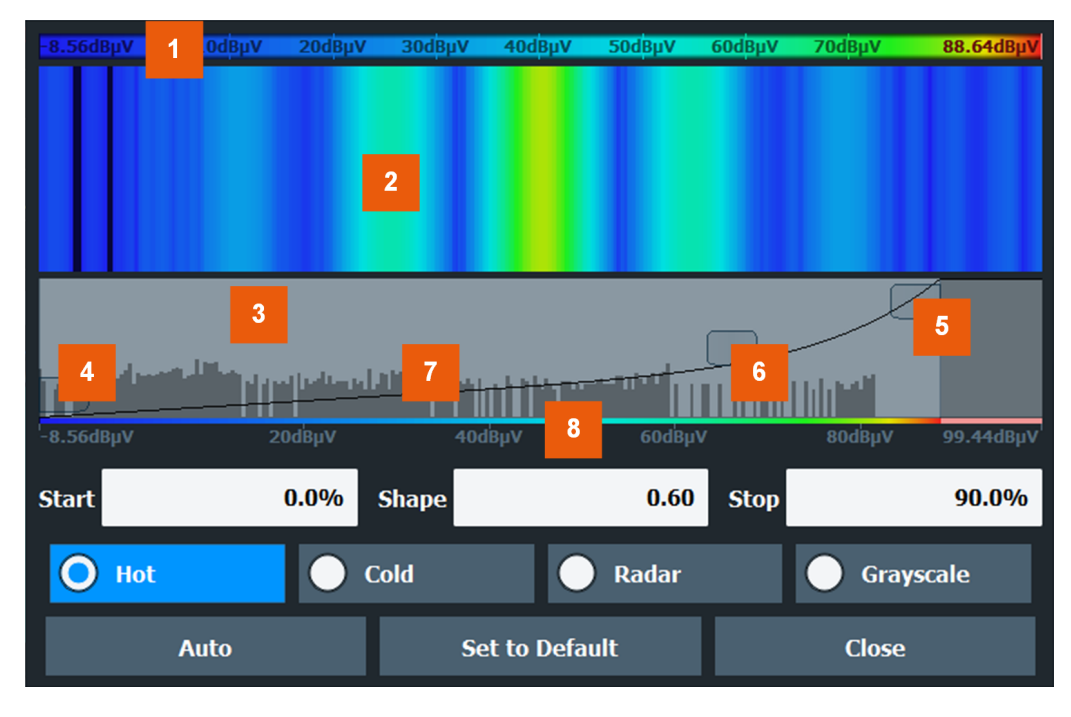

#### *Figure 5-1: Color Mapping dialog box*

- $1 =$  Color map: shows the current color distribution
- 2 = Preview pane: shows a preview of the spectrogram with any changes that you make to the color scheme
- 3 = Color curve pane: graphical representation of all settings available to customize the color scheme
- 4/5 = Color range start and stop sliders: define the range of the color map or amplitudes for the spectrogram
- $6 =$  Color curve slider: adjusts the focus of the color curve
- 7 = Histogram: shows the distribution of measured values
- 8 = Scale of the horizontal axis (value range)

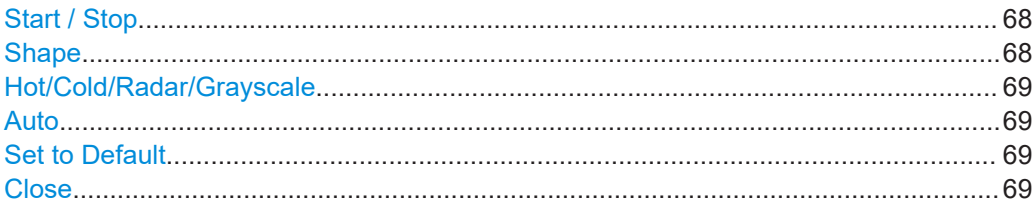

#### **Start / Stop**

Defines the lower and upper boundaries of the value range of the spectrogram.

#### Remote command:

[DISPlay\[:WINDow<n>\]:SPECtrogram:COLor:LOWer](#page-188-0) on page 189 [DISPlay\[:WINDow<n>\]:SPECtrogram:COLor:UPPer](#page-188-0) on page 189

#### **Shape**

Defines the shape and focus of the color curve for the spectrogram result display.

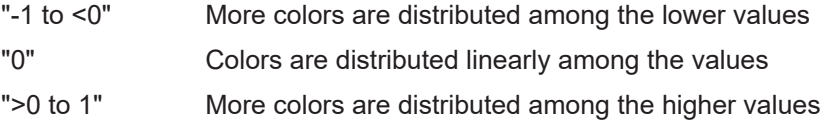

<span id="page-68-0"></span>Remote command:

[DISPlay\[:WINDow<n>\]:SPECtrogram:COLor:SHAPe](#page-188-0) on page 189

### **Hot/Cold/Radar/Grayscale**

Sets the color scheme for the spectrogram.

Remote command:

[DISPlay\[:WINDow<n>\]:SPECtrogram:COLor\[:STYLe\]](#page-189-0) on page 190

# **Auto**

Defines the color range automatically according to the existing measured values for optimized display.

#### **Set to Default**

Sets the color mapping to the default settings.

Remote command:

[DISPlay\[:WINDow<n>\]:SPECtrogram:COLor:DEFault](#page-188-0) on page 189

#### **Close**

Saves the changes and closes the dialog box.

# **5.3 Marker Settings**

**Access**: "Overview" > "Analysis" > "Marker"

- Individual Marker Setup.......................................................................................... 69 ● [General Marker Settings......................................................................................... 72](#page-71-0)
- [Marker Search Settings and Positioning Functions................................................ 73](#page-72-0) ● [Marker \(Measurement\) Functions...........................................................................77](#page-76-0)
- 

# **5.3.1 Individual Marker Setup**

**Access**: "Overview" > "Analysis" > "Marker" > "Markers"

Up to 17 markers or delta markers can be activated for each window simultaneously. Initial marker setup is performed using the "Marker" dialog box.

The markers are distributed among 3 tabs for a better overview. By default, the first marker is defined as a normal marker, whereas all others are defined as delta markers with reference to the first marker. All markers are assigned to trace 1, but only the first marker is active.

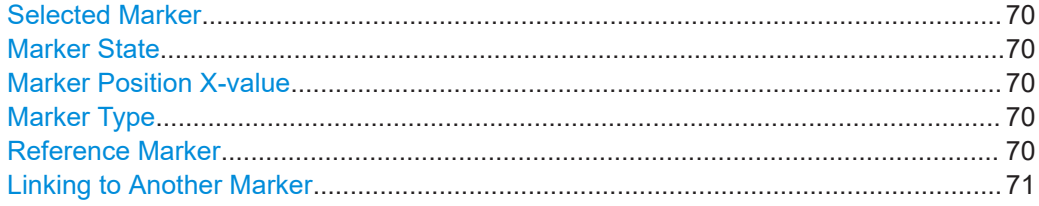

<span id="page-69-0"></span>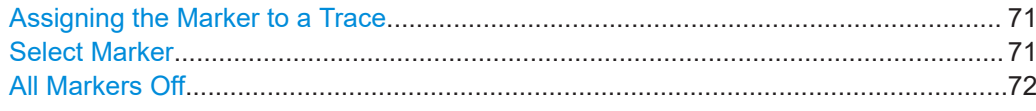

#### **Selected Marker**

Marker name. The marker which is currently selected for editing is highlighted orange.

Remote command: Marker selected via suffix <m> in remote commands.

#### **Marker State**

Activates or deactivates the marker in the diagram.

Remote command:

[CALCulate<n>:MARKer<m>\[:STATe\]](#page-194-0) on page 195 [CALCulate<n>:DELTamarker<m>\[:STATe\]](#page-192-0) on page 193

#### **Marker Position X-value**

Defines the position (x-value) of the marker in the diagram. For normal markers, the absolute position is indicated. For delta markers, the position relative to the reference marker is provided.

Remote command:

[CALCulate<n>:MARKer<m>:X](#page-118-0) on page 119 [CALCulate<n>:DELTamarker<m>:X](#page-117-0) on page 118

#### **Marker Type**

Toggles the marker type.

The type for marker 1 is always "Normal", the type for delta marker 1 is always "Delta". These types cannot be changed.

**Note:** If normal marker 1 is the active marker, switching the "Mkr Type" activates an additional delta marker 1. For any other marker, switching the marker type does not activate an additional marker, it only switches the type of the selected marker.

- "Normal" A normal marker indicates the absolute value at the defined position in the diagram.
- "Delta" A delta marker defines the value of the marker relative to the specified reference marker (marker 1 by default).

#### Remote command:

[CALCulate<n>:MARKer<m>\[:STATe\]](#page-194-0) on page 195 [CALCulate<n>:DELTamarker<m>\[:STATe\]](#page-192-0) on page 193

#### **Reference Marker**

Defines a marker as the reference marker which is used to determine relative analysis results (delta marker values).

Remote command: [CALCulate<n>:DELTamarker<m>:MREFerence](#page-192-0) on page 193

#### <span id="page-70-0"></span>**Linking to Another Marker**

Links the current marker to the marker selected from the list of active markers. If the xaxis value of the initial marker is changed, the linked marker follows to the same position on the x-axis. Linking is off by default.

Using this function you can set two markers on different traces to measure the difference (e.g. between a max hold trace and a min hold trace or between a measurement and a reference trace).

Remote command:

[CALCulate<n>:MARKer<ms>:LINK:TO:MARKer<md>](#page-193-0) on page 194 [CALCulate<n>:DELTamarker<ms>:LINK:TO:MARKer<md>](#page-191-0) on page 192 [CALCulate<n>:DELTamarker<m>:LINK](#page-190-0) on page 191

#### **Assigning the Marker to a Trace**

The "Trace" setting assigns the selected marker to an active trace. The trace determines which value the marker shows at the marker position. If the marker was previously assigned to a different trace, the marker remains on the previous frequency or time, but indicates the value of the new trace.

If a trace is turned off, the assigned markers and marker functions are also deactivated.

Remote command:

[CALCulate<n>:MARKer<m>:TRACe](#page-194-0) on page 195

#### **Select Marker**

The "Select Marker" function opens a dialog box to select and activate or deactivate one or more markers quickly.

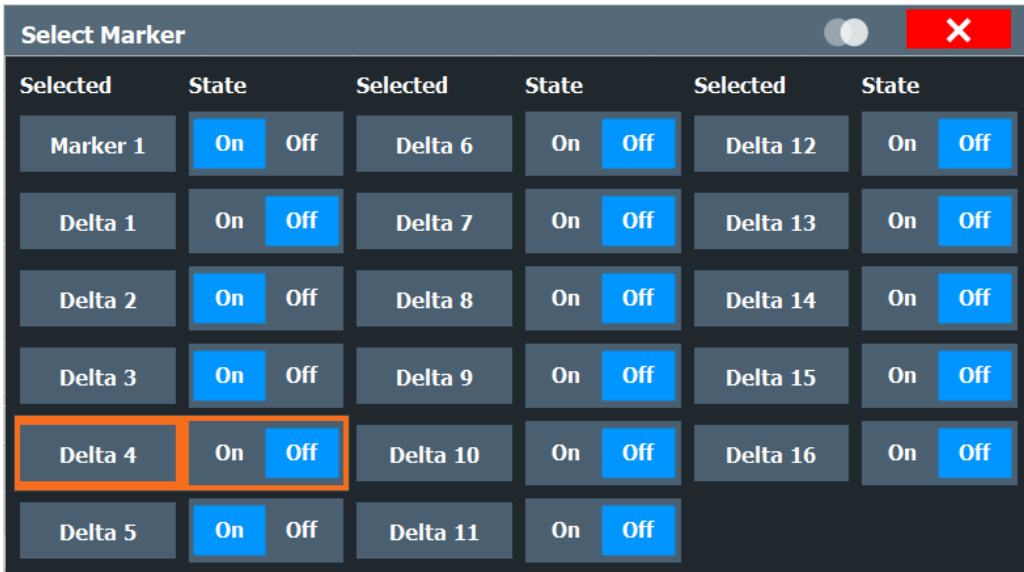

#### Remote command:

[CALCulate<n>:MARKer<m>\[:STATe\]](#page-194-0) on page 195 [CALCulate<n>:DELTamarker<m>\[:STATe\]](#page-192-0) on page 193

# <span id="page-71-0"></span>**All Markers Off**

Deactivates all markers in one step. Remote command: [CALCulate<n>:MARKer<m>:AOFF](#page-193-0) on page 194

# **5.3.2 General Marker Settings**

**Access**: "Overview" > "Analysis" > "Marker" > "Marker Settings"

Some general marker settings allow you to influence the marker behavior for all markers.

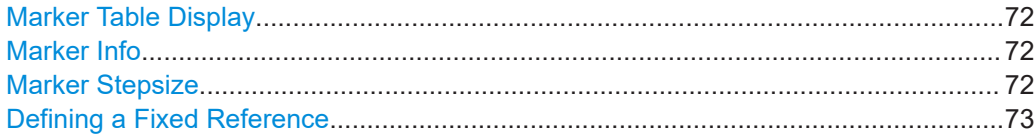

#### **Marker Table Display**

Defines how the marker information is displayed.

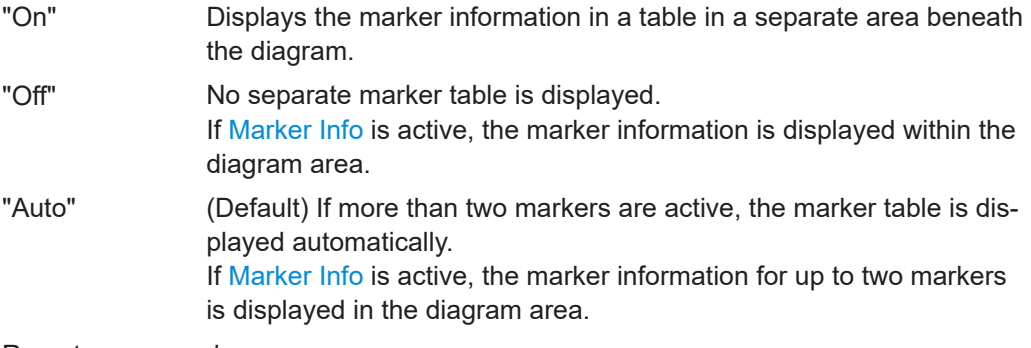

Remote command:

[DISPlay\[:WINDow<n>\]:MTABle](#page-199-0) on page 200

### **Marker Info**

Turns the marker information displayed in the diagram on and off.

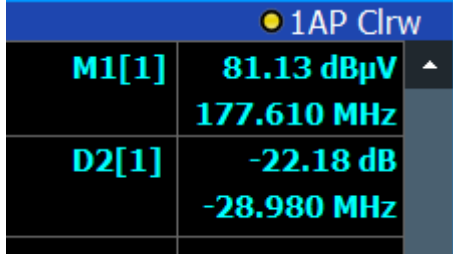

Remote command:

[DISPlay\[:WINDow<n>\]:MINFo\[:STATe\]](#page-198-0) on page 199

#### **Marker Stepsize**

Defines the size of the steps that the marker position is moved using the rotary knob.
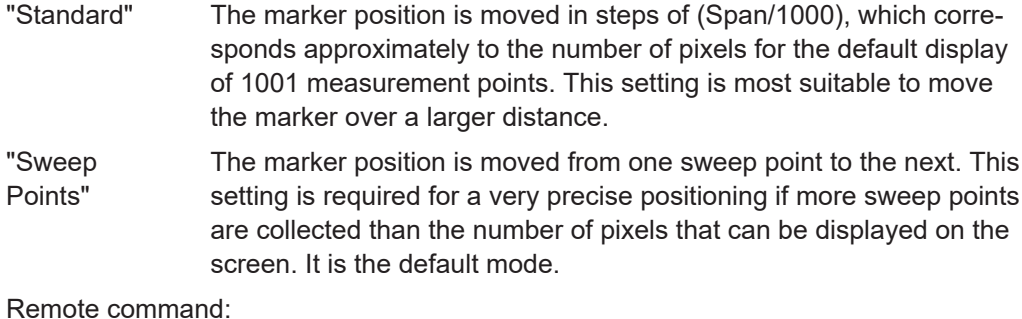

[CALCulate<n>:MARKer<m>:X:SSIZe](#page-198-0) on page 199

#### **Defining a Fixed Reference**

Instead of using a reference marker whose position can vary depending on the measurement results, you can define a fixed reference marker for trace analysis.

Note that this function is not available in all result displays.

For "State" = "On", a vertical and a horizontal red display line are displayed, marked as "FXD". The normal marker 1 is activated and set to the peak value of the trace assigned to marker 1, and a delta marker to the next peak. The fixed reference marker is set to the position of marker 1 at the peak value. The delta marker refers to the fixed reference marker.

The "Level" and "Frequency" or "Time" settings define the position and value of the reference marker. To move the fixed reference, move the red display lines marked "FXD" in the diagram, or change the position settings in the "Marker Settings" tab of the "Marker" dialog box.

**Peak Search** sets the fixed reference marker to the current maximum value of the trace assigned to marker 1.

If activated, the fixed reference marker ("FXD") can also be selected as a [Reference](#page-69-0) [Marker](#page-69-0) instead of another marker.

#### Remote command:

```
CALCulate<n>:DELTamarker<m>:FUNCtion:FIXed[:STATe] on page 198
CALCulate<n>:DELTamarker<m>:FUNCtion:FIXed:RPOint:Y on page 197
CALCulate<n>:DELTamarker<m>:FUNCtion:FIXed:RPOint:X on page 197
CALCulate<n>:DELTamarker<m>:FUNCtion:FIXed:RPOint:MAXimum[:PEAK]
on page 197
```
# **5.3.3 Marker Search Settings and Positioning Functions**

**Access**: "Overview" > "Analysis" > "Marker" > "Search"

Several functions are available to set the marker to a specific position very quickly and easily, or to use the current marker position to define another characteristic value. In order to determine the required marker position, searches may be performed. The search results can be influenced by special settings.

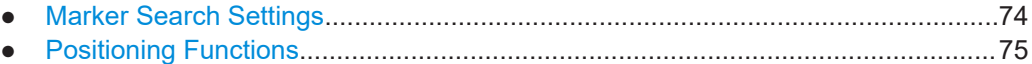

#### <span id="page-73-0"></span>**5.3.3.1 Marker Search Settings**

**Access**: "Overview" > "Analysis" > "Marker" > "Search"

Markers are commonly used to determine peak values, i.e. maximum or minimum values, in the measured signal. Configuration settings allow you to influence the peak search results.

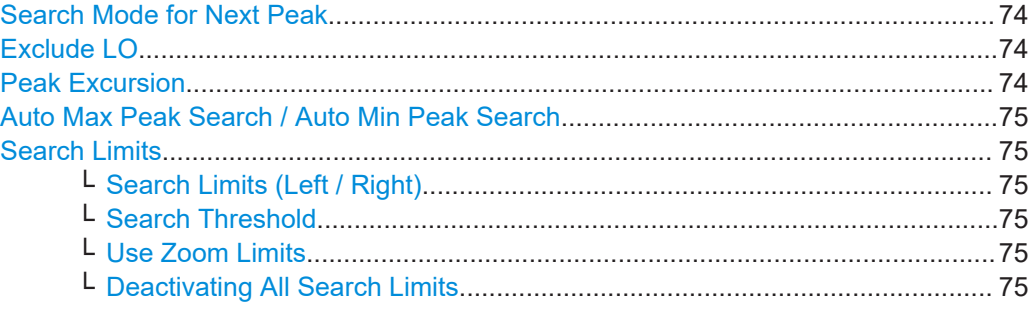

# **Search Mode for Next Peak**

Selects the search mode for the next peak search.

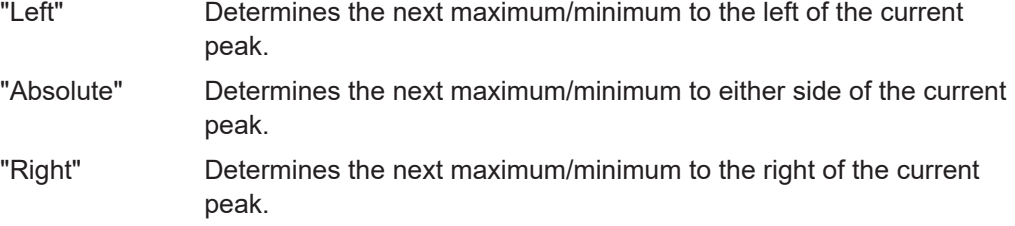

Remote command:

Find a list of remote commands in [Chapter 6.7.7, "Positioning Markers", on page 204](#page-203-0).

# **Exclude LO**

If activated, restricts the frequency range for the marker search functions.

"On" The minimum frequency included in the peak search range is  $\geq 5 \times$ resolution bandwidth (RBW). Due to the interference by the first local oscillator to the first intermediate frequency at the input mixer, the LO is represented as a signal at 0 Hz. To avoid the peak marker jumping to the LO signal at 0 Hz, this frequency is excluded from the peak search. "Off" No restriction to the search range. The frequency 0 Hz is included in the marker search functions.

Remote command:

[CALCulate<n>:MARKer<m>:LOEXclude](#page-199-0) on page 200

## **Peak Excursion**

Defines the minimum level value by which a signal must rise or fall so that it is identified as a maximum or a minimum by the search functions.

Entries from 0 dB to 80 dB are allowed; the resolution is 0.1 dB. The default setting for the peak excursion is 6 dB.

<span id="page-74-0"></span>For Analog Modulation Analysis, the unit and value range depend on the selected result display type.

Remote command:

[CALCulate<n>:MARKer<m>:PEXCursion](#page-200-0) on page 201

#### **Auto Max Peak Search / Auto Min Peak Search**

If activated, a maximum or minimum peak search is performed automatically for marker 1 after each measurement.

Remote command: [CALCulate<n>:MARKer<m>:MAXimum:AUTO](#page-206-0) on page 207 [CALCulate<n>:MARKer<m>:MINimum:AUTO](#page-207-0) on page 208

#### **Search Limits**

The search results can be restricted by limiting the search area or adding search conditions.

#### **Search Limits (Left / Right) ← Search Limits**

If activated, limit lines are defined and displayed for the search. Only results within the limited search range are considered.

Remote command:

[CALCulate<n>:MARKer<m>:X:SLIMits\[:STATe\]](#page-201-0) on page 202 [CALCulate<n>:MARKer<m>:X:SLIMits:LEFT](#page-200-0) on page 201 [CALCulate<n>:MARKer<m>:X:SLIMits:RIGHt](#page-200-0) on page 201

#### **Search Threshold ← Search Limits**

Defines an absolute threshold as an additional condition for the peak search. If enabled, only peaks that exceed the threshold are detected.

Remote command:

[CALCulate<n>:THReshold:STATe](#page-202-0) on page 203 [CALCulate<n>:THReshold](#page-202-0) on page 203

#### **Use Zoom Limits ← Search Limits**

If activated, the peak search is restricted to the active zoom area defined for a single zoom.

Remote command: [CALCulate<n>:MARKer<m>:X:SLIMits:ZOOM\[:STATe\]](#page-201-0) on page 202

#### **Deactivating All Search Limits ← Search Limits**

Deactivates the search range limits.

#### Remote command:

[CALCulate<n>:MARKer<m>:X:SLIMits\[:STATe\]](#page-201-0) on page 202 [CALCulate<n>:THReshold:STATe](#page-202-0) on page 203

#### **5.3.3.2 Positioning Functions**

**Access**: [MKR ➙]

The following functions set the currently selected marker to the result of a peak search or set other characteristic values to the current marker value.

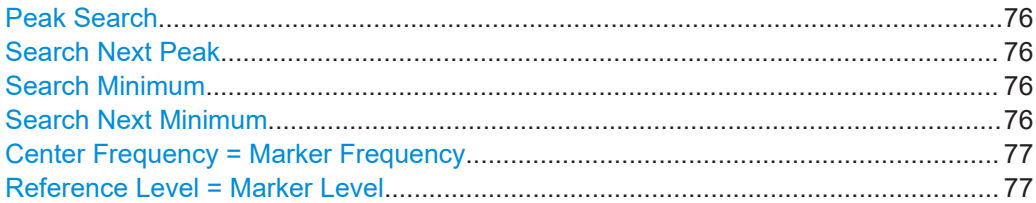

#### **Peak Search**

Sets the selected marker/delta marker to the maximum of the trace. If no marker is active, marker 1 is activated.

Remote command:

[CALCulate<n>:MARKer<m>:MAXimum\[:PEAK\]](#page-207-0) on page 208 [CALCulate<n>:DELTamarker<m>:MAXimum\[:PEAK\]](#page-204-0) on page 205

#### **Search Next Peak**

Sets the selected marker/delta marker to the next (lower) maximum of the assigned trace. If no marker is active, marker 1 is activated.

Remote command:

[CALCulate<n>:MARKer<m>:MAXimum:NEXT](#page-206-0) on page 207 [CALCulate<n>:MARKer<m>:MAXimum:RIGHt](#page-207-0) on page 208 [CALCulate<n>:MARKer<m>:MAXimum:LEFT](#page-206-0) on page 207 [CALCulate<n>:DELTamarker<m>:MAXimum:NEXT](#page-203-0) on page 204 [CALCulate<n>:DELTamarker<m>:MAXimum:RIGHt](#page-204-0) on page 205 [CALCulate<n>:DELTamarker<m>:MAXimum:LEFT](#page-203-0) on page 204

#### **Search Minimum**

Sets the selected marker/delta marker to the minimum of the trace. If no marker is active, marker 1 is activated.

Remote command:

[CALCulate<n>:MARKer<m>:MINimum\[:PEAK\]](#page-208-0) on page 209 [CALCulate<n>:DELTamarker<m>:MINimum\[:PEAK\]](#page-205-0) on page 206

#### **Search Next Minimum**

Sets the selected marker/delta marker to the next (higher) minimum of the selected trace. If no marker is active, marker 1 is activated.

For spectrogram displays, define which frame the next minimum is to be searched in.

Remote command:

[CALCulate<n>:MARKer<m>:MINimum:NEXT](#page-208-0) on page 209 [CALCulate<n>:MARKer<m>:MINimum:LEFT](#page-208-0) on page 209 [CALCulate<n>:MARKer<m>:MINimum:RIGHt](#page-208-0) on page 209 [CALCulate<n>:DELTamarker<m>:MINimum:NEXT](#page-205-0) on page 206 [CALCulate<n>:DELTamarker<m>:MINimum:LEFT](#page-204-0) on page 205 [CALCulate<n>:DELTamarker<m>:MINimum:RIGHt](#page-205-0) on page 206

#### <span id="page-76-0"></span>**Center Frequency = Marker Frequency**

Sets the center frequency to the selected marker or delta marker frequency. A peak can thus be set as center frequency, for example to analyze it in detail with a smaller span.

Remote command: [CALCulate<n>:MARKer<m>:FUNCtion:CENTer](#page-149-0) on page 150

#### **Reference Level = Marker Level**

Sets the reference level to the selected marker level.

#### Remote command: [CALCulate<n>:MARKer<m>:FUNCtion:REFerence](#page-141-0) on page 142

# **5.3.4 Marker (Measurement) Functions**

**Access**: "Overview" > "Analysis" > "Marker Functions"

- Measuring the power in a channel (band power marker)........................................77
- [Marker peak list.......................................................................................................80](#page-79-0)
- [Deactivating all marker functions............................................................................ 84](#page-83-0)

#### **5.3.4.1 Measuring the power in a channel (band power marker)**

**Access**: "Overview" > "Analysis" > "Marker Functions" > "Band Power" > "Band Power Config"

**or**: [MKR FUNC] > "Select Marker Function" > "Band Power"

To determine the noise power in a transmission channel, you can use a noise marker and multiply the result with the channel bandwidth. However, the results are only accurate for flat noise.

Band power markers allow you to measure the integrated power for a defined span (band) around a marker (similar to ACP measurements). By default, 5 % of the current span is used. The span is indicated by limit lines in the diagram. You can easily change the span by moving the limit lines in the diagram. They are automatically aligned symmetrically to the marker frequency. They are also moved automatically if you move the marker on the screen.

The results can be displayed either as a power (dBm) or density (dBm/Hz) value and are indicated in the "marker table" for each band power marker.

<span id="page-77-0"></span>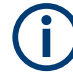

#### **Relative band power markers**

The results for band power markers which are defined as *delta* markers and thus have a reference value can also be calculated as reference power values (in dB).

In this case, the result of the band power deltamarker is the difference between the absolute power in the band around the delta marker and the absolute power for the reference marker. The powers are subtracted logarithmically, so the result is a dB value.

*[Relative band power (Delta2) in dB] = [absolute band power (Delta2) in dBm] - [absolute (band) power of reference marker in dBm]*

The measured power for the reference marker may be an absolute power at a single point (if the reference marker is not a band power marker), or the power in a band (if the reference marker is a band power marker itself).

If the reference marker for the band power marker is also a delta marker, the absolute power level for the reference marker is used for calculation.

The entire band must lie within the display. If it is moved out of the display, the result cannot be calculated (indicated by "- - -" as the "Function Result"). However, the width of the band is maintained so that the band power can be calculated again when it returns to the display.

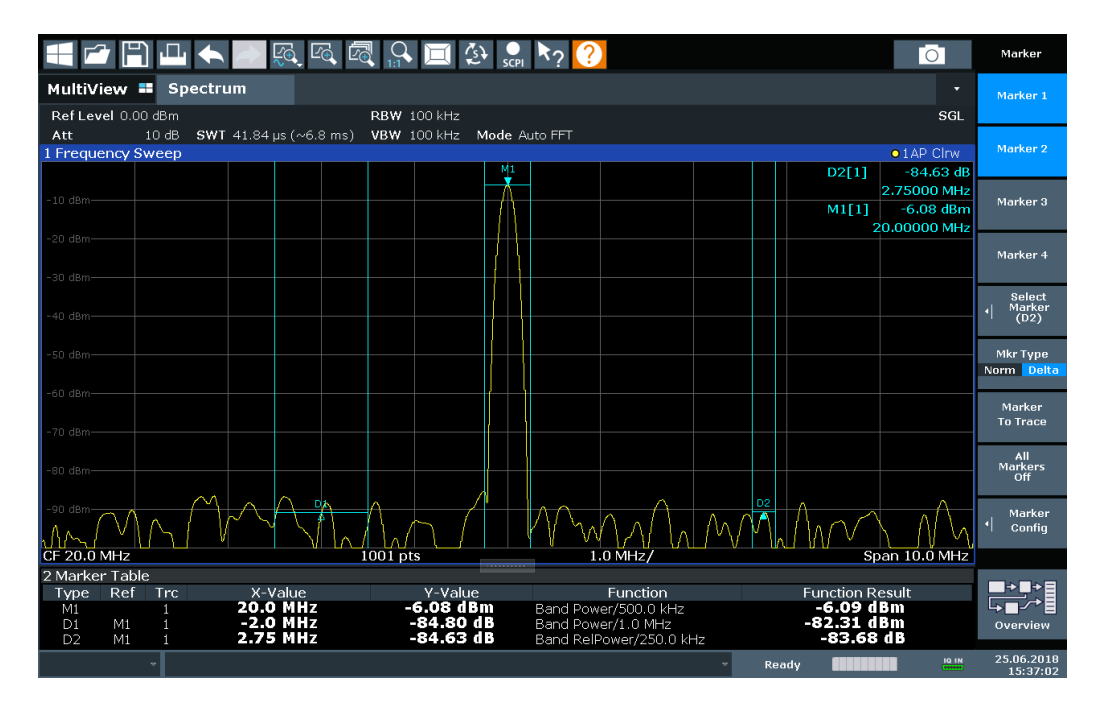

All markers can be defined as band power markers, each with a different span. When a band power marker is activated, if no marker is active yet, marker 1 is activated. Otherwise, the currently active marker is used as a band power marker (all other marker functions for this marker are deactivated).

If the detector mode for the marker trace is set to "Auto", the RMS detector is used.

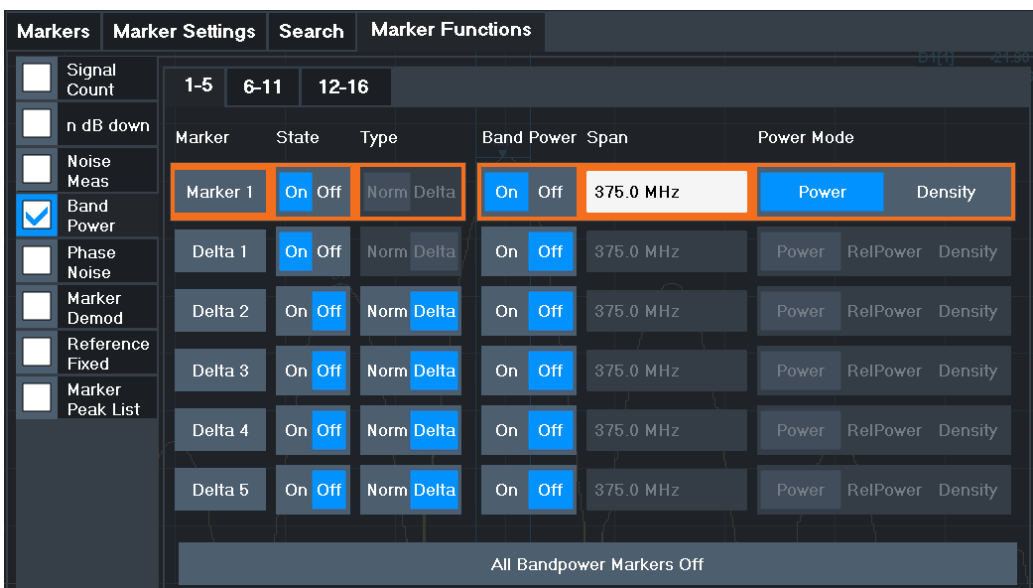

#### **Remote commands:**

[CALCulate<n>:MARKer<m>:FUNCtion:BPOWer\[:STATe\]](#page-212-0) on page 213

[CALCulate<n>:MARKer<m>:FUNCtion:BPOWer:RESult?](#page-210-0) on page 211

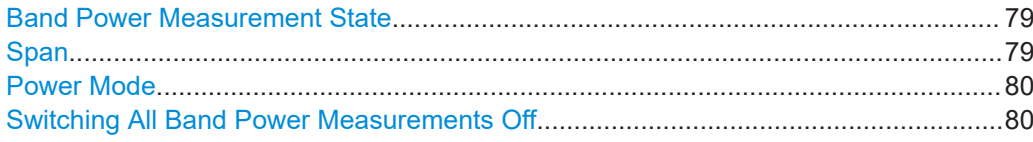

#### **Band Power Measurement State**

Activates or deactivates band power measurement for the marker in the diagram.

Band power markers are only available for standard frequency measurements (not zero span) in the Spectrum application.

If activated, the markers display the power or density measured in the band around the current marker position.

For details see [Chapter 5.3.4.1, "Measuring the power in a channel \(band power](#page-76-0) [marker\)", on page 77](#page-76-0).

Remote command:

[CALCulate<n>:MARKer<m>:FUNCtion:BPOWer\[:STATe\]](#page-212-0) on page 213 [CALCulate<n>:DELTamarker<m>:FUNCtion:BPOWer\[:STATe\]](#page-210-0) on page 211

#### **Span**

Defines the span (band) around the marker for which the power is measured.

The span is indicated by lines in the diagram. You can easily change the span by moving the limit lines in the diagram. They are automatically aligned symmetrically to the marker frequency. They are also moved automatically if you move the marker on the screen.

#### <span id="page-79-0"></span>Remote command:

[CALCulate<n>:MARKer<m>:FUNCtion:BPOWer:SPAN](#page-211-0) on page 212 [CALCulate<n>:DELTamarker<m>:FUNCtion:BPOWer:SPAN](#page-210-0) on page 211

#### **Power Mode**

Defines the mode of the power measurement result.

For Analog Modulation Analysis, the power mode is not editable for AM, FM, or PM spectrum results. In this case, the marker function does not determine a power value, but rather the deviation within the specified span.

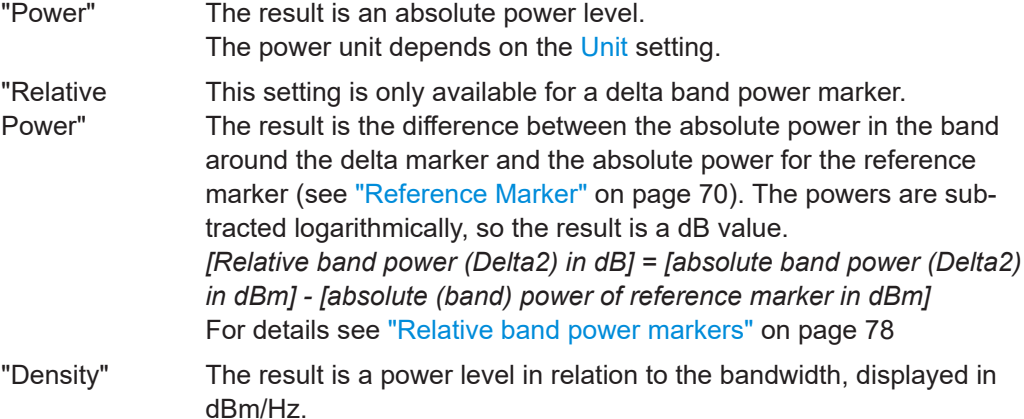

#### Remote command:

[CALCulate<n>:MARKer<m>:FUNCtion:BPOWer:MODE](#page-211-0) on page 212 [CALCulate<n>:DELTamarker<m>:FUNCtion:BPOWer:MODE](#page-209-0) on page 210

#### **Switching All Band Power Measurements Off**

Deactivates band power measurement for all markers.

Remote command:

[CALCulate<n>:MARKer<m>:FUNCtion:BPOWer\[:STATe\]](#page-212-0) on page 213 [CALCulate<n>:DELTamarker<m>:FUNCtion:BPOWer\[:STATe\]](#page-210-0) on page 211

#### **5.3.4.2 Marker peak list**

**Access**: "Overview" > "Analysis" > "Marker Functions" > "Marker Peak List"

**Or**: [MKR FUNC] > "Marker Peak List"

A common measurement task is to determine peak values, i.e. maximum or minimum signal levels. The R&S FSPN provides various peak search functions and applications:

- Setting a marker to a peak value once (Peak Search)
- Searching for a peak value within a restricted search area (Search Limits)
- Creating a "marker table" with all or a defined number of peak values for one measurement ("Marker Peak List")
- Updating the marker position to the current peak value automatically after each measurement (Auto Peak Search)
- Creating a fixed reference marker at the current peak value of a trace (Fixed Reference)

#### **Peak search limits**

The peak search can be restricted to a search area. The search area is defined by limit lines which are also indicated in the diagram. In addition, a minimum value (threshold) can be defined as a further search condition.

#### **When is a peak a peak? - Peak excursion**

During a peak search, noise values are detected as a peak if the signal is very flat or does not contain many peaks. Therefore, you can define a relative threshold ("Peak Excursion"). The signal level must increase by the threshold value before falling again before a peak is detected. To avoid identifying noise peaks as maxima or minima, enter a peak excursion value that is higher than the difference between the highest and the lowest value measured for the displayed inherent noise.

#### **Effect of peak excursion settings (example)**

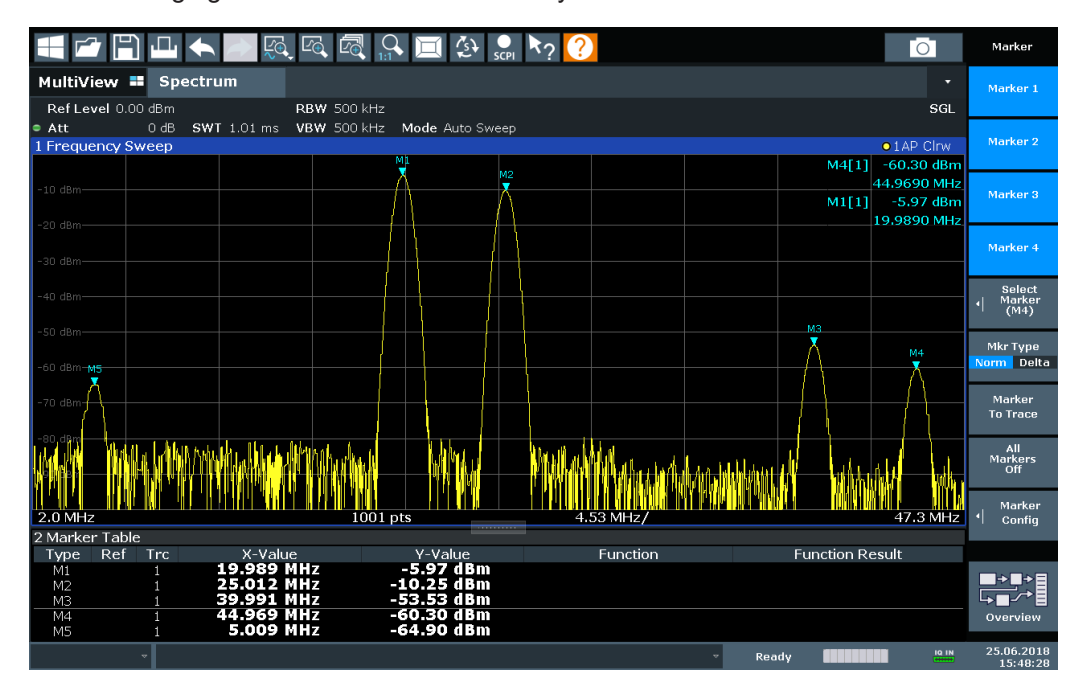

The following figure shows a trace to be analyzed.

*Figure 5-2: Trace example*

The following table lists the peaks as indicated by the marker numbers in the diagram above, as well as the minimum decrease in amplitude to either side of the peak:

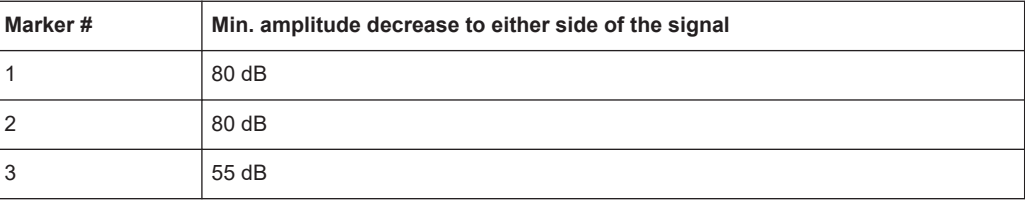

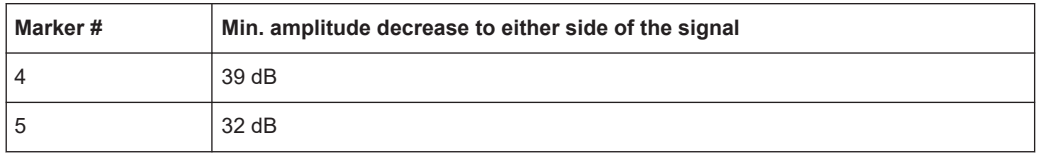

To eliminate the smaller peaks M3, M4 and M5 in the example above, a peak excursion of at least 60 dB is required. In this case, the amplitude must rise at least 60 dB before falling again before a peak is detected.

#### **Marker peak list**

The marker peak list determines the frequencies and levels of peaks in the spectrum. It is updated automatically after each measurement. How many peaks are displayed can be defined, as well as the sort order. In addition, the detected peaks can be indicated in the diagram. The peak list can also be exported to a file for analysis in an external application.

#### **Automatic peak search**

A peak search can be repeated automatically after each measurement to keep the maximum value as the reference point for a phase noise measurement. Automatic peak search is useful to track a drifting source. The delta marker 2, which shows the phase noise measurement result, keeps the delta frequency value. Therefore, the phase noise measurement leads to reliable results in a certain offset although the source is drifting.

#### **Using a peak as a fixed reference marker**

Some results are analyzed in relation to a peak value, for example a carrier frequency level. In this case, the maximum level can be determined by an initial peak search and then be used as a reference point for further measurement results.

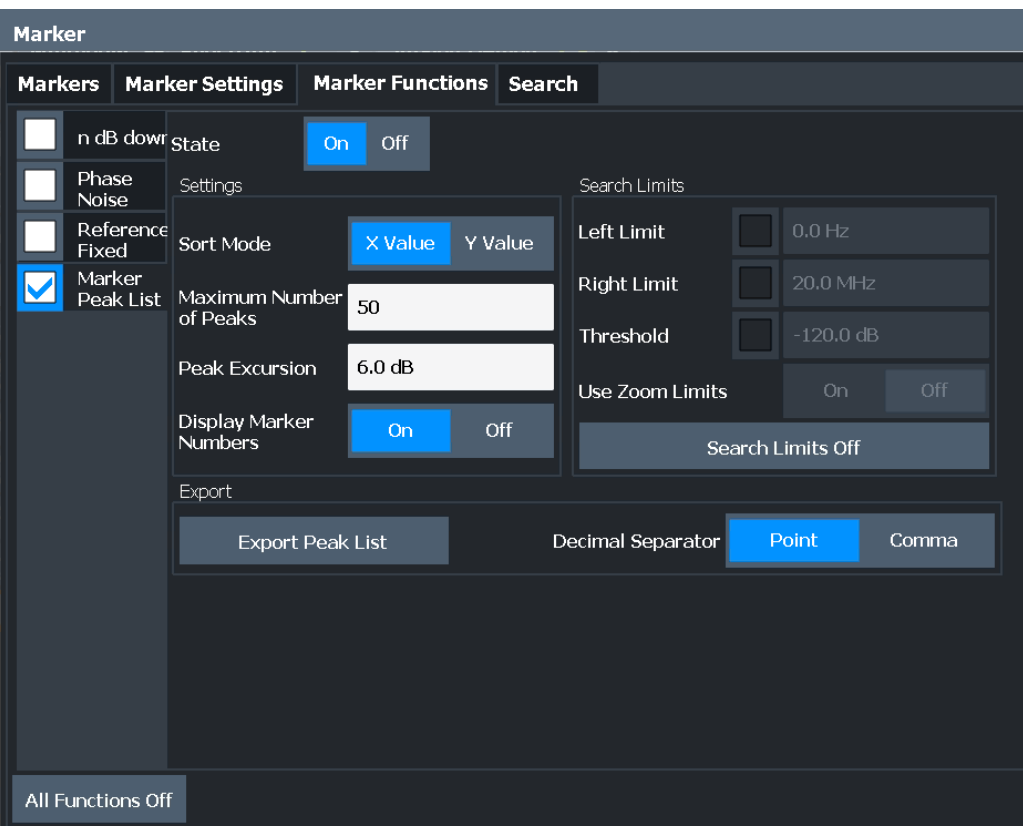

#### **Remote commands:**

[CALCulate<n>:MARKer<m>:FUNCtion:FPEaks:STATe](#page-214-0) on page 215

TRAC? LIST,

See [TRACe<n>\[:DATA\]?](#page-115-0) on page 116

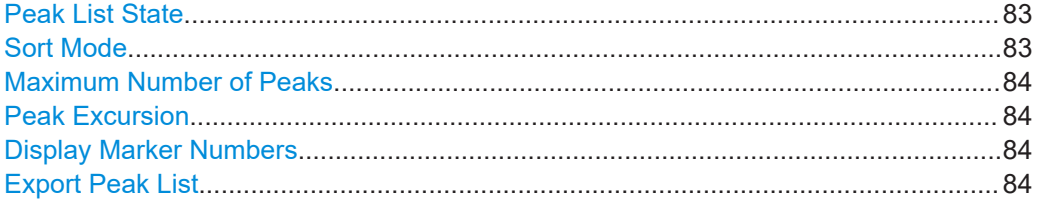

#### **Peak List State**

Activates/deactivates the marker peak list. If activated, the peak list is displayed and the peaks are indicated in the trace display.

For each listed peak, the frequency/time ("X-value") and level ("Y-Value") values are given.

Remote command:

[CALCulate<n>:MARKer<m>:FUNCtion:FPEaks:STATe](#page-214-0) on page 215

#### **Sort Mode**

Defines whether the peak list is sorted according to the x-values or y-values. In either case, the values are sorted in ascending order.

<span id="page-83-0"></span>Remote command:

[CALCulate<n>:MARKer<m>:FUNCtion:FPEaks:SORT](#page-214-0) on page 215

#### **Maximum Number of Peaks**

Defines the maximum number of peaks to be determined and displayed.

Remote command:

[CALCulate<n>:MARKer<m>:FUNCtion:FPEaks:LIST:SIZE](#page-213-0) on page 214

#### **Peak Excursion**

Defines the minimum level value by which a signal must rise or fall so that it is identified as a maximum or a minimum by the search functions.

Entries from 0 dB to 80 dB are allowed; the resolution is 0.1 dB. The default setting for the peak excursion is 6 dB.

For Analog Modulation Analysis, the unit and value range depend on the selected result display type.

Remote command: [CALCulate<n>:MARKer<m>:PEXCursion](#page-200-0) on page 201

#### **Display Marker Numbers**

By default, the marker numbers are indicated in the diagram so you can find the peaks from the list. However, for large numbers of peaks, the marker numbers can decrease readability; in this case, deactivate the marker number display.

Remote command:

[CALCulate<n>:MARKer<m>:FUNCtion:FPEaks:ANNotation:LABel\[:STATe\]](#page-212-0) [on page 213](#page-212-0)

#### **Export Peak List**

The peak list can be exported to an ASCII file  $($ . DAT) for analysis in an external application.

Remote command: [MMEMory:STORe<n>:PEAK](#page-215-0) on page 216 [FORMat:DEXPort:DSEParator](#page-114-0) on page 115

#### **5.3.4.3 Deactivating all marker functions**

**Access**: "Overview" > "Analysis" > "Marker Functions" > "All Functions Off"

All special marker functions can be deactivated in one step.

**Remote command:**

# **5.4 Limit lines**

Limit lines help you analyze a measurement trace.

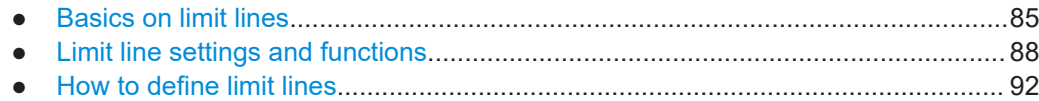

# **5.4.1 Basics on limit lines**

Limit lines are used to define amplitude curves or spectral distribution boundaries in the result diagram which are not to be exceeded. They indicate, for example, the upper limits for interference radiation or spurious waves which are allowed from a device under test (DUT). When transmitting information in TDMA systems (e.g. GSM), the amplitude of the bursts in a time slot must adhere to a curve that falls within a specified tolerance band. The lower and upper limits may each be specified by a limit line. Then, the amplitude curve can be controlled either visually or automatically for any violations of the upper or lower limits (GO/NOGO test).

The R&S FSPN supports limit lines with a maximum of 200 data points. Eight of the limit lines stored in the instrument can be activated simultaneously. The number of limit lines stored in the instrument is only limited by the capacity of the storage device used.

Limit line data can also be exported to a file in ASCII (CSV) format for further evaluation in other applications. Limit lines stored in the specified ASCII (CSV) format can also be imported to the R&S FSPN for other measurements.

#### **Compatibility**

Limit lines are compatible with the current measurement settings, if the following applies:

The x unit of the limit line has to be identical to the current setting.

#### **Validity**

Only limit lines that fulfill the following conditions can be activated:

- Each limit line must consist of a minimum of 2 and a maximum of 200 data points.
- The frequencies/times for each data point must be defined in ascending order; however, for any single frequency or time, two data points may be entered (to define a vertical segment of a limit line).
- Gaps in frequency or time are not allowed. If gaps are desired, two separate limit lines must be defined and then both enabled.
- The entered frequencies or times need not necessarily be selectable in R&S FSPN. A limit line may also exceed the specified frequency or time range. The minimum frequency for a data point is -200 GHz, the maximum frequency is 200 GHz. For the time range representation, negative times may also be entered. The allowed range is -1000 s to +1000 s.

| E                                                            |                                | ◆●短风风夕画夕。20                 |               |                       |                          | Ō                            | Marker                  |
|--------------------------------------------------------------|--------------------------------|-----------------------------|---------------|-----------------------|--------------------------|------------------------------|-------------------------|
| MultiView <b>E</b> Spectrum                                  |                                |                             |               | <b>20.0 MHz</b>       | Marker 1                 | $\boldsymbol{\mathsf{x}}$    | Marker 1                |
| Ref Level 0.00 dBm<br>Att<br>1 Frequency Sweep               | SWT 83.68 µs (~6.8 ms)<br>10dB | RBW 50 kHz<br>VBW 50 kHz    | Mode Auto FFT |                       |                          | $\bullet$ 1 AP Clrw          | Marker 2                |
| <b>Limit Check</b><br>Line UPPER LIMIT LINE<br>$-10$ dBm $-$ |                                | PASS<br>PASS                |               |                       | M1[1]                    | $-33.10$ dBm<br>20,00000 MHz | Marker 3                |
| $-20$ dBm $-$                                                |                                |                             |               |                       |                          |                              | Marker 4                |
| ER LIMIT LINE                                                |                                |                             | m             |                       |                          |                              | Select<br>Marker<br>ᆌ   |
| -40 dBm-                                                     |                                |                             |               |                       |                          |                              | (M1)<br><b>Mkr Type</b> |
| $-50$ dBm $-$                                                |                                |                             |               |                       |                          |                              | Norm Delta<br>Marker    |
| -60 dBm-                                                     |                                |                             |               |                       |                          |                              | <b>To Trace</b><br>All  |
| $-70$ dBm $-$                                                |                                |                             |               |                       |                          |                              | Markers<br>Off          |
| $-80$ dBm $-$                                                |                                |                             |               |                       |                          |                              | Marker<br>케<br>Config   |
| -90 dBm-                                                     | $\blacklozenge$                | $\sim$ $\sim$ $\sim$ $\sim$ |               | $\Lambda$ a $\Lambda$ |                          |                              | Overview                |
| CF 20.0 MHz                                                  |                                | $1001$ pts                  |               | 500.0 kHz/            | Measuring <b>THEFFEE</b> | Span 5.0 MHz<br>IQ IN        | 25.06.2018<br>17:05:35  |

*Figure 5-3: Example for an upper limit line*

## **Thresholds**

If the y-axis for the limit line data points uses relative scaling, an additional absolute **threshold** can be defined for the limit check. In this case, both the threshold value and the relative limit line must be exceeded before a violation occurs.

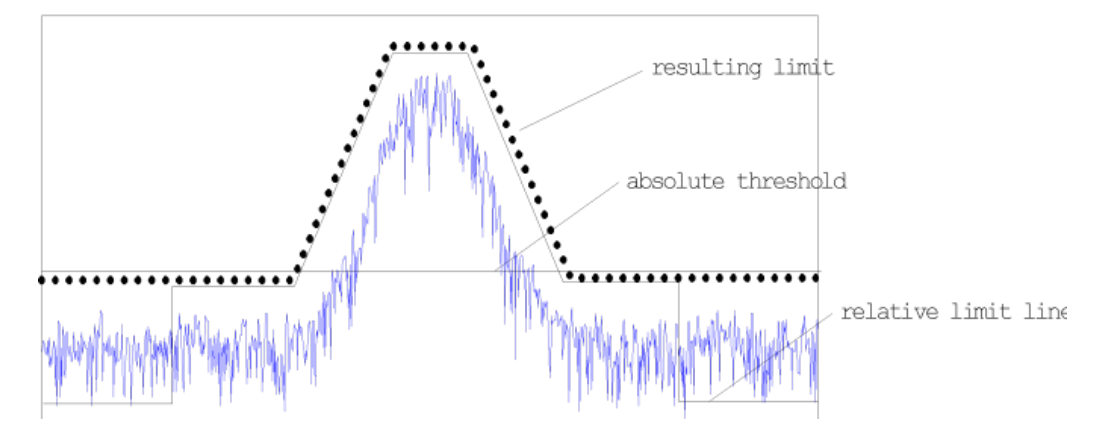

## **Offsets and Shifting**

A configured limit line can easily be moved vertically or horizontally. Two different methods to do so are available:

An **offset** moves the entire line in the diagram without editing the configured values or positions of the individual data points. This option is only available if relative scaling is used.

Thus, a new limit line can be easily generated based upon an existing limit line which has been shifted horizontally or vertically.

● Defining a **shift** width for the values or position of the individual data points changes the line configuration, thus changing the position of the line in the diagram.

#### **Limit Check Results**

A limit check is automatically performed as soon as any of the limit lines is activated ("Visibility" setting). Only the specified "Traces to be Checked" are compared with the active limit lines. The status of the limit check for each limit line is indicated in the diagram. If a violation occurs, the limit check status is set to "MARG" for a margin violation, or to"Fail" for a limit violation.

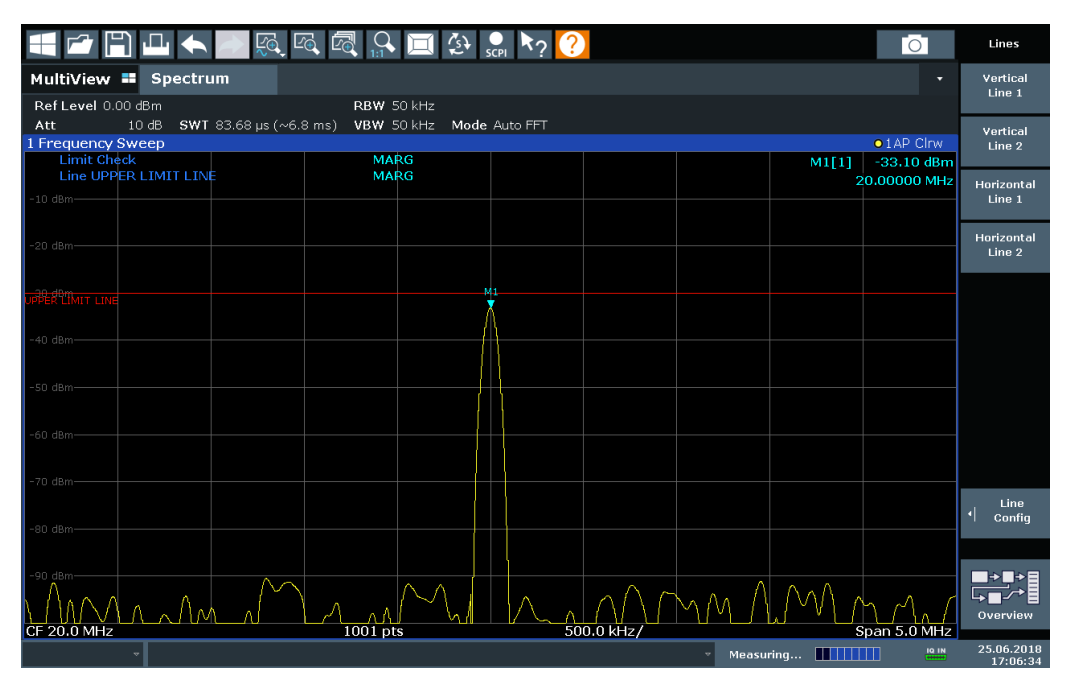

*Figure 5-4: Margin violation for limit check*

<span id="page-87-0"></span>

| 上十一点风风和回空。                                  |                                                 |            | Го                               | Lines                  |
|---------------------------------------------|-------------------------------------------------|------------|----------------------------------|------------------------|
| Spectrum<br>MultiView <b>=</b>              |                                                 |            |                                  | Vertical<br>Line 1     |
| Ref Level 0.00 dBm<br>10dB                  | RBW 50 kHz                                      |            |                                  |                        |
| Att<br>1 Frequency Sweep                    | SWT 83.68 µs (~6.8 ms) VBW 50 kHz Mode Auto FFT |            | $\bullet$ 1 AP Clrw              | Vertical<br>Line 2     |
| <b>Limit Check</b><br>Line UPPER LIMIT LINE |                                                 |            | $-26.10$ dBm<br>M1[1]            |                        |
| $-10$ dBm $-$                               |                                                 |            | 20.00000 MHz                     | Horizontal<br>Line 1   |
|                                             |                                                 |            |                                  |                        |
| $-20$ dBm $-$                               |                                                 |            |                                  | <b>Horizontal</b>      |
|                                             | M1                                              |            |                                  | Line 2                 |
| PER LIMIT LIN                               |                                                 |            |                                  |                        |
|                                             |                                                 |            |                                  |                        |
| -40 dBm-                                    |                                                 |            |                                  |                        |
|                                             |                                                 |            |                                  |                        |
| $-50$ dBm $-$                               |                                                 |            |                                  |                        |
|                                             |                                                 |            |                                  |                        |
| $-60$ dBm $-$                               |                                                 |            |                                  |                        |
|                                             |                                                 |            |                                  |                        |
| $-70$ dBm $-$                               |                                                 |            |                                  |                        |
|                                             |                                                 |            |                                  | Line<br>케<br>Config    |
| $-80$ dBm $-$                               |                                                 |            |                                  |                        |
|                                             |                                                 |            |                                  |                        |
| -90 dBm-                                    |                                                 |            |                                  | ₩                      |
| M                                           |                                                 |            |                                  | Overview               |
| CF 20.0 MHz                                 | 1001 pts                                        | 500.0 kHz/ | Span 5.0 MHz                     |                        |
|                                             |                                                 |            | IQ IN<br>Measuring <b>THEFFE</b> | 25.06.2018<br>17:06:59 |

*Figure 5-5: Limit violation for limit check*

# **5.4.2 Limit line settings and functions**

# **Stored limit line settings**

When storing and recalling limit line settings, consider the information provided in the Data Management chapter of the R&S FSPN User Manual.

- Limit line management............................................................................................88
- [Limit line details.......................................................................................................90](#page-89-0)

# **5.4.2.1 Limit line management**

**Access**: "Overview" > "Analysis" > "Lines" > "Limit Lines"

For the limit line overview, the R&S FSPN searches for all stored limit lines with the file extension .LIN in the limits subfolder of the main installation folder. The overview allows you to determine which limit lines are available and can be used for the current measurement.

For details on settings for individual lines see [Chapter 5.4.2.2, "Limit line details",](#page-89-0) [on page 90](#page-89-0).

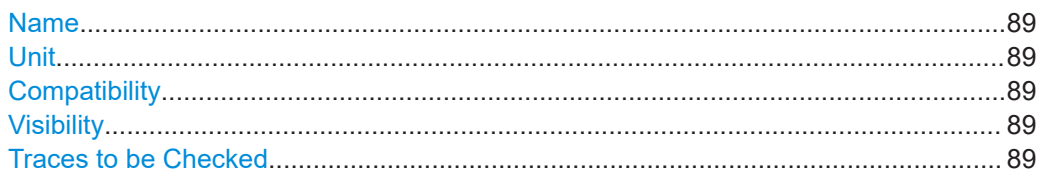

<span id="page-88-0"></span>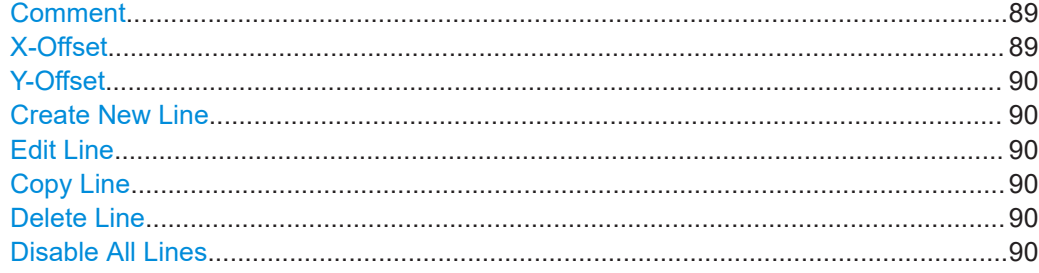

#### **Name**

The name of the stored limit line.

#### **Unit**

The unit in which the y-values of the data points of the limit line are defined.

#### **Compatibility**

Indicates whether the limit line definition is compatible with the current measurement settings.

#### **Visibility**

Displays or hides the limit line in the diagram. Up to 8 limit lines can be visible at the same time. Inactive limit lines can also be displayed in the diagram.

#### Remote command:

[CALCulate<n>:LIMit<li>:LOWer:STATe](#page-225-0) on page 226 [CALCulate<n>:LIMit<li>:UPPer:STATe](#page-229-0) on page 230 [CALCulate<n>:LIMit<li>:ACTive?](#page-219-0) on page 220

## **Traces to be Checked**

Defines which traces are automatically checked for conformance with the limit lines. As soon as a trace to be checked is defined, the assigned limit line is active. One limit line can be activated for several traces simultaneously. If any of the "Traces to be Checked" violate any of the active limit lines, a message is indicated in the diagram.

#### Remote command:

[CALCulate<n>:LIMit<li>:TRACe<t>:CHECk](#page-227-0) on page 228

#### **Comment**

An optional description of the limit line.

#### **X-Offset**

Shifts a limit line that has been specified for relative frequencies or times (x-axis) horizontally.

This setting does not have any effect on limit lines that are defined by absolute values for the x-axis.

#### Remote command:

[CALCulate<n>:LIMit<li>:CONTrol:OFFSet](#page-221-0) on page 222

# <span id="page-89-0"></span>**Y-Offset**

Shifts a limit line that has relative values for the y-axis (levels or linear units such as volt) vertically.

This setting does not have any effect on limit lines that are defined by absolute values for the y-axis.

Remote command:

[CALCulate<n>:LIMit<li>:LOWer:OFFSet](#page-224-0) on page 225 [CALCulate<n>:LIMit<li>:UPPer:OFFSet](#page-229-0) on page 230

#### **Create New Line**

Creates a new limit line.

**Edit Line** Edit an existing limit line configuration.

## **Copy Line**

Copy the selected limit line configuration to create a new line.

Remote command: [CALCulate<n>:LIMit<li>:COPY](#page-222-0) on page 223

#### **Delete Line**

Delete the selected limit line configuration.

Remote command: [CALCulate<n>:LIMit<li>:DELete](#page-222-0) on page 223

#### **Disable All Lines**

Disable all limit lines in one step.

Remote command: [CALCulate<n>:LIMit<li>:STATe](#page-226-0) on page 227

### **5.4.2.2 Limit line details**

**Access**: "Overview" > "Analysis" > "Lines" > "Limit Lines" > "New" / "Edit" / "Copy To"

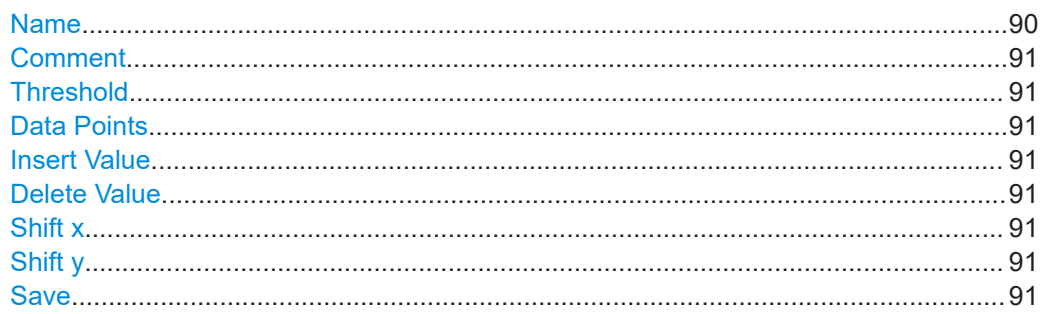

#### **Name**

Defines the limit line name. All names must be compatible with Windows conventions for file names. The limit line data is stored under this name (with a . LIN extension).

<span id="page-90-0"></span>Remote command: [CALCulate<n>:LIMit<li>:NAME](#page-226-0) on page 227

#### **Comment**

Defines an optional comment for the limit line.

Remote command: [CALCulate<n>:LIMit<li>:COMMent](#page-219-0) on page 220

## **Threshold**

Defines an absolute threshold value (only for relative scaling of the y-axis).

Remote command: [CALCulate<n>:LIMit<li>:LOWer:THReshold](#page-225-0) on page 226 [CALCulate<n>:LIMit<li>:UPPer:THReshold](#page-230-0) on page 231

#### **Data Points**

Each limit line is defined by a minimum of 2 and a maximum of 200 data points. Each data point is defined by its position (x-axis) and value (y-value). Data points must be defined in ascending order. The same position can have two different values.

#### Remote command:

[CALCulate<n>:LIMit<li>:CONTrol\[:DATA\]](#page-220-0) on page 221 [CALCulate<n>:LIMit<li>:LOWer\[:DATA\]](#page-223-0) on page 224 [CALCulate<n>:LIMit<li>:UPPer\[:DATA\]](#page-228-0) on page 229

#### **Insert Value**

Inserts a data point in the limit line above the selected one in the "Edit Limit Line" dialog box.

#### **Delete Value**

Deletes the selected data point in the "Edit Limit Line" dialog box.

#### **Shift x**

Shifts the x-value of each data point horizontally by the defined shift width (as opposed to an additive offset defined for the entire limit line, see "X-Offset" [on page 89](#page-88-0)).

Remote command:

[CALCulate<n>:LIMit<li>:CONTrol:SHIFt](#page-221-0) on page 222

#### **Shift y**

Shifts the y-value of each data point vertically by the defined shift width (as opposed to an additive offset defined for the entire limit line, see "Y-Offset" [on page 90](#page-89-0)).

Remote command:

[CALCulate<n>:LIMit<li>:LOWer:SHIFt](#page-224-0) on page 225 [CALCulate<n>:LIMit<li>:UPPer:SHIFt](#page-229-0) on page 230

#### **Save**

Saves the currently edited limit line under the name defined in the "Name" field.

# <span id="page-91-0"></span>**5.4.3 How to define limit lines**

**Access**: "Overview" > "Analysis" > "Lines" > "Limit Lines"

The following tasks are described here:

- "How to find compatible limit lines" on page 92
- "How to activate and deactivate a limit check" on page 92
- "How to edit existing limit lines" on page 92
- ["How to copy an existing limit line"](#page-92-0) on page 93
- ["How to delete an existing limit line"](#page-92-0) on page 93
- ["How to configure a new limit line"](#page-92-0) on page 93
- ["How to move the limit line vertically or horizontally"](#page-93-0) on page 94

#### **How to find compatible limit lines**

► In the "Line Config" dialog box, select the "View Filter" option: "Show Compatible".

All stored limit lines with the file extension . LIN in the limits subfolder of the main installation folder of the instrument that are compatible to the current measurement settings are displayed in the overview.

#### **How to activate and deactivate a limit check**

A limit check is automatically performed as soon as any of the limit lines is activated.

1. To activate a limit check:

Select the "Check Traces" setting for a limit line in the overview and select the trace numbers to be included in the limit check. One limit line can be assigned to several traces.

The specified traces to be checked are compared with the active limit lines. The status of the limit check is indicated in the diagram.

2. To deactivate a limit line, deactivate all "Traces to be Checked" for it. To deactivate all limit lines at once, select the "Disable All Lines" button.

The limit checks for the deactivated limit lines are stopped and the results are removed form the display.

#### **How to edit existing limit lines**

Existing limit line configurations can be edited.

- 1. In the "Line Config" dialog box, select the limit line.
- 2. Select the "Edit" button.
- 3. Edit the line configuration as described in ["How to configure a new limit line"](#page-92-0) [on page 93](#page-92-0).
- 4. Save the new configuration by selecting the "Save" button.

If the limit line is active, the edited limit line is displayed in the diagram.

#### <span id="page-92-0"></span>**How to copy an existing limit line**

- 1. In the dialog box, select the limit line.
- 2. Select the"Line Config" "Copy To" button.
- 3. Define a new name to create a new limit with the same configuration as the source line.
- 4. Edit the line configuration as described in "How to configure a new limit line" on page 93.
- 5. Save the new configuration by selecting the "Save" button.

The new limit line is displayed in the overview and can be activated.

#### **How to delete an existing limit line**

- 1. In the "Line Config" dialog box, select the limit line.
- 2. Select the "Delete" button.
- 3. Confirm the message.

The limit line and the results of the limit check are deleted.

#### **How to configure a new limit line**

1. In the "Line Config" dialog box, select the "New" button.

The "Edit Limit Line" dialog box is displayed. The current line configuration is displayed in the preview area of the dialog box. The preview is updated after each change to the configuration.

- 2. Define a "Name" and, optionally, a "Comment" for the new limit line.
- 3. Define the x-axis configuration:
	- Time domain or frequency domain
	- Absolute or relative limits
	- Linear or logarithmic scaling
- 4. Define the y-axis configuration:
	- Level unit
	- Absolute or relative limits
	- Upper or lower limit line
- 5. Define the data points: minimum 2, maximum 200:
	- a) Select "Insert Value".
	- b) Define the x-value ("Position") and y-value ("Value") of the first data point.
	- c) Select "Insert Value" again and define the second data point.

<span id="page-93-0"></span>d) Repeat this to insert all other data points. To insert a data point before an existing one, select the data point and then "Insert Value".

To insert a new data point at the end of the list, move the focus to the line after the last entry and then select "Insert Value".

To delete a data point, select the entry and then "Delete Value".

- 6. Check the current line configuration in the preview area of the dialog box. If necessary, correct individual data points or add or delete some. If necessary, shift the entire line vertically or horizontally by selecting the "Shift x" or "Shift y" button and defining the shift width.
- 7. Optionally, define a "Margin" at a fixed distance to the limit line. The margin must be within the valid value range and is not displayed in the diagram or preview area.
- 8. Optionally, if the y-axis uses relative scaling, define an absolute "Threshold" as an additional criteria for a violation.
- 9. Save the new configuration by selecting the "Save" button.

The new limit line is displayed in the overview and can be activated.

#### **How to move the limit line vertically or horizontally**

A configured limit line can easily be moved vertically or horizontally. Thus, a new limit line can be easily generated based upon an existing limit line which has been shifted horizontally.

- 1. In the "Line Config" dialog box, select the limit line.
- 2. To shift the complete limit line parallel in the horizontal direction, select the "X-Offset" button and enter an offset value. To shift the complete limit line parallel in the vertical direction, select the "Y-Offset" button and enter an offset value.
- 3. To shift the individual data points of a limit line by a fixed value (all at once):
	- a) Select the "Edit" button.
	- b) In the "Edit Limit Line" dialog box, select the "Shift x" or "Shift y" button and define the shift width.
	- c) Save the shifted data points by selecting the "Save" button.

If activated, the limit line is shifted in the diagram.

# 6 Remote Commands for the Spectrum Monitor

The following commands are specific to performing measurements in the Spectrum Monitor application in a remote environment. The R&S FSPN must already be set up for remote operation in a network as described in the R&S FSPN user manual.

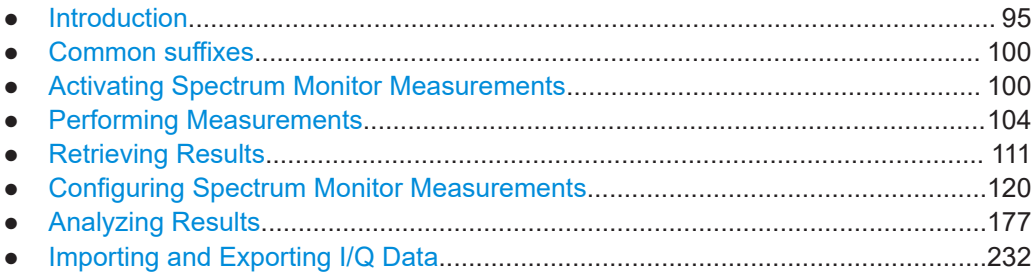

# **6.1 Introduction**

Commands are program messages that a controller (e.g. a PC) sends to the instrument or software. They operate its functions ('setting commands' or 'events') and request information ('query commands'). Some commands can only be used in one way, others work in two ways (setting and query). If not indicated otherwise, the commands can be used for settings and queries.

The syntax of a SCPI command consists of a header and, usually, one or more parameters. To use a command as a query, you have to append a question mark after the last header element, even if the command contains a parameter.

A header contains one or more keywords, separated by a colon. Header and parameters are separated by a "white space" (ASCII code 0 to 9, 11 to 32 decimal, e.g. blank). If there is more than one parameter for a command, they are separated by a comma from one another.

Only the most important characteristics that you need to know when working with SCPI commands are described here. For a more complete description, refer to the user manual of the R&S FSPN.

# **Remote command examples**

Note that some remote command examples mentioned in this general introduction are possibly not supported by this particular application.

# **6.1.1 Conventions used in descriptions**

The following conventions are used in the remote command descriptions:

Command usage

<span id="page-95-0"></span>If not specified otherwise, commands can be used both for setting and for querying parameters.

If a command can be used for setting or querying only, or if it initiates an event, the usage is stated explicitly.

#### **Parameter usage**

If not specified otherwise, a parameter can be used to set a value and it is the result of a query.

Parameters required only for setting are indicated as **Setting parameters**. Parameters required only to refine a query are indicated as **Query parameters**. Parameters that are only returned as the result of a query are indicated as **Return values**.

#### ● **Conformity**

Commands that are taken from the SCPI standard are indicated as **SCPI confirmed**. All commands used by the R&S FSPN follow the SCPI syntax rules.

#### ● **Asynchronous commands**

A command which does not automatically finish executing before the next command starts executing (overlapping command) is indicated as an **Asynchronous command**.

## ● **Reset values (\*RST)**

Default parameter values that are used directly after resetting the instrument  $(*$ RST command) are indicated as **\*RST** values, if available.

**Default unit** 

The default unit is used for numeric values if no other unit is provided with the parameter.

#### ● **Manual operation**

If the result of a remote command can also be achieved in manual operation, a link to the description is inserted.

# **6.1.2 Long and short form**

The keywords have a long and a short form. You can use either the long or the short form, but no other abbreviations of the keywords.

The short form is emphasized in uppercase letters. Note however, that this emphasis only serves the purpose to distinguish the short from the long form in the manual. For the instrument, the case does not matter.

#### **Example:**

SENSe:FREQuency:CENTer is the same as SENS:FREQ:CENT.

# **6.1.3 Numeric suffixes**

Some keywords have a numeric suffix if the command can be applied to multiple instances of an object. In that case, the suffix selects a particular instance (e.g. a measurement window).

Numeric suffixes are indicated by angular brackets (<n>) next to the keyword.

If you do not quote a suffix for keywords that support one, a 1 is assumed.

#### **Example:**

DISPlay [: WINDow<1...4>]: ZOOM: STATe enables the zoom in a particular measurement window, selected by the suffix at WINDow.

DISPlay:WINDow4:ZOOM:STATe ON refers to window 4.

# **6.1.4 Optional keywords**

Some keywords are optional and are only part of the syntax because of SCPI compliance. You can include them in the header or not.

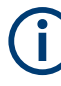

If an optional keyword has a numeric suffix and you need to use the suffix, you have to include the optional keyword. Otherwise, the suffix of the missing keyword is assumed to be the value 1.

Optional keywords are emphasized with square brackets.

#### **Example:**

Without a numeric suffix in the optional keyword: [SENSe:]FREQuency:CENTer is the same as FREQuency:CENTer With a numeric suffix in the optional keyword: DISPlay[:WINDow<1...4>]:ZOOM:STATe DISPlay:ZOOM:STATe ON enables the zoom in window 1 (no suffix). DISPlay:WINDow4:ZOOM:STATe ON enables the zoom in window 4.

# **6.1.5 Alternative keywords**

A vertical stroke indicates alternatives for a specific keyword. You can use both keywords to the same effect.

#### **Example:**

[SENSe:]BANDwidth|BWIDth[:RESolution]

In the short form without optional keywords, BAND 1MHZ would have the same effect as BWID 1MHZ.

# **6.1.6 SCPI parameters**

Many commands feature one or more parameters.

If a command supports more than one parameter, they are separated by a comma.

LAYout: ADD: WINDow Spectrum, LEFT, MTABle

Parameters can have different forms of values.

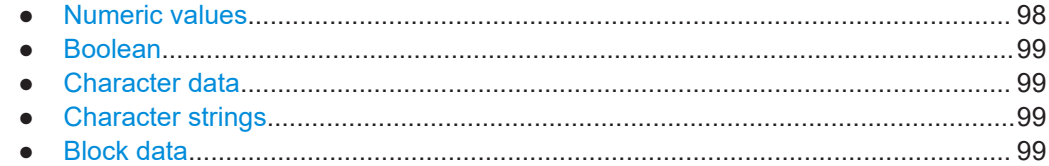

# **6.1.6.1 Numeric values**

Numeric values can be entered in any form, i.e. with sign, decimal point or exponent. For physical quantities, you can also add the unit. If the unit is missing, the command uses the basic unit.

#### **Example:**

With unit: SENSe: FREQuency: CENTer 1GHZ

Without unit: SENSe:FREQuency:CENTer 1E9 would also set a frequency of 1 GHz.

Values exceeding the resolution of the instrument are rounded up or down.

If the number you have entered is not supported (e.g. for discrete steps), the command returns an error.

Instead of a number, you can also set numeric values with a text parameter in special cases.

● MIN/MAX

Defines the minimum or maximum numeric value that is supported.

D<sub>EF</sub>

Defines the default value.

● UP/DOWN

Increases or decreases the numeric value by one step. The step size depends on the setting. Sometimes, you can customize the step size with a corresponding command.

#### **Querying numeric values**

When you query numeric values, the system returns a number. For physical quantities, it applies the basic unit (e.g. Hz for frequencies). The number of digits after the decimal point depends on the type of numeric value.

#### **Example:**

Setting: SENSe:FREQuency:CENTer 1GHZ Query: SENSe:FREQuency:CENTer? would return 1E9

Sometimes, numeric values are returned as text.

<span id="page-98-0"></span>● INF/NINF

Infinity or negative infinity. Represents the numeric values 9.9E37 or -9.9E37.

● NAN

Not a number. Represents the numeric value 9.91E37. NAN is returned if errors occur.

# **6.1.6.2 Boolean**

Boolean parameters represent two states. The "on" state (logically true) is represented by "ON" or the numeric value 1. The "off" state (logically untrue) is represented by "OFF" or the numeric value 0.

#### **Querying Boolean parameters**

When you query Boolean parameters, the system returns either the value 1 ("ON") or the value 0 ("OFF").

#### **Example:**

Setting: DISPlay:WINDow:ZOOM:STATe ON Query: DISPlay:WINDow:ZOOM:STATe? would return 1

## **6.1.6.3 Character data**

Character data follows the syntactic rules of keywords. You can enter text using a short or a long form. For more information, see [Chapter 6.1.2, "Long and short form",](#page-95-0) [on page 96](#page-95-0).

#### **Querying text parameters**

When you query text parameters, the system returns its short form.

#### **Example:**

Setting: SENSe:BANDwidth:RESolution:TYPE NORMal Query: SENSe:BANDwidth:RESolution:TYPE? would return NORM

#### **6.1.6.4 Character strings**

Strings are alphanumeric characters. They have to be in straight quotation marks. You can use a single quotation mark ( ' ) or a double quotation mark ( " ).

#### **Example:**

INSTRument:DELete 'Spectrum'

# **6.1.6.5 Block data**

Block data is a format which is suitable for the transmission of large amounts of data.

<span id="page-99-0"></span>The ASCII character # introduces the data block. The next number indicates how many of the following digits describe the length of the data block. The data bytes follow. During the transmission of these data bytes, all end or other control signs are ignored until all bytes are transmitted. #0 specifies a data block of indefinite length. The use of the indefinite format requires an NL^END message to terminate the data block. This format is useful when the length of the transmission is not known or if speed or other considerations prevent segmentation of the data into blocks of definite length.

# **6.2 Common suffixes**

In the Spectrum Monitor, the following common suffixes are used in remote commands:

| <b>Suffix</b> | Value range | <b>Description</b>                         |
|---------------|-------------|--------------------------------------------|
| $m$           | 1 to 16     | Marker                                     |
| $n$           | 1 to $6$    | Window (in the currently selected channel) |
| <t></t>       | 1 to $6$    | Trace                                      |
| $<$ li>       | 1 to 8      | Limit line                                 |

*Table 6-1: Common suffixes used in remote commands in the Spectrum Monitor*

# **6.3 Activating Spectrum Monitor Measurements**

A measurement is started immediately with the default settings when the channel is activated.

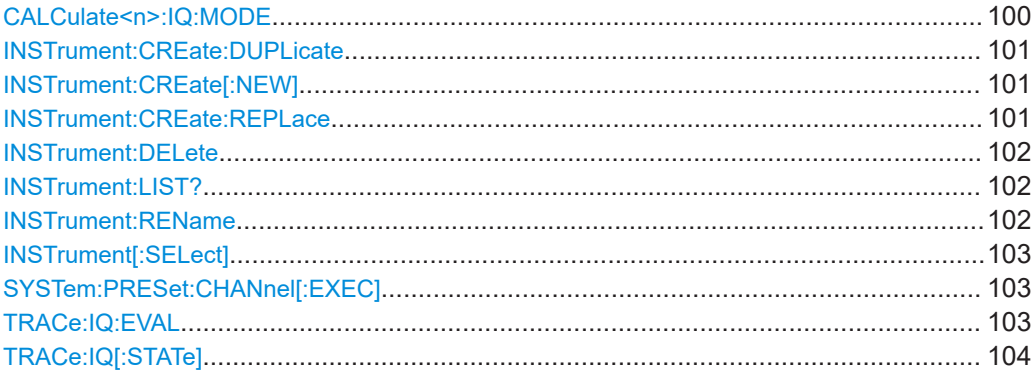

#### **CALCulate<n>:IQ:MODE** <EvalMode>

This command defines whether the captured I/Q data is evaluated directly, or if it is converted (via FFT) to spectral or time data first.

It is currently only available for I/Q Analyzer secondary applications in multistandard mode (not the MSRA primary application).

Activating Spectrum Monitor Measurements

<span id="page-100-0"></span>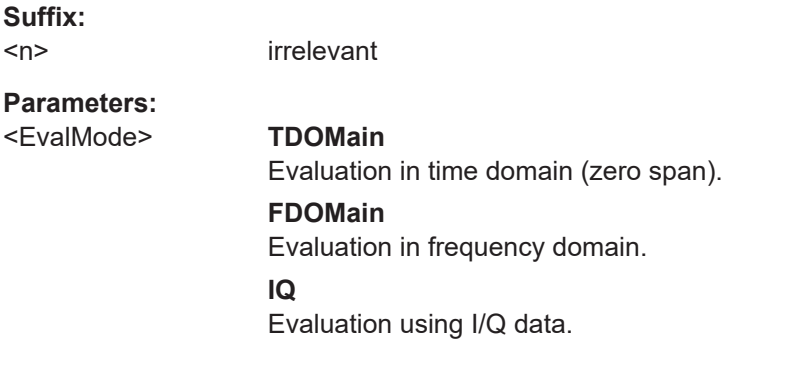

#### **INSTrument:CREate:DUPLicate**

This command duplicates the currently selected channel, i.e creates a new channel of the same type and with the identical measurement settings. The name of the new channel is the same as the copied channel, extended by a consecutive number (e.g. "IQAnalyzer" -> "IQAnalyzer 2").

The channel to be duplicated must be selected first using the INST: SEL command.

**Usage:** Event

#### **INSTrument:CREate[:NEW]** <ChannelType>, <ChannelName>

This command adds a measurement channel. You can configure up to 10 measurement channels at the same time (depending on available memory).

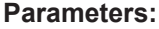

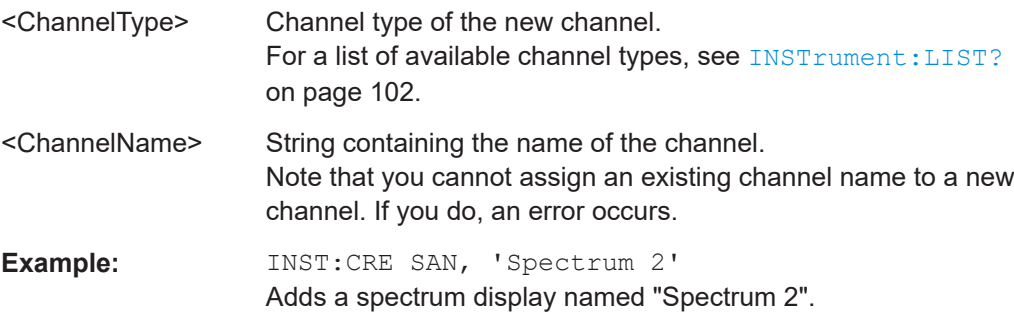

**INSTrument:CREate:REPLace** <ChannelName1>,<ChannelType>,<ChannelName2>

This command replaces a channel with another one.

#### **Setting parameters:**

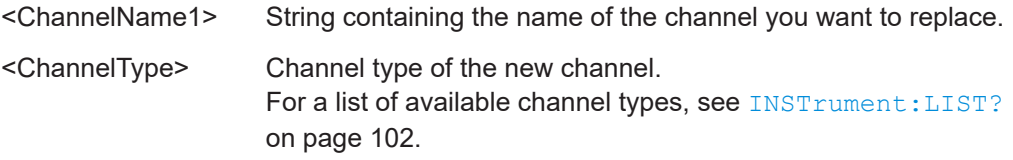

#### Activating Spectrum Monitor Measurements

<span id="page-101-0"></span>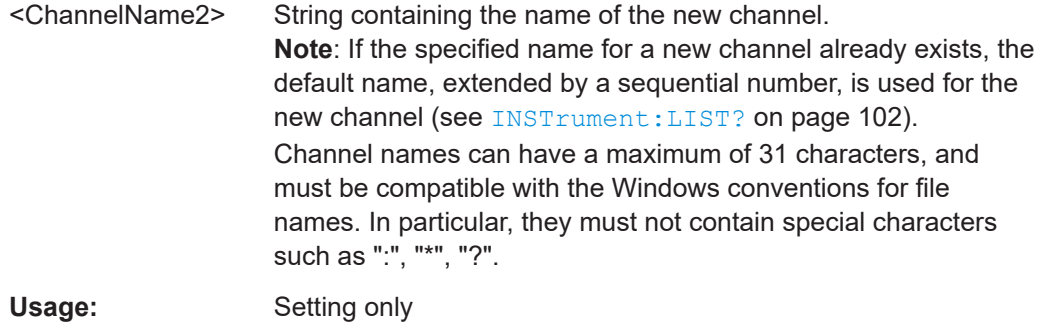

#### **INSTrument:DELete** <ChannelName>

This command deletes a channel.

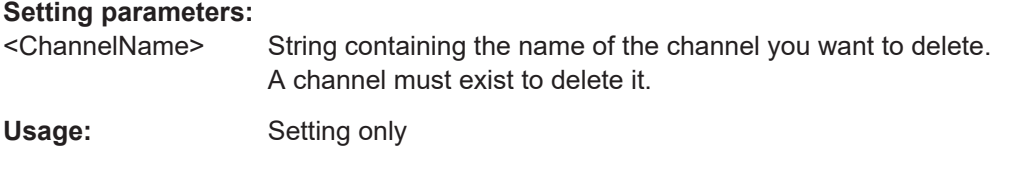

#### **INSTrument:LIST?**

This command queries all active channels. The query is useful to obtain the names of the existing channels, which are required to replace or delete the channels.

#### **Return values:**

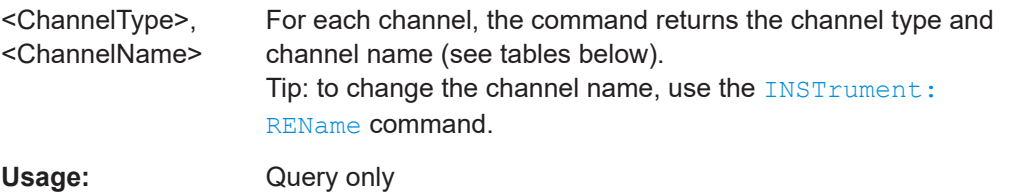

#### **INSTrument:REName** <ChannelName1>, <ChannelName2>

This command renames a channel.

#### **Setting parameters:**

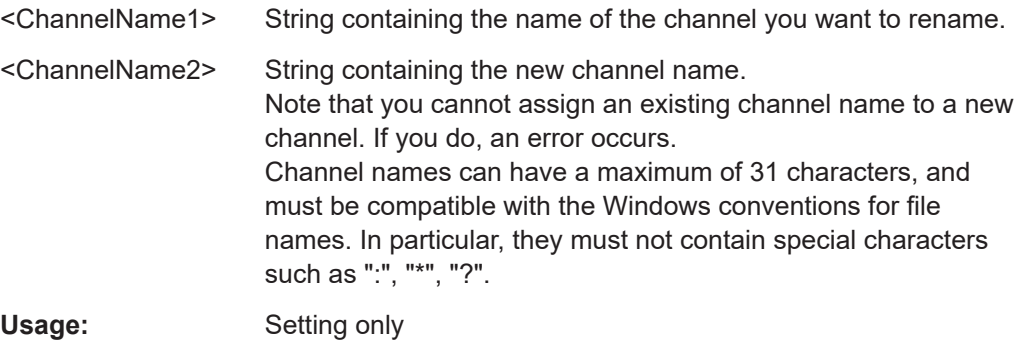

Activating Spectrum Monitor Measurements

#### <span id="page-102-0"></span>**INSTrument[:SELect]** <ChannelType> | <ChannelName>

This command activates a new channel with the defined channel type, or selects an existing channel with the specified name.

Also see

● [INSTrument:CREate\[:NEW\]](#page-100-0) on page 101

#### **Parameters:**

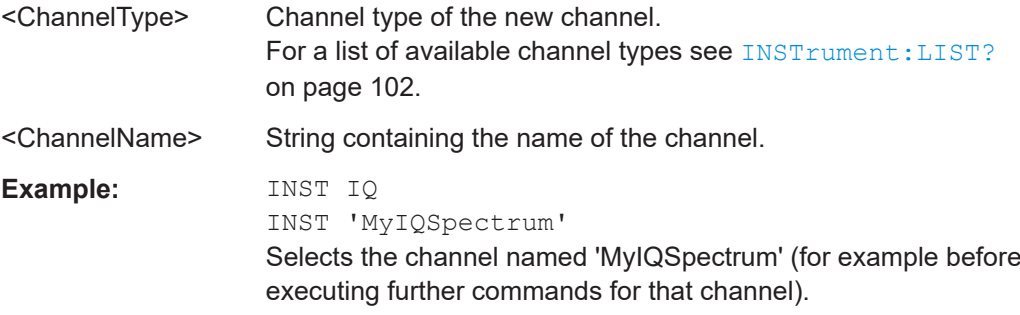

#### **SYSTem:PRESet:CHANnel[:EXEC]**

This command restores the default instrument settings in the current channel.

Use INST: SEL to select the channel.

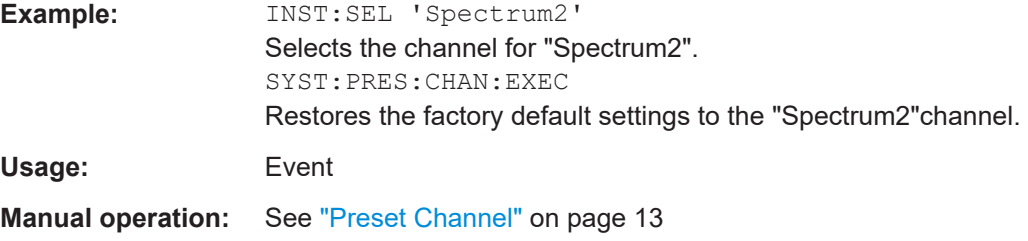

#### **TRACe:IQ:EVAL** <State>

This command turns I/Q data analysis on and off.

Before you can use this command, you have to turn on the I/Q data acquisition using INST:CRE:NEW IQ or INST:CRE:REPL, or using the [TRACe:IQ\[:STATe\]](#page-103-0) command to replace the current channel while retaining the settings.

#### **Parameters:**

<State> ON | OFF | 0 | 1 **OFF | 0** Switches the function off **ON | 1** Switches the function on <span id="page-103-0"></span>**Example:** TRAC:IQ ON Enables I/Q data acquisition TRAC:IQ:EVAL ON Enables the I/Q data analysis mode.

# **TRACe:IQ[:STATe]** <State>

Executing this command also has the following effects:

- The sweep, amplitude, input and trigger settings from the measurement are retained.
- All measurements are turned off.
- All traces are set to "Blank" mode.
- The I/Q data analysis mode is turned off (TRAC:IQ:EVAL OFF).

**Note:** To turn trace display back on or to enable the evaluation functions of the I/Q Analyzer, execute the TRAC: IQ: EVAL ON command (see TRACe: IQ: EVAL [on page 103](#page-102-0)).

#### **Parameters:**

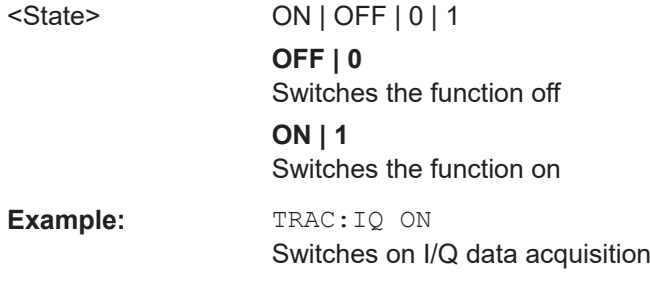

# **6.4 Performing Measurements**

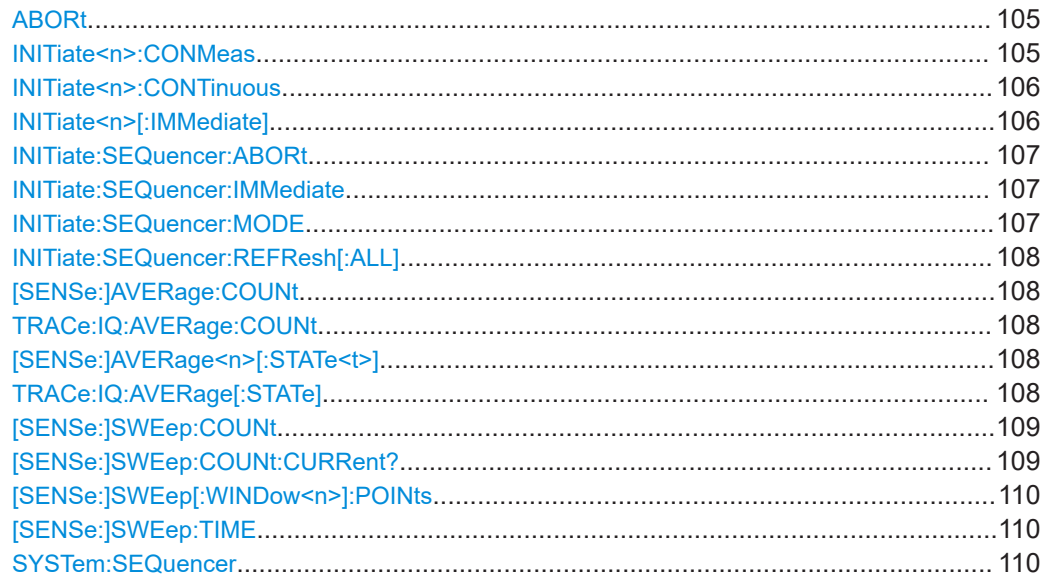

#### <span id="page-104-0"></span>**ABORt**

This command aborts the measurement in the current channel and resets the trigger system.

To prevent overlapping execution of the subsequent command before the measurement has been aborted successfully, use the \*OPC? or \*WAI command after ABOR and before the next command.

For details on overlapping execution see Remote control via SCPI.

#### **Note on blocked remote control programs**:

If a sequential command cannot be completed, for example because a triggered sweep never receives a trigger, the remote control program will never finish and the remote channel to the R&S FSPN is blocked for further commands. In this case, you must interrupt processing on the remote channel first in order to abort the measurement.

To do so, send a "Device Clear" command from the control instrument to the R&S FSPN on a parallel channel to clear all currently active remote channels. Depending on the used interface and protocol, send the following commands:

● **Visa**: viClear()

Now you can send the ABORt command on the remote channel performing the measurement.

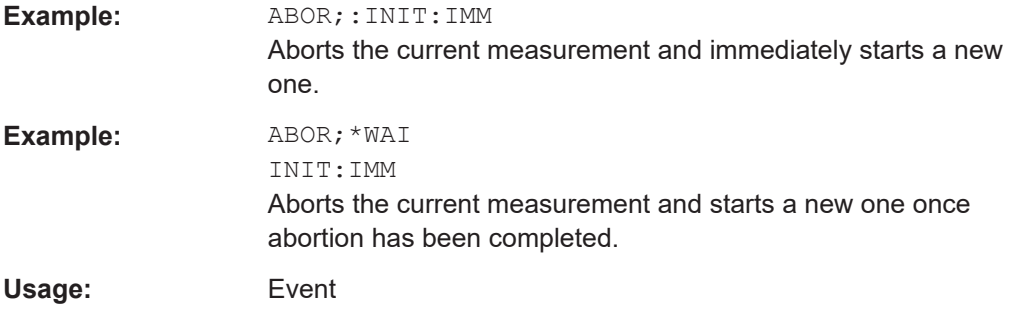

#### **INITiate<n>:CONMeas**

This command restarts a (single) measurement that has been stopped (using ABORt) or finished in single measurement mode.

The measurement is restarted at the beginning, not where the previous measurement was stopped.

**Suffix:**   $<sub>n</sub>$ </sub>

irrelevant

<span id="page-105-0"></span>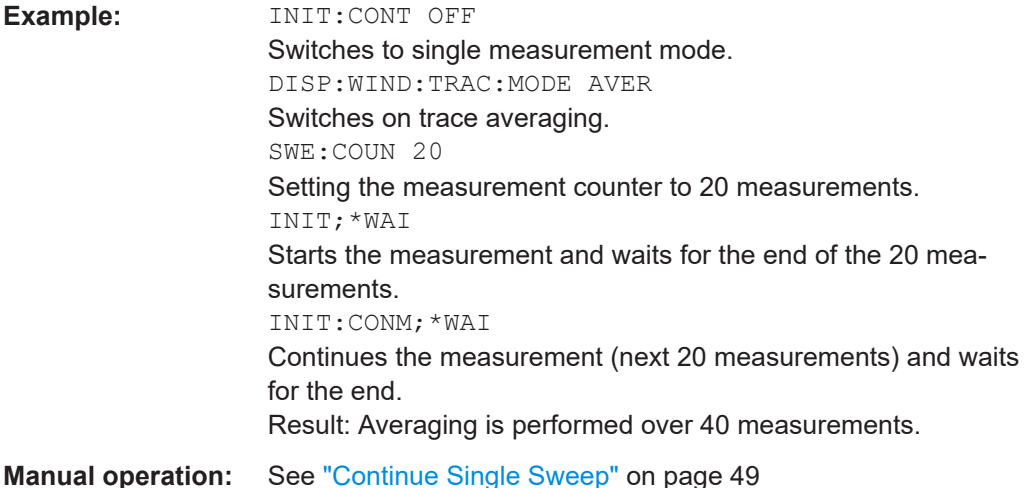

#### **INITiate<n>:CONTinuous** <State>

This command controls the measurement mode for an individual channel.

Note that in single measurement mode, you can synchronize to the end of the measurement with \*OPC, \*OPC? or \*WAI. In continuous measurement mode, synchronization to the end of the measurement is not possible. Thus, it is not recommended that you use continuous measurement mode in remote control, as results like trace data or markers are only valid after a single measurement end synchronization.

For details on synchronization see Remote control via SCPI.

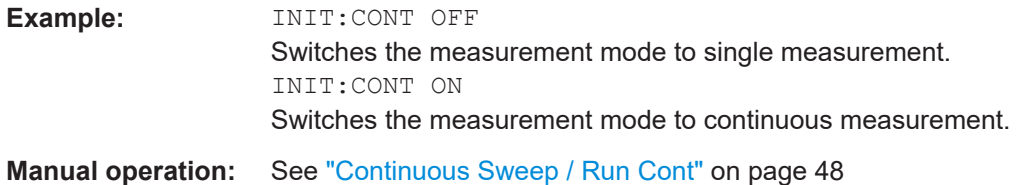

#### **INITiate<n>[:IMMediate]**

This command starts a (single) new measurement.

With measurement count or average count > 0, this means a restart of the corresponding number of measurements. With trace mode MAXHold, MINHold and AVERage, the previous results are reset on restarting the measurement.

You can synchronize to the end of the measurement with \*OPC, \*OPC? or \*WAI.

For details on synchronization see Remote control via SCPI.

**Suffix:** 

 $<sub>n</sub>$ </sub>

irrelevant

<span id="page-106-0"></span>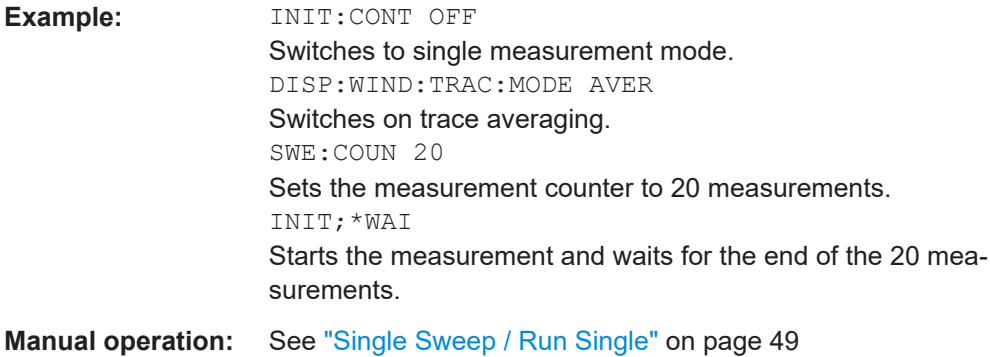

#### **INITiate:SEQuencer:ABORt**

This command stops the currently active sequence of measurements.

You can start a new sequence any time using INITiate: SEQuencer: IMMediate on page 107.

Usage: Event

#### **INITiate:SEQuencer:IMMediate**

This command starts a new sequence of measurements by the Sequencer.

Before this command can be executed, the Sequencer must be activated (see [SYSTem:SEQuencer](#page-109-0) on page 110).

**Example:** SYST:SEQ ON

Activates the Sequencer. INIT:SEQ:MODE SING Sets single sequence mode so each active measurement is performed once. INIT:SEQ:IMM Starts the sequential measurements.

#### **INITiate:SEQuencer:MODE** <Mode>

Defines the capture mode for the entire measurement sequence and all measurement groups and channels it contains.

**Note:** To synchronize to the end of a measurement sequence using \*OPC, \*OPC? or \*WAI, use SINGle Sequencer mode.

#### **Parameters:**

#### <Mode> **SINGle**

Each measurement group is started one after the other in the order of definition. All measurement channels in a group are started simultaneously and performed once. After *all* measurements are completed, the next group is started. After the last group, the measurement sequence is finished.

#### <span id="page-107-0"></span>**CONTinuous**

Each measurement group is started one after the other in the order of definition. All measurement channels in a group are started simultaneously and performed once. After *all* measurements are completed, the next group is started. After the last group, the measurement sequence restarts with the first one and continues until it is stopped explicitly.

\*RST: CONTinuous

## **INITiate:SEQuencer:REFResh[:ALL]**

This function is only available if the Sequencer is deactivated (SYSTem: SEQuencer SYST: SEQ: OFF) and only in MSRA mode.

The data in the capture buffer is re-evaluated by all active MSRA secondary applications.

#### **Example:** SYST:SEQ:OFF

Deactivates the scheduler INIT:CONT OFF Switches to single sweep mode. INIT;\*WAI Starts a new data measurement and waits for the end of the sweep. INIT:SEQ:REFR Refreshes the display for all channels.

#### **[SENSe:]AVERage:COUNt** <AverageCount> **TRACe:IQ:AVERage:COUNt** <NumberSets>

This command defines the number of I/Q data sets that the averaging is based on.

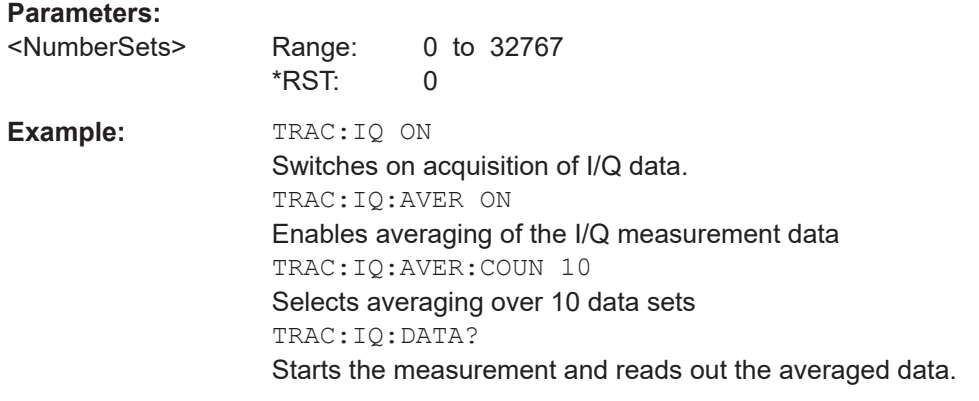

**Manual operation:** See ["Average Count"](#page-62-0) on page 63

## **[SENSe:]AVERage<n>[:STATe<t>]** <State> **TRACe:IQ:AVERage[:STATe]** <State>

This command turns averaging of the I/Q data on and off.
If averaging is on, the maximum amount of I/Q data that can be recorded is 512kS (524288 samples).

### **Parameters:**

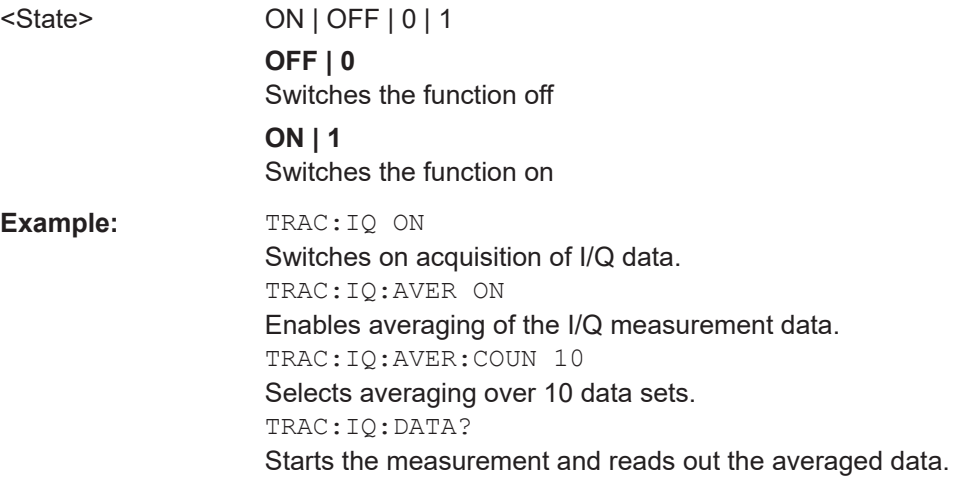

### **[SENSe:]SWEep:COUNt** <SweepCount>

This command defines the number of measurements that the application uses to average traces.

In continuous measurement mode, the application calculates the moving average over the average count.

In single measurement mode, the application stops the measurement and calculates the average after the average count has been reached.

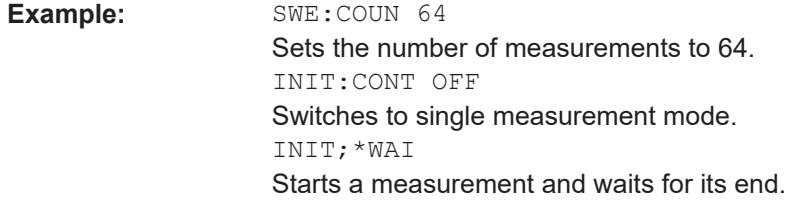

**Manual operation:** See ["Sweep/Average Count"](#page-47-0) on page 48

# **[SENSe:]SWEep:COUNt:CURRent?**

This query returns the current number of started sweeps or measurements. This command is only available if a sweep count value is defined and the instrument is in single sweep mode.

# **Return values:**

<CurrentCount>

<span id="page-109-0"></span>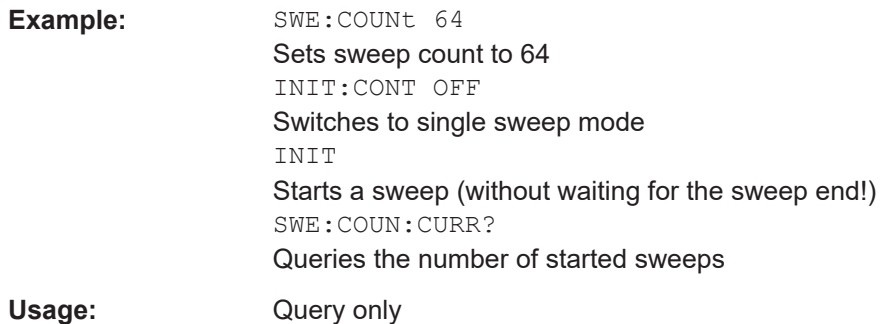

# **[SENSe:]SWEep[:WINDow<n>]:POINts**

This command defines the number of measurement points to analyze after a measurement.

**Suffix:** 

 $<sub>n</sub>$ </sub>

**Example:** SWE:POIN 251

**Manual operation:** See ["Sweep Points"](#page-47-0) on page 48

# **[SENSe:]SWEep:TIME** <Time>

This command defines the measurement time. It automatically decouples the time from any other settings.

# **Parameters:**

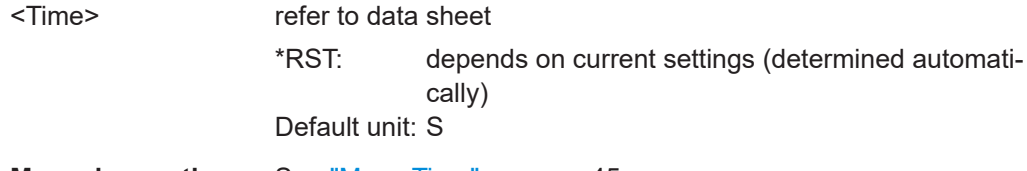

**Manual operation:** See ["Meas Time"](#page-44-0) on page 45

# **SYSTem:SEQuencer** <State>

This command turns the Sequencer on and off. The Sequencer must be active before any other Sequencer commands (INIT: SEQ...) are executed, otherwise an error occurs.

A detailed programming example is provided in the "Operating Modes" chapter in the R&S FSPN User Manual.

### **Parameters:**

<State> ON | OFF | 0 | 1 **ON | 1** The Sequencer is activated and a sequential measurement is started immediately.

# **OFF | 0**

The Sequencer is deactivated. Any running sequential measurements are stopped. Further Sequencer commands (INIT:SEQ...) are not available. \*RST: 0

<span id="page-110-0"></span>**Example:** SYST:SEQ ON Activates the Sequencer. INIT:SEQ:MODE SING Sets single Sequencer mode so each active measurement is performed once. INIT:SEQ:IMM Starts the sequential measurements. SYST:SEQ OFF

# **6.5 Retrieving Results**

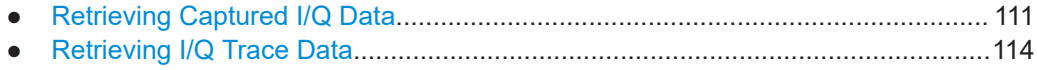

● [Retrieving Marker Results.....................................................................................118](#page-117-0)

# **6.5.1 Retrieving Captured I/Q Data**

The captured I/Q data is output in the form of a list, three different formats can be selected for this list (see TRACe: IQ: DATA: FORMat on page 112).

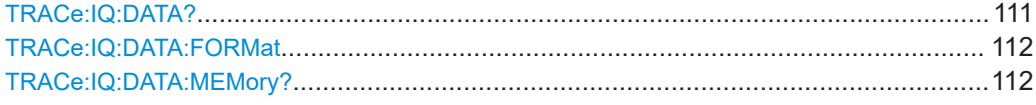

# **TRACe:IQ:DATA?**

This command initiates a measurement with the current settings and returns the captured data from I/Q measurements.

This command corresponds to:

INIT:IMM;\*WAI;[:TRACe:IQ:DATA:MEMory?](#page-111-0)

However, the TRACe:IQ:DATA? command is quicker in comparison.

**Note:** Using the command with the \*RST values for the TRACe: IQ: SET command, the following minimum buffer sizes for the response data are recommended: ASCII format 10 kBytes, binary format: 2 kBytes

<span id="page-111-0"></span>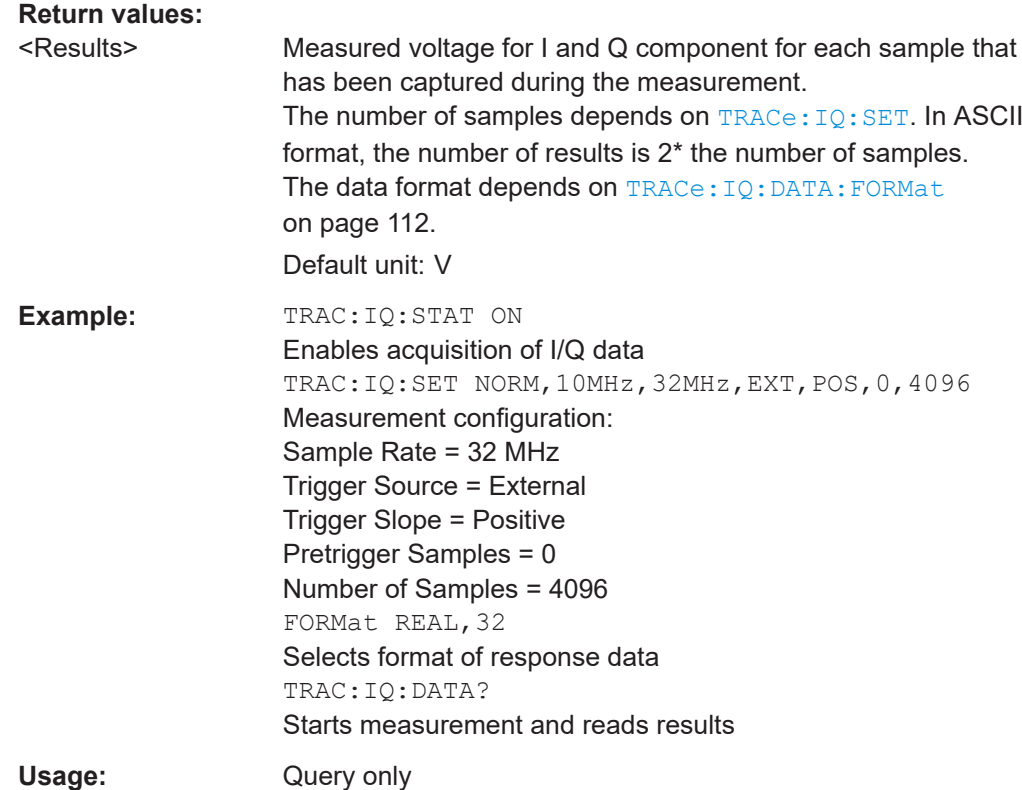

#### **TRACe:IQ:DATA:FORMat** <Format>

This command selects the order of the I/Q data.

For details see [Chapter B, "Reference: format description for I/Q data files",](#page-241-0) [on page 242](#page-241-0).

#### **TRACe:IQ:DATA:MEMory?** [<OffsetSamples>,<NoOfSamples>]

This command queries the I/Q data currently stored in the capture buffer of the R&S FSPN.

By default, the command returns all I/Q data in the memory. You can, however, narrow down the amount of data that the command returns using the optional parameters.

If no parameters are specified with the command, the entire trace data is retrieved.

In this case, the command returns the same results as  $TRACE$ :  $IO$ :  $DATA$ ?. (Note, however, that the  $\text{TRAC:IQ:DATA?}$  command initiates a new measurement before returning the captured values, rather than returning the existing data in the memory.)

The command returns a comma-separated list of the measured values in floating point format (comma-separated values = CSV). The number of values returned is  $2 *$  the number of complex samples.

The total number of complex samples is displayed in the channel bar in manual operation and can be calculated as:

# <SampleRate> \* <CaptureTime>

(See [TRACe:IQ:SET](#page-161-0), [TRACe:IQ:SRATe](#page-162-0) on page 163 and [\[SENSe:\]SWEep:TIME](#page-109-0) [on page 110](#page-109-0))

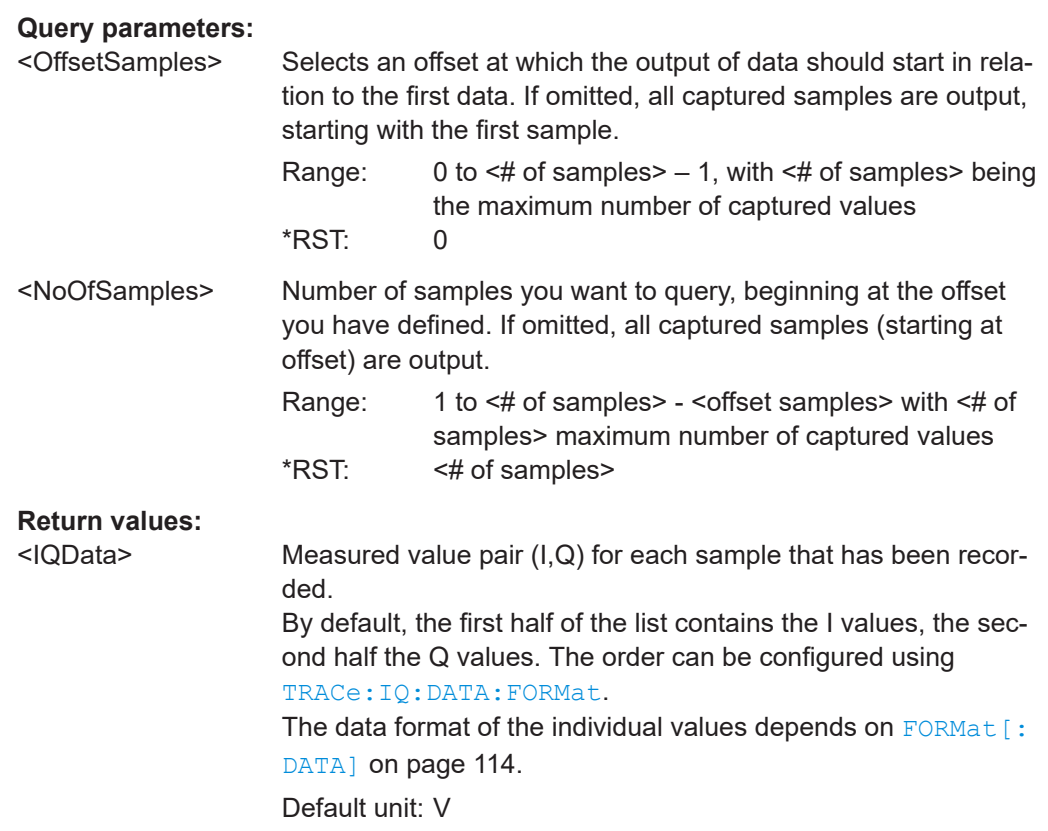

<span id="page-113-0"></span>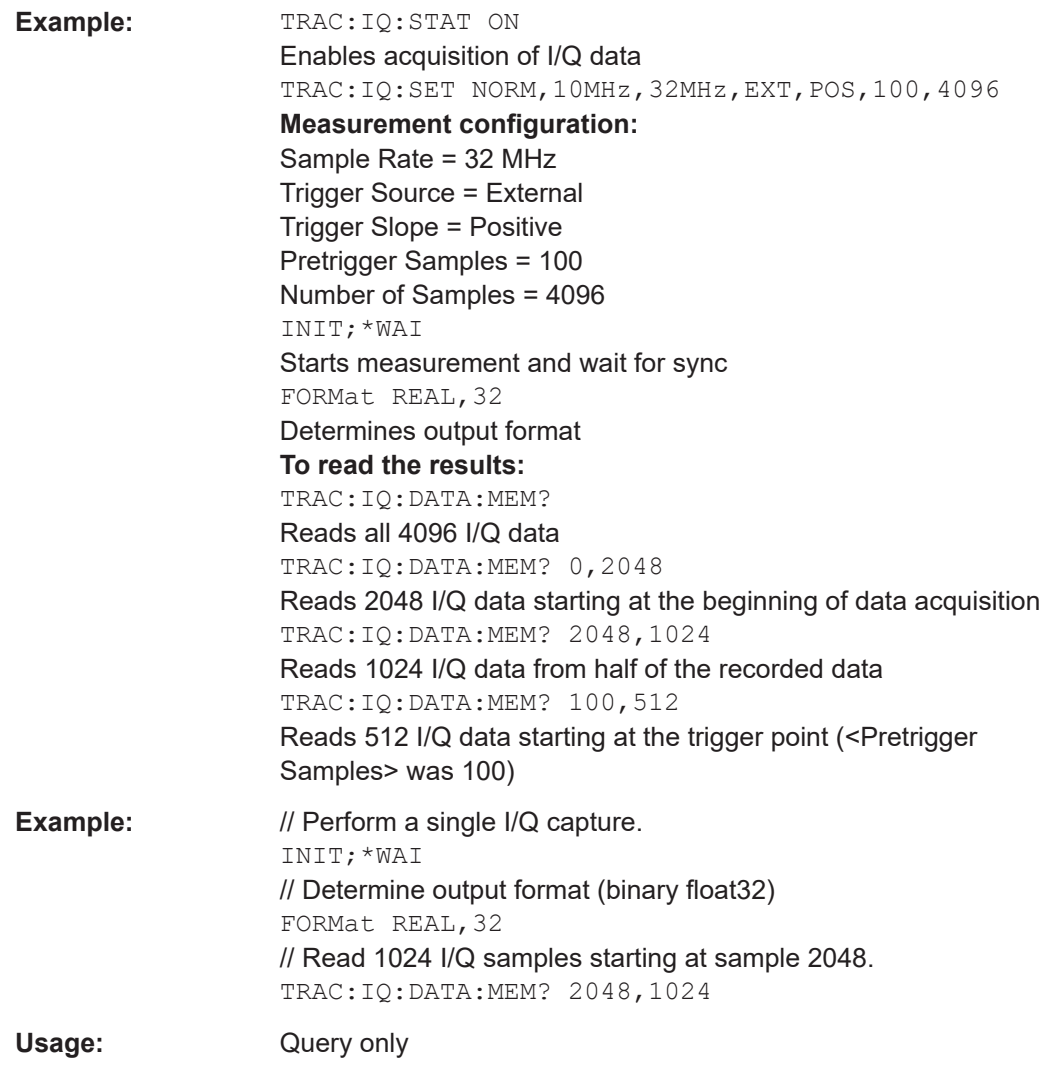

# **6.5.2 Retrieving I/Q Trace Data**

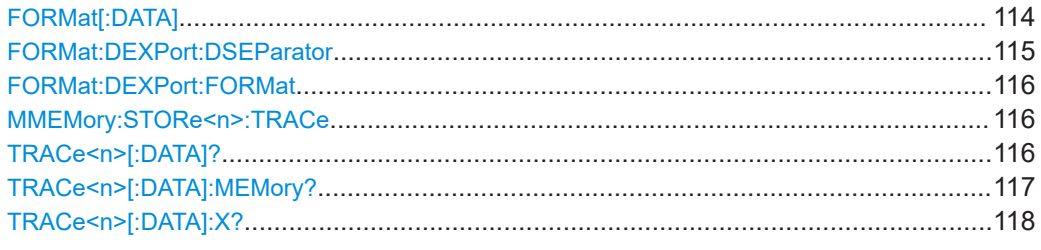

# FORMat[:DATA] <Format>[, <BitLength>]

This command selects the data format that is used for transmission of trace data from the R&S FSPN to the controlling computer.

<span id="page-114-0"></span>Note that the command has no effect for data that you send to the R&S FSPN. The R&S FSPN automatically recognizes the data it receives, regardless of the format.

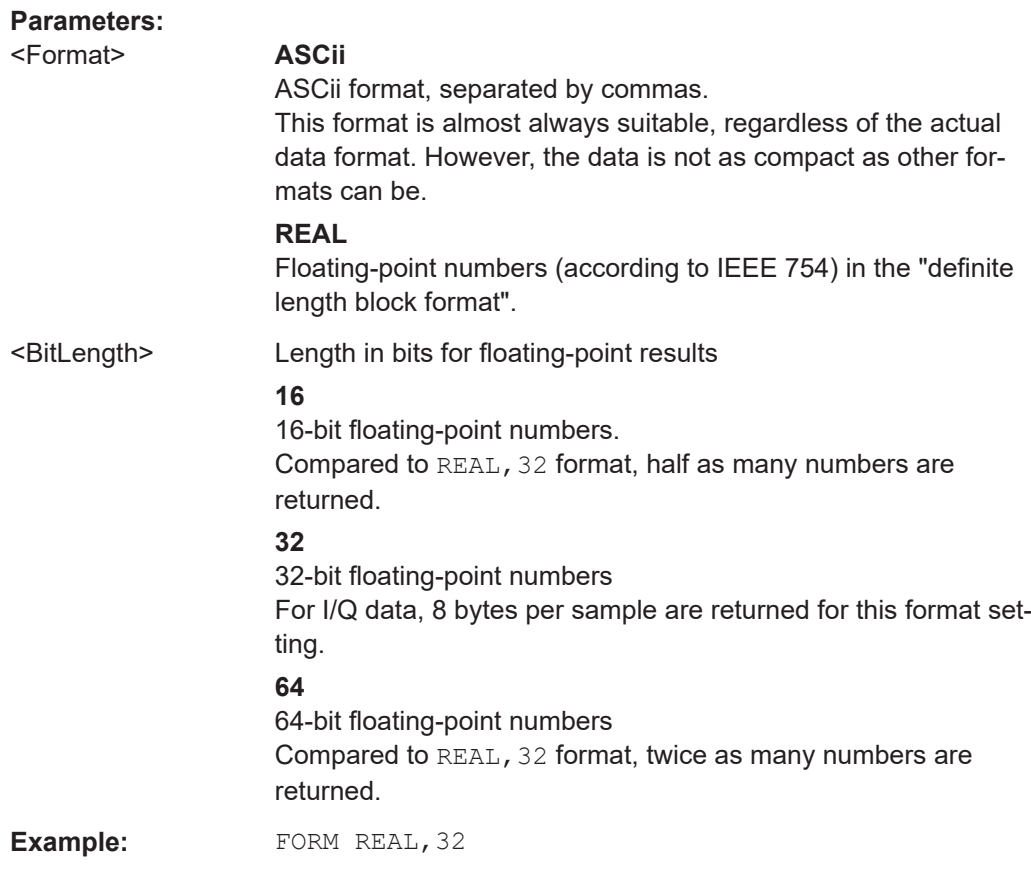

# **FORMat:DEXPort:DSEParator** <Separator>

This command selects the decimal separator for data exported in ASCII format.

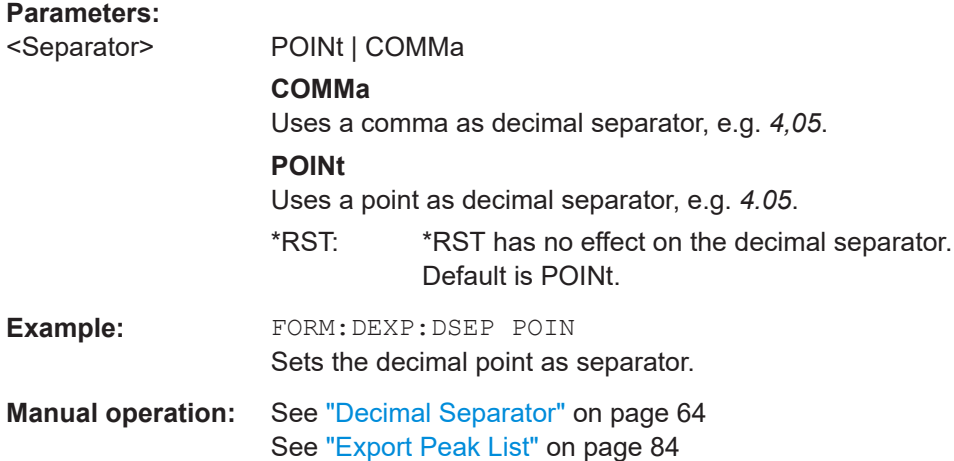

#### <span id="page-115-0"></span>**FORMat:DEXPort:FORMat** <FileFormat>

Determines the format of the ASCII file to be imported or exported. Depending on the external program that creates the data file or evaluates it, a comma-separated list (CSV) or a plain data format (DAT) file is required.

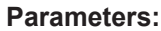

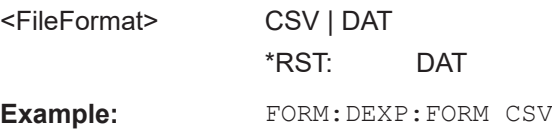

#### **MMEMory:STORe<n>:TRACe** <Trace>, <FileName>

This command exports trace data from the specified window to an ASCII file.

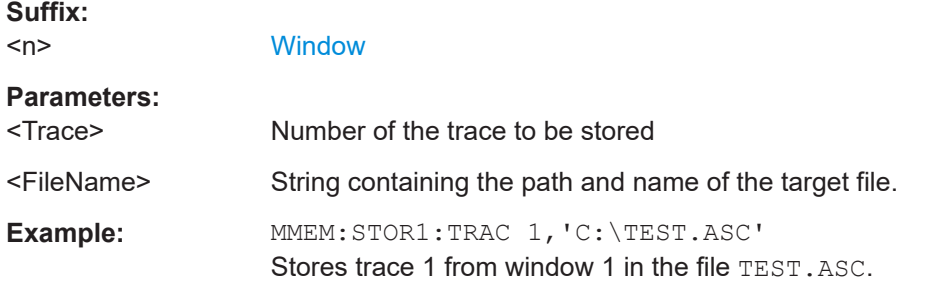

# **TRACe<n>[:DATA]?** <ResultType>

This command queries current trace data and measurement results.

The data format depends on FORMat [: DATA] on page 114.

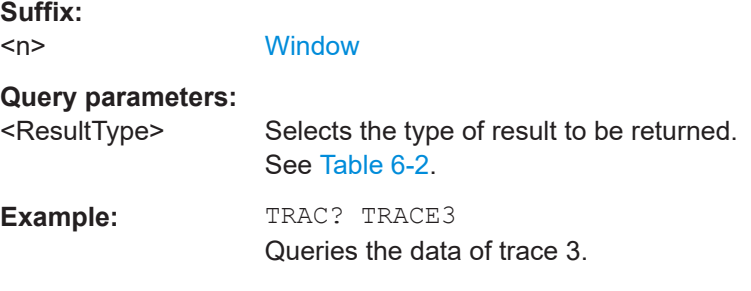

**Manual operation:** See ["Spectrum"](#page-9-0) on page 10

*Table 6-2: Return values for result type parameters*

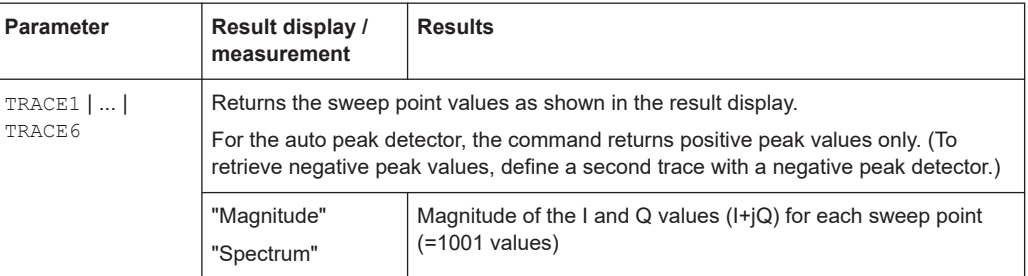

<span id="page-116-0"></span>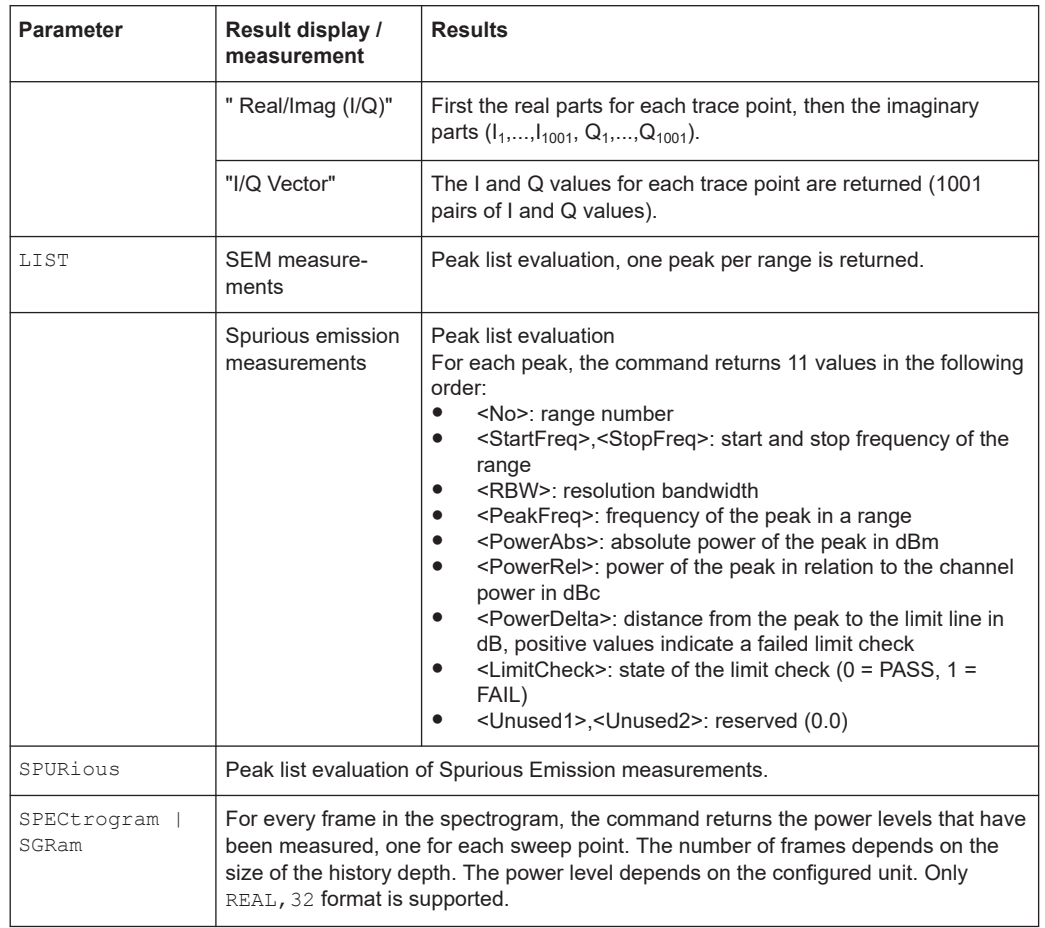

# **TRACe<n>[:DATA]:MEMory?** <Trace>,<OffsSwPoint>,<NoOfSwPoints>

This command queries the previously captured trace data for the specified trace from the memory. As an offset and number of sweep points to be retrieved can be specified, the trace data can be retrieved in smaller portions, making the command faster than the TRAC:DATA? command. This is useful if only specific parts of the trace data are of interest.

If no parameters are specified with the command, the entire trace data is retrieved; in this case, the command returns the same results as TRAC:DATA? TRACE1.

# **Suffix:**   $<sub>n</sub>$ </sub>

**[Window](#page-99-0)** 

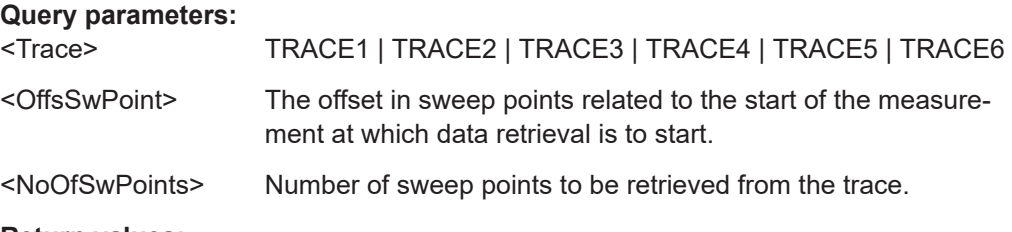

# **Return values:**

<SweepPointValues>

Retrieving Results

<span id="page-117-0"></span>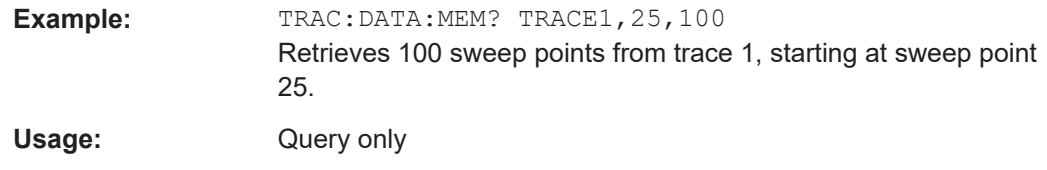

# TRACe<n>[:DATA]:X? <TraceNumber>

This command queries the horizontal trace data for each sweep point in the specified window, for example the frequency in frequency domain or the time in time domain measurements.

# **Suffix:**   $<sub>n</sub>$ </sub>

**[Window](#page-99-0)** 

# **Query parameters:**

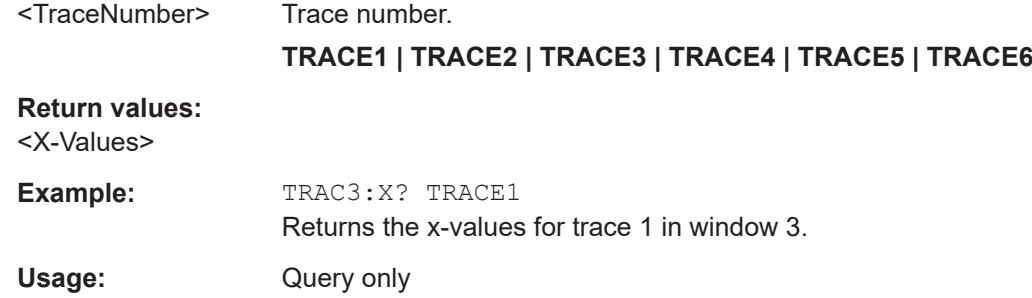

# **6.5.3 Retrieving Marker Results**

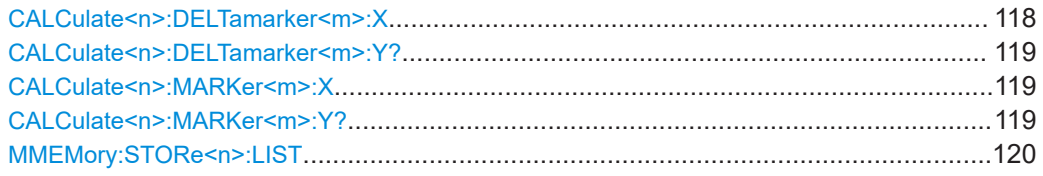

# **CALCulate<n>:DELTamarker<m>:X** <Position>

This command moves a delta marker to a particular coordinate on the x-axis.

If necessary, the command activates the delta marker and positions a reference marker to the peak power.

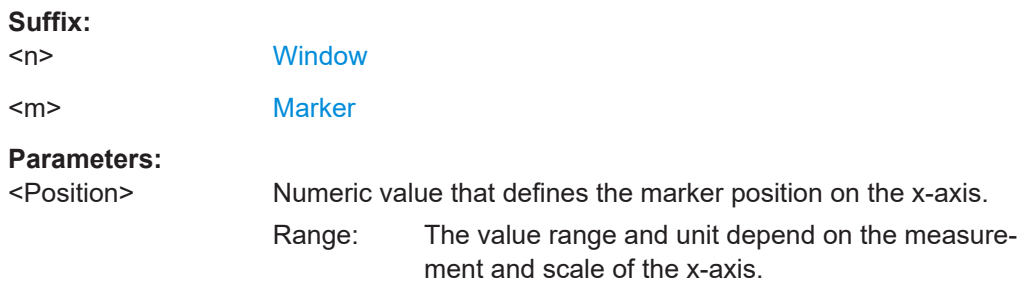

Retrieving Results

<span id="page-118-0"></span>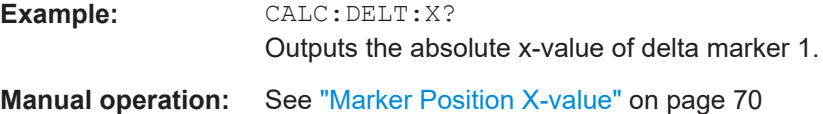

# **CALCulate<n>:DELTamarker<m>:Y?**

Queries the result at the position of the specified delta marker.

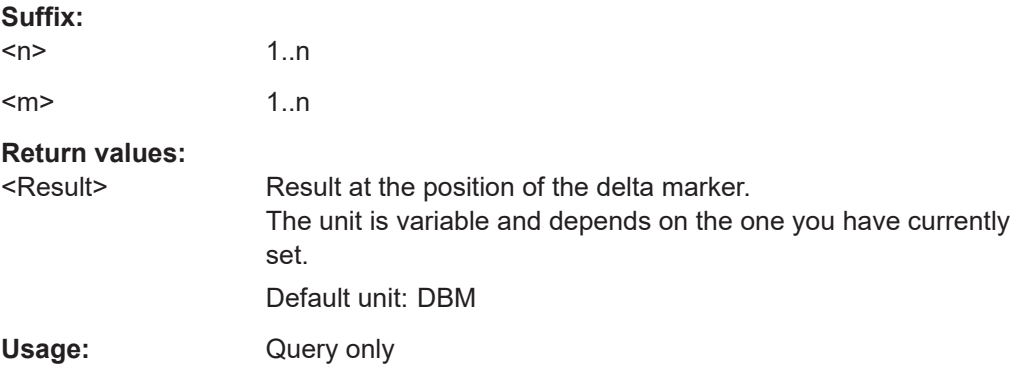

# **CALCulate<n>:MARKer<m>:X** <Position>

This command moves a marker to a specific coordinate on the x-axis.

If necessary, the command activates the marker.

If the marker has been used as a delta marker, the command turns it into a normal marker.

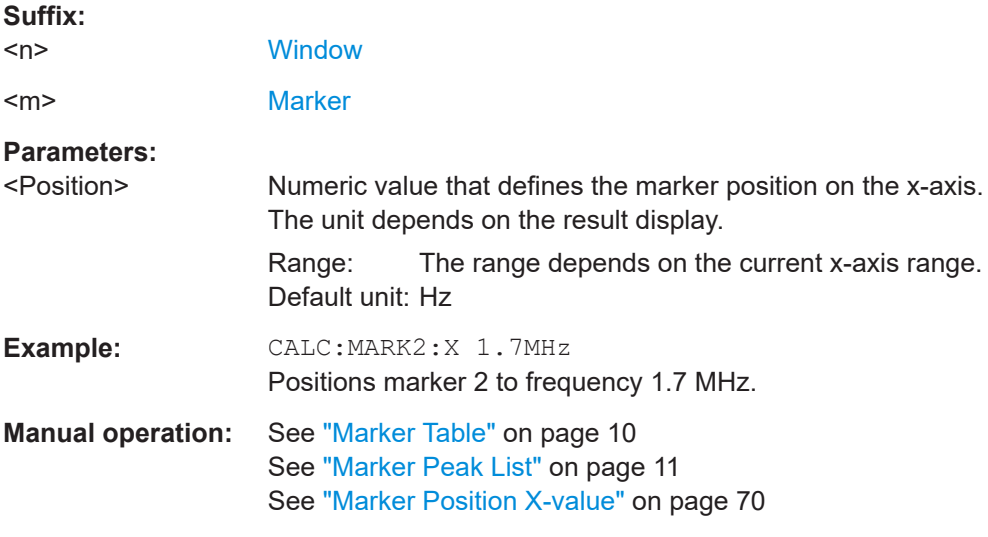

# **CALCulate<n>:MARKer<m>:Y?**

Queries the result at the position of the specified marker.

<span id="page-119-0"></span>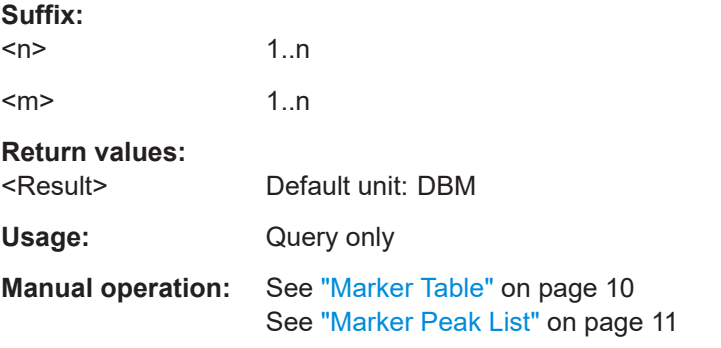

# **MMEMory:STORe<n>:LIST** <FileName>

This command exports the SEM and spurious emission list evaluation to a file.

The file format is \*.dat.

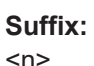

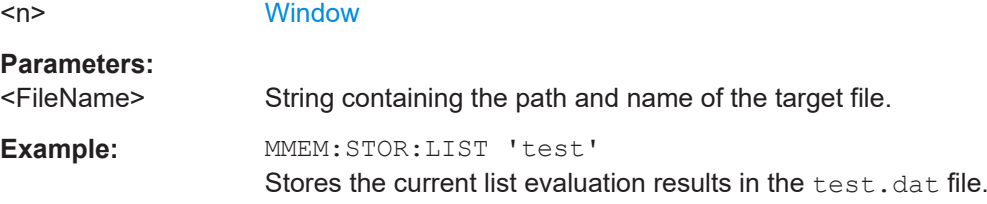

# **6.6 Configuring Spectrum Monitor Measurements**

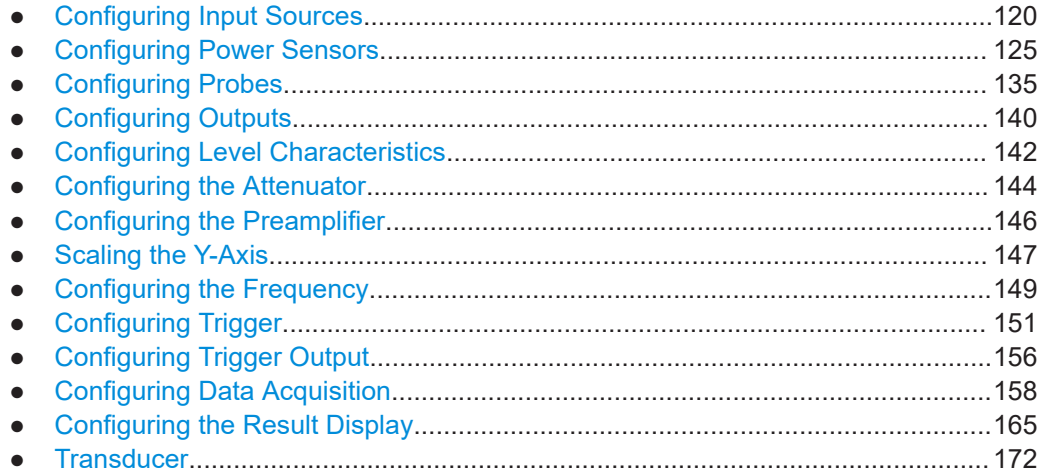

# **6.6.1 Configuring Input Sources**

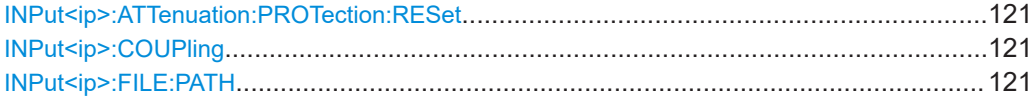

<span id="page-120-0"></span>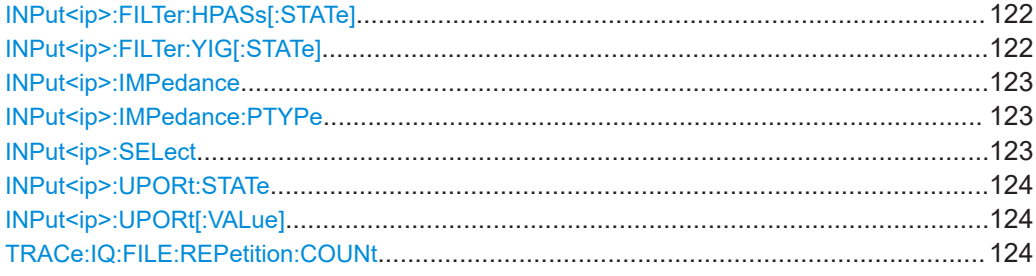

### **INPut<ip>:ATTenuation:PROTection:RESet**

This command resets the attenuator and reconnects the RF input with the input mixer for the R&S FSPN after an overload condition occurred and the protection mechanism intervened. The error status bit (bit 3 in the STAT:QUES:POW status register) and the INPUT OVLD message in the status bar are cleared.

The command works only if the overload condition has been eliminated first.

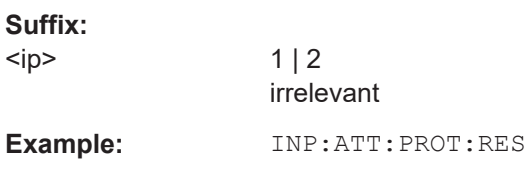

# **INPut<ip>:COUPling** <CouplingType>

This command selects the coupling type of the RF input.

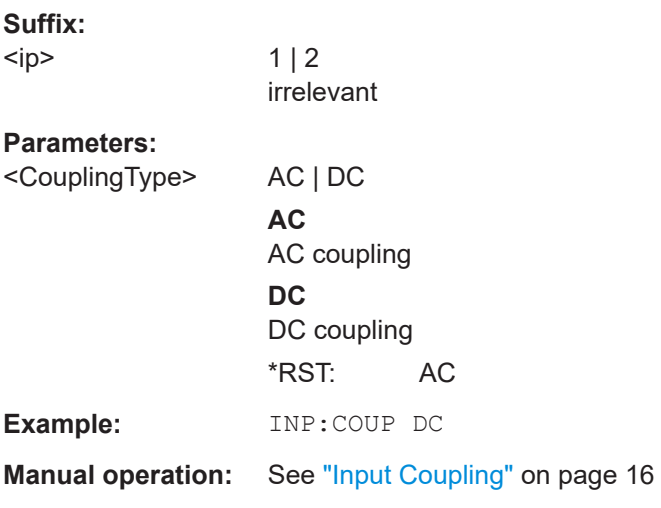

# **INPut<ip>:FILE:PATH** <FileName>[, <AnalysisBW>]

This command selects the I/Q data file to be used as input for further measurements.

**Suffix:** 

 $kip$ 

 $1 | 2$ irrelevant

<span id="page-121-0"></span>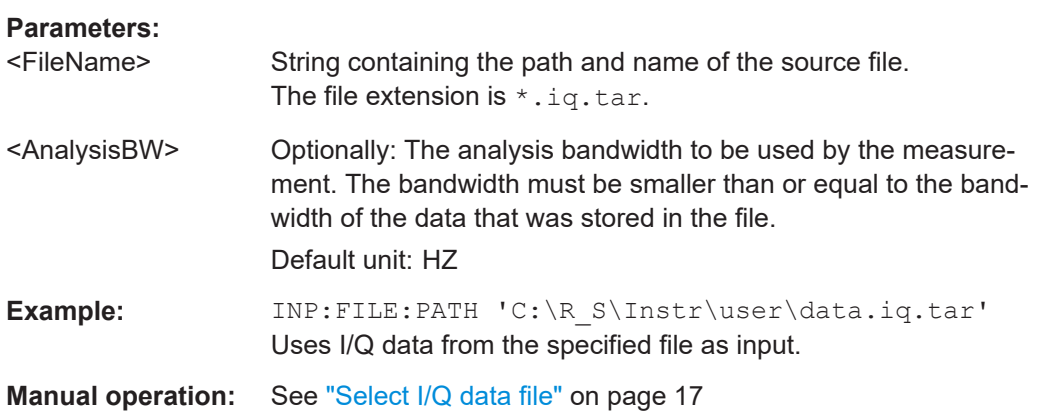

## **INPut<ip>:FILTer:HPASs[:STATe]** <State>

Activates an additional internal high-pass filter for RF input signals from 1 GHz to 3 GHz. This filter is used to remove the harmonics of the R&S FSPN to measure the harmonics for a DUT, for example.

This function requires an additional high-pass filter hardware option.

(Note: for RF input signals outside the specified range, the high-pass filter has no effect. For signals with a frequency of approximately 4 GHz upwards, the harmonics are suppressed sufficiently by the YIG-preselector, if available.)

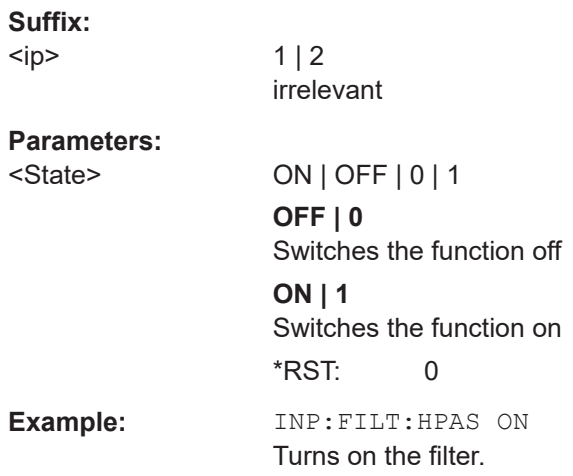

# **INPut<ip>:FILTer:YIG[:STATe]** <State>

Enables or disables the YIG filter.

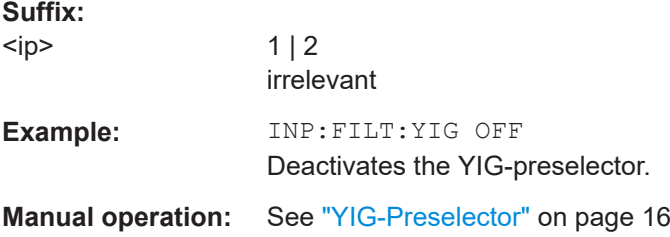

# <span id="page-122-0"></span>**INPut<ip>:IMPedance** <Impedance>

This command selects the nominal input impedance of the RF input. In some applications, only 50  $\Omega$  are supported.

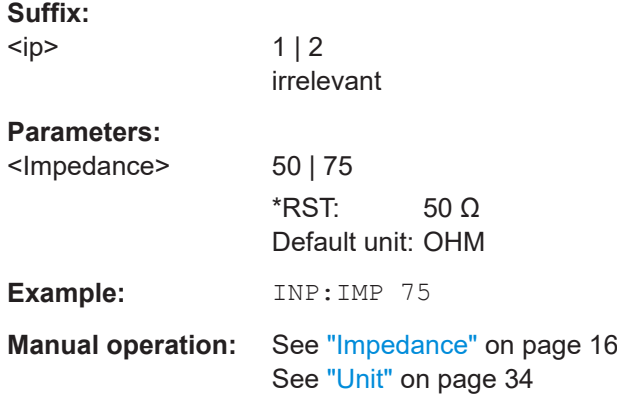

# **INPut<ip>:IMPedance:PTYPe** <PadType>

Defines the type of matching pad used for impedance conversion for RF input.

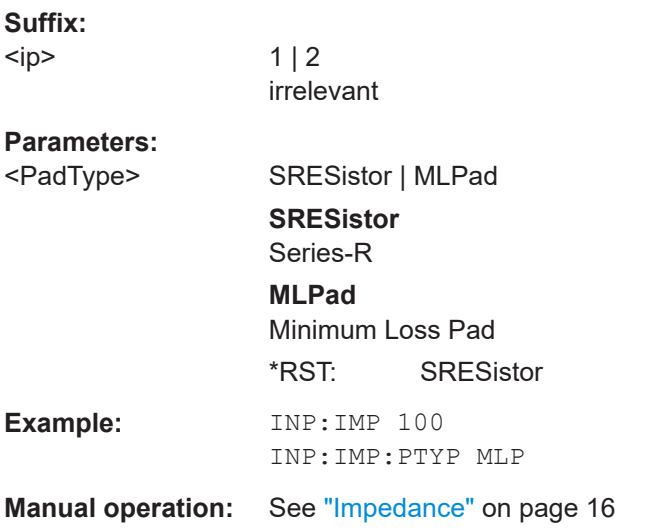

# **INPut<ip>:SELect** <Source>

This command selects the signal source for measurements, i.e. it defines which connector is used to input data to the R&S FSPN.

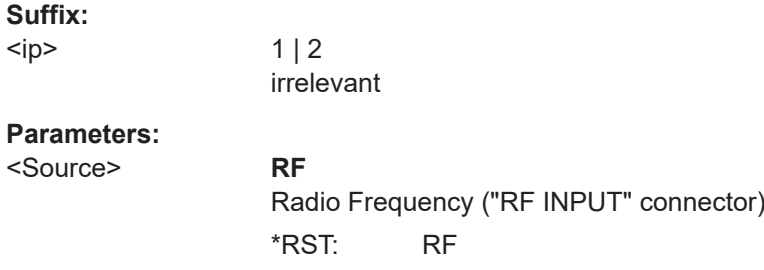

<span id="page-123-0"></span>**Manual operation:** See ["Radio Frequency State"](#page-14-0) on page 15 See ["I/Q Input File State"](#page-16-0) on page 17

# **INPut<ip>:UPORt:STATe** <State>

This command toggles the control lines of the user ports for the **AUX PORT** connector. This 9-pole SUB-D male connector is located on the rear panel of the R&S FSPN.

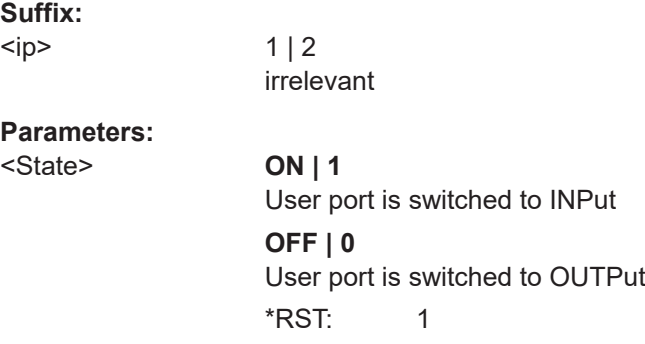

# **INPut<ip>:UPORt[:VALue]**

This command queries the control lines of the user ports.

For details see [OUTPut<up>:UPORt\[:VALue\]](#page-140-0) on page 141.

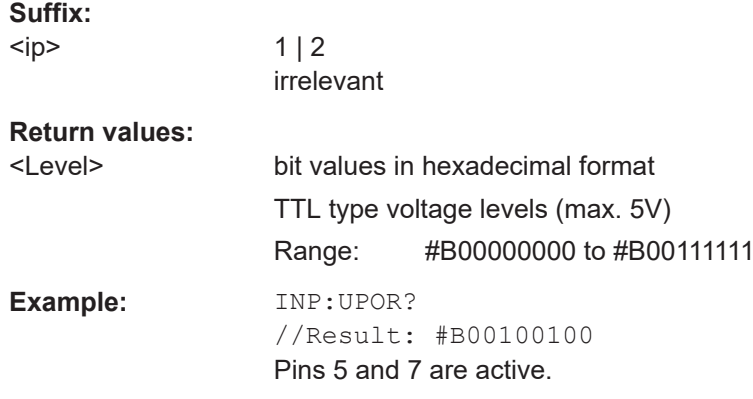

# **TRACe:IQ:FILE:REPetition:COUNt** <RepetitionCount>

Determines how often the data stream is repeatedly copied in the I/Q data memory. If the available memory is not sufficient for the specified number of repetitions, the largest possible number of complete data streams is used.

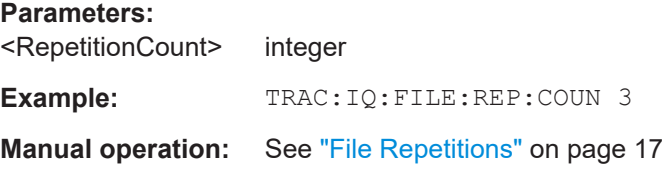

# <span id="page-124-0"></span>**6.6.2 Configuring Power Sensors**

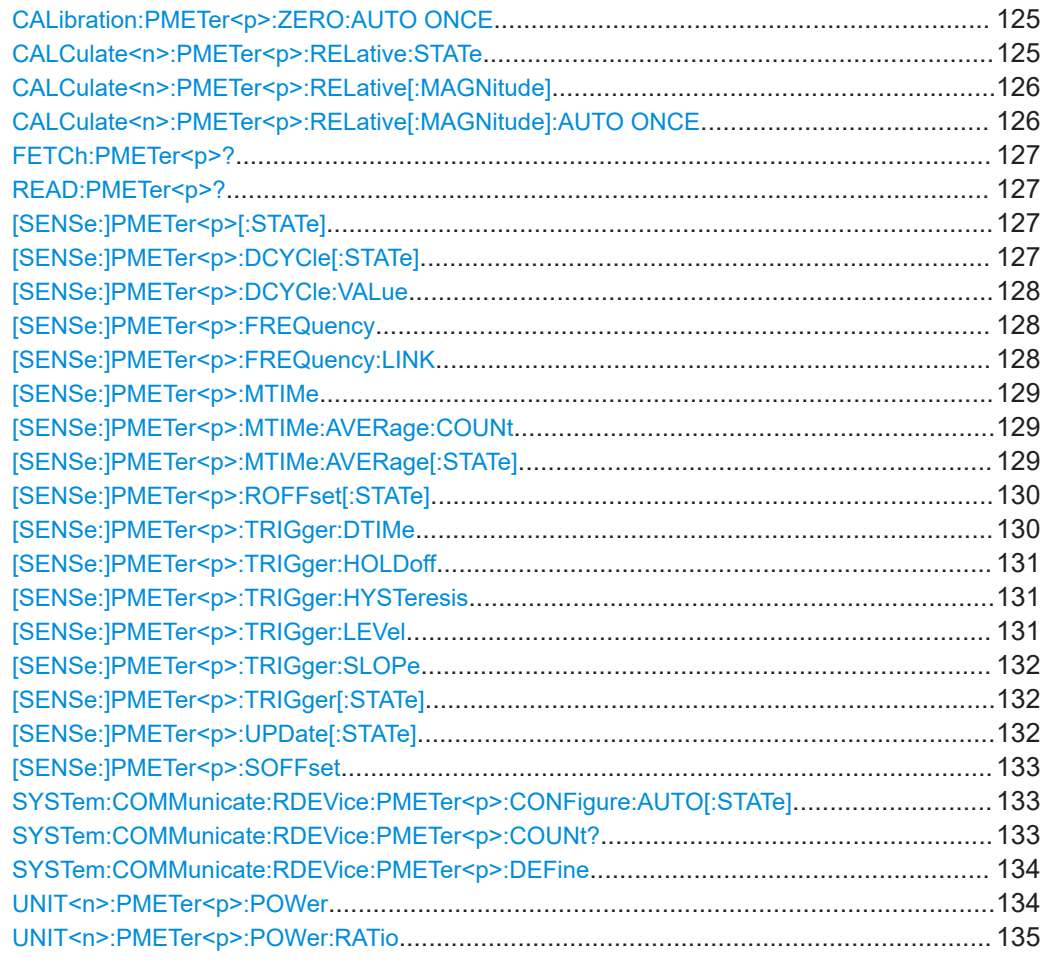

# **CALibration:PMETer<p>:ZERO:AUTO ONCE**

This command zeroes the power sensor.

Note that you have to disconnect the signals from the power sensor input before you start to zero the power sensor. Otherwise, results are invalid.

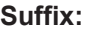

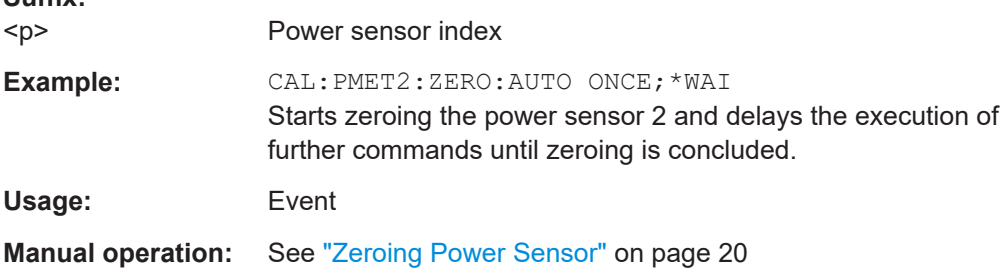

# **CALCulate<n>:PMETer<p>:RELative:STATe** <State>

This command turns relative power sensor measurements on and off.

<span id="page-125-0"></span>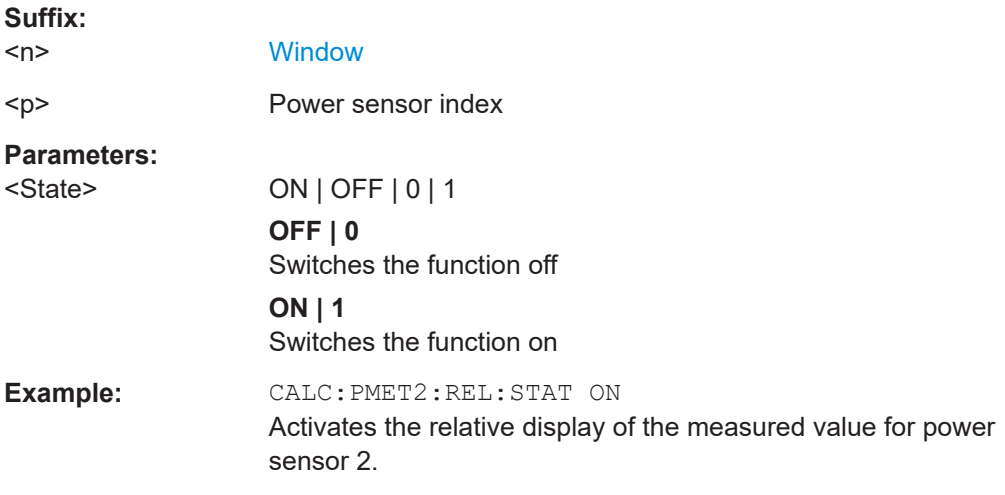

# **CALCulate<n>:PMETer<p>:RELative[:MAGNitude]** <RefValue>

This command defines the reference value for relative measurements.

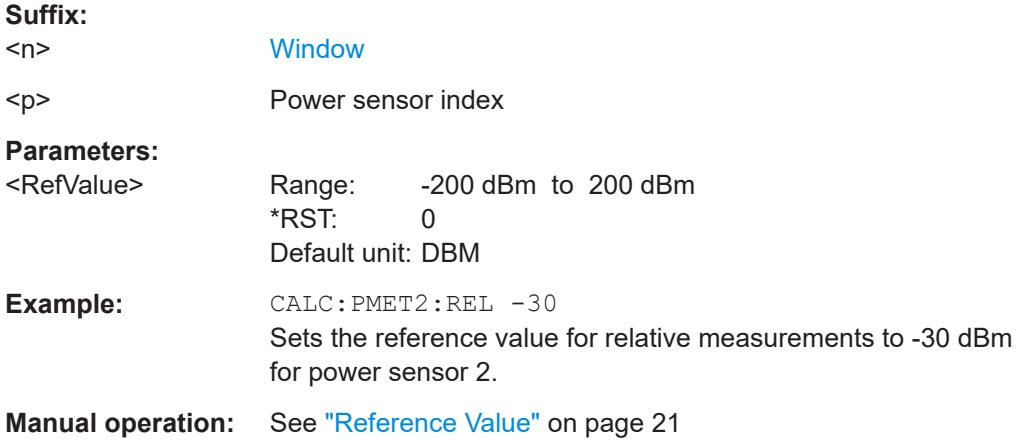

# **CALCulate<n>:PMETer<p>:RELative[:MAGNitude]:AUTO ONCE**

This command sets the current measurement result as the reference level for relative measurements.

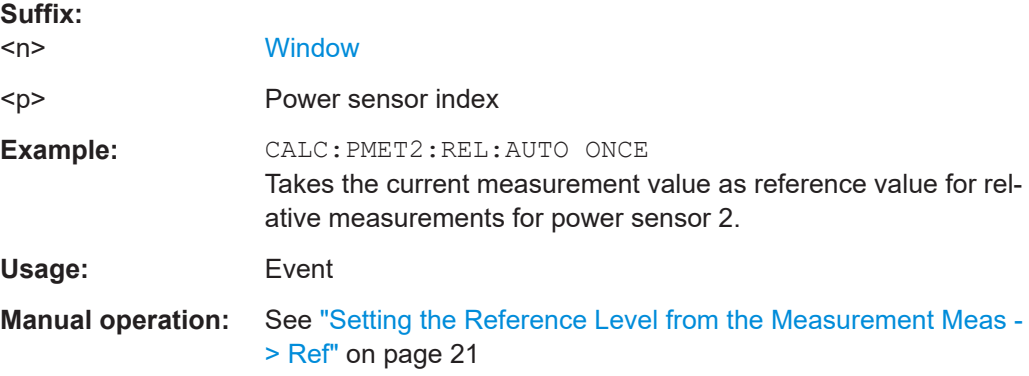

#### <span id="page-126-0"></span>**FETCh:PMETer<p>?**

This command queries the results of power sensor measurements.

**Suffix:**   $< p >$ 

Power sensor index

Usage: Query only

# **READ:PMETer<p>?**

This command initiates a power sensor measurement and queries the results.

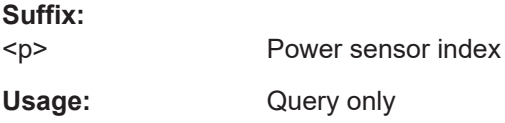

# **[SENSe:]PMETer<p>[:STATe]** <State>

This command turns a power sensor on and off.

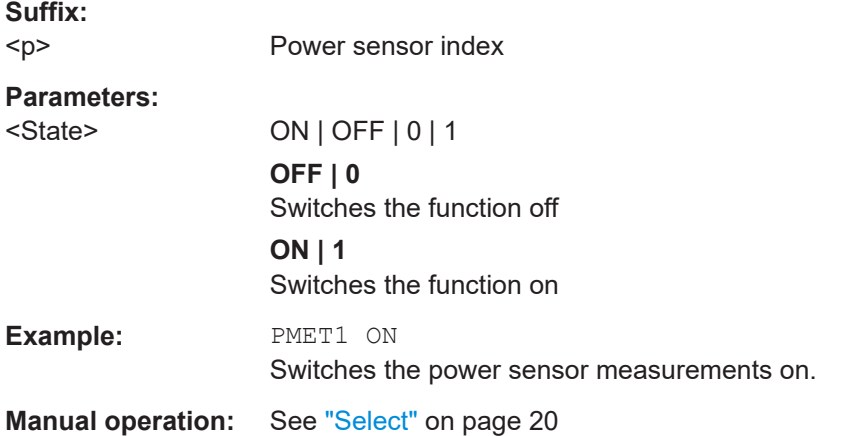

# **[SENSe:]PMETer<p>:DCYCle[:STATe]** <State>

This command turns the duty cycle correction on and off.

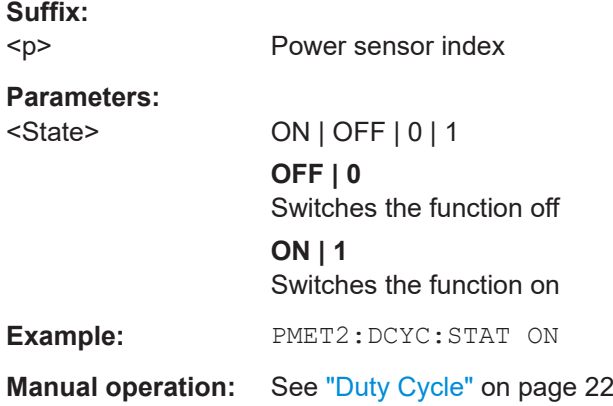

# <span id="page-127-0"></span>**[SENSe:]PMETer<p>:DCYCle:VALue** <Percentage>

This command defines the duty cycle for the correction of pulse signals.

The power sensor uses the duty cycle in combination with the mean power to calculate the power of the pulse.

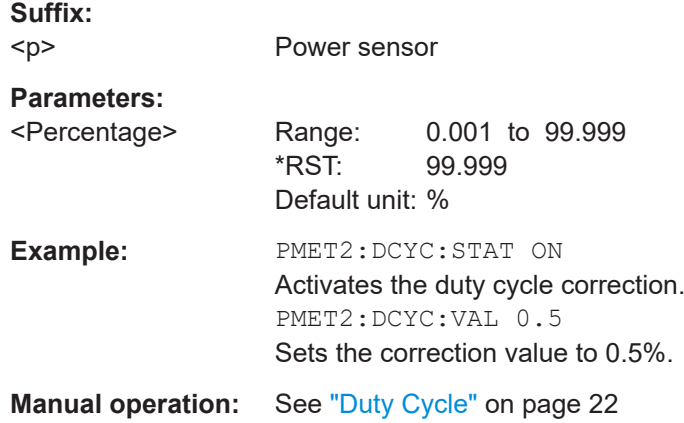

# **[SENSe:]PMETer<p>:FREQuency** <Frequency>

This command defines the frequency of the power sensor.

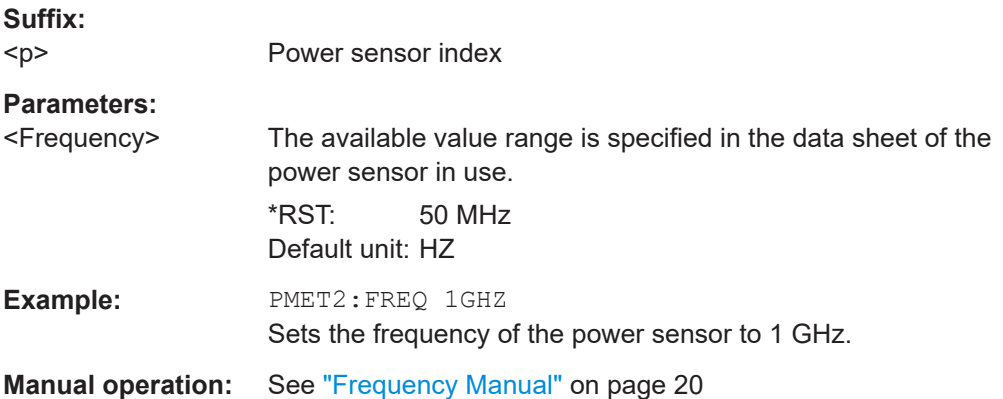

# **[SENSe:]PMETer<p>:FREQuency:LINK** <Coupling>

This command selects the frequency coupling for power sensor measurements.

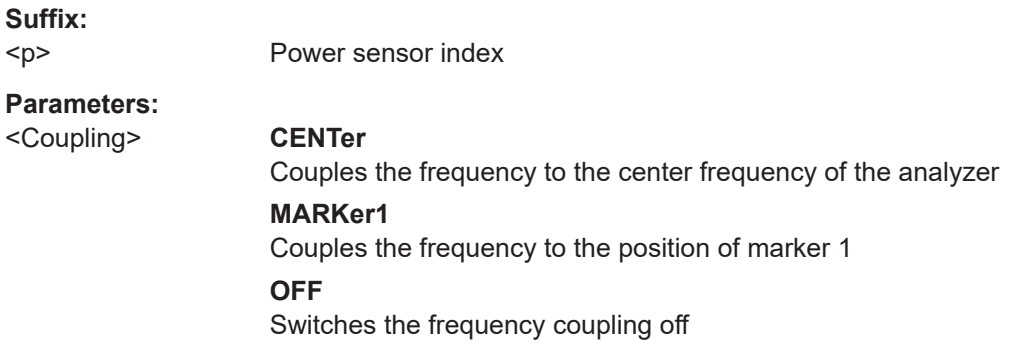

<span id="page-128-0"></span>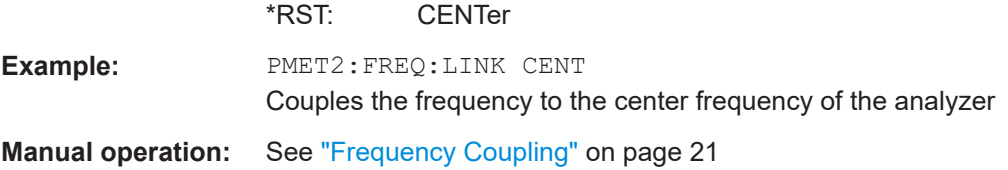

# **[SENSe:]PMETer<p>:MTIMe** <Duration>

This command selects the duration of power sensor measurements.

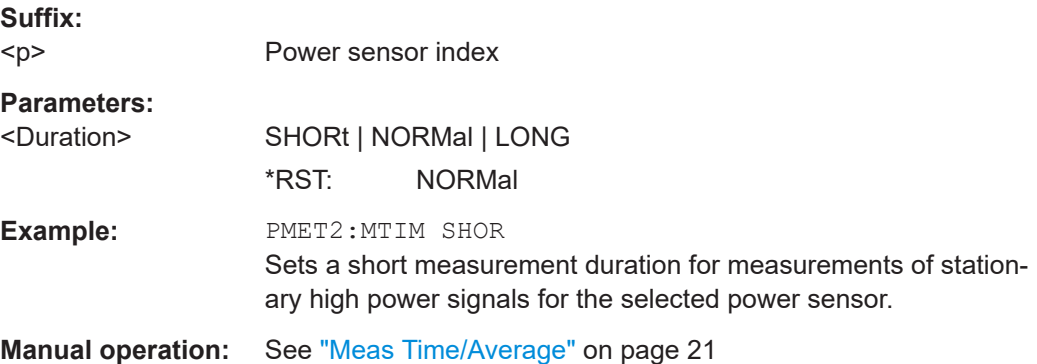

# **[SENSe:]PMETer<p>:MTIMe:AVERage:COUNt** <NumberReadings>

This command sets the number of power readings included in the averaging process of power sensor measurements.

Extended averaging yields more stable results for power sensor measurements, especially for measurements on signals with a low power, because it minimizes the effects of noise.

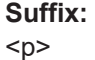

Power sensor index

#### **Parameters:**

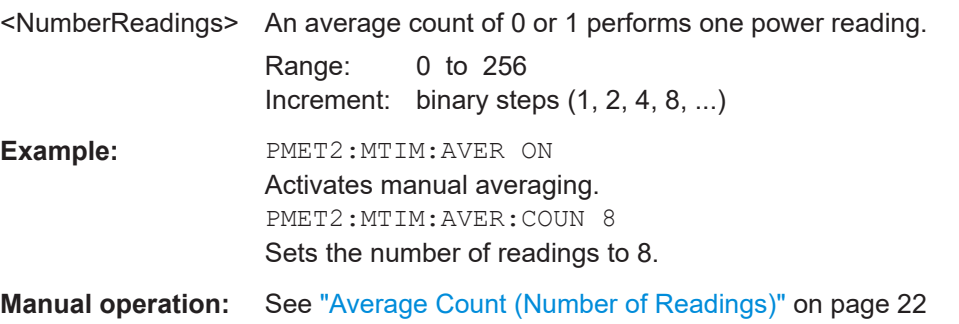

# **[SENSe:]PMETer<p>:MTIMe:AVERage[:STATe]** <State>

This command turns averaging for power sensor measurements on and off.

<span id="page-129-0"></span>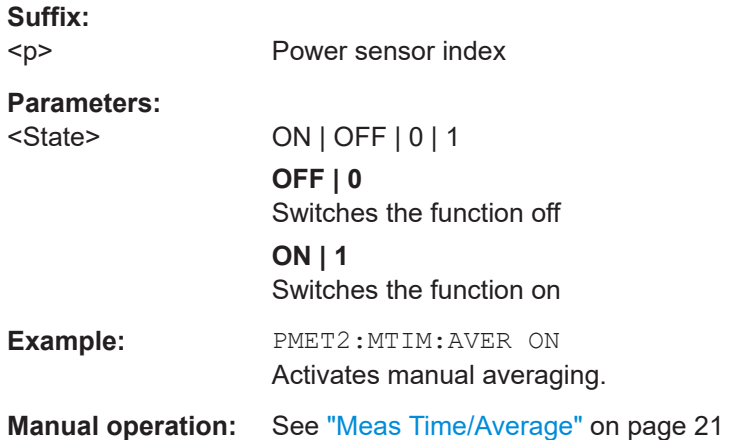

# **[SENSe:]PMETer<p>:ROFFset[:STATe]** <State>

This command includes or excludes the reference level offset of the analyzer for power sensor measurements.

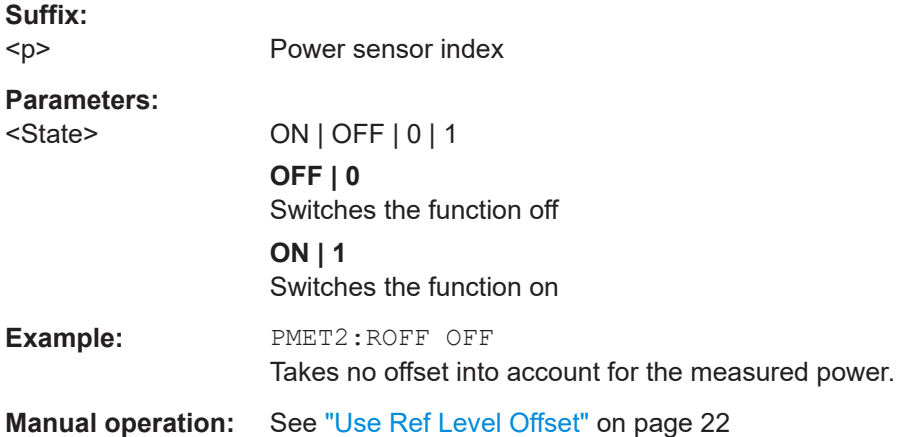

# **[SENSe:]PMETer<p>:TRIGger:DTIMe** <Time>

This command defines the time period that the input signal has to stay below the IF power trigger level before the measurement starts.

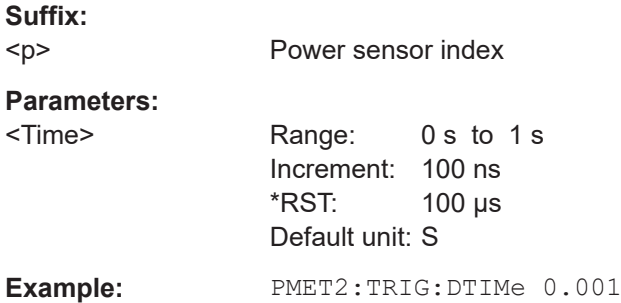

# <span id="page-130-0"></span>**[SENSe:]PMETer<p>:TRIGger:HOLDoff** <Holdoff>

This command defines the trigger holdoff for external power triggers.

**Suffix:** 

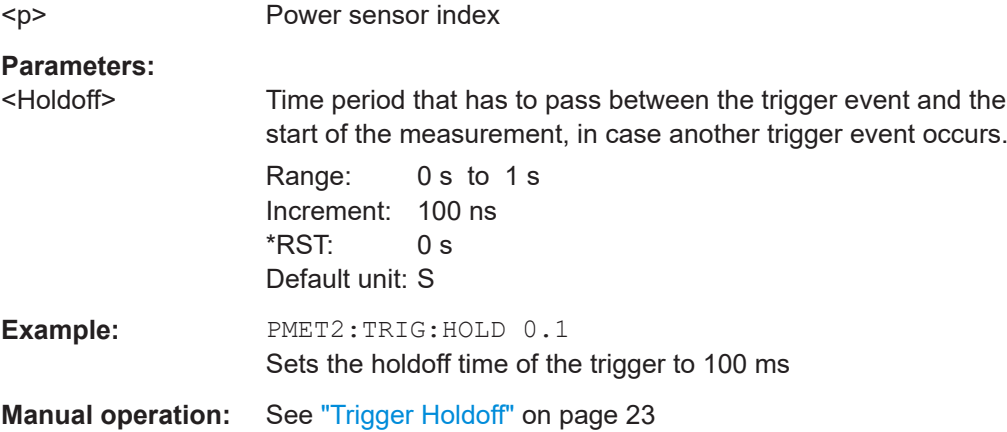

# **[SENSe:]PMETer<p>:TRIGger:HYSTeresis** <Hysteresis>

This command defines the trigger hysteresis for external power triggers.

The hysteresis in dB is the value the input signal must stay below the IF power trigger level to allow a trigger to start the measurement.

**Suffix:**   $< p >$ 

Power sensor index

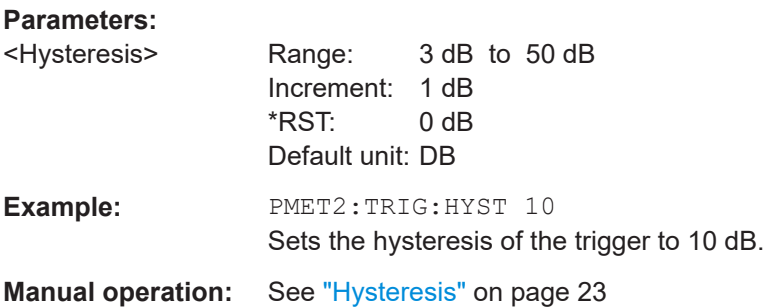

# **[SENSe:]PMETer<p>:TRIGger:LEVel** <Level>

This command defines the trigger level for external power triggers.

**Suffix:**   $< p >$ Power sensor index **Parameters:**  $\le$ Level>  $-20$  to  $+20$  dBm Range: -20 dBm to 20 dBm  $*$ RST:  $-10$  dBm Default unit: DBM

<span id="page-131-0"></span>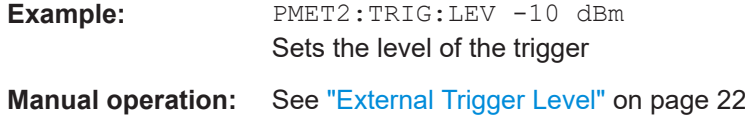

# **[SENSe:]PMETer<p>:TRIGger:SLOPe** <Edge>

This command selects the trigger condition for external power triggers.

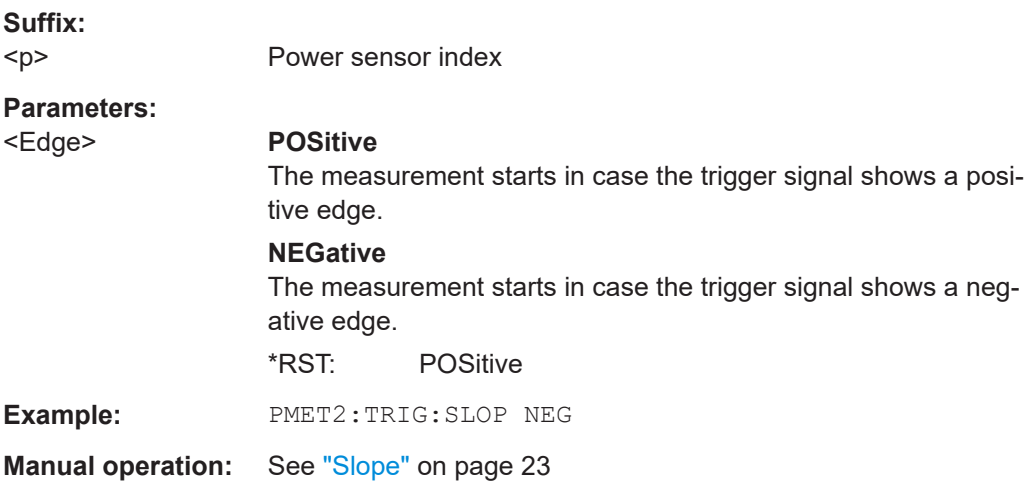

# **[SENSe:]PMETer<p>:TRIGger[:STATe]** <State>

This command turns the external power trigger on and off.

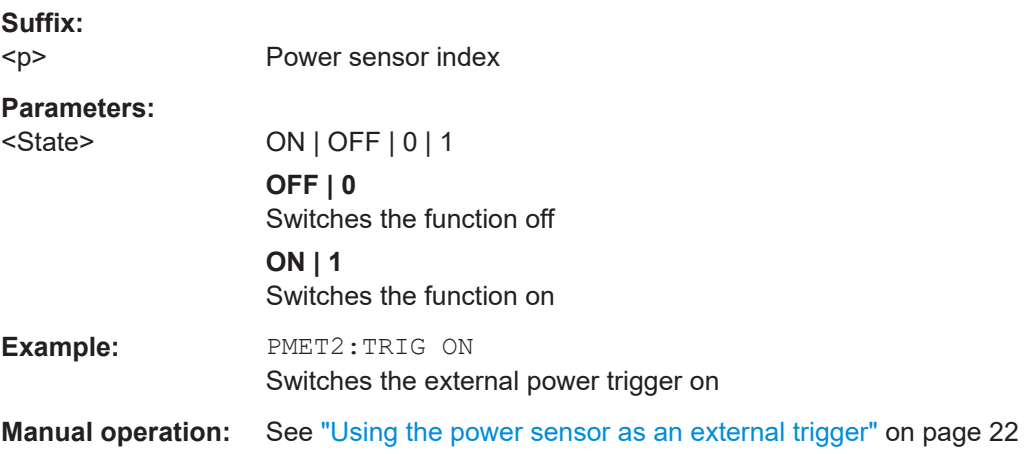

# **[SENSe:]PMETer<p>:UPDate[:STATe]** <State>

This command turns continuous update of power sensor measurements on and off. If on, the results are updated even if a single sweep is complete.

<span id="page-132-0"></span>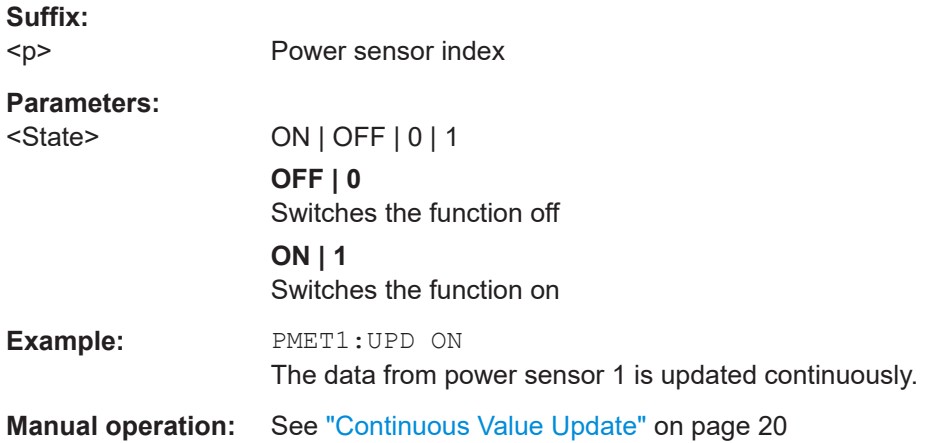

# **[SENSe:]PMETer<p>:SOFFset** <SensorOffset>

Takes the specified offset into account for the measured power. Only available if [\[SENSe:\]PMETer<p>:ROFFset\[:STATe\]](#page-129-0) is disabled.

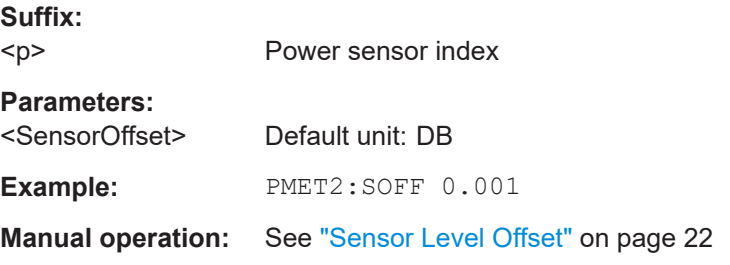

# **SYSTem:COMMunicate:RDEVice:PMETer<p>:CONFigure:AUTO[:STATe]** <State>

This command turns automatic assignment of a power sensor to the power sensor index on and off.

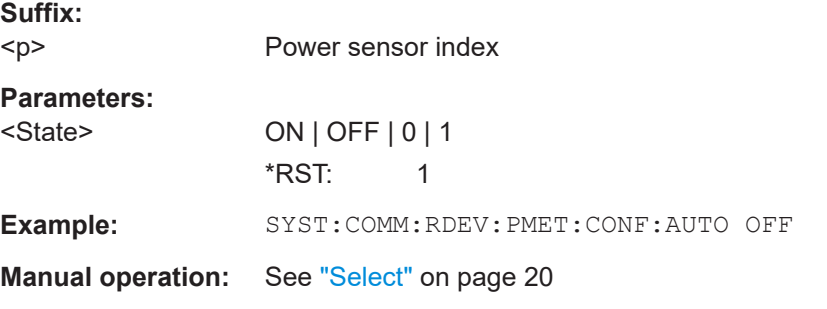

# **SYSTem:COMMunicate:RDEVice:PMETer<p>:COUNt?**

This command queries the number of power sensors currently connected to the R&S FSPN.

### **Suffix:**

 $< p >$ 

Power sensor index

<span id="page-133-0"></span>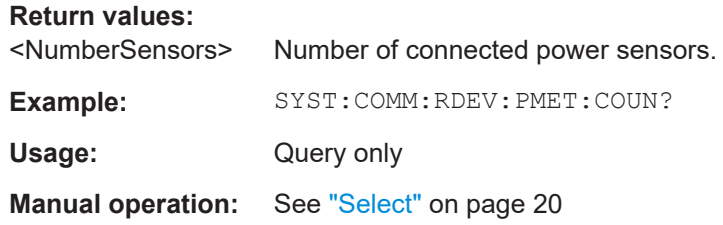

**SYSTem:COMMunicate:RDEVice:PMETer<p>:DEFine** <Placeholder>, <Type>, <Interface>, <SerialNo>

This command assigns the power sensor with the specified serial number to the selected power sensor index (configuration).

The query returns the power sensor type and serial number of the sensor assigned to the specified index.

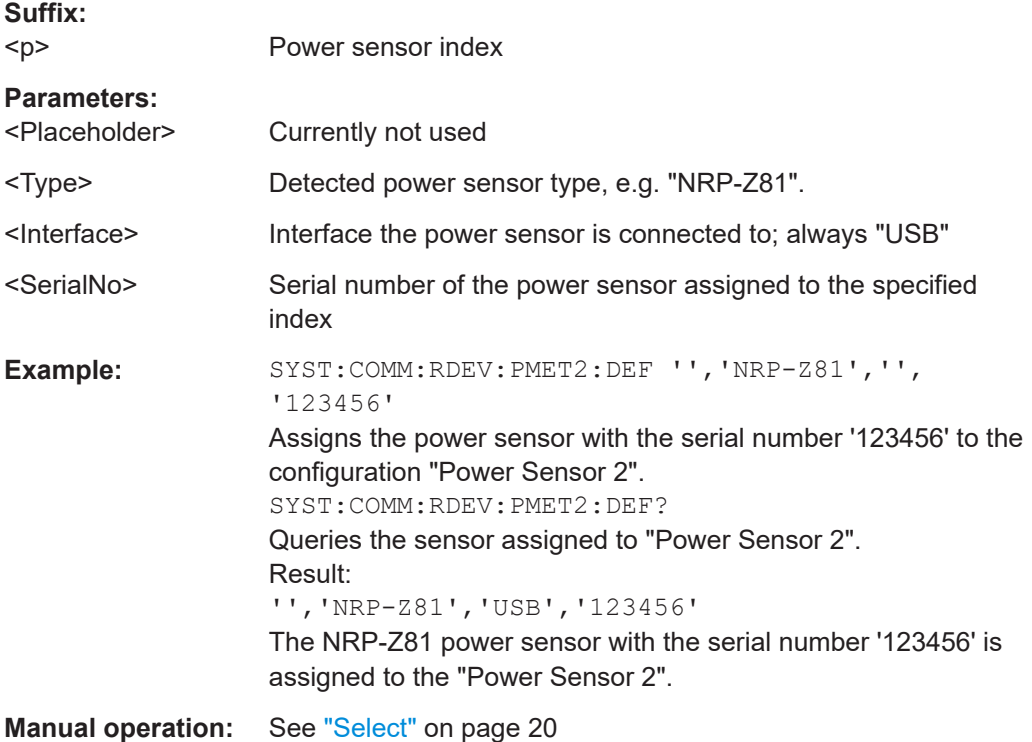

# **UNIT<n>:PMETer<p>:POWer** <Unit>

This command selects the unit for absolute power sensor measurements.

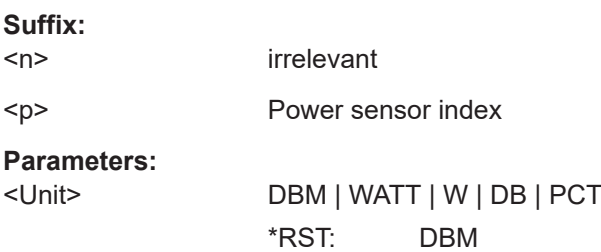

<span id="page-134-0"></span>**Example:** UNIT:PMET:POW DBM **Manual operation:** See ["Unit/Scale"](#page-20-0) on page 21

# **UNIT<n>:PMETer<p>:POWer:RATio** <Unit>

This command selects the unit for relative power sensor measurements.

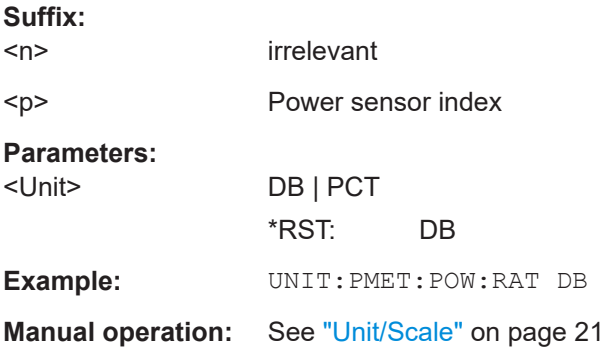

# **6.6.3 Configuring Probes**

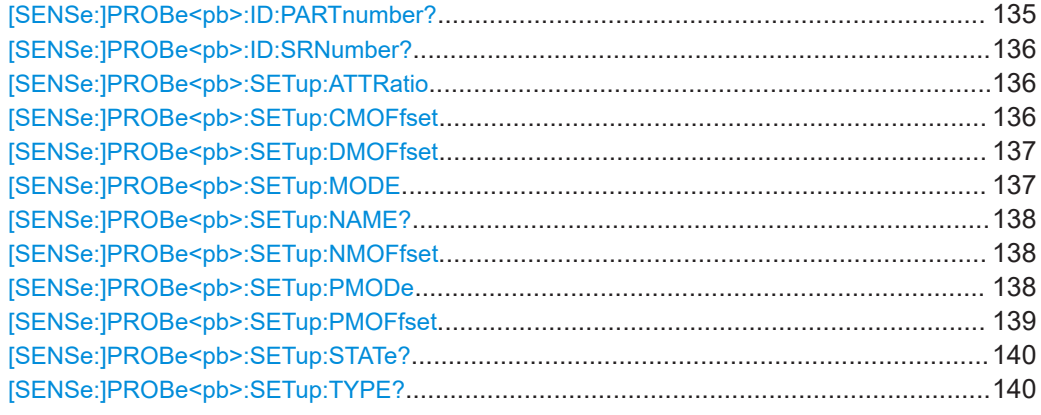

# **[SENSe:]PROBe<pb>:ID:PARTnumber?**

Queries the R&S part number of the probe.

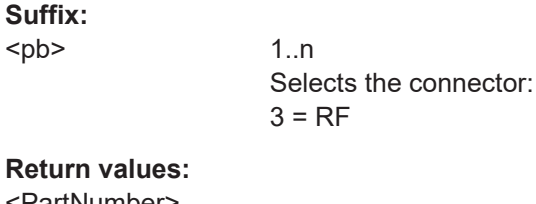

<PartNumber>

**Example:** //Query part number

PROB3:ID:PART?

Usage: Query only

**Manual operation:** See ["Part Number"](#page-28-0) on page 29

#### <span id="page-135-0"></span>**[SENSe:]PROBe<pb>:ID:SRNumber?**

Queries the serial number of the probe.

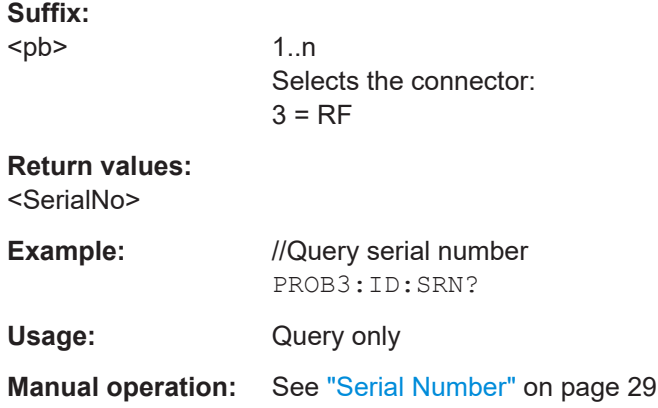

#### **[SENSe:]PROBe<pb>:SETup:ATTRatio** <AttenuationRatio>

Defines the attenuation applied to the input at the probe. This setting is only available for modular probes.

# **Suffix:**

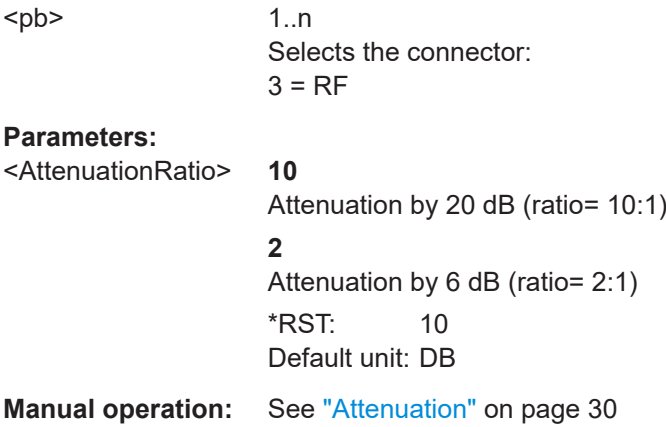

#### **[SENSe:]PROBe<pb>:SETup:CMOFfset** <CMOffset>

Sets the common mode offset. The setting is only available if a differential probe in CM-mode is connected to the R&S FSPN.

If the probe is disconnected, the common mode offset of the probe is reset to 0.0 V.

Note that if the offset for DM-mode or CM-mode is changed, the offsets for the P-mode and N-mode are adapted accordingly, and vice versa.

#### **Suffix:**

<pb>

1..n Selects the connector:  $3 = RF$ 

<span id="page-136-0"></span>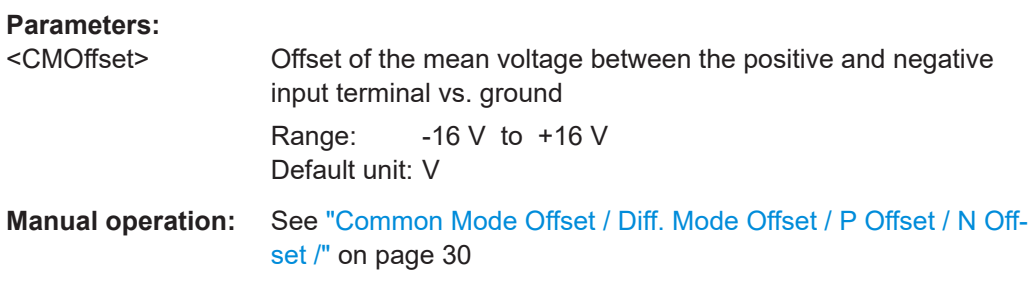

# **[SENSe:]PROBe<pb>:SETup:DMOFfset** <DMOffset>

Sets the DM-mode offset. The setting is only available if a modular probe in DM-mode is connected to the R&S FSPN.

If the probe is disconnected, the DM-mode offset of the probe is reset to 0.0 V.

Note that if the offset for DM-mode or CM-mode is changed, the offsets for the P-mode and N-mode are adapted accordingly, and vice versa.

For details see ["Multimode function and offset compensation for modular RF probes"](#page-26-0) [on page 27](#page-26-0).

#### **Suffix:**

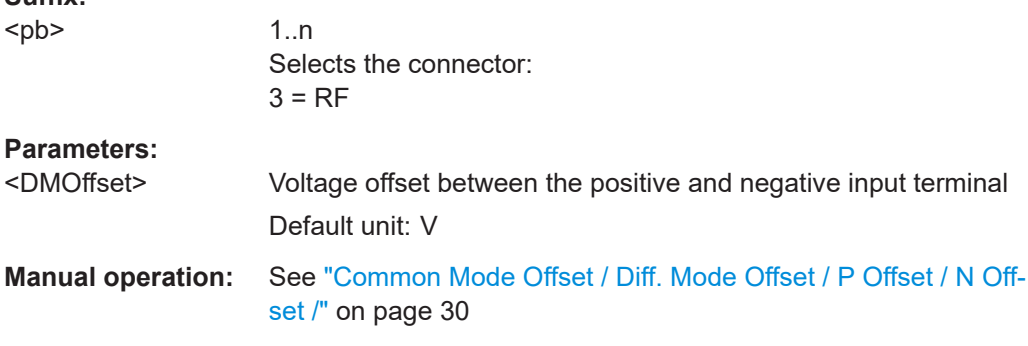

# **[SENSe:]PROBe<pb>:SETup:MODE** <Mode>

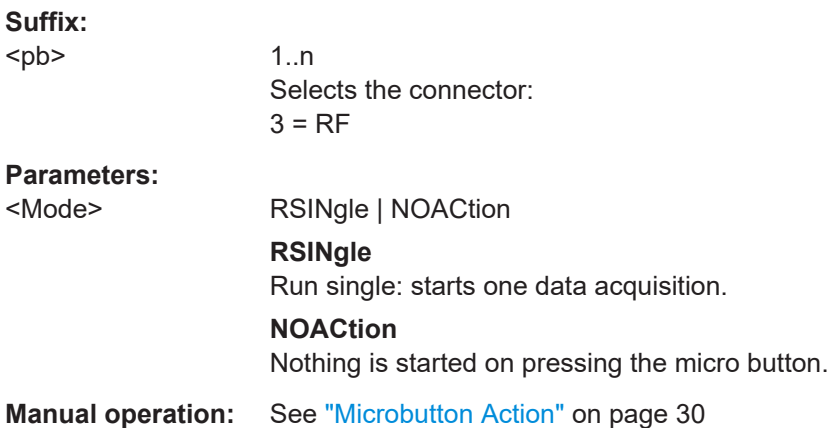

#### <span id="page-137-0"></span>**[SENSe:]PROBe<pb>:SETup:NAME?**

Queries the name of the probe.

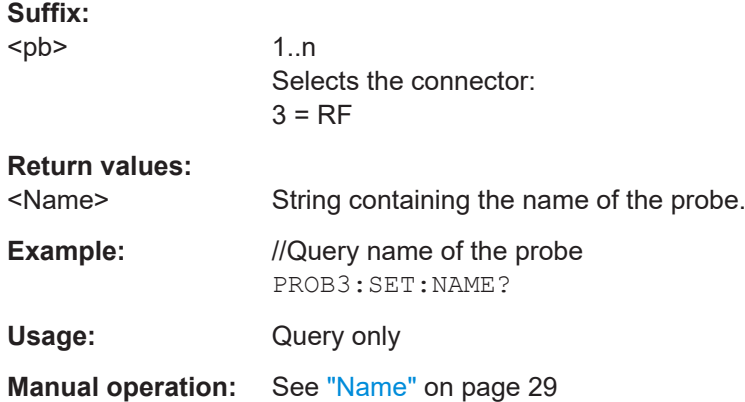

#### **[SENSe:]PROBe<pb>:SETup:NMOFfset** <NMOffset>

Sets the N-mode offset. The setting is only available if a modular probe in N-mode is connected to the R&S FSPN. The maximum voltage difference between the positive and negative input terminals is 16 V.

If the probe is disconnected, the N-mode offset of the probe is reset to 0.0 V.

Note that if the offset for DM-mode or CM-mode is changed, the offsets for the P-mode and N-mode are adapted accordingly, and vice versa.

For details see ["Multimode function and offset compensation for modular RF probes"](#page-26-0) [on page 27](#page-26-0).

# **Suffix:**

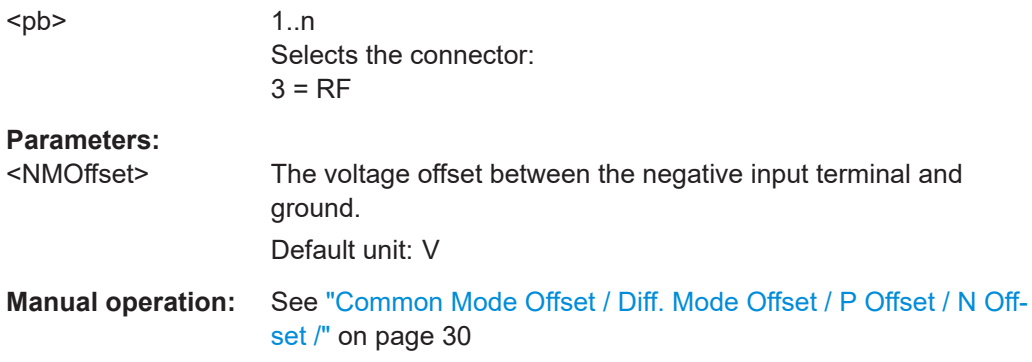

#### **[SENSe:]PROBe<pb>:SETup:PMODe** <Mode>

Determines the mode of a multi-mode modular probe.

For details see ["Multimode function and offset compensation for modular RF probes"](#page-26-0) [on page 27](#page-26-0).

<span id="page-138-0"></span>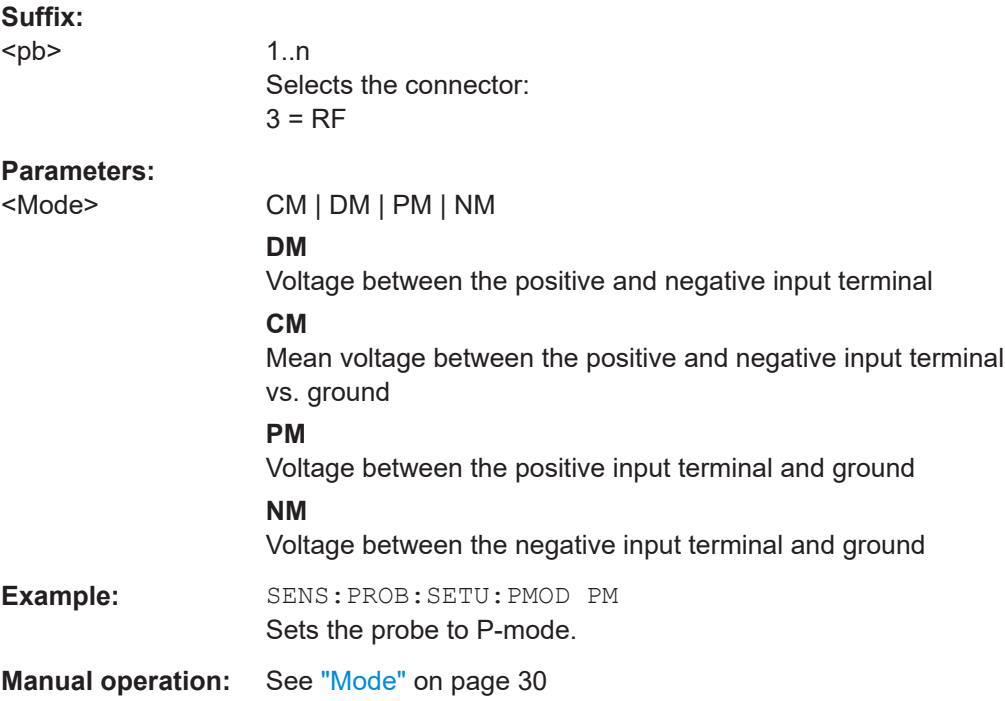

# **[SENSe:]PROBe<pb>:SETup:PMOFfset** <PMOffset>

Sets the P-mode offset. The setting is only available if a modular probe in P-mode is connected to the R&S FSPN. The maximum voltage difference between the positive and negative input terminals is 16 V.

If the probe is disconnected, the P-mode offset of the probe is reset to 0.0 V.

Note that if the offset for DM-mode or CM-mode is changed, the offsets for the P-mode and N-mode are adapted accordingly, and vice versa.

For details see ["Multimode function and offset compensation for modular RF probes"](#page-26-0) [on page 27](#page-26-0).

#### **Suffix:**

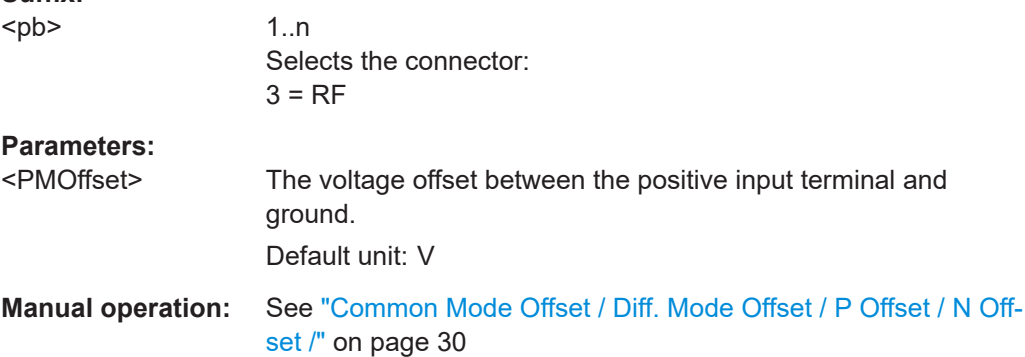

# <span id="page-139-0"></span>**[SENSe:]PROBe<pb>:SETup:STATe?**

Queries if the probe at the specified connector is active (detected) or not active (not detected).

**Suffix:**  <pb> 1..n Selects the connector:  $3 = RF$ **Return values:**  <State> DETected | NDETected **Example:** //Query connector state PROB3:SET:STAT? Usage: Query only

# **[SENSe:]PROBe<pb>:SETup:TYPE?**

Queries the type of the probe.

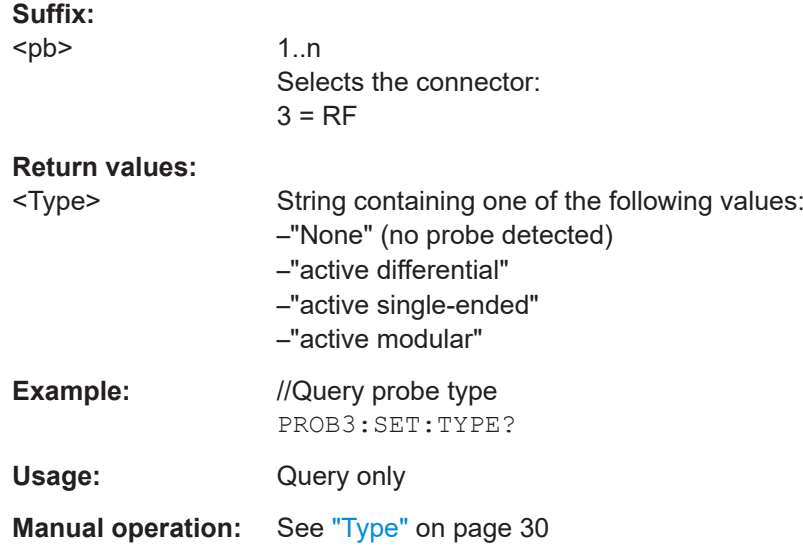

# **6.6.4 Configuring Outputs**

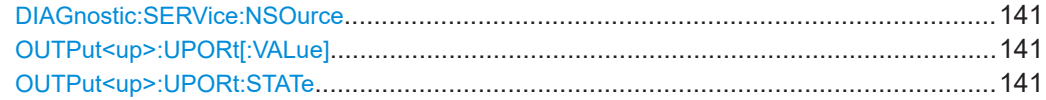

#### <span id="page-140-0"></span>**DIAGnostic:SERVice:NSOurce** <State>

This command turns the 28 V supply of the BNC connector labeled [noise source control] on the R&S FSPN on and off.

#### **Parameters:**

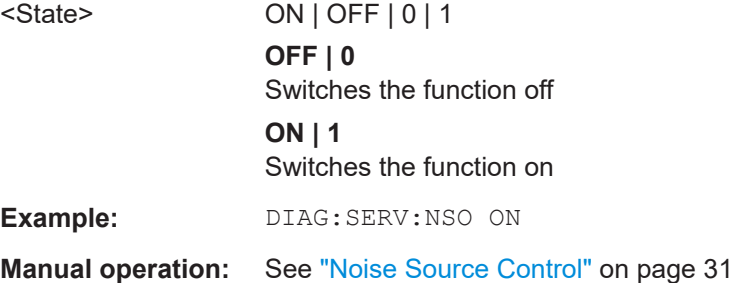

# **OUTPut<up>:UPORt[:VALue]** <Value>

This command sets the control lines of the user ports.

The assignment of the pin numbers to the bits is as follows:

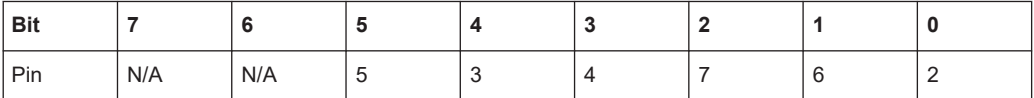

Bits 7 and 6 are not assigned to pins and must always be 0.

The user port is written to with the given binary pattern.

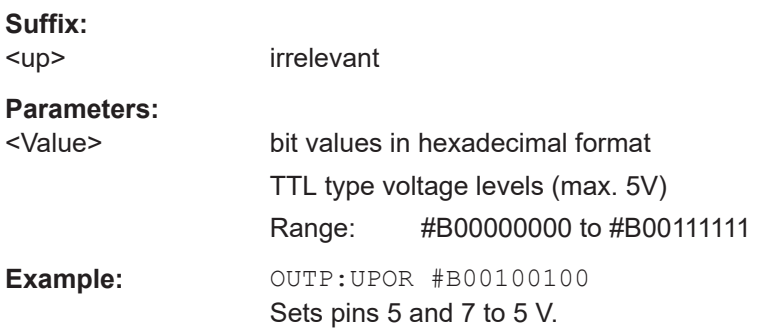

# **OUTPut<up>:UPORt:STATe** <State>

This command toggles the control lines of the user ports for the **AUX PORT** connector. This 9-pole SUB-D male connector is located on the rear panel of the R&S FSPN.

**Suffix:**  <up> irrelevant **Parameters:** <State> ON | OFF | 0 | 1 **OFF | 0** User port is switched to INPut **ON | 1** User port is switched to OUTPut

<span id="page-141-0"></span>**Example:** OUTP: UPOR: STAT ON

# **6.6.5 Configuring Level Characteristics**

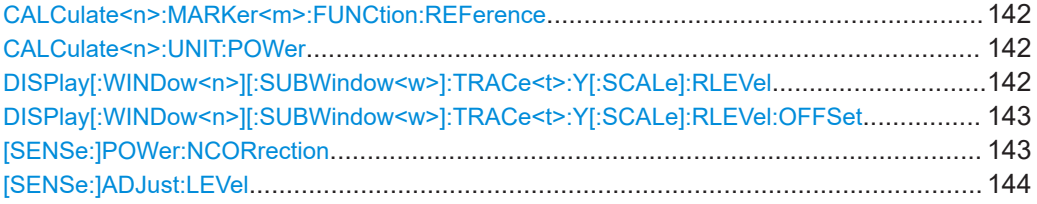

# **CALCulate<n>:MARKer<m>:FUNCtion:REFerence**

This command matches the reference level to the power level of a marker.

If you use the command in combination with a delta marker, that delta marker is turned into a normal marker.

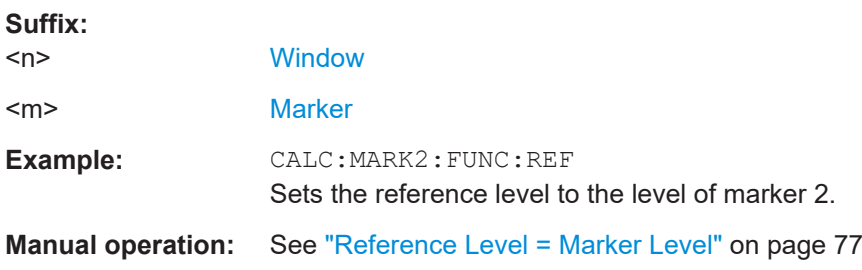

#### **CALCulate<n>:UNIT:POWer** <Unit>

This command selects the unit of the y-axis.

The unit applies to all power-based measurement windows with absolute values.

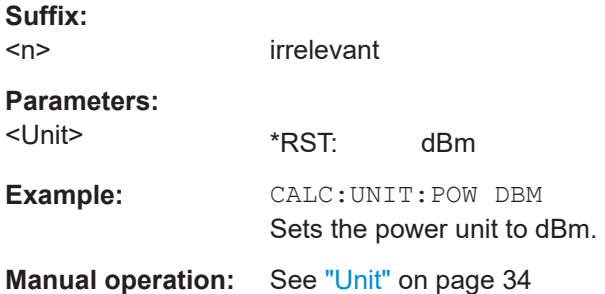

# **DISPlay[:WINDow<n>][:SUBWindow<w>]:TRACe<t>:Y[:SCALe]:RLEVel** <ReferenceLevel>

This command defines the reference level (for all traces in all windows).

<span id="page-142-0"></span>With a reference level offset  $\neq 0$ , the value range of the reference level is modified by the offset.

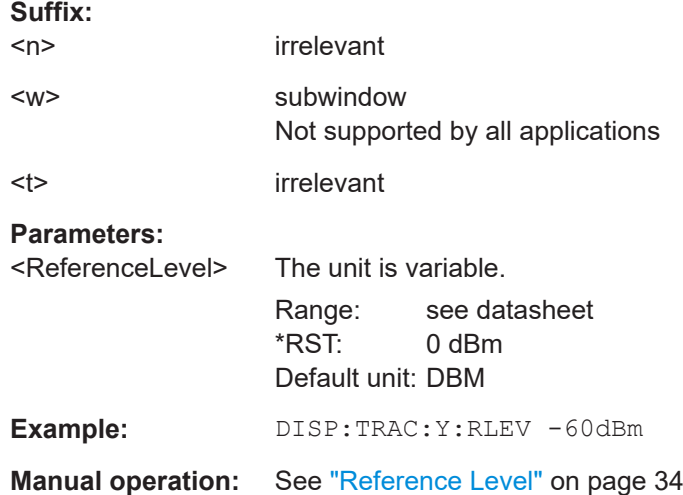

# **DISPlay[:WINDow<n>][:SUBWindow<w>]:TRACe<t>:Y[:SCALe]:RLEVel:OFFSet** <Offset>

This command defines a reference level offset (for all traces in all windows).

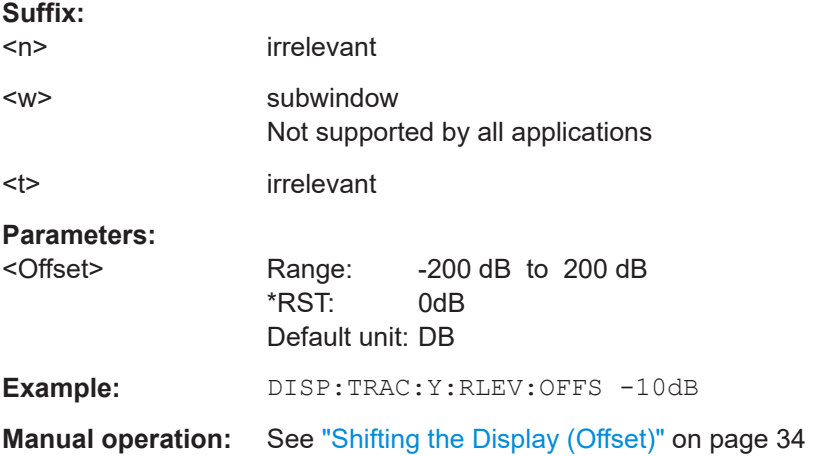

# **[SENSe:]POWer:NCORrection** <State>

This command turns noise cancellation on and off.

If noise cancellation is on, the R&S FSPN performs a reference measurement to determine its inherent noise and subtracts the result from the channel power measurement result (first active trace only).

For more information see ["Noise Cancellation"](#page-35-0) on page 36.

#### **Parameters:**

<State> ON | OFF | 1 | 0 \*RST: 0

<span id="page-143-0"></span>**Example:** POW:NCOR ON **Manual operation:** See ["Noise Cancellation"](#page-35-0) on page 36

### **[SENSe:]ADJust:LEVel**

Initiates a single (internal) measurement that evaluates and sets the ideal reference level for the current input data and measurement settings. Thus, the settings of the RF attenuation and the reference level are optimized for the signal level. The R&S FSPN is not overloaded and the dynamic range is not limited by an S/N ratio that is too small.

**Example:** ADJ:LEV

# **6.6.6 Configuring the Attenuator**

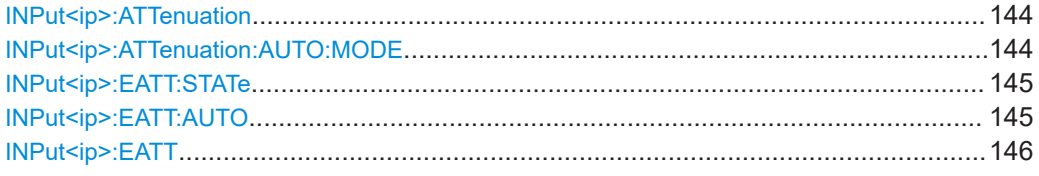

#### **INPut<ip>:ATTenuation** <Attenuation>

This command defines the total attenuation for RF input.

If you set the attenuation manually, it is no longer coupled to the reference level, but the reference level is coupled to the attenuation. Thus, if the current reference level is not compatible with an attenuation that has been set manually, the command also adjusts the reference level.

### **Suffix:**

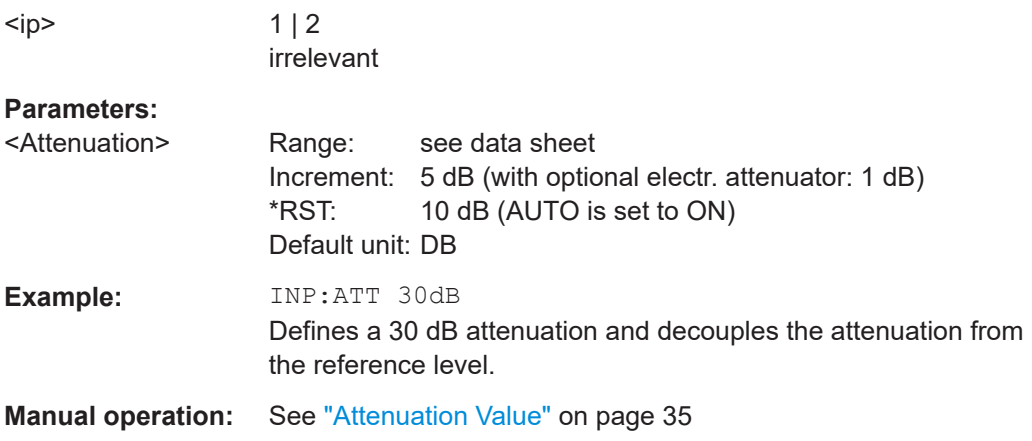

#### **INPut<ip>:ATTenuation:AUTO:MODE** <OptMode>

Selects the priority for signal processing *after* the RF attenuation has been applied.
<span id="page-144-0"></span>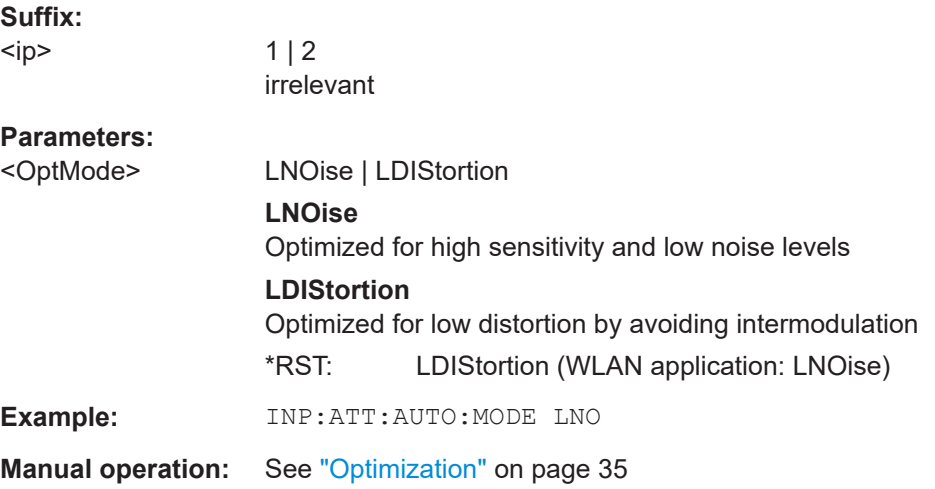

# **INPut<ip>:EATT:STATe** <State>

This command turns the electronic attenuator on and off.

This command requires the electronic attenuation hardware option.

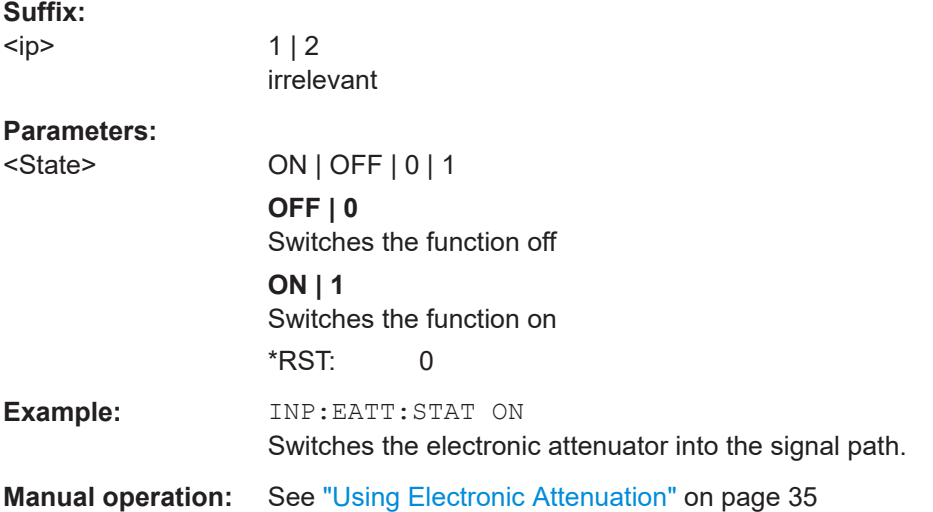

#### **INPut<ip>:EATT:AUTO** <State>

This command turns automatic selection of the electronic attenuation on and off.

If on, electronic attenuation reduces the mechanical attenuation whenever possible.

This command requires the electronic attenuation hardware option.

**Suffix:** 

 $kip$ 

 $1 | 2$ irrelevant

# **Parameters:**

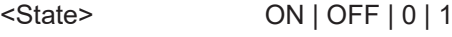

<span id="page-145-0"></span>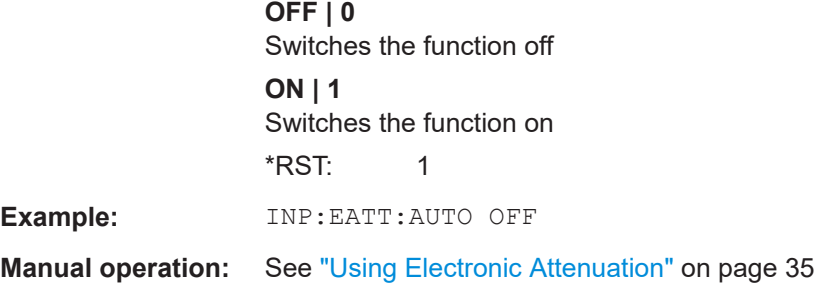

#### **INPut<ip>:EATT** <Attenuation>

This command defines an electronic attenuation manually. Automatic mode must be switched off (INP: EATT: AUTO OFF, see INPut<ip>: EATT: AUTO on page 145).

If the current reference level is not compatible with an attenuation that has been set manually, the command also adjusts the reference level.

This command requires the electronic attenuation hardware option.

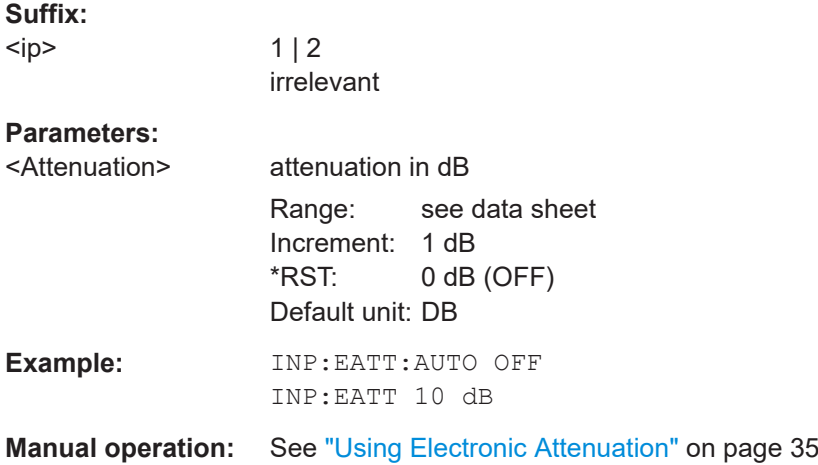

# **6.6.7 Configuring the Preamplifier**

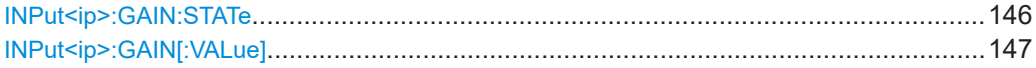

#### **INPut<ip>:GAIN:STATe** <State>

This command turns the internal preamplifier on and off. It requires the optional preamplifier hardware.

**Suffix:**   $kip$ 

 $1 | 2$ irrelevant

# **Parameters:**

<State> ON | OFF | 0 | 1

<span id="page-146-0"></span>**OFF | 0** Switches the function off **ON | 1** Switches the function on \*RST: 0

**Manual operation:** See ["Preamplifier"](#page-35-0) on page 36

#### **INPut<ip>:GAIN[:VALue]** <Gain>

This command selects the "gain" if the preamplifier is activated  $(INE:GAIN:STATON,$ see INPut<ip>:GAIN: STATe on page 146).

The command requires the additional preamplifier hardware option.

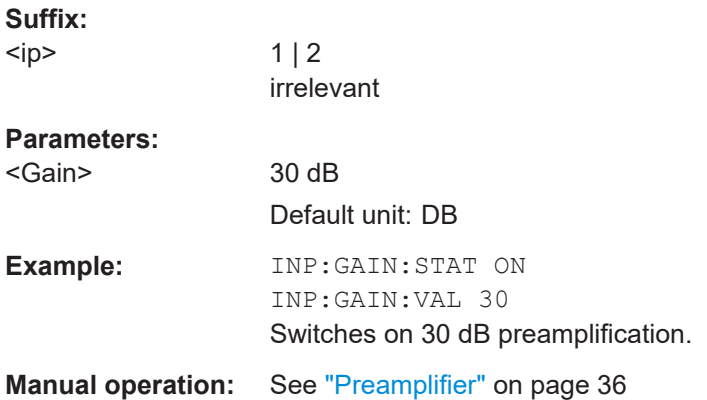

# **6.6.8 Scaling the Y-Axis**

DISPlay[:WINDow<n>][:SUBWindow<w>]:TRACe<t>:Y[:SCALe]........................................ 147 [DISPlay\[:WINDow<n>\]\[:SUBWindow<w>\]:TRACe<t>:Y\[:SCALe\]:AUTO ONCE](#page-147-0).................... 148 [DISPlay\[:WINDow<n>\]\[:SUBWindow<w>\]:TRACe<t>:Y\[:SCALe\]:MODE](#page-147-0)..............................148 [DISPlay\[:WINDow<n>\]\[:SUBWindow<w>\]:TRACe<t>:Y\[:SCALe\]:RPOSition](#page-147-0)........................ 148 [DISPlay\[:WINDow<n>\]\[:SUBWindow<w>\]:TRACe<t>:Y:SPACing](#page-148-0)........................................149

## **DISPlay[:WINDow<n>][:SUBWindow<w>]:TRACe<t>:Y[:SCALe]** <Range>

This command defines the display range of the y-axis (for all traces).

Note that the command works only for a logarithmic scaling. You can select the scaling with [DISPlay\[:WINDow<n>\]\[:SUBWindow<w>\]:TRACe<t>:Y:SPACing](#page-148-0).

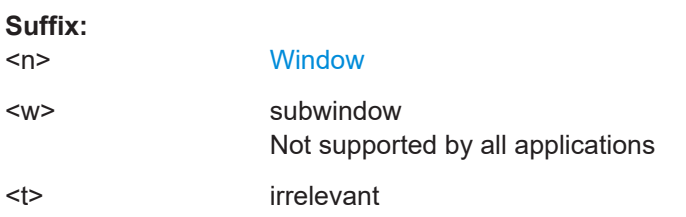

<span id="page-147-0"></span>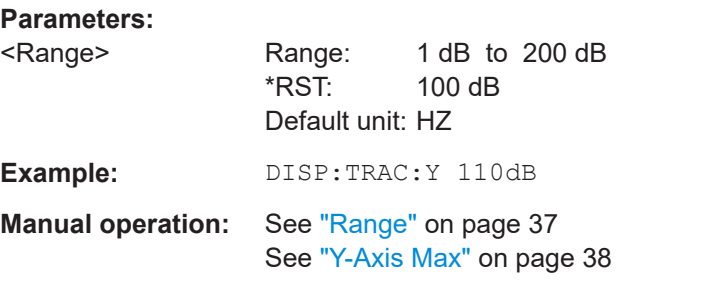

## **DISPlay[:WINDow<n>][:SUBWindow<w>]:TRACe<t>:Y[:SCALe]:AUTO ONCE**

Automatic scaling of the y-axis is performed once, then switched off again (for all traces).

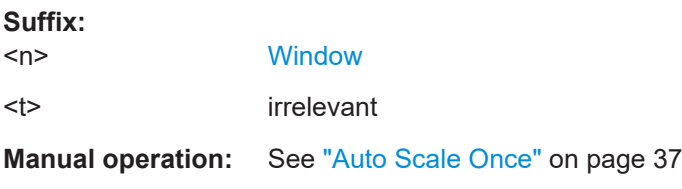

# **DISPlay[:WINDow<n>][:SUBWindow<w>]:TRACe<t>:Y[:SCALe]:MODE** <Mode>

This command selects the type of scaling of the y-axis (for all traces).

When the display update during remote control is off, this command has no immediate effect.

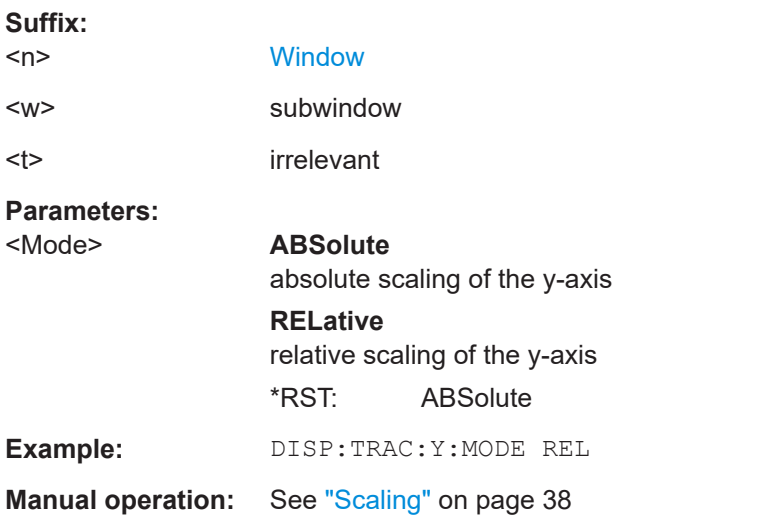

# **DISPlay[:WINDow<n>][:SUBWindow<w>]:TRACe<t>:Y[:SCALe]:RPOSition** <Position>

This command defines the vertical position of the reference level on the display grid (for all traces).

The R&S FSPN adjusts the scaling of the y-axis accordingly.

<span id="page-148-0"></span>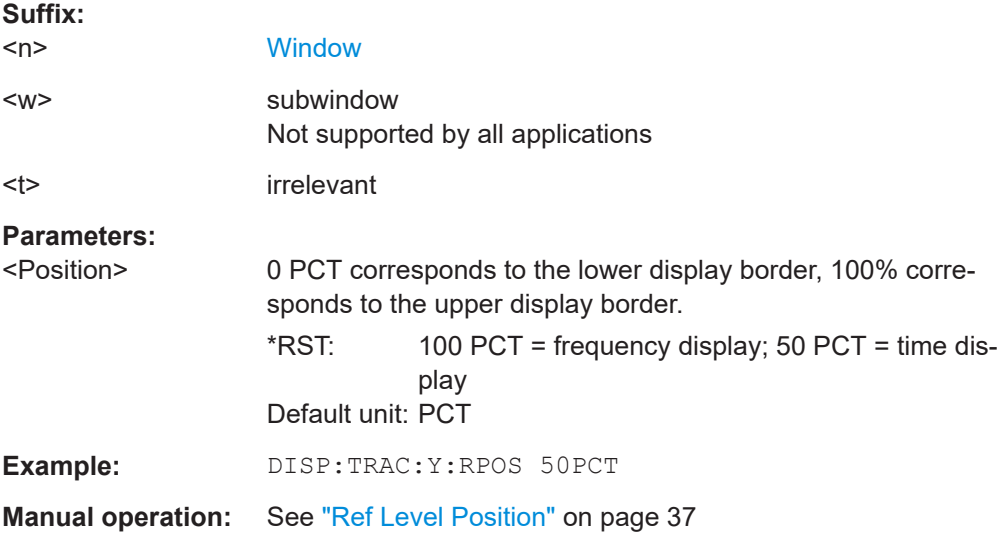

# **DISPlay[:WINDow<n>][:SUBWindow<w>]:TRACe<t>:Y:SPACing** <ScalingType>

This command selects the scaling of the y-axis (for all traces, <t> is irrelevant).

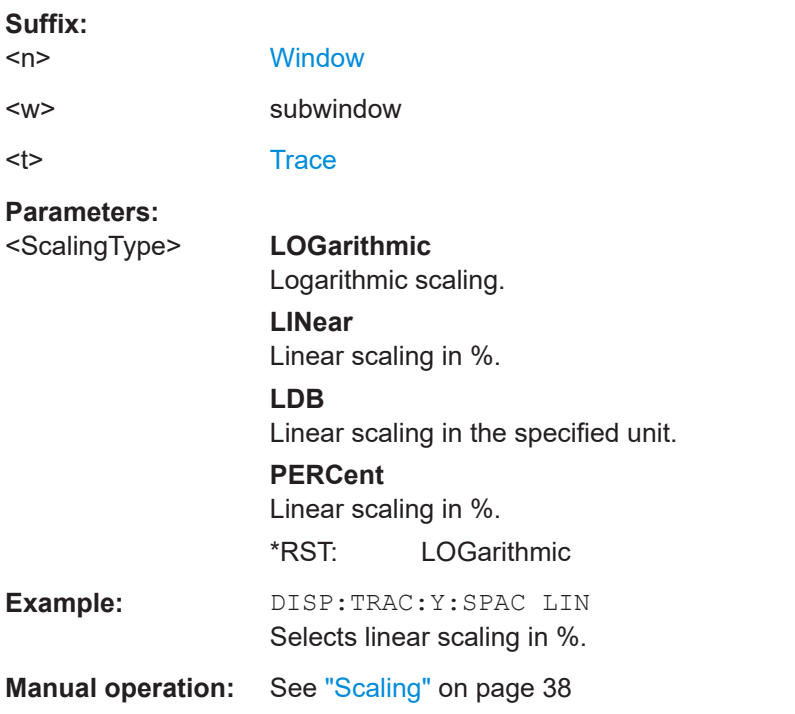

# **6.6.9 Configuring the Frequency**

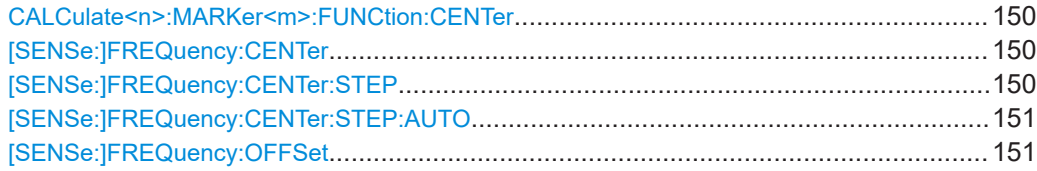

#### <span id="page-149-0"></span>**CALCulate<n>:MARKer<m>:FUNCtion:CENTer**

This command matches the center frequency to the frequency of a marker.

If you use the command in combination with a delta marker, that delta marker is turned into a normal marker.

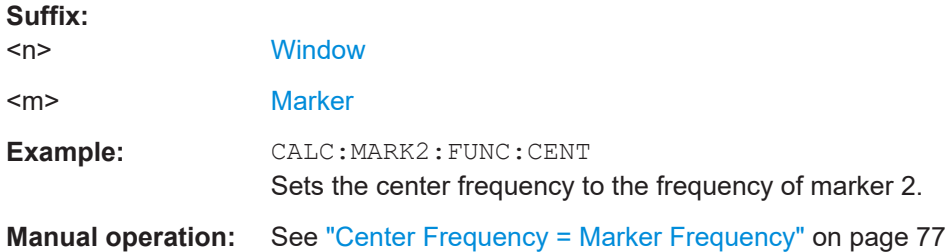

# **[SENSe:]FREQuency:CENTer** <Frequency>

This command defines the center frequency.

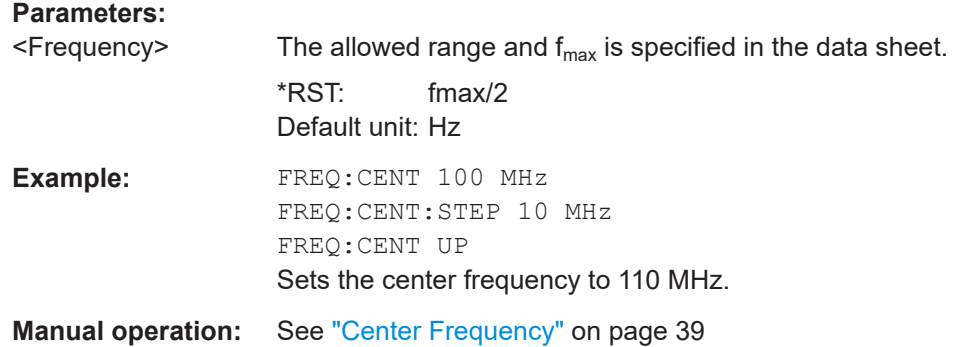

#### **[SENSe:]FREQuency:CENTer:STEP** <StepSize>

This command defines the center frequency step size.

You can increase or decrease the center frequency quickly in fixed steps using the SENS: FREQ UP AND SENS: FREQ DOWN commands, see [SENSe: ] FREQuency: CENTer on page 150.

### **Parameters:**

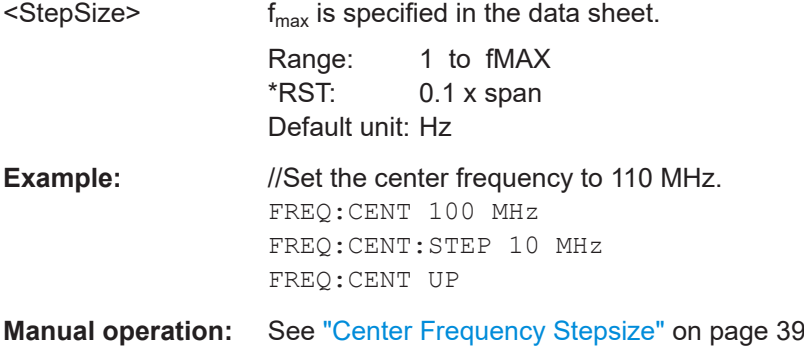

#### <span id="page-150-0"></span>**[SENSe:]FREQuency:CENTer:STEP:AUTO** <State>

This command couples or decouples the center frequency step size to the span.

In time domain (zero span) measurements, the center frequency is coupled to the RBW.

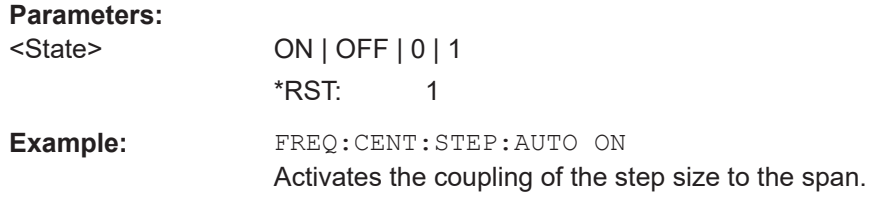

# **[SENSe:]FREQuency:OFFSet** <Offset>

This command defines a frequency offset.

If this value is not 0 Hz, the application assumes that the input signal was frequency shifted outside the application. All results of type "frequency" will be corrected for this shift numerically by the application.

See also ["Frequency Offset"](#page-38-0) on page 39.

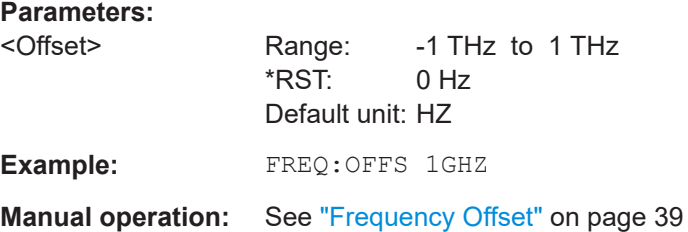

# **6.6.10 Configuring Trigger**

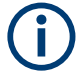

\*OPC should be used after requesting data. This will hold off any subsequent changes to the selected trigger source, until after the sweep is completed and the data is returned.

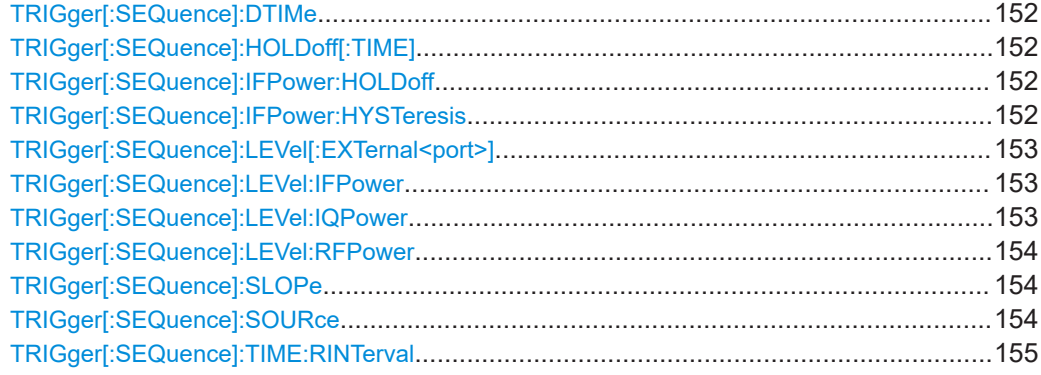

#### <span id="page-151-0"></span>**TRIGger[:SEQuence]:DTIMe** <DropoutTime>

Defines the time the input signal must stay below the trigger level before a trigger is detected again.

#### **Parameters:**

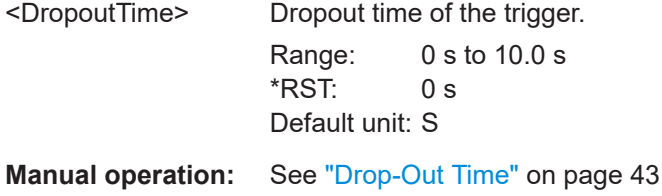

#### **TRIGger[:SEQuence]:HOLDoff[:TIME]** <Offset>

Defines the time offset between the trigger event and the start of the measurement.

# **Parameters:**

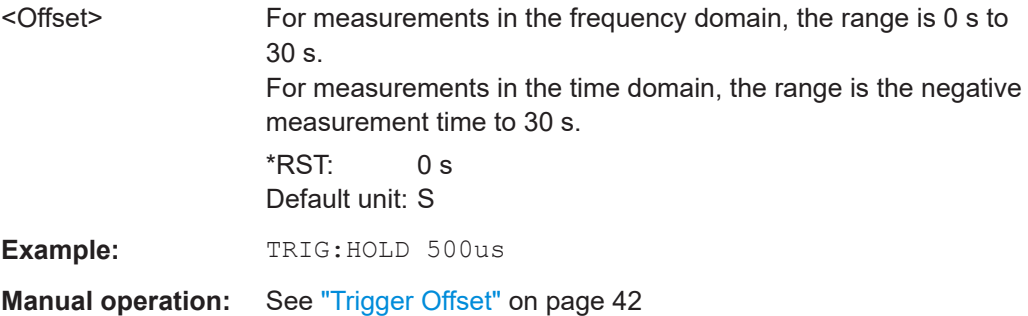

#### **TRIGger[:SEQuence]:IFPower:HOLDoff** <Period>

This command defines the holding time before the next trigger event.

Note that this command can be used for **any trigger source**, not just IF Power (despite the legacy keyword).

#### **Parameters:**

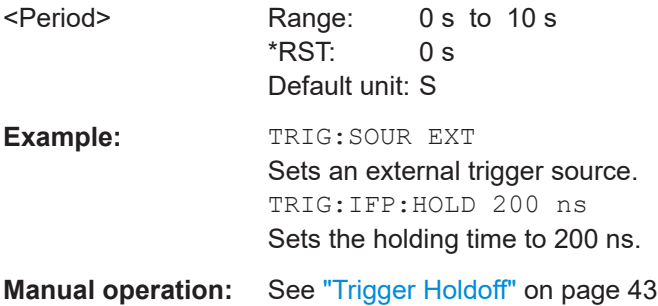

# **TRIGger[:SEQuence]:IFPower:HYSTeresis** <Hysteresis>

This command defines the trigger hysteresis, which is only available for "IF Power" trigger sources.

<span id="page-152-0"></span>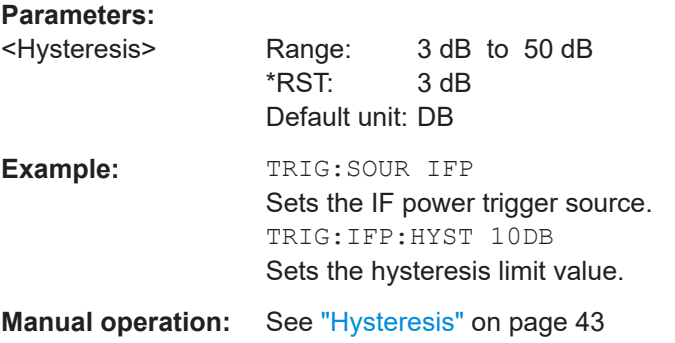

#### **TRIGger[:SEQuence]:LEVel[:EXTernal<port>]** <TriggerLevel>

This command defines the level the external signal must exceed to cause a trigger event.

In the Spectrum Monitor, only EXTernal1 is supported.

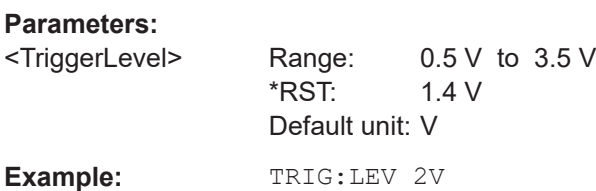

#### **TRIGger[:SEQuence]:LEVel:IFPower** <TriggerLevel>

This command defines the power level at the third intermediate frequency that must be exceeded to cause a trigger event.

Note that any RF attenuation or preamplification is considered when the trigger level is analyzed. If defined, a reference level offset is also considered.

## **Parameters:**

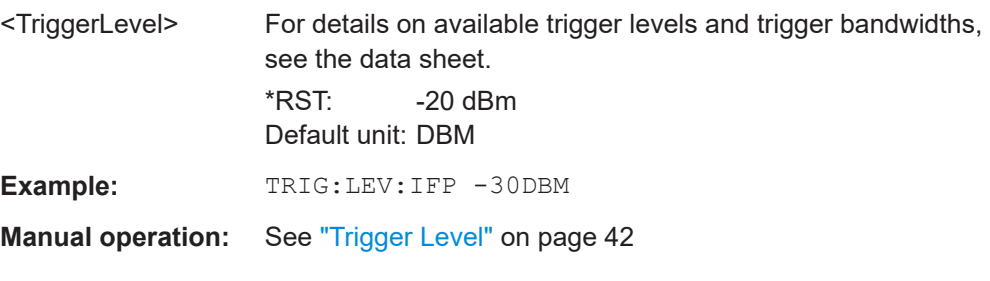

#### **TRIGger[:SEQuence]:LEVel:IQPower** <TriggerLevel>

This command defines the magnitude the I/Q data must exceed to cause a trigger event.

Note that any RF attenuation or preamplification is considered when the trigger level is analyzed. If defined, a reference level offset is also considered.

<span id="page-153-0"></span>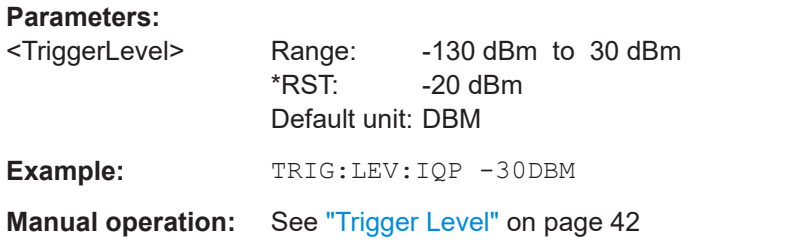

#### **TRIGger[:SEQuence]:LEVel:RFPower** <TriggerLevel>

This command defines the power level the RF input must exceed to cause a trigger event. Note that any RF attenuation or preamplification is considered when the trigger level is analyzed. If defined, a reference level offset is also considered.

The input signal must be between 500 MHz and 8 GHz.

#### **Parameters:**

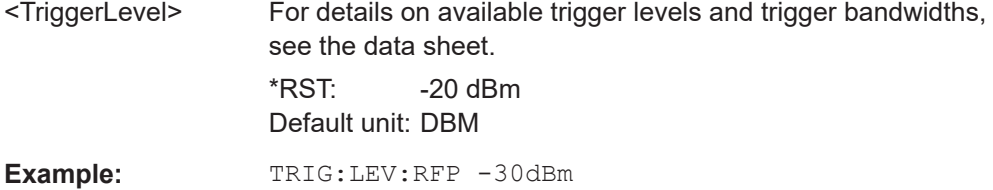

# **TRIGger[:SEQuence]:SLOPe** <Type>

#### **Parameters:**

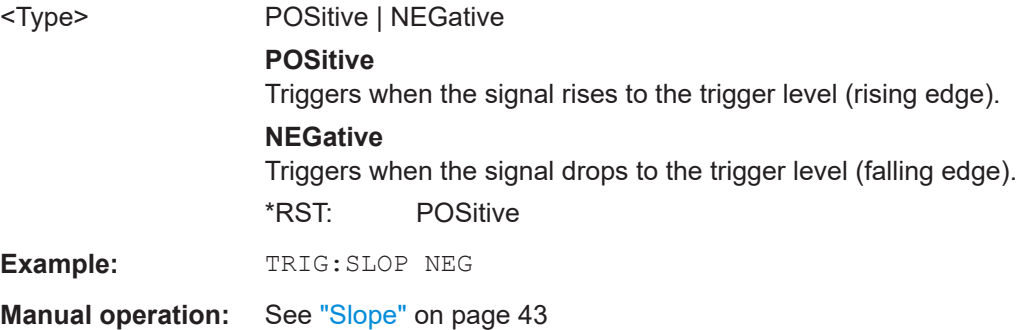

# **TRIGger[:SEQuence]:SOURce** <Source>

This command selects the trigger source.

For details on trigger sources, see ["Trigger Source"](#page-39-0) on page 40.

**Note on external triggers:**

<span id="page-154-0"></span>If a measurement is configured to wait for an external trigger signal in a remote control program, remote control is blocked until the trigger is received and the program can continue. Make sure that this situation is avoided in your remote control programs.

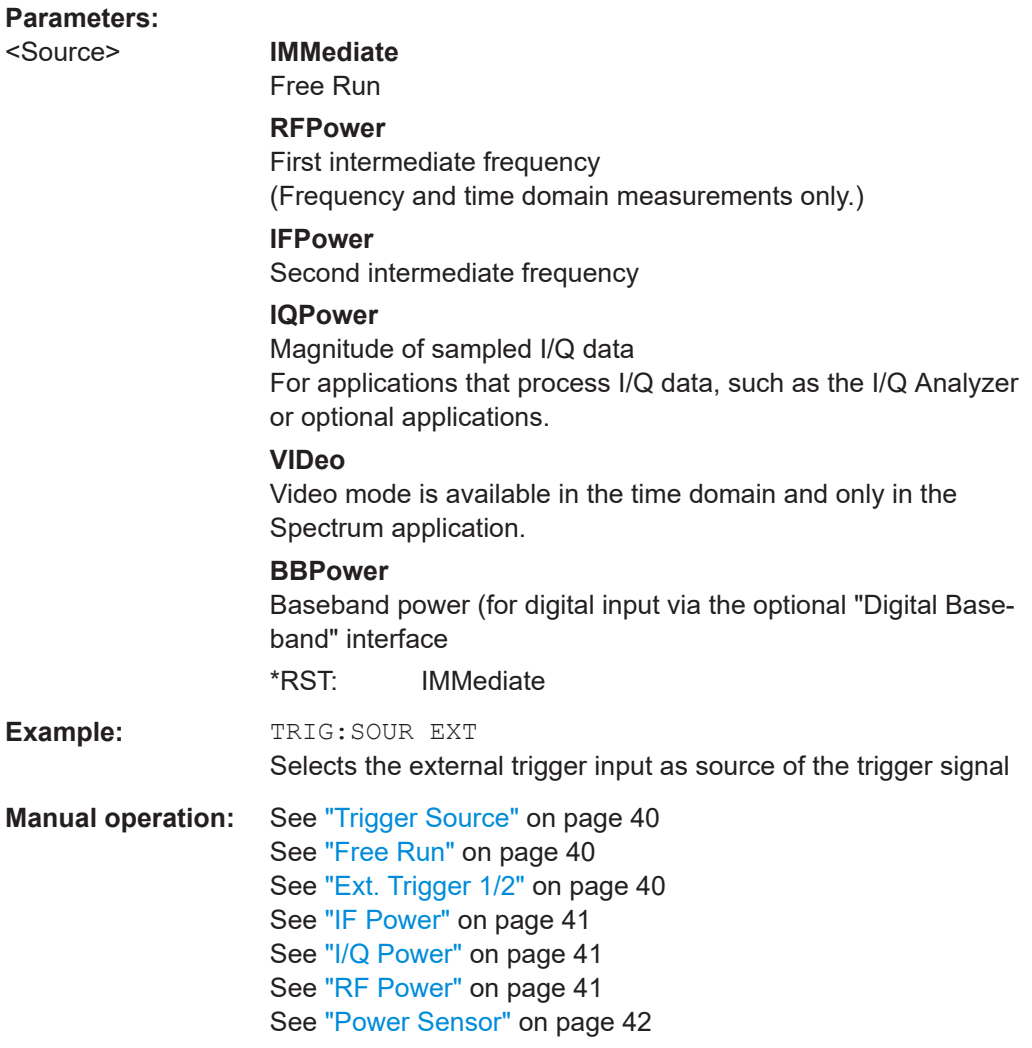

# **TRIGger[:SEQuence]:TIME:RINTerval** <Interval>

This command defines the repetition interval for the time trigger.

#### **Parameters:**

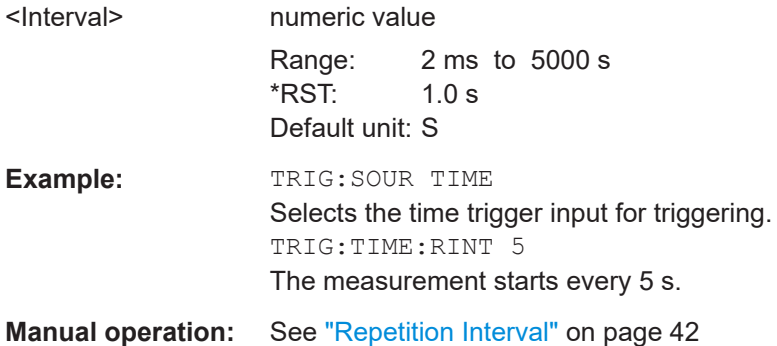

# <span id="page-155-0"></span>**6.6.11 Configuring Trigger Output**

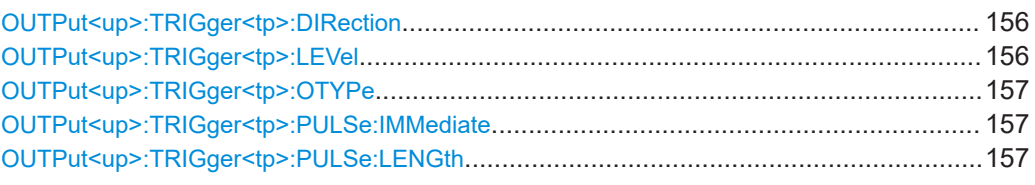

# **OUTPut<up>:TRIGger<tp>:DIRection** <Direction>

This command selects the trigger direction for trigger ports that serve as an input as well as an output.

**Suffix:** 

<up> irrelevant

<tp>

# **Parameters:**

<Direction> INPut | OUTPut **INPut** Port works as an input. **OUTPut** Port works as an output. \*RST: INPut

**Manual operation:** See ["Trigger 1/2"](#page-30-0) on page 31

# **OUTPut<up>:TRIGger<tp>:LEVel** <Level>

This command defines the level of the (TTL compatible) signal generated at the trigger output.

This command works only if you have selected a user-defined output with [OUTPut<up>:TRIGger<tp>:OTYPe](#page-156-0).

# **Suffix:**

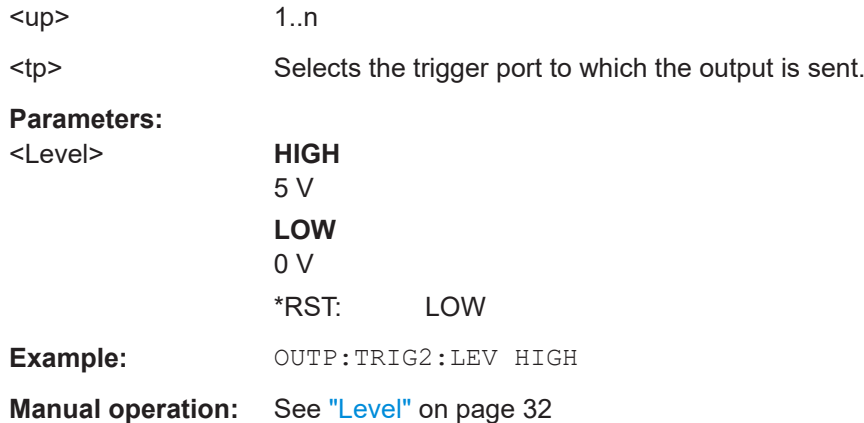

<span id="page-156-0"></span>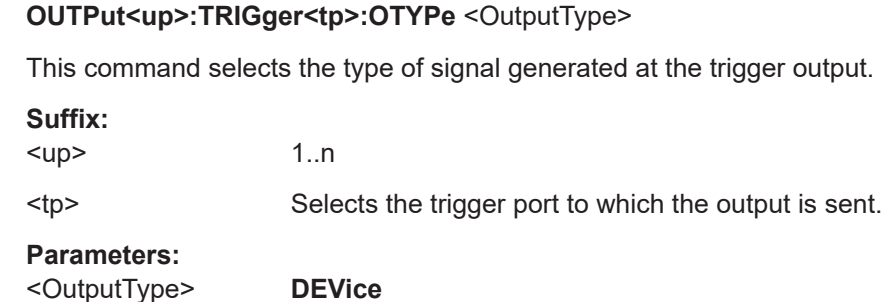

Sends a trigger signal when the R&S FSPN has triggered internally.

# **TARMed**

Sends a trigger signal when the trigger is armed and ready for an external trigger event.

#### **UDEFined**

Sends a user-defined trigger signal. For more information, see [OUTPut<up>:TRIGger<tp>:LEVel](#page-155-0).

\*RST: DEVice

**Manual operation:** See ["Output Type"](#page-31-0) on page 32

# **OUTPut<up>:TRIGger<tp>:PULSe:IMMediate**

This command generates a pulse at the trigger output.

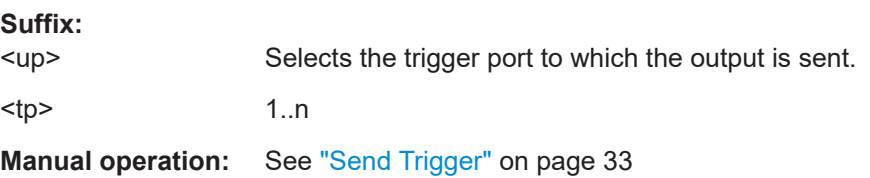

# **OUTPut<up>:TRIGger<tp>:PULSe:LENGth** <Length>

This command defines the length of the pulse generated at the trigger output.

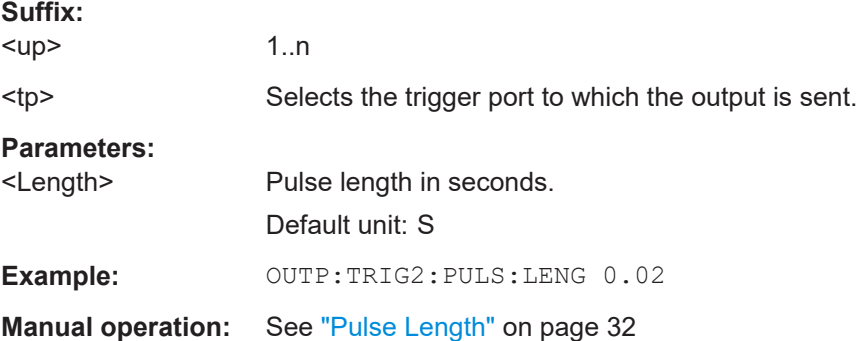

# <span id="page-157-0"></span>**6.6.12 Configuring Data Acquisition**

Useful commands for data acquisition described elsewhere

- [\[SENSe:\]SWEep:COUNt](#page-108-0) on page 109
- [\[SENSe:\]SWEep\[:WINDow<n>\]:POINts](#page-109-0) on page 110
- [SENSe: ] SWEep: TIME on page 110

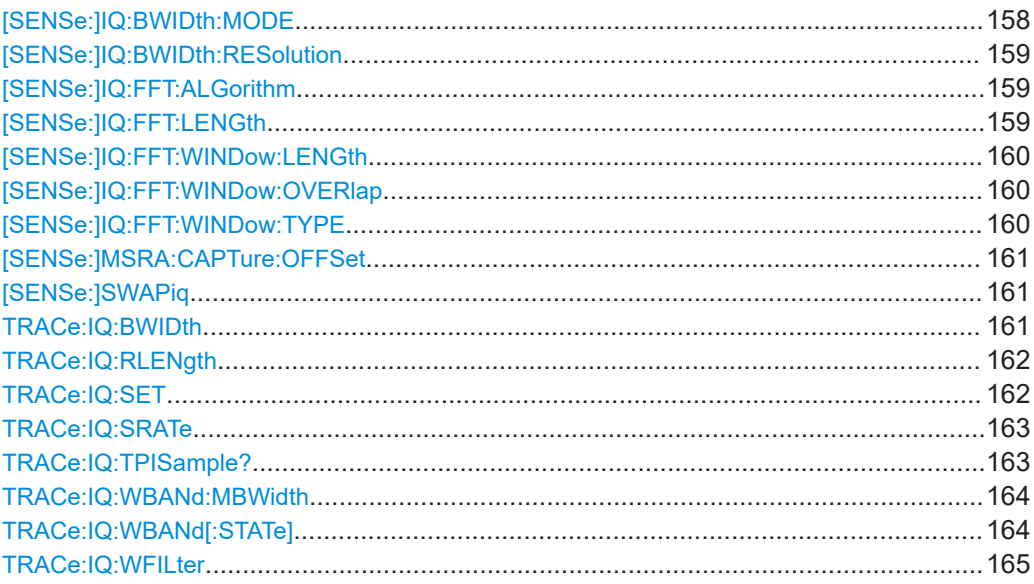

#### **[SENSe:]IQ:BWIDth:MODE** <Mode>

This command defines how the resolution bandwidth is determined.

# **Parameters:**

# <Mode> AUTO | MANual | FFT

**AUTO**

(Default) The RBW is determined automatically depending on the sample rate and record length.

#### **MANual**

The user-defined RBW is used and the (FFT) window length (and possibly the sample rate) are adapted accordingly. The RBW is defined using the [\[SENSe:\]IQ:BWIDth:RESolution](#page-158-0) command.

#### **FFT**

The RBW is determined by the FFT parameters.

\*RST: AUTO

# **Example:** IQ:BAND:MODE MAN Switches to manual RBW mode. IQ:BAND:RES 120000 Sets the RBW to 120 kHz.

**Manual operation:** See "RBW" [on page 46](#page-45-0)

#### <span id="page-158-0"></span>**[SENSe:]IQ:BWIDth:RESolution** <Bandwidth>

This command defines the resolution bandwidth manually if [SENSe: ] IQ: BWIDth: [MODE](#page-157-0) is set to MAN.

Defines the resolution bandwidth. The available RBW values depend on the sample rate and record length.

# **Parameters:**

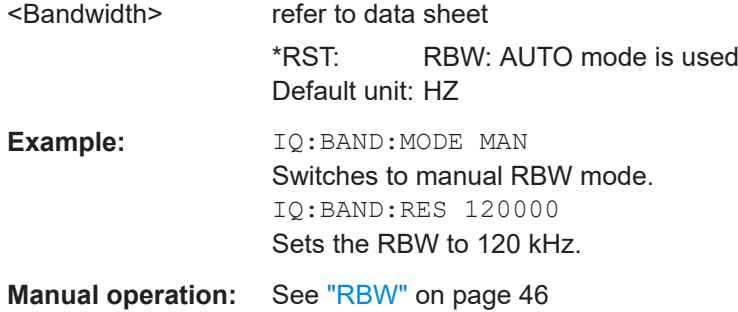

# **[SENSe:]IQ:FFT:ALGorithm** <Method>

Defines the FFT calculation method.

# **Parameters:**

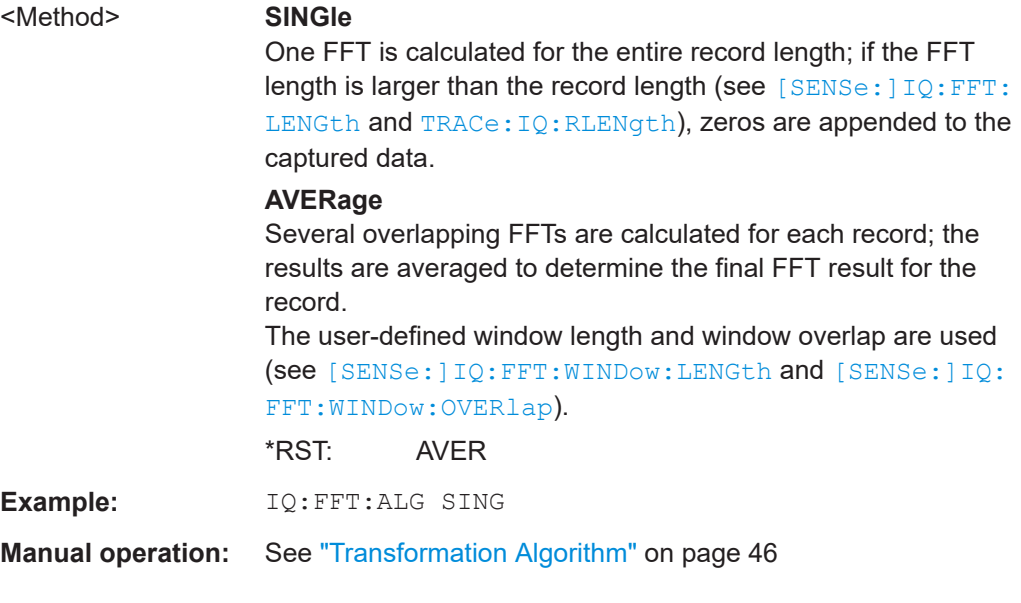

# **[SENSe:]IQ:FFT:LENGth** <NoOfBins>

Defines the number of frequency points determined by each FFT calculation. The more points are used, the higher the resolution in the spectrum becomes, but the longer the calculation takes.

<span id="page-159-0"></span>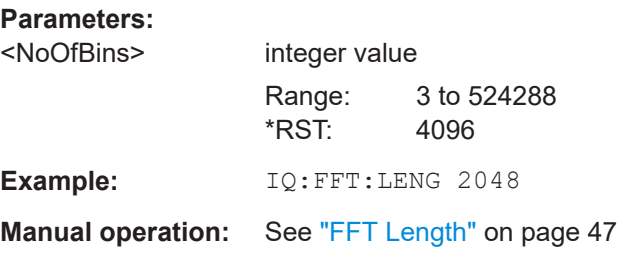

#### **[SENSe:]IQ:FFT:WINDow:LENGth** <NoOfFFT>

Defines the number of samples to be included in a single FFT window when multiple FFT windows are used.

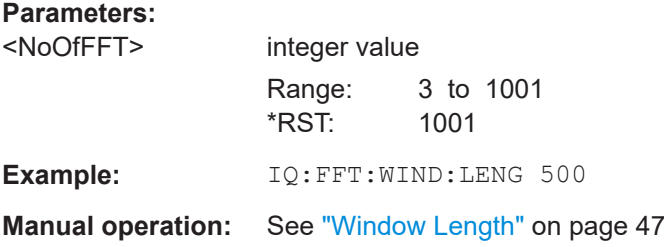

# **[SENSe:]IQ:FFT:WINDow:OVERlap** <Rate>

Defines the part of a single FFT window that is re-calculated by the next FFT calculation.

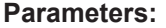

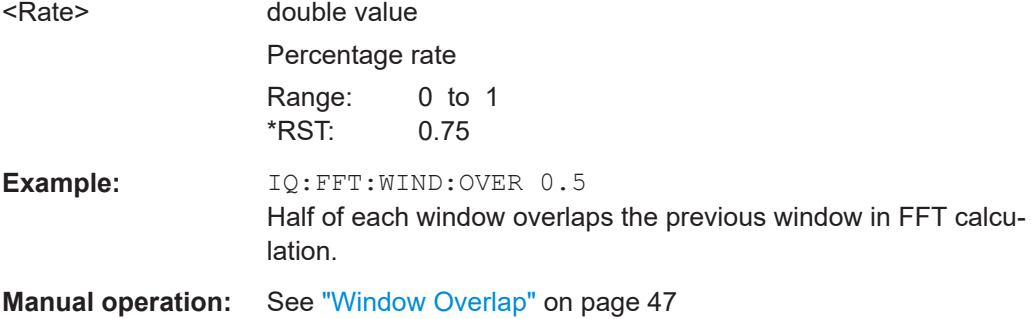

# **[SENSe:]IQ:FFT:WINDow:TYPE** <Function>

In the I/Q Analyzer you can select one of several FFT window types.

**Parameters:**

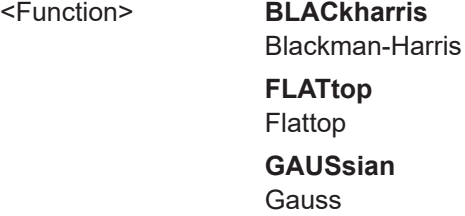

<span id="page-160-0"></span>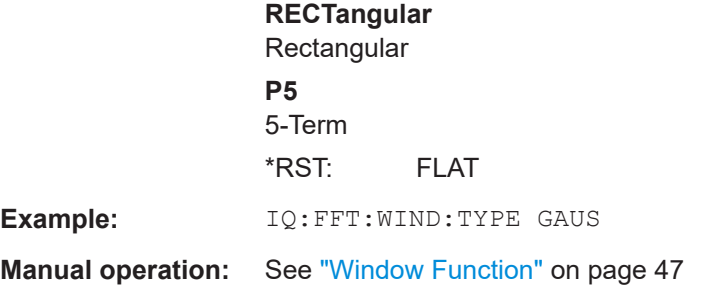

#### **[SENSe:]MSRA:CAPTure:OFFSet** <Offset>

This setting is only available for secondary applications in MSRA mode, not for the MSRA primary application. It has a similar effect as the trigger offset in other measurements.

# **Parameters:**

<Offset> This parameter defines the time offset between the capture buffer start and the start of the extracted secondary application data. The offset must be a positive value, as the secondary application can only analyze data that is contained in the capture buffer.

> Range: 0 to <Record length> \*RST: 0 Default unit: S

#### **[SENSe:]SWAPiq** <State>

This command defines whether or not the recorded I/Q pairs should be swapped (I<- >Q) before being processed. Swapping I and Q inverts the sideband.

This is useful if the DUT interchanged the I and Q parts of the signal; then the R&S FSPN can do the same to compensate for it.

#### **Parameters:**

<State> **ON | 1** I and Q signals are interchanged Inverted sideband, Q+j\*I **OFF | 0** I and Q signals are not interchanged Normal sideband, I+j\*Q \*RST: 0

**Manual operation:** See "Swap I/Q" [on page 46](#page-45-0)

#### **TRACe:IQ:BWIDth**

This command defines or queries the bandwidth of the resampling filter.

The bandwidth of the resampling filter depends on the sample rate.

# <span id="page-161-0"></span>**Parameters:**

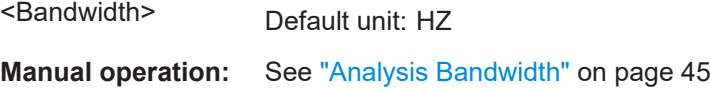

### **TRACe:IQ:RLENgth** <NoOfSamples>

This command sets the record length for the acquired I/Q data.

Increasing the record length also increases the measurement time.

**Note:** Alternatively, you can define the measurement time using the SENS: SWE: TIME command.

#### **Parameters:**

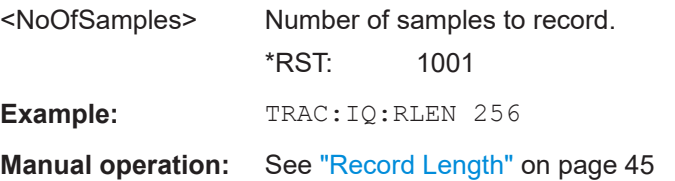

**TRACe:IQ:SET** <NORM>, <0>, <SampleRate>, <TriggerMode>, <TriggerSlope>, <PretriggerSamp>, <NumberSamples>

This command sets up the R&S FSPN for I/Q measurements.

If you do not use this command to set up I/Q measurements, the R&S FSPN will use its current settings for I/Q measurements.

If the I/Q Analyzer has not been turned on previously, the command also switches to the I/Q Analyzer.

**Note:** If you use the default settings with **TRACe: IQ: DATA??**, the following minimum buffer sizes for the response data are recommended:

ASCII format: 10 kBytes

Binary format: 2 kBytes

#### **Parameters:**

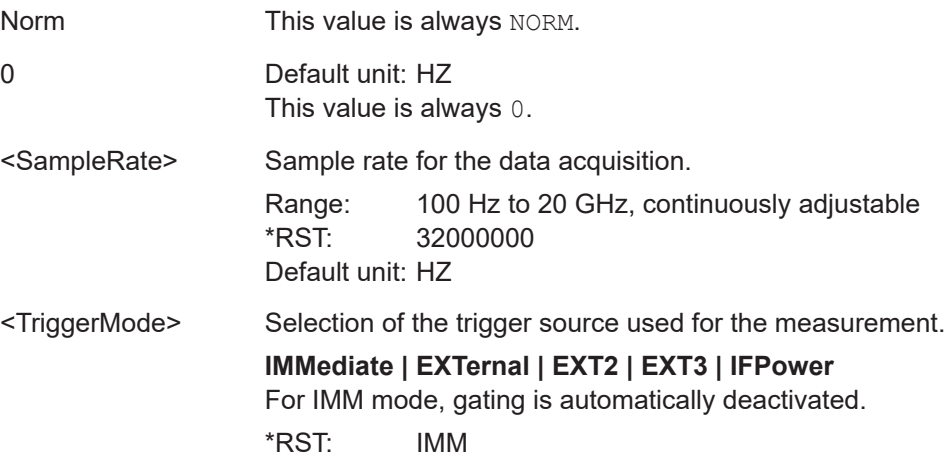

<span id="page-162-0"></span>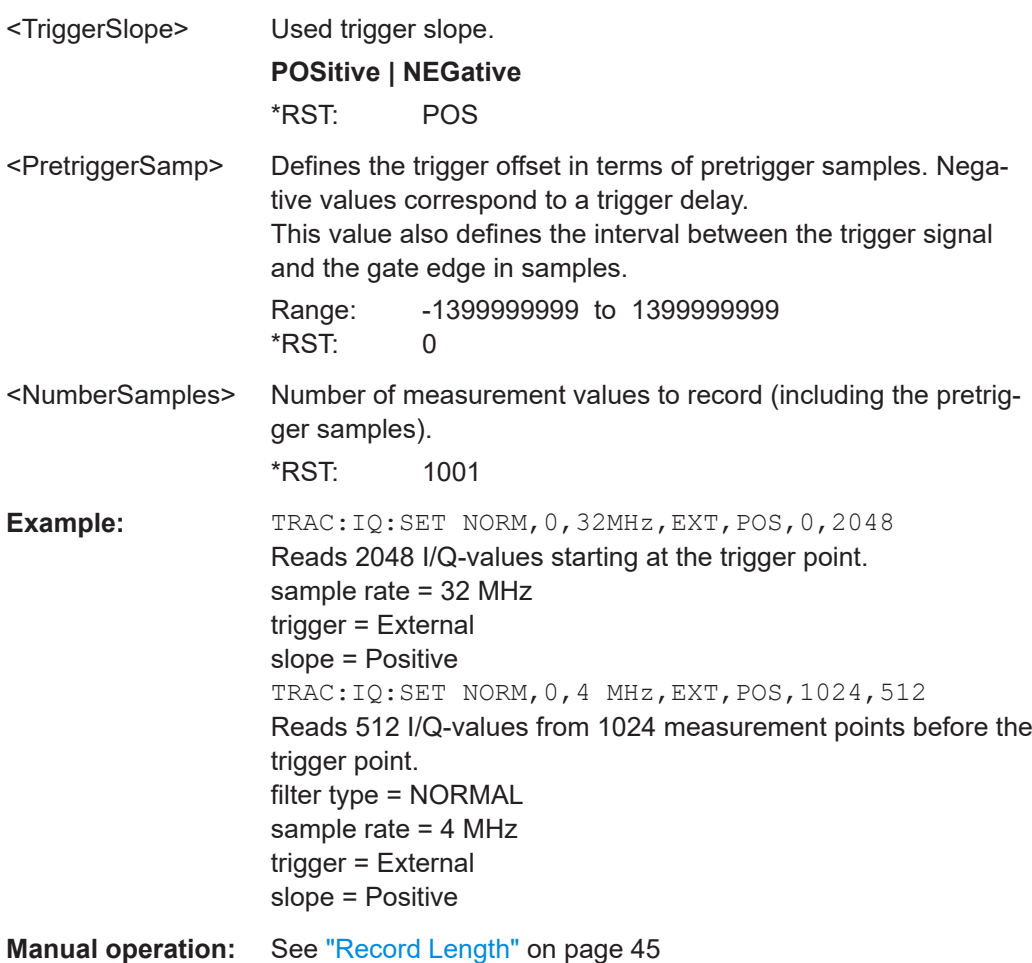

#### **TRACe:IQ:SRATe** <SampleRate>

This command sets the final user sample rate for the acquired I/Q data. Thus, the user sample rate can be modified without affecting the actual data capturing settings on the R&S FSPN.

#### **Parameters:**

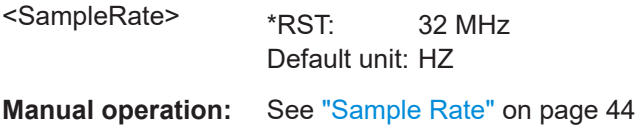

#### **TRACe:IQ:TPISample?**

This command queries the time offset between the sample start and the trigger event (trigger point in sample = TPIS). Since the R&S FSPN usually samples with a much higher sample rate than the specific application actually requires, the trigger point determined internally is much more precise than the one determined from the (downsampled) data in the application. Thus, the TPIS indicates the offset between the sample start and the actual trigger event.

<span id="page-163-0"></span>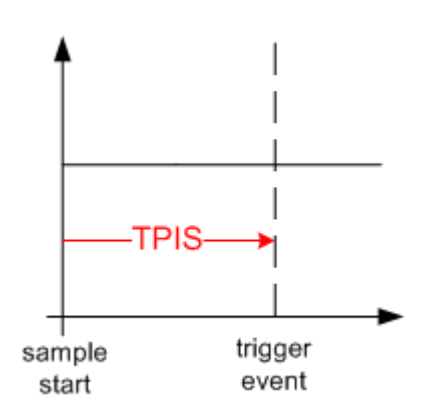

This value can only be determined in triggered measurements using external or IFPower triggers, otherwise the value is 0.

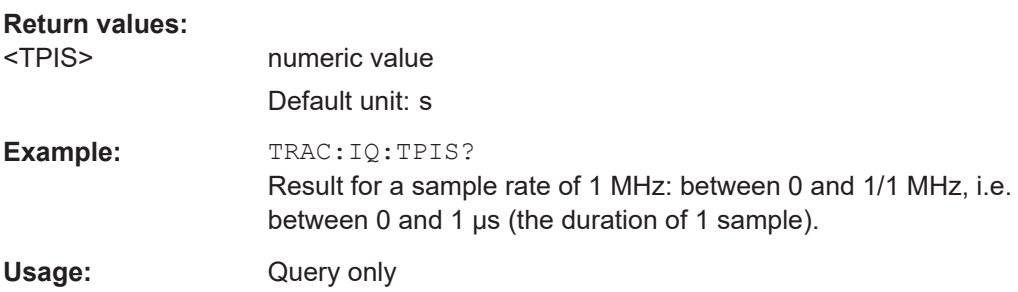

#### **TRACe:IQ:WBANd:MBWidth** <Limit>

Defines the maximum analysis bandwidth. Any value can be specified; the next higher fixed bandwidth is used.

```
Manual operation: See "Maximum Bandwidth" on page 45
```
# **TRACe:IQ:WBANd[:STATe]** <State>

This command determines whether the wideband provided by bandwidth extension options is used or not (if installed).

#### **Parameters:**

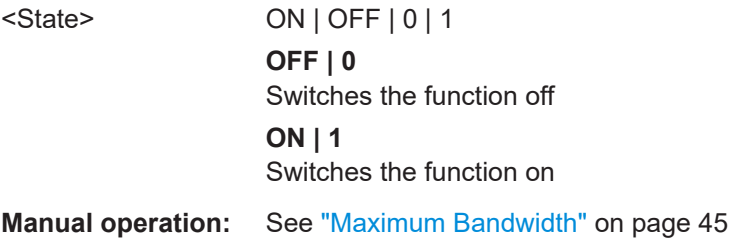

#### <span id="page-164-0"></span>**TRACe:IQ:WFILter** <State>

Activates a 200 MHz filter before the A/D converter, thus restricting the processed bandwidth to 200 MHz while using the wideband processing path in the R&S FSPN. For prerequisites see manual operation.

# **Parameters:**

<State> ON | OFF | 0 | 1 **OFF | 0** Switches the function off **ON | 1** Switches the function on \*RST: 0

**Manual operation:** See ["200 MHz Filter"](#page-44-0) on page 45

# **6.6.13 Configuring the Result Display**

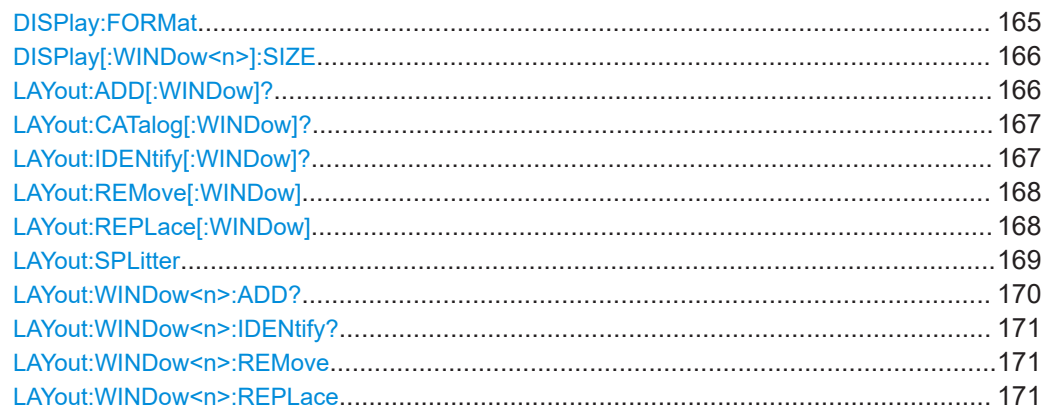

# **DISPlay:FORMat** <Format>

This command determines which tab is displayed.

#### **Parameters:**

<Format> **SPLit** Displays the MultiView tab with an overview of all active channels **SINGle** Displays the measurement channel that was previously focused. \*RST: SING

**Example:** DISP:FORM SPL

#### <span id="page-165-0"></span>**DISPlay[:WINDow<n>]:SIZE** <Size>

This command maximizes the size of the selected result display window *temporarily*. To change the size of several windows on the screen permanently, use the LAY:SPL command (see LAYout: SPLitter on page 169).

#### **Suffix:**   $<sub>n</sub>$ </sub>

**[Window](#page-99-0)** 

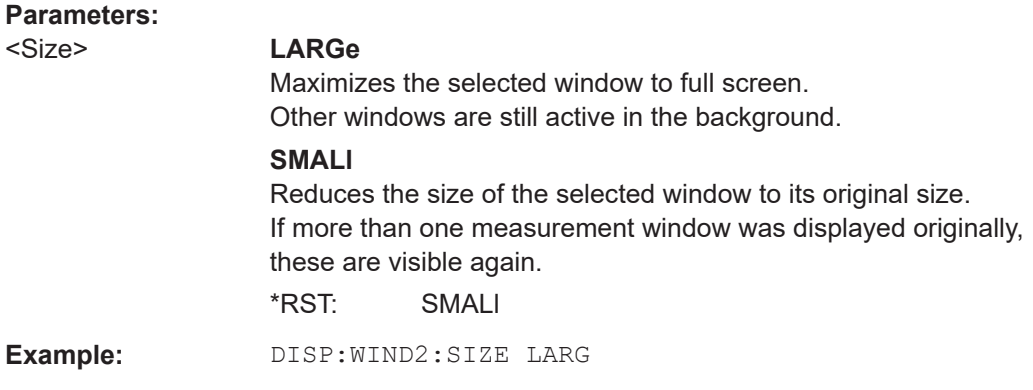

**LAYout:ADD[:WINDow]?** <WindowName>, <Direction>, <WindowType>

This command adds a window to the display in the active channel.

This command is always used as a query so that you immediately obtain the name of the new window as a result.

To replace an existing window, use the LAYout: REPLace [: WINDow] command.

#### **Query parameters:**

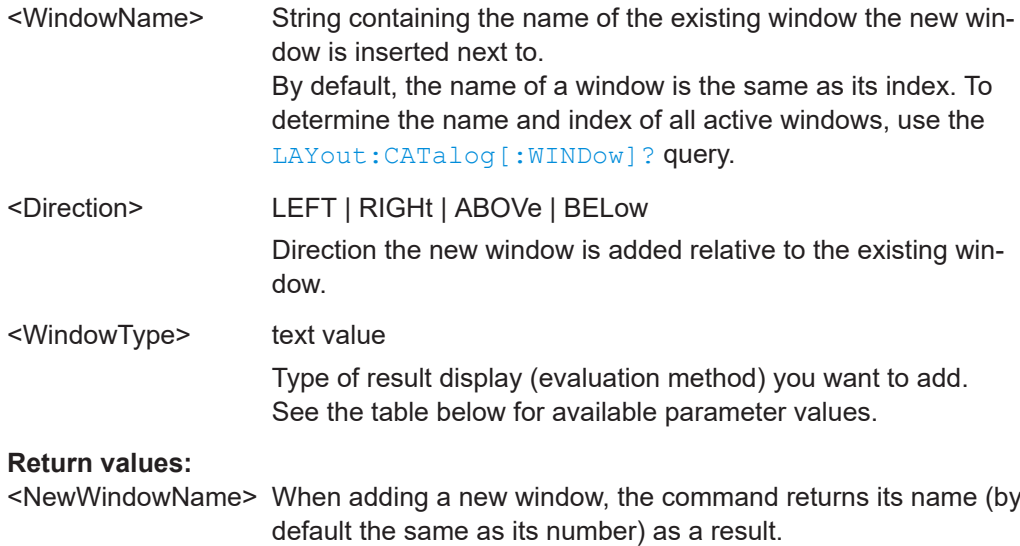

<span id="page-166-0"></span>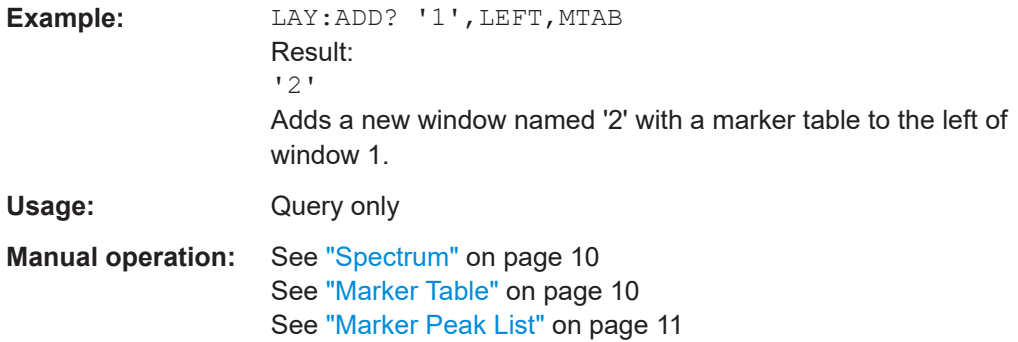

#### *Table 6-3: <WindowType> parameter values for IQ Analyzer application*

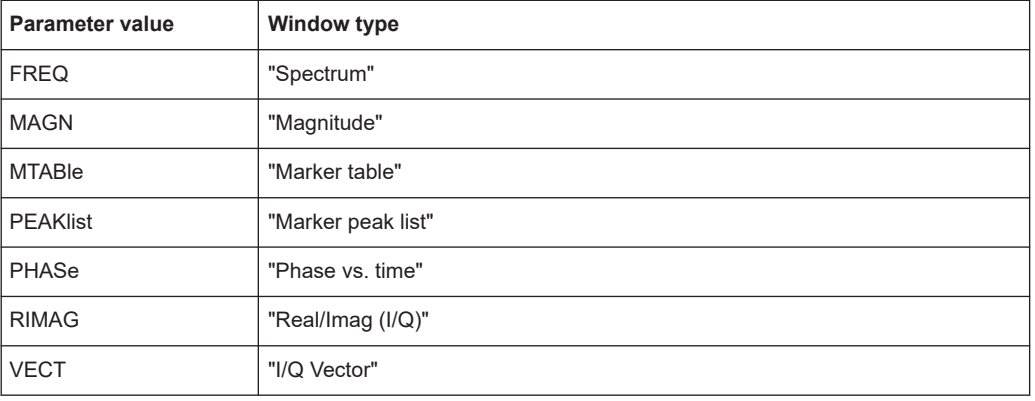

# **LAYout:CATalog[:WINDow]?**

This command queries the name and index of all active windows in the active channel from top left to bottom right. The result is a comma-separated list of values for each window, with the syntax:

<WindowName\_1>,<WindowIndex\_1>..<WindowName\_n>,<WindowIndex\_n>

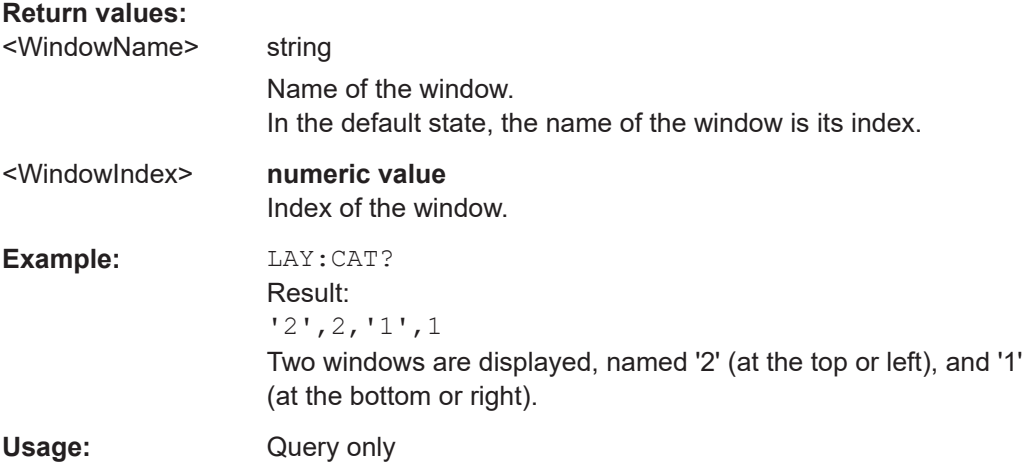

#### **LAYout:IDENtify[:WINDow]?** <WindowName>

This command queries the **index** of a particular display window in the active channel.

<span id="page-167-0"></span>**Note**: to query the **name** of a particular window, use the LAYout: WINDow<n>: [IDENtify?](#page-170-0) query.

# **Query parameters:**  <WindowName> String containing the name of a window. **Return values:**  <WindowIndex> Index number of the window. **Example:** LAY:IDEN:WIND? '2' Queries the index of the result display named '2'. Response: 2 Usage: Query only

### **LAYout:REMove[:WINDow]** <WindowName>

This command removes a window from the display in the active channel.

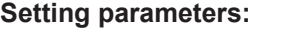

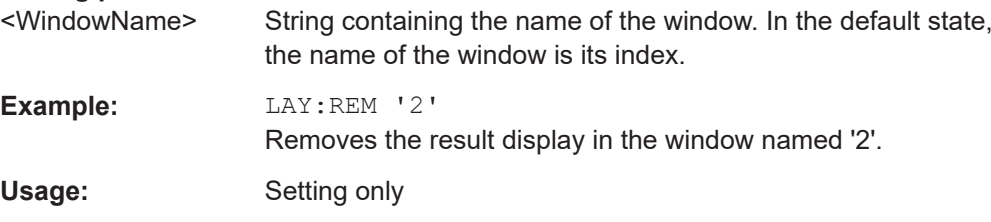

#### **LAYout:REPLace[:WINDow]** <WindowName>,<WindowType>

This command replaces the window type (for example from "Diagram" to "Result Summary") of an already existing window in the active channel while keeping its position, index and window name.

To add a new window, use the [LAYout:ADD\[:WINDow\]?](#page-165-0) command.

#### **Setting parameters:**

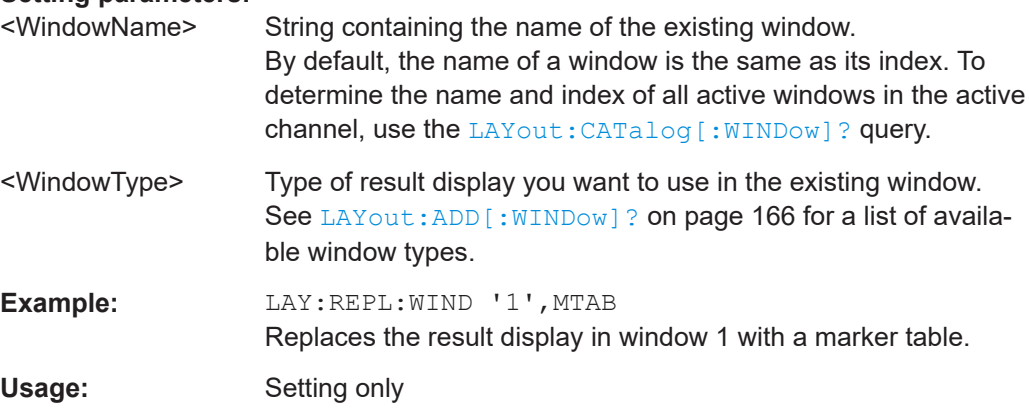

#### <span id="page-168-0"></span>LAYout:SPLitter <Index1>, <Index2>, <Position>

This command changes the position of a splitter and thus controls the size of the windows on each side of the splitter.

Note that windows must have a certain minimum size. If the position you define conflicts with the minimum size of any of the affected windows, the command does not work, but does not return an error.

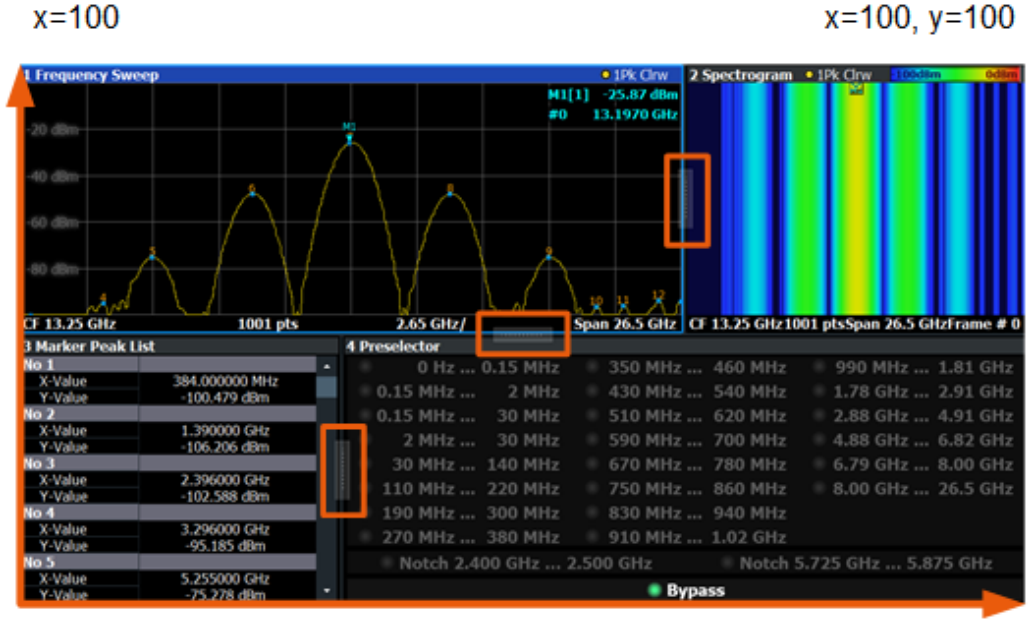

 $x=0, y=0$ 

 $y = 100$ 

*Figure 6-1: SmartGrid coordinates for remote control of the splitters*

#### **Setting parameters:**

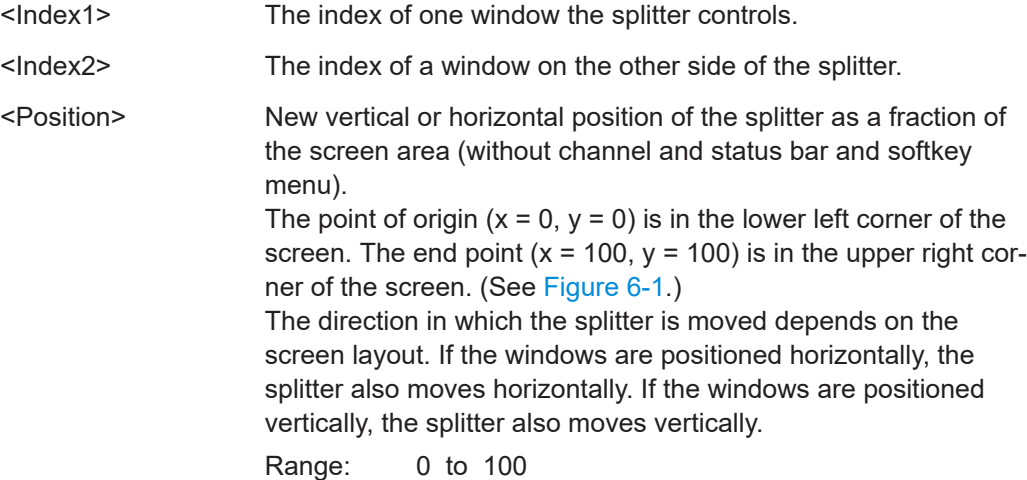

<span id="page-169-0"></span>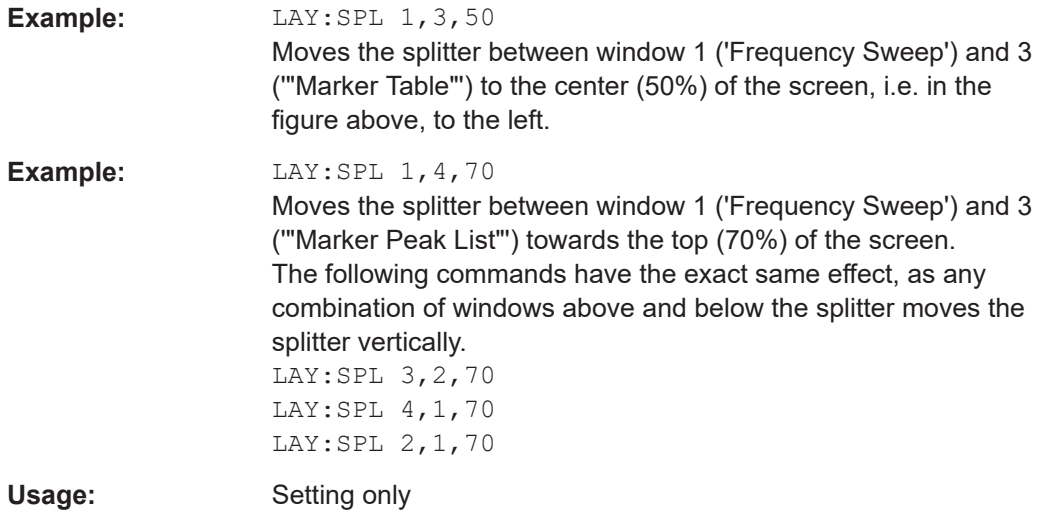

#### **LAYout:WINDow<n>:ADD?** <Direction>,<WindowType>

This command adds a measurement window to the display. Note that with this command, the suffix  $\leq n$  determines the existing window next to which the new window is added. Unlike LAYout: ADD [: WINDOW] ?, for which the existing window is defined by a parameter.

To replace an existing window, use the [LAYout:WINDow<n>:REPLace](#page-170-0) command.

This command is always used as a query so that you immediately obtain the name of the new window as a result.

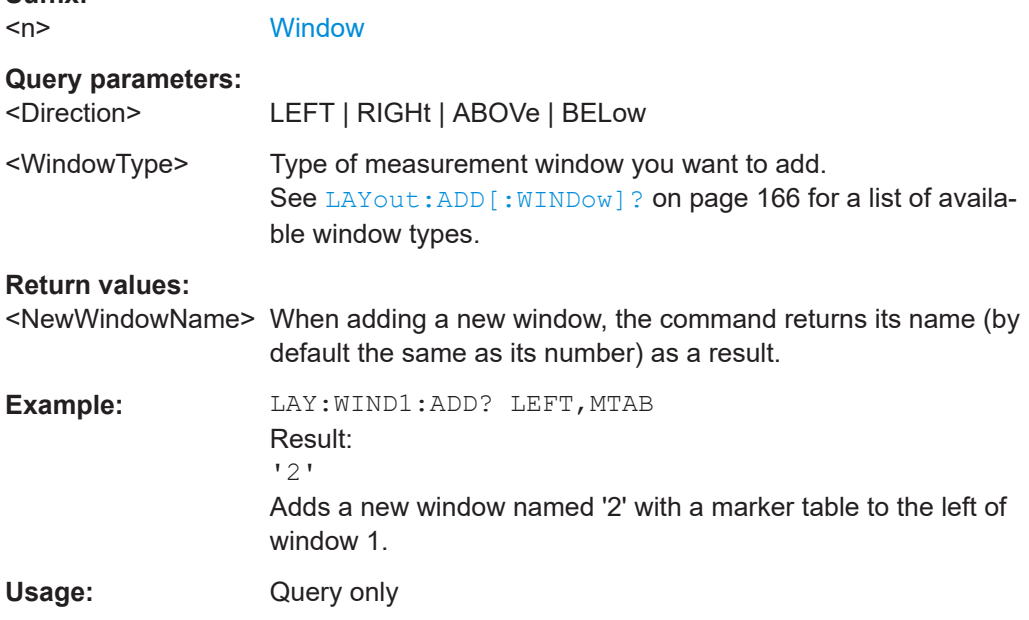

**Suffix:** 

#### <span id="page-170-0"></span>**LAYout:WINDow<n>:IDENtify?**

This command queries the **name** of a particular display window (indicated by the <n> suffix) in the active channel.

**Note**: to query the **index** of a particular window, use the LAYout: IDENtify [: [WINDow\]?](#page-166-0) command.

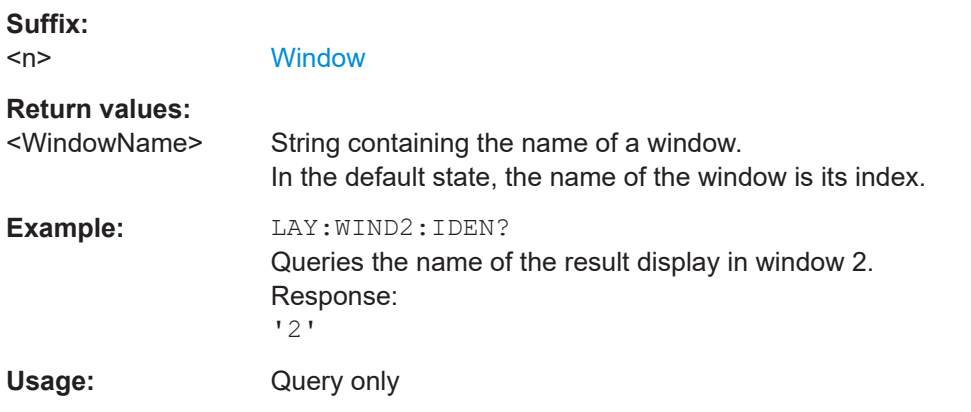

#### **LAYout:WINDow<n>:REMove**

This command removes the window specified by the suffix <n> from the display in the active channel.

The result of this command is identical to the LAYout: REMove [:WINDow] command.

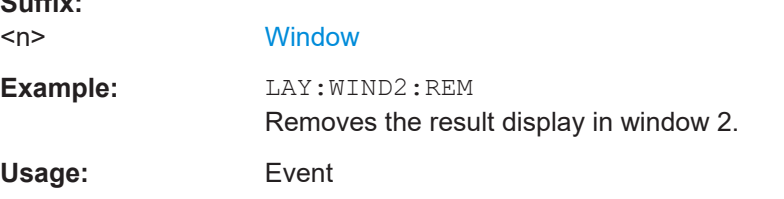

#### **LAYout:WINDow<n>:REPLace** <WindowType>

This command changes the window type of an existing window (specified by the suffix <n>) in the active channel.

The effect of this command is identical to the LAYout:REPLace [:WINDow] command.

To add a new window, use the [LAYout:WINDow<n>:ADD?](#page-169-0) command.

#### **Suffix:**

 $S<sub>1</sub>$ 

 $<sub>n</sub>$ </sub>

**[Window](#page-99-0)** 

#### **Setting parameters:**

<WindowType> Type of measurement window you want to replace another one with. See [LAYout:ADD\[:WINDow\]?](#page-165-0) on page 166 for a list of available window types.

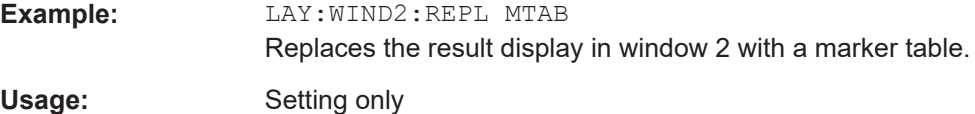

# **6.6.14 Transducer**

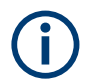

Before making any changes to a transducer factor or set, you have to select one by name with [\[SENSe:\]CORRection:TRANsducer:SELect](#page-174-0).

Compared to manual configuration of transducers, any changes made to a transducer factor or set via remote control are saved after the corresponding command has been sent.

#### **Designing a transducer factor**

//Select a transducer factor CORR:TRAN:SEL 'Transducer1' //Define a comment for the transducer factor CORR:TRAN:COMM 'Correction values for device x' //Define the transducer factor unit CORR:TRAN:UNIT 'DB' //Select the scale of the frequency axis CORR:TRAN:SCAL LOG //Define the data points of the transducer factor CORR:TRAN:DATA 1MHZ,-10,10MHZ,-10,100MHZ,-15,1GHZ,-15 //Turn on the transducer CORR:TRAN ON //Automatically adjust the reference level CORR:TRAN:ADJ:RLEV ON

# **Managing a transducer set**

//Select or create a transducer set CORR:TSET:SEL 'Transducer Set' //Define a comment for the transducer set CORR:TSET:COMM 'Transducer set example' //Define a unit for the transducer set CORR:TSET:UNIT 'DB' //Turn the transducer break on CORR:TSET:BRE ON //Define the first transducer range CORR:TSET:RANG1 150KHZ,1MHZ,'Transducer 1','Transducer 3' CORR:TSET:RANG2 1MHZ,10MHZ,'Transducer 3','Transducer 4' CORR:TSET:RANG3 10MHZ,30MHZ,'Transducer 3' //Turn on the transducer set CORR:TSET ON

Useful commands to use transducers described elsewhere:

● MMEMory:SELect[:ITEM]:TRANsducer:ALL on page 173

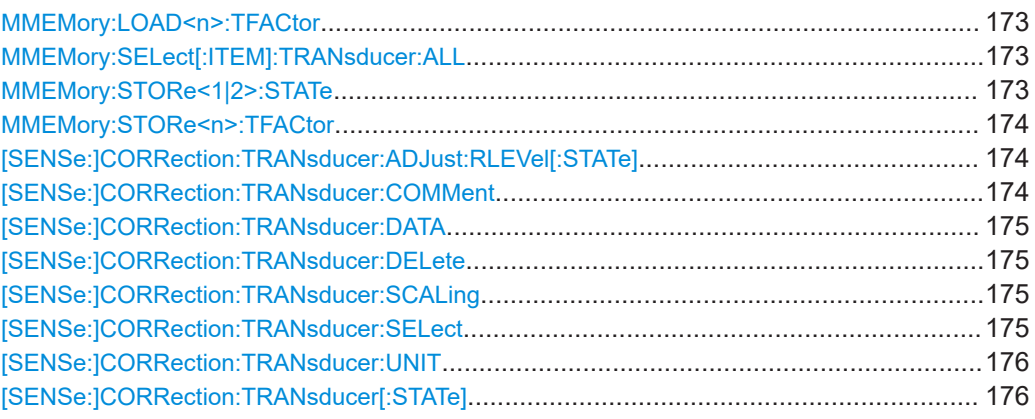

# **MMEMory:LOAD<n>:TFACtor** <FileName>

Loads the transducer factor from the selected file in .CSV format.

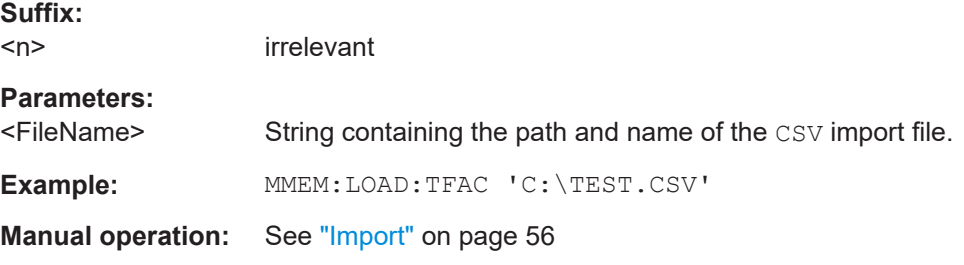

#### **MMEMory:SELect[:ITEM]:TRANsducer:ALL** <State>

This command includes or excludes transducer factors when storing or loading a configuration file.

# **Parameters:**

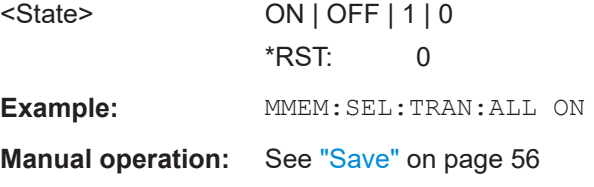

# **MMEMory:STORe<1|2>:STATe** <1>, <FileName>

This command saves the current instrument configuration in a \*.dfl file.

**Suffix:**   $<1$ |2>

irrelevant

# **Parameters:** <1>

<span id="page-173-0"></span>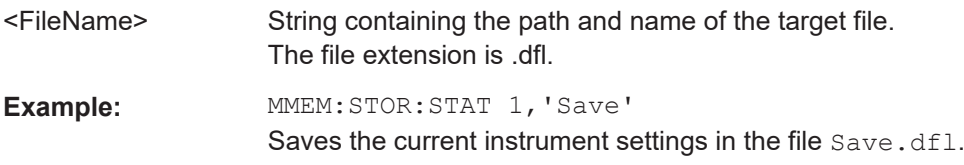

#### **MMEMory:STORe<n>:TFACtor** <FileName>, <TransdName>

This command exports transducer factor data to an ASCII (CSV) file.

For details on the file format see [Chapter 4.9.4, "Reference: transducer factor file for](#page-58-0)[mat", on page 59](#page-58-0).

#### **Suffix:**

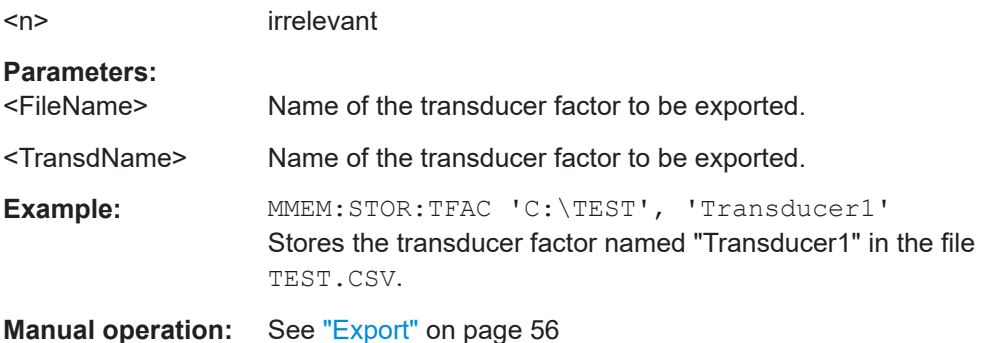

#### **[SENSe:]CORRection:TRANsducer:ADJust:RLEVel[:STATe]** <State>

This command turns an automatic adjustment of the reference level to the transducer on and off.

Before you can use the command, you have to select and turn on a transducer.

#### **Parameters:**

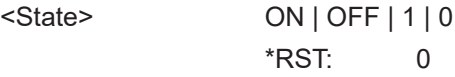

**Manual operation:** See ["Adjust Ref Level"](#page-52-0) on page 53

#### **[SENSe:]CORRection:TRANsducer:COMMent** <Comment>

This command defines the comment for the selected transducer factor.

Before you can use the command, you have to select and turn on a transducer.

#### **Parameters:**

<Comment> \*RST: (empty comment)

**Manual operation:** See ["Comment"](#page-54-0) on page 55

#### <span id="page-174-0"></span>**[SENSe:]CORRection:TRANsducer:DATA** {<Frequency>, <Level>}...

This command configures transducer factors for specific trace points. A set of transducer factors defines an interpolated transducer line and can be stored on the instrument.

# **Parameters:**

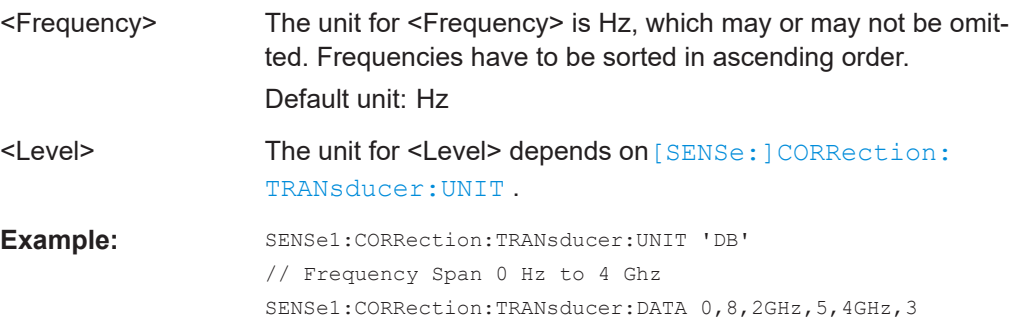

Creates the transducer points:

#### **Manual operation:** See ["Data Points"](#page-54-0) on page 55

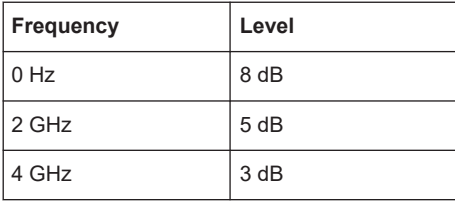

# **[SENSe:]CORRection:TRANsducer:DELete**

This command deletes the currently selected transducer factor.

Before you can use the command, you have to select a transducer.

**Example: CORR:TRAN: DEL** 

**Manual operation:** See ["Delete Line"](#page-53-0) on page 54

#### **[SENSe:]CORRection:TRANsducer:SCALing** <ScalingType>

This command selects the frequency scaling of the transducer factor.

#### **Parameters:**

<ScalingType> LINear | LOGarithmic \*RST: LINear

**Manual operation:** See ["X-Axis Scaling"](#page-54-0) on page 55

# **[SENSe:]CORRection:TRANsducer:SELect** <Name>

This command selects a transducer factor.

<span id="page-175-0"></span>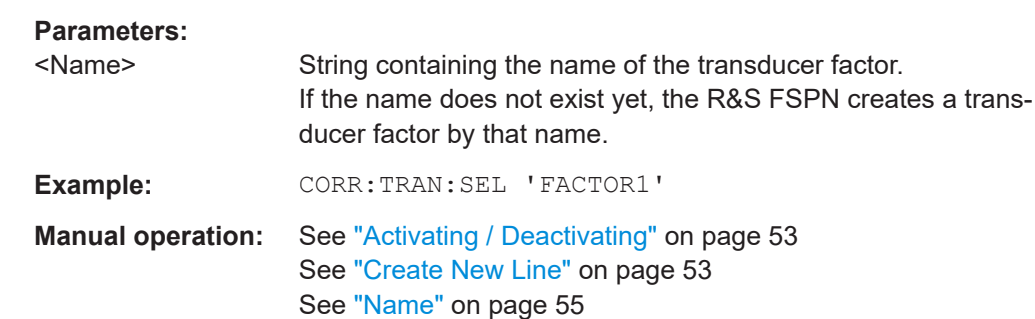

# **[SENSe:]CORRection:TRANsducer:UNIT** <Unit>

This command selects the unit of the transducer factor.

Before you can use the command, you have to select and turn on a transducer.

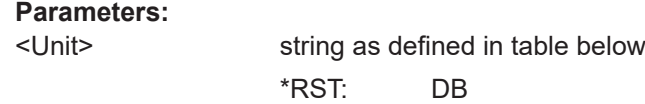

**Example: CORR:TRAN:UNIT 'DBUV'** 

**Manual operation:** See "Unit" [on page 55](#page-54-0)

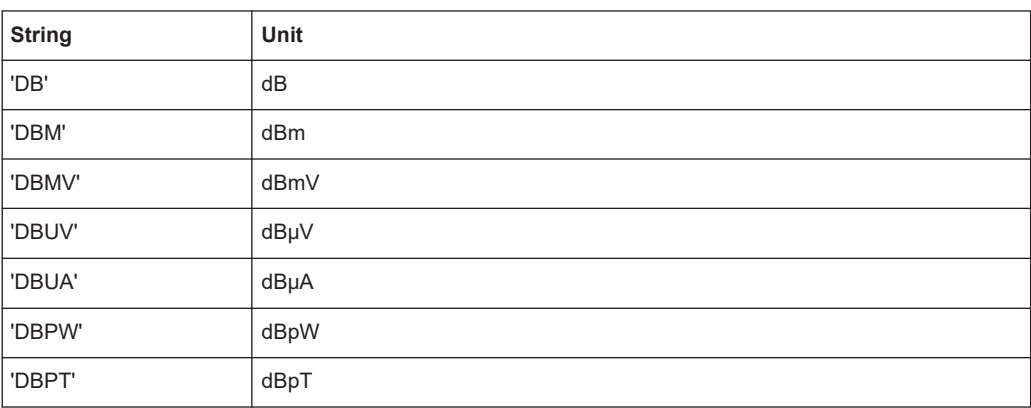

#### **[SENSe:]CORRection:TRANsducer[:STATe]** <State>

This command turns the selected transducer factor on or off.

Before you can use the command, you have to select a transducer.

# **Parameters:**

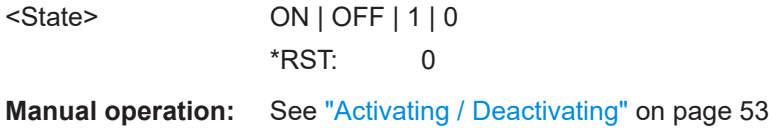

# **6.7 Analyzing Results**

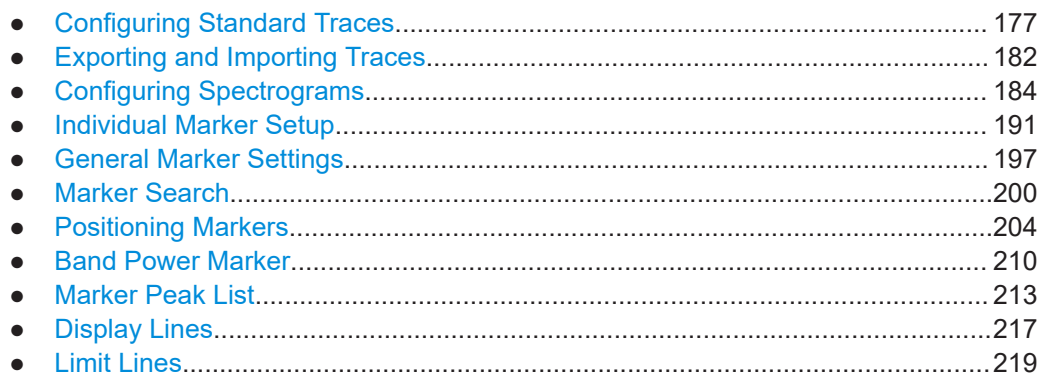

# **6.7.1 Configuring Standard Traces**

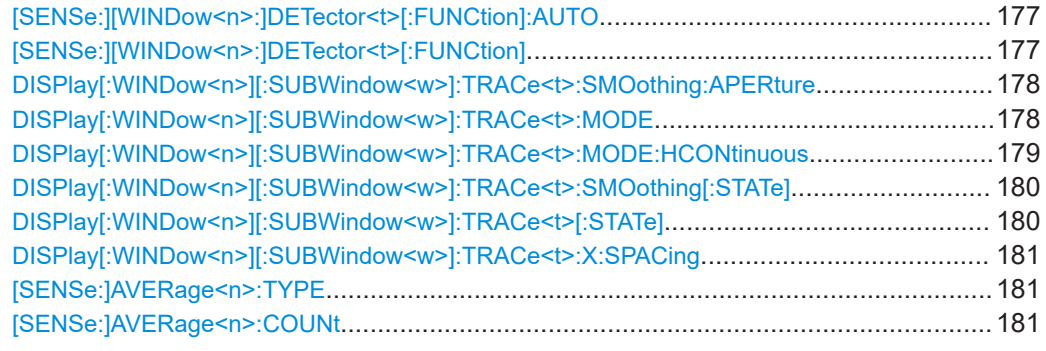

# **[SENSe:][WINDow<n>:]DETector<t>[:FUNCtion]:AUTO** <State>

This command couples and decouples the detector to the trace mode.

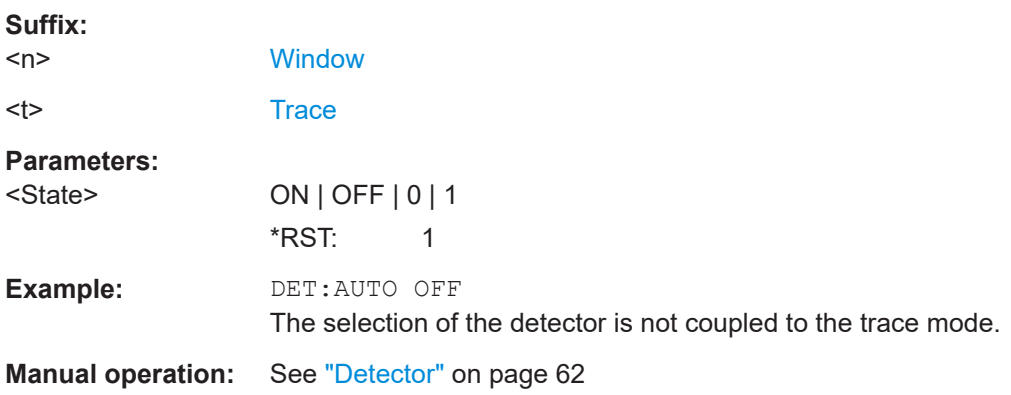

# **[SENSe:][WINDow<n>:]DETector<t>[:FUNCtion]** <Detector>

Defines the trace detector to be used for trace analysis.

**Suffix:**   $<sub>n</sub>$ </sub>

**[Window](#page-99-0)** 

<span id="page-177-0"></span>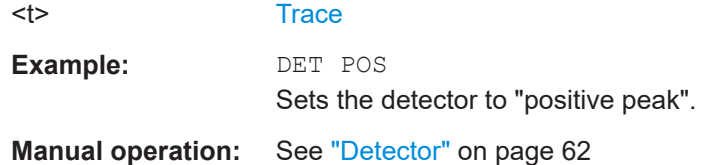

# **DISPlay[:WINDow<n>][:SUBWindow<w>]:TRACe<t>:SMOothing:APERture** <Aperture>

This command defines the degree (aperture) of the trace smoothing, if  $\text{DISPlay}$  [: [WINDow<n>\]\[:SUBWindow<w>\]:TRACe<t>:SMOothing\[:STATe\]](#page-179-0)TRUE.

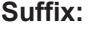

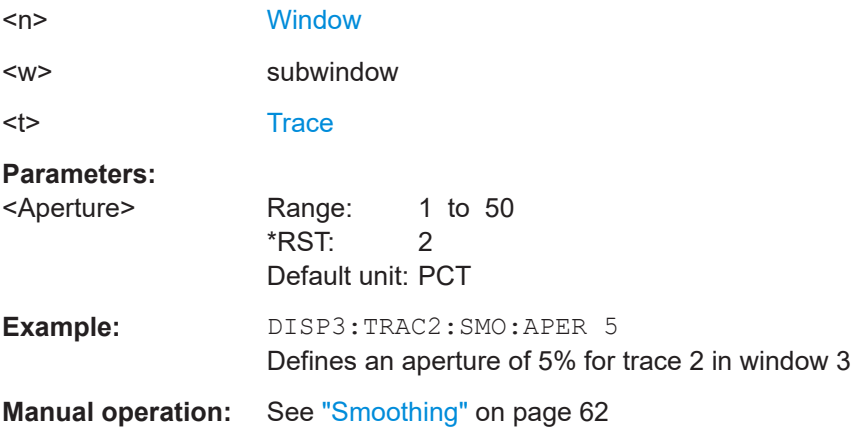

# **DISPlay[:WINDow<n>][:SUBWindow<w>]:TRACe<t>:MODE** <Mode>

This command selects the trace mode. If necessary, the selected trace is also activated.

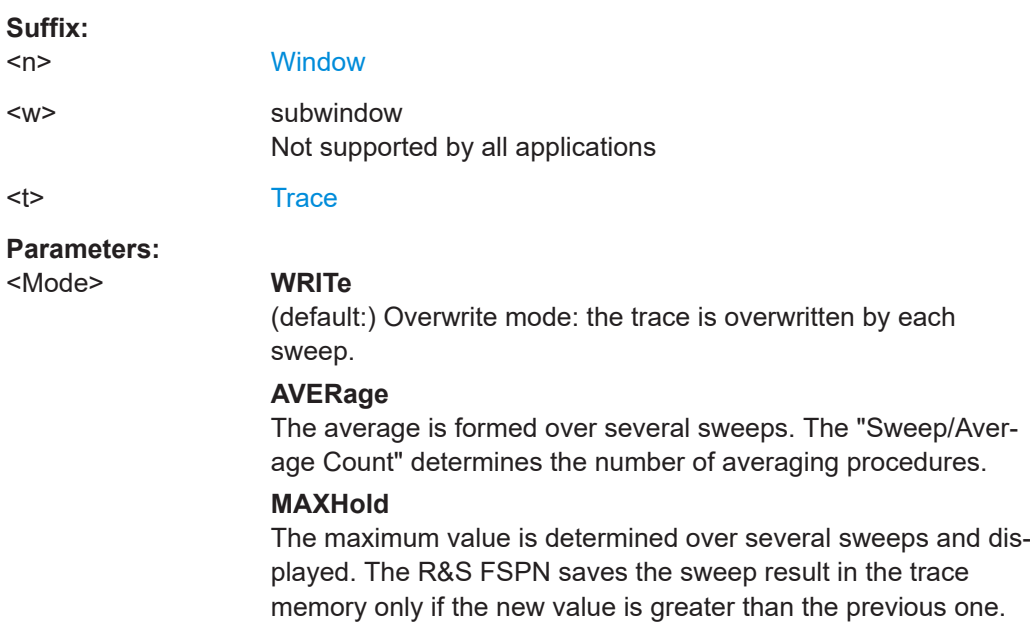

# <span id="page-178-0"></span>**MINHold**

The minimum value is determined from several measurements and displayed. The R&S FSPN saves the sweep result in the trace memory only if the new value is lower than the previous one.

# **VIEW**

The current contents of the trace memory are frozen and displayed.

# **BLANk**

Hides the selected trace.

\*RST: Trace 1: WRITe, Trace 2-6: BLANk

**Example:** INIT:CONT OFF Switching to single sweep mode. SWE:COUN 16 Sets the number of measurements to 16. DISP:TRAC3:MODE WRIT Selects clear/write mode for trace 3. INIT;\*WAI Starts the measurement and waits for the end of the measurement.

**Manual operation:** See ["Trace Mode"](#page-60-0) on page 61

# **DISPlay[:WINDow<n>][:SUBWindow<w>]:TRACe<t>:MODE:HCONtinuous** <State>

This command turns an automatic reset of a trace on and off after a parameter has changed.

The reset works for trace modes min hold, max hold and average.

Note that the command has no effect if critical parameters like the span have been changed to avoid invalid measurement results

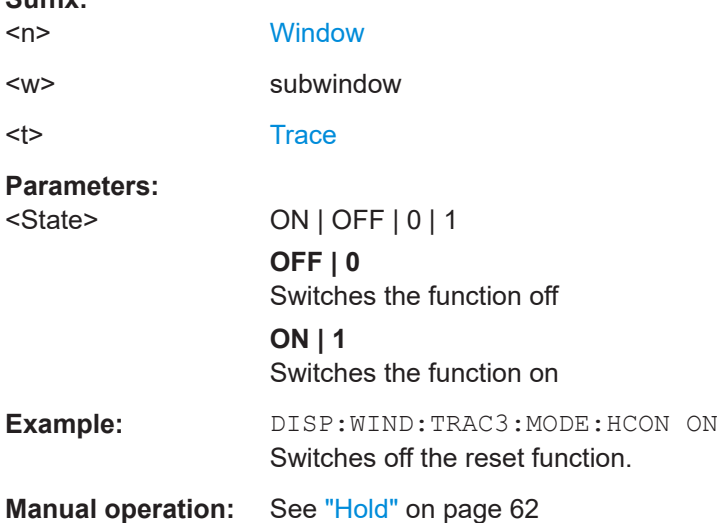

**Suffix:** 

# <span id="page-179-0"></span>**DISPlay[:WINDow<n>][:SUBWindow<w>]:TRACe<t>:SMOothing[:STATe]** <State>

This command turns trace smoothing for a particular trace on and off.

If enabled, the trace is smoothed by the value specified using  $\text{DISPlay}$  [: [WINDow<n>\]\[:SUBWindow<w>\]:TRACe<t>:SMOothing:APERture](#page-177-0) on page 178.

For more information see the R&S FSPN User Manual.

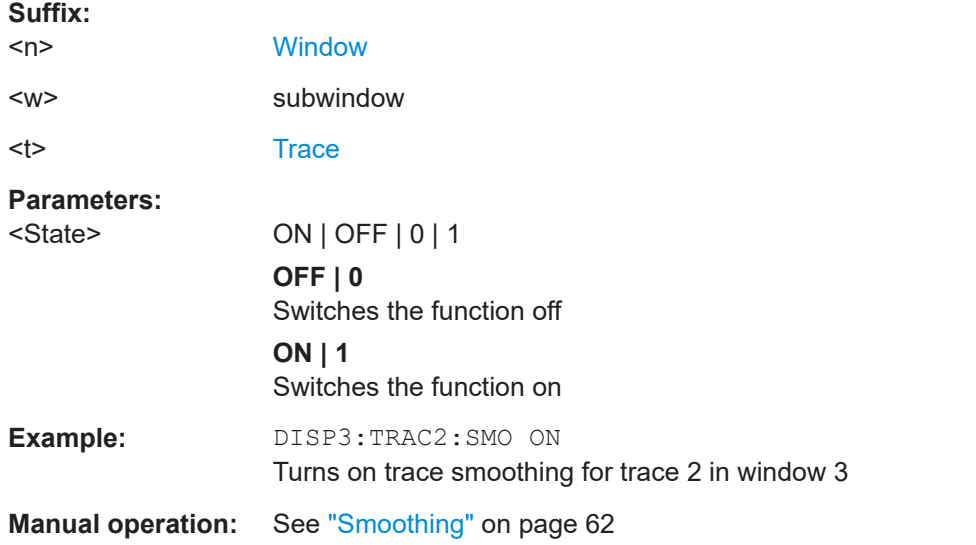

# **DISPlay[:WINDow<n>][:SUBWindow<w>]:TRACe<t>[:STATe]** <State>

This command turns a trace on and off.

The measurement continues in the background.

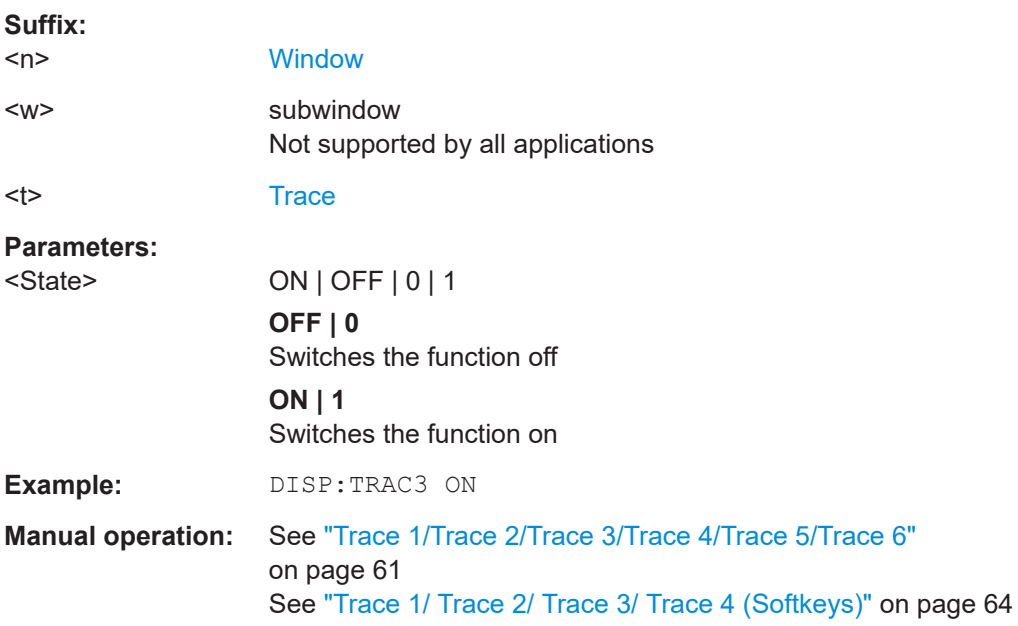
### **DISPlay[:WINDow<n>][:SUBWindow<w>]:TRACe<t>:X:SPACing** <Scale>

This command selects the scaling of the x-axis.

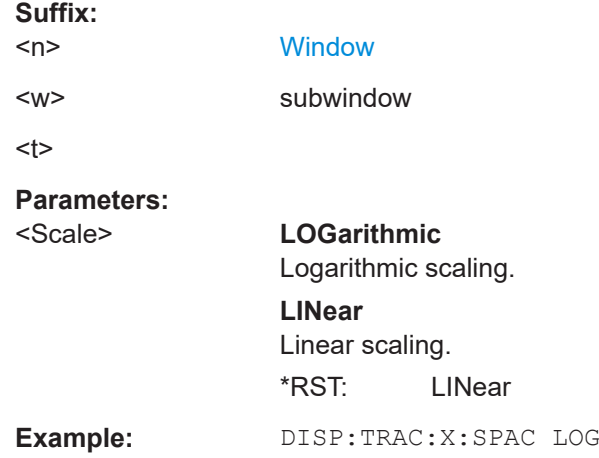

#### **[SENSe:]AVERage<n>:TYPE** <Mode>

This command selects the trace averaging mode.

### **Suffix:**

 $<sub>n</sub>$ </sub>

1..n **[Window](#page-99-0)** 

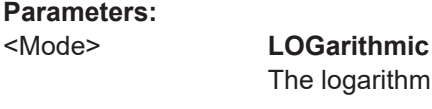

## **LINear**

The power values are averaged before they are converted to logarithmic values.

The logarithmic power values are averaged.

#### **POWer**

The power level values are converted into unit Watt prior to averaging. After the averaging, the data is converted back into its original unit.

# **Example:** AVER:TYPE LIN Switches to linear average calculation.

**Manual operation:** See ["Average Mode"](#page-62-0) on page 63

### **[SENSe:]AVERage<n>:COUNt** <AverageCount>

This command defines the number of measurements that the application uses to average traces.

In case of continuous sweep mode, the application calculates the moving average over the average count.

In case of single sweep mode, the application stops the measurement and calculates the average after the average count has been reached.

#### **Suffix:**

<n> irrelevant

**Parameters:**

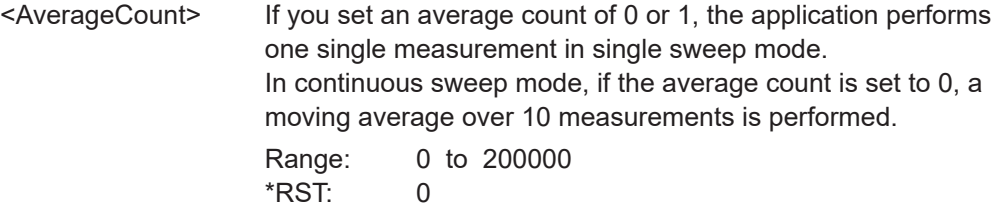

**Manual operation:** See ["Average Count"](#page-62-0) on page 63

### **6.7.2 Exporting and Importing Traces**

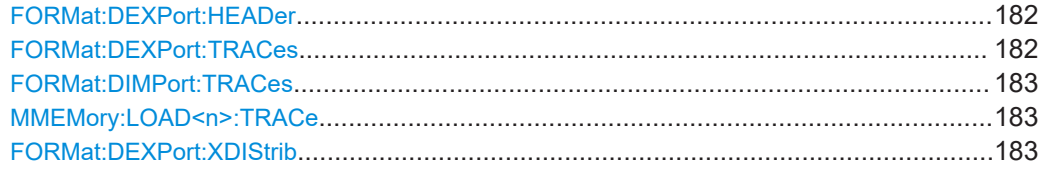

### **FORMat:DEXPort:HEADer** <State>

If enabled, additional instrument and measurement settings are included in the header of the export file for result data. If disabled, only the pure result data from the selected traces and tables is exported.

### **Parameters:**

<State> ON | OFF | 0 | 1  $*$ RST: 1

### **FORMat:DEXPort:TRACes** <Selection>

This command selects the data to be included in a data export file (see  $MMEMory$ : [STORe<n>:TRACe](#page-115-0) on page 116).

### **Parameters:**

<Selection> SINGle | ALL

### **SINGle**

Only a single trace is selected for export, namely the one specified by the **MMEMory: STORe<n>: TRACe command.** 

#### **ALL**

Selects all active traces and result tables (e.g. "Result Summary", marker peak list etc.) in the current application for export to an ASCII file.

The <trace> parameter for the [MMEMory:STORe<n>:TRACe](#page-115-0) command is ignored.

\*RST: SINGle

#### <span id="page-182-0"></span>**FORMat:DIMPort:TRACes** <Selection>

This command selects the data to be included in a data import file (see  $MMEMory$ : LOAD<n>: TRACe on page 183).

#### **Parameters:**

<Selection> SINGle | ALL

**SINGle**

Only a single trace is selected for import, namely the one specified by the **MMEMory: LOAD**<n>: TRACe on page 183 command.

#### **ALL**

Imports several traces at once, overwriting the existing trace data for any active trace in the result display with the same trace number. Data from the import file for currently not active traces is not imported.

The <trace> parameter for the MMEMory: LOAD<n>: TRACe on page 183 command is ignored.

\*RST: SINGle

### **MMEMory:LOAD<n>:TRACe** <Trace>, <FileName>

This command imports trace data from the specified window to an ASCII file.

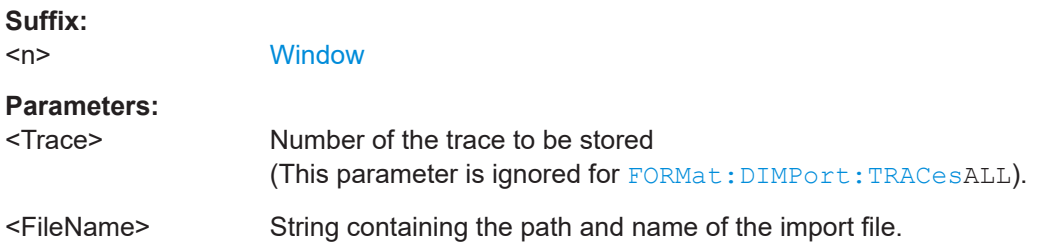

### **FORMat:DEXPort:XDIStrib** <XDistribution>

Defines how the x-values of the trace are determined in the frequency domain.

### **Parameters:**

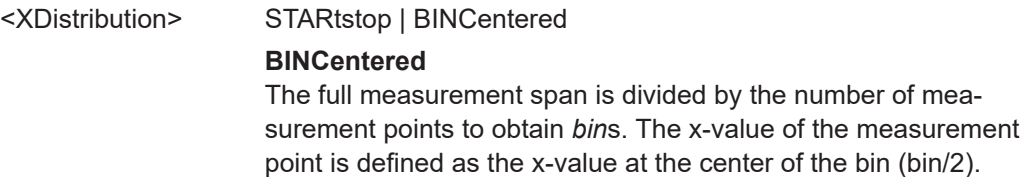

### **STARtstop**

(Default): The x-value of the first measurement point corresponds to the starting point of the full measurement span. The xvalue of the last measurement point corresponds to the end point of the full measurement span. All other measurement points are divided evenly between the first and last points.

**Example:** FORM:DEXP:XDIS BINC

**Manual operation:** See ["X-Value Distribution"](#page-63-0) on page 64

# **6.7.3 Configuring Spectrograms**

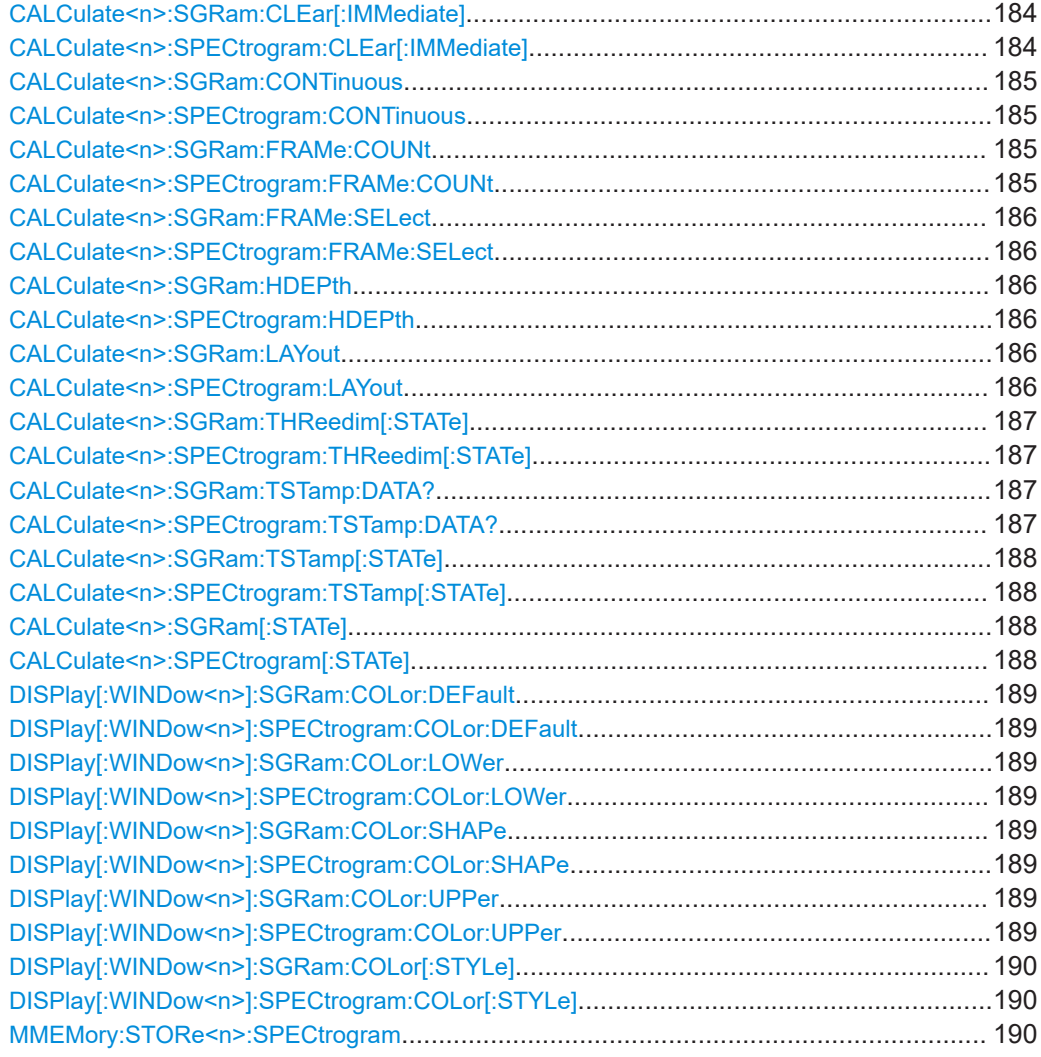

### **CALCulate<n>:SGRam:CLEar[:IMMediate] CALCulate<n>:SPECtrogram:CLEar[:IMMediate]**

This command resets the spectrogram and clears the history buffer.

<span id="page-184-0"></span>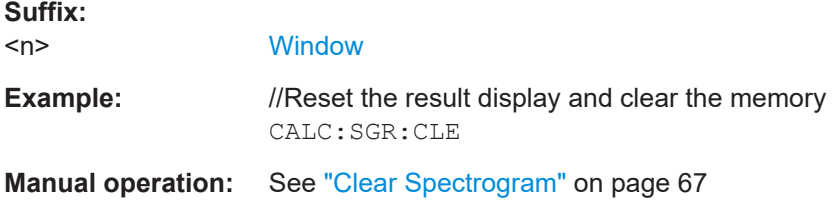

### **CALCulate<n>:SGRam:CONTinuous** <State> **CALCulate<n>:SPECtrogram:CONTinuous** <State>

This command determines whether the results of the last measurement are deleted before starting a new measurement in single sweep mode.

This setting applies to all spectrograms in the channel.

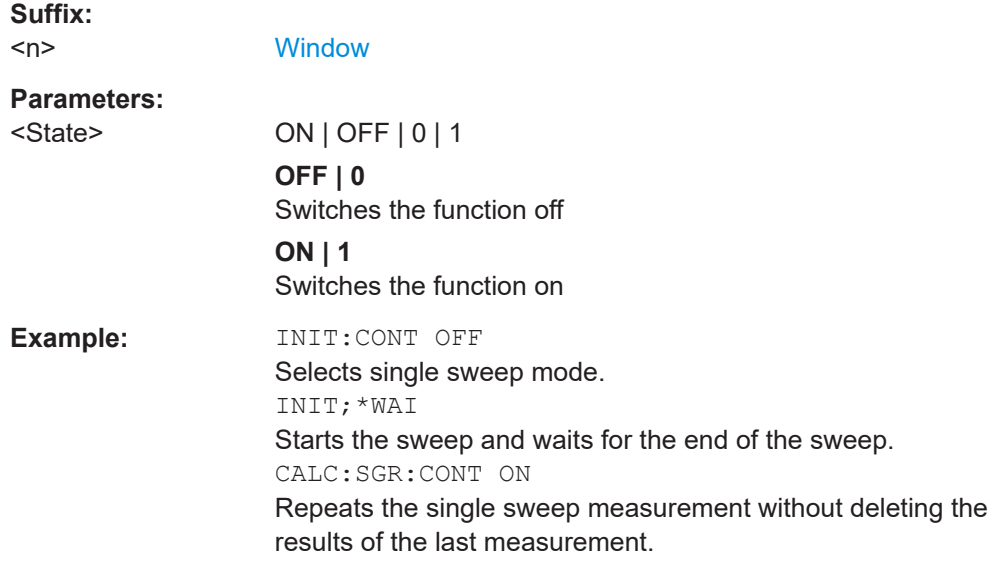

### **CALCulate<n>:SGRam:FRAMe:COUNt** <Frames> **CALCulate<n>:SPECtrogram:FRAMe:COUNt** <Frames>

This command defines the number of frames to be recorded in a single sweep.

This value applies to all spectrograms in the channel.

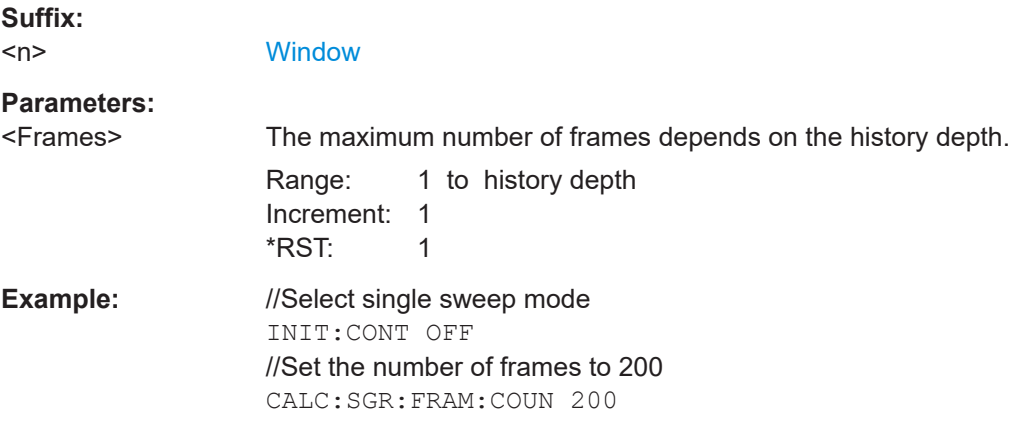

<span id="page-185-0"></span>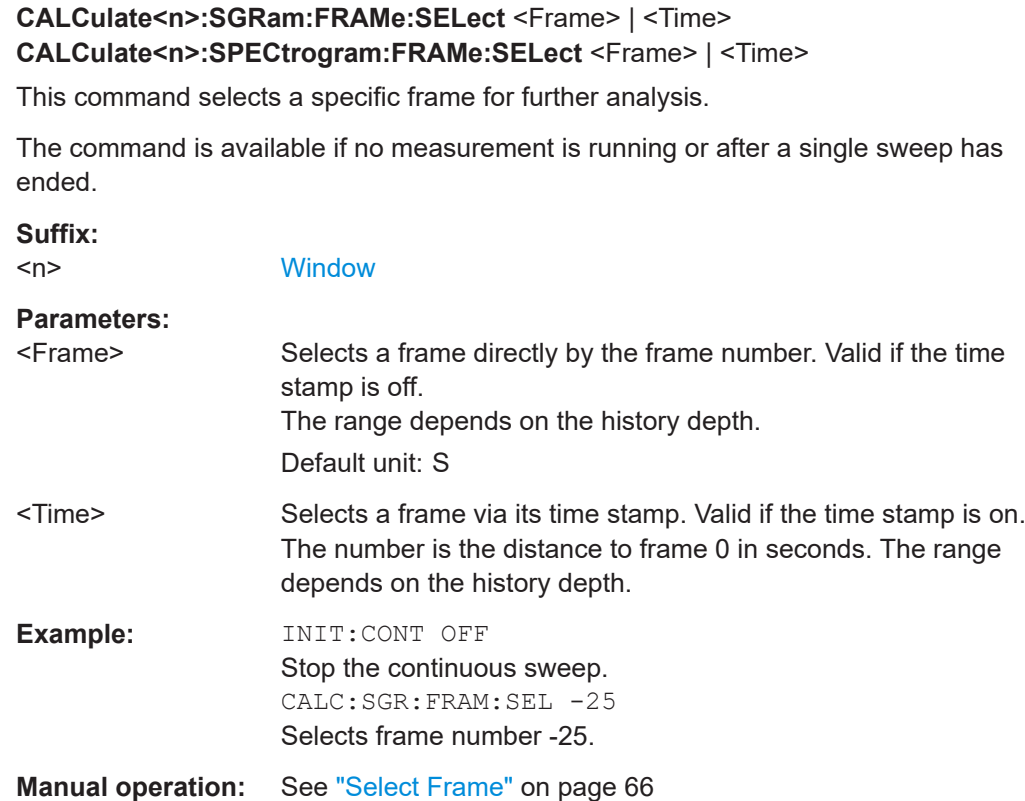

### **CALCulate<n>:SGRam:HDEPth** <History> **CALCulate<n>:SPECtrogram:HDEPth** <History>

This command defines the number of frames to be stored in the R&S FSPN memory.

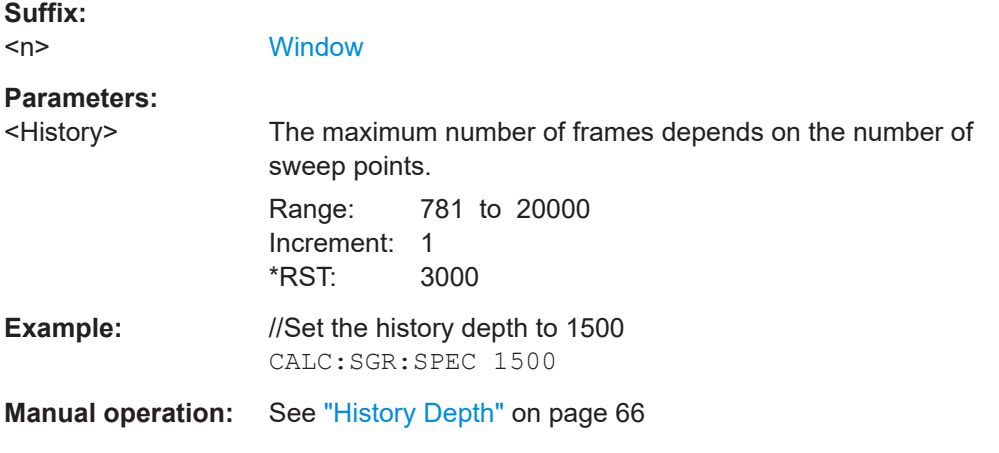

## **CALCulate<n>:SGRam:LAYout** <State> **CALCulate<n>:SPECtrogram:LAYout** <State>

This command selects the state and size of spectrograms.

The command is available for result displays that support spectrograms.

<span id="page-186-0"></span>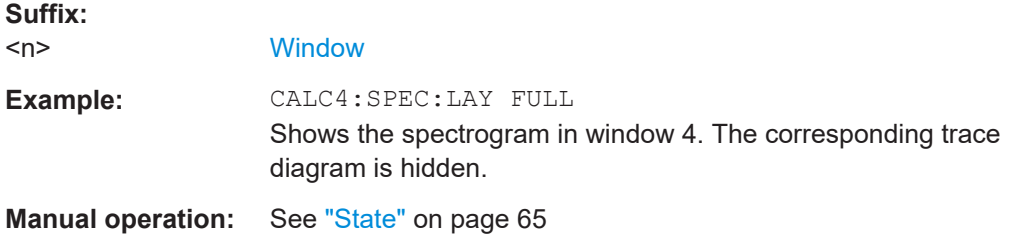

## **CALCulate<n>:SGRam:THReedim[:STATe]** <State> **CALCulate<n>:SPECtrogram:THReedim[:STATe]** <State>

Activates or deactivates a 3-dimensional spectrogram for the selected result display.

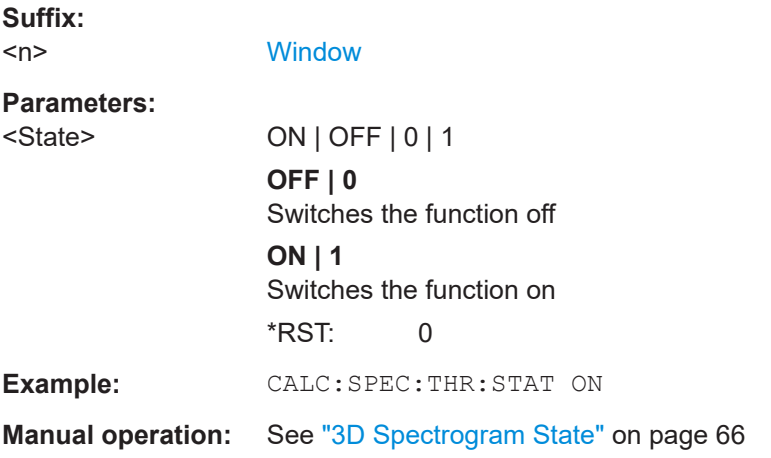

### **CALCulate<n>:SGRam:TSTamp:DATA?** <Frames> **CALCulate<n>:SPECtrogram:TSTamp:DATA?** <Frames>

This command queries the starting time of the frames.

The return values consist of four values for each frame. If the "Spectrogram" is empty, the command returns '0,0,0,0'. The times are given as delta values, which simplifies evaluating relative results; however, you can also calculate the absolute date and time as displayed on the screen.

The frame results themselves are returned with TRAC:DATA? SGR

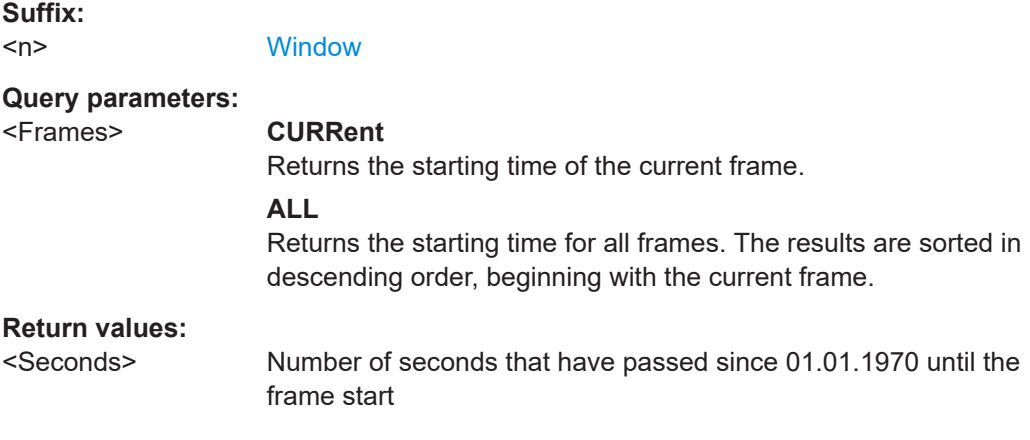

<span id="page-187-0"></span>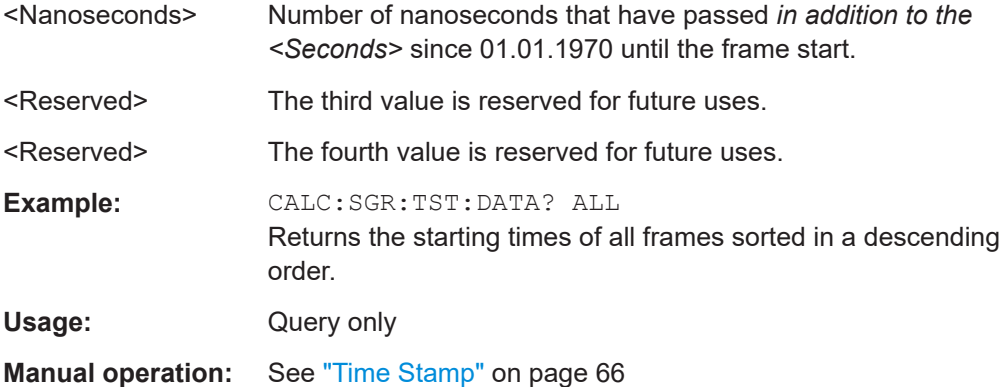

### **CALCulate<n>:SGRam:TSTamp[:STATe]** <State> **CALCulate<n>:SPECtrogram:TSTamp[:STATe]** <State>

This command activates and deactivates the time stamp.

If the time stamp is active, some commands do not address frames as numbers, but as (relative) time values:

- [CALCulate<n>:DELTamarker<m>:SPECtrogram:FRAMe](#page-195-0) on page 196
- [CALCulate<n>:MARKer<m>:SPECtrogram:FRAMe](#page-195-0) on page 196
- [CALCulate<n>:SPECtrogram:FRAMe:SELect](#page-185-0) on page 186

#### **Suffix:**

 $<sub>n</sub>$ </sub>

1..n **[Window](#page-99-0)** 

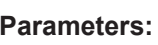

<State> ON | OFF | 0 | 1 **OFF | 0** Switches the function off **ON | 1** Switches the function on **Example:** //Activates the time stamp CALC:SGR:TST ON

**Manual operation:** See ["Time Stamp"](#page-65-0) on page 66

### **CALCulate<n>:SGRam[:STATe]** <State> **CALCulate<n>:SPECtrogram[:STATe]** <State>

This command turns the spectrogram on and off.

### **Parameters:**

<State> ON | OFF | 0 | 1 **OFF | 0** Switches the function off **ON | 1** Switches the function on

Analyzing Results

<span id="page-188-0"></span>**Example:** CALC:SGR ON Activates the Spectrogram result display.

**DISPlay[:WINDow<n>]:SGRam:COLor:DEFault**

# **DISPlay[:WINDow<n>]:SPECtrogram:COLor:DEFault**

This command restores the original color map.

**Suffix:**   $<sub>n</sub>$ </sub>

**[Window](#page-99-0)** 

**Manual operation:** See ["Set to Default"](#page-68-0) on page 69

### **DISPlay[:WINDow<n>]:SGRam:COLor:LOWer** <Percentage> **DISPlay[:WINDow<n>]:SPECtrogram:COLor:LOWer** <Percentage>

This command defines the starting point of the color map.

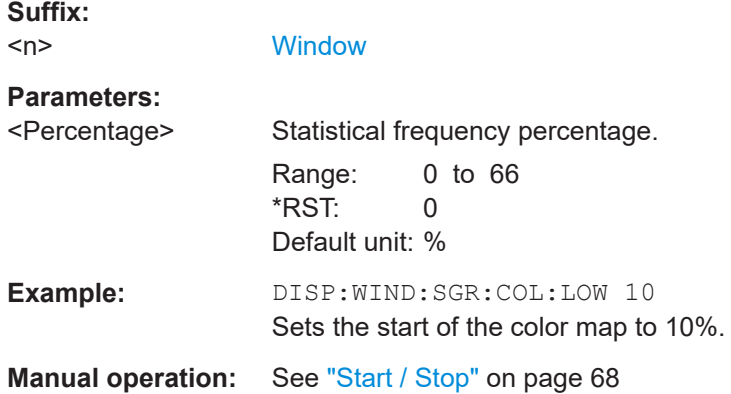

### **DISPlay[:WINDow<n>]:SGRam:COLor:SHAPe** <Shape> **DISPlay[:WINDow<n>]:SPECtrogram:COLor:SHAPe** <Shape>

This command defines the shape and focus of the color curve for the spectrogram result display.

**Suffix:**   $<sub>n</sub>$ </sub>

**[Window](#page-99-0)** 

### **Parameters:**

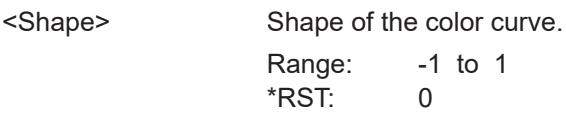

**Manual operation:** See "Shape" [on page 68](#page-67-0)

### **DISPlay[:WINDow<n>]:SGRam:COLor:UPPer** <Percentage> **DISPlay[:WINDow<n>]:SPECtrogram:COLor:UPPer** <Percentage>

This command defines the end point of the color map.

<span id="page-189-0"></span>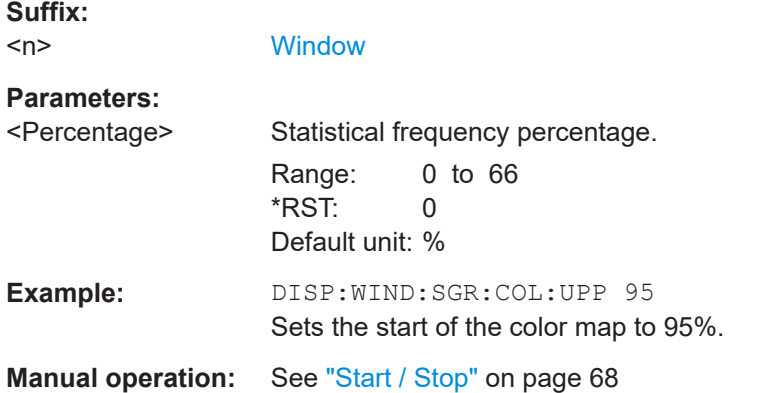

### **DISPlay[:WINDow<n>]:SGRam:COLor[:STYLe]** <ColorScheme> **DISPlay[:WINDow<n>]:SPECtrogram:COLor[:STYLe]** <ColorScheme>

This command selects the color scheme.

#### **Parameters:**

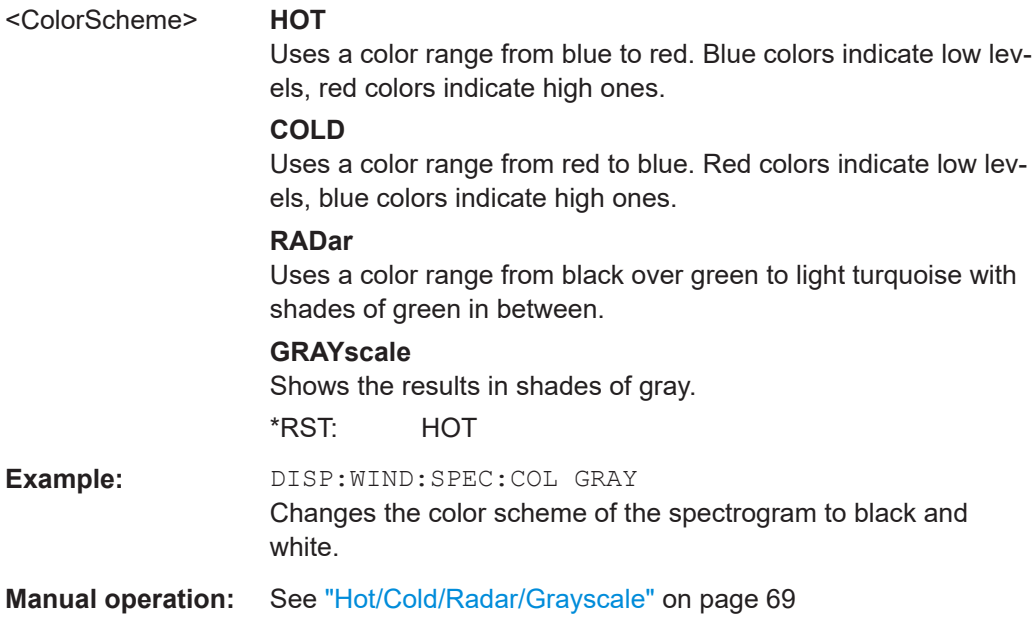

### **MMEMory:STORe<n>:SPECtrogram** <FileName>

This command exports spectrogram data to an ASCII file.

The file contains the data for every frame in the history buffer. The data corresponding to a particular frame begins with information about the frame number and the time that frame was recorded.

Note that, depending on the size of the history buffer, the process of exporting the data can take a while.

#### **Suffix:**

 $<sub>n</sub>$ </sub>

**[Window](#page-99-0)** 

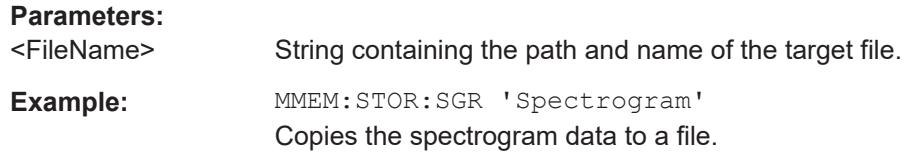

# **6.7.4 Individual Marker Setup**

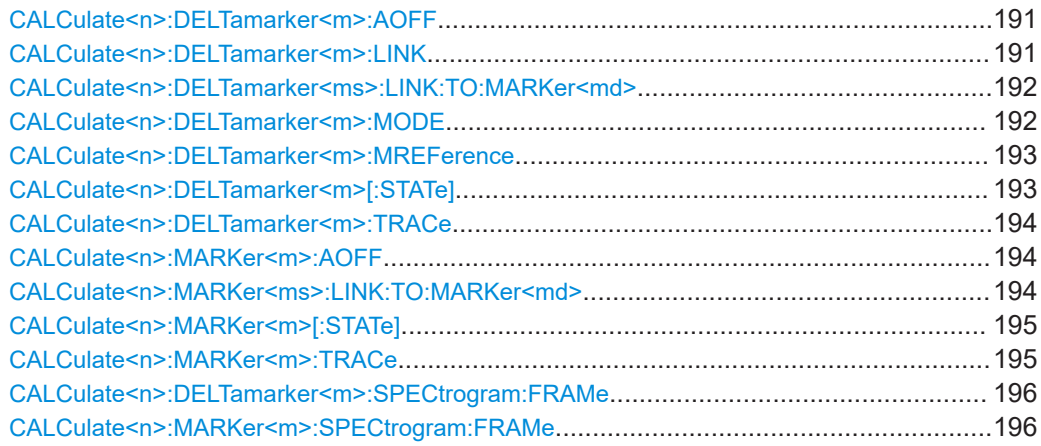

### **CALCulate<n>:DELTamarker<m>:AOFF**

This command turns off *all* delta markers.

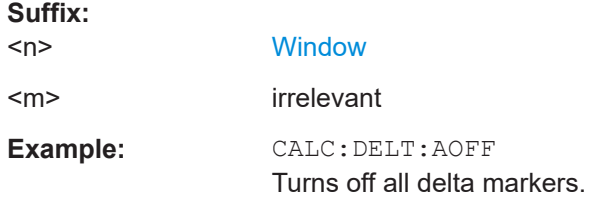

#### **CALCulate<n>:DELTamarker<m>:LINK** <State>

This command links delta marker <m> to marker 1.

If you change the horizontal position (x-value) of marker 1, delta marker <m> changes its horizontal position to the same value.

**Tip**: to link any marker to a different marker than marker 1, use the  $\text{CALCulate} \leq n$ : [DELTamarker<ms>:LINK:TO:MARKer<md>](#page-191-0) or [CALCulate<n>:MARKer<ms>:](#page-193-0) LINK: TO: MARKer<md> commands.

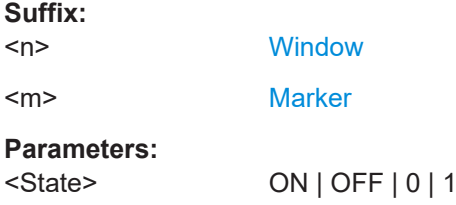

<span id="page-191-0"></span>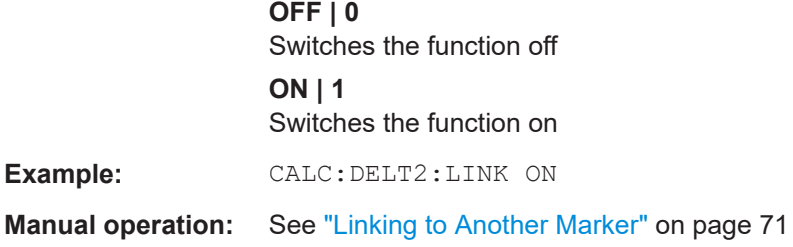

### **CALCulate<n>:DELTamarker<ms>:LINK:TO:MARKer<md>** <State>

This command links the delta source marker <ms> to any active destination marker <md> (normal or delta marker).

In I/Q Analyzer mode, if <md> is the reference marker for the delta marker <ms>, the relative distance (delta) between the two markers is maintained when you move the normal marker.

In other applications, the delta marker is set to the same horizontal position as the marker <md>, and if <md> is moved along the x-axis, <ms> follows to the same horizontal position.

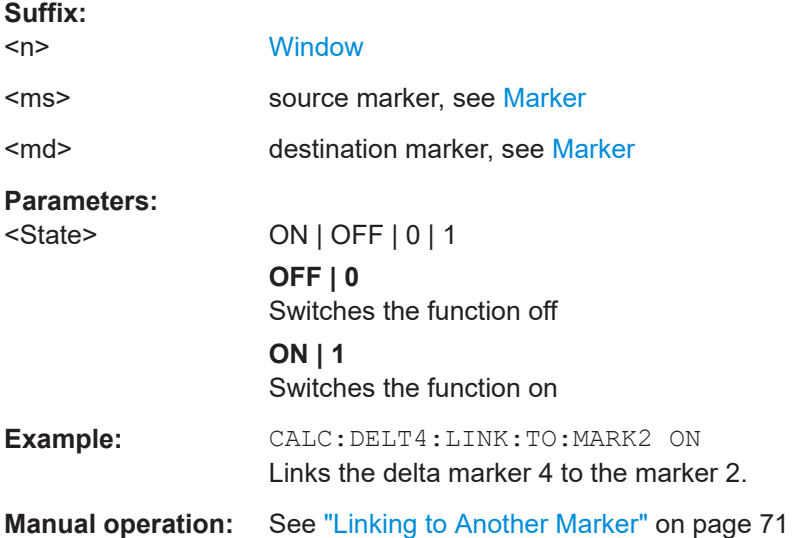

#### **CALCulate<n>:DELTamarker<m>:MODE** <Mode>

This command defines whether the position of a delta marker is provided as an absolute value or relative to a reference marker. Note that this setting applies to *all* windows.

Note that when the position of a delta marker is *queried*, the result is always an absolute value (see [CALCulate<n>:DELTamarker<m>:X](#page-117-0) on page 118)!

**Suffix:** 

 $<sub>n</sub>$ </sub>

irrelevant

<span id="page-192-0"></span>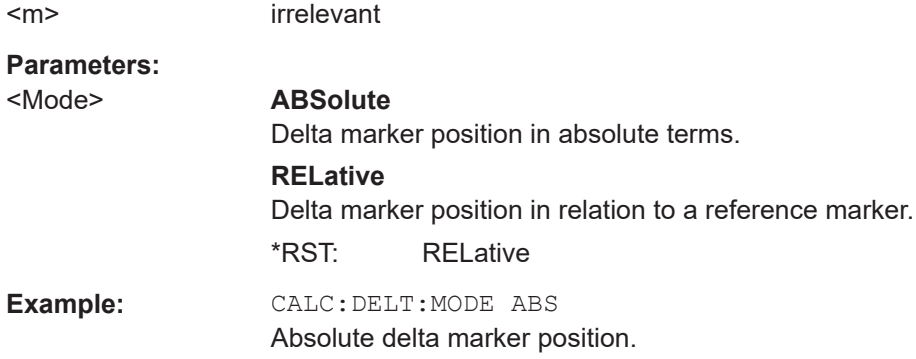

#### **CALCulate<n>:DELTamarker<m>:MREFerence** <Reference>

This command selects a reference marker for a delta marker other than marker 1.

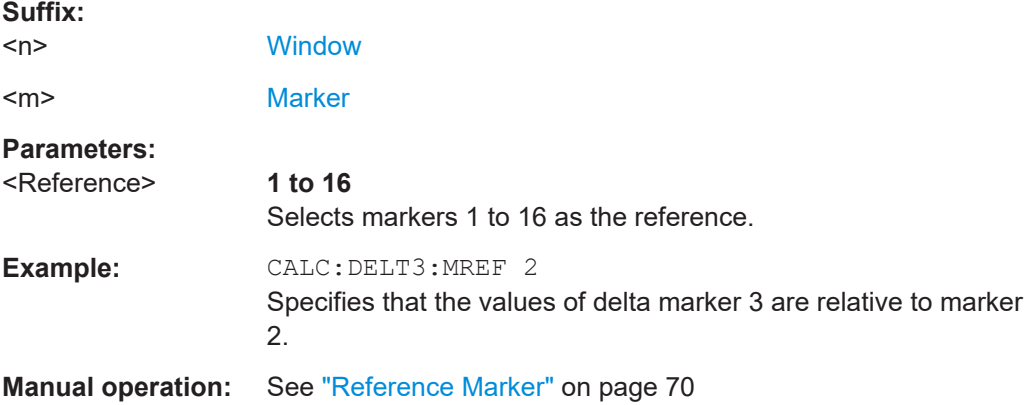

### **CALCulate<n>:DELTamarker<m>[:STATe]** <State>

This command turns delta markers on and off.

If necessary, the command activates the delta marker first.

No suffix at DELTamarker turns on delta marker 1.

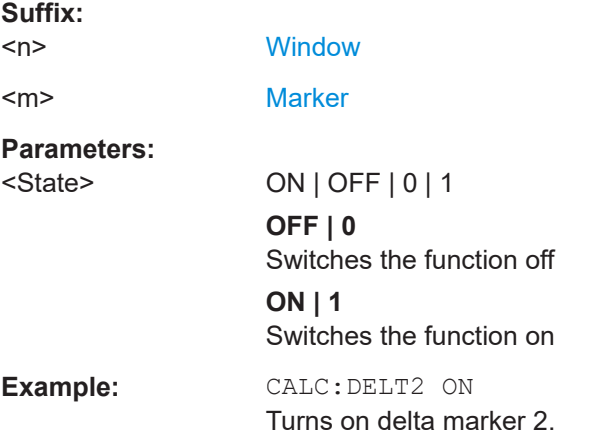

<span id="page-193-0"></span>**Manual operation:** See ["Marker State"](#page-69-0) on page 70 See ["Marker Type"](#page-69-0) on page 70 See ["Select Marker"](#page-70-0) on page 71

### **CALCulate<n>:DELTamarker<m>:TRACe** <Trace>

This command selects the trace a delta marker is positioned on.

Note that the corresponding trace must have a trace mode other than "Blank".

If necessary, the command activates the marker first.

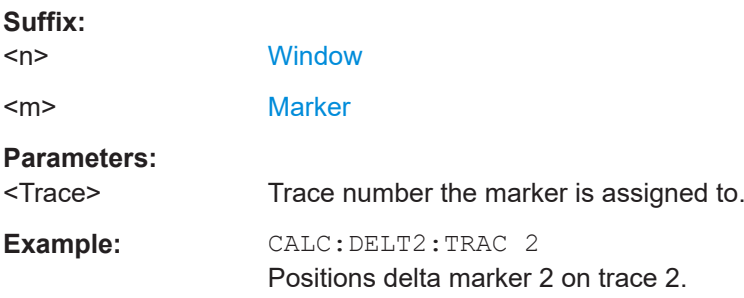

#### **CALCulate<n>:MARKer<m>:AOFF**

This command turns off all markers.

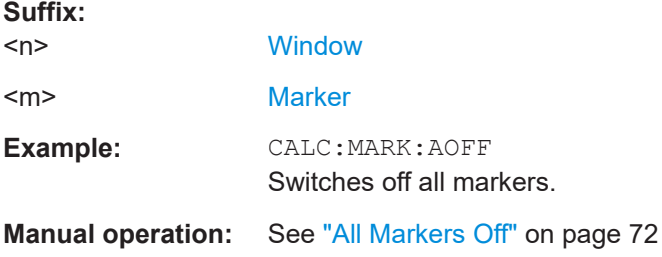

#### **CALCulate<n>:MARKer<ms>:LINK:TO:MARKer<md>** <State>

This command links the normal source marker <ms> to any active destination marker <md> (normal or delta marker).

If you change the horizontal position of marker <md>, marker <ms> changes its horizontal position to the same value.

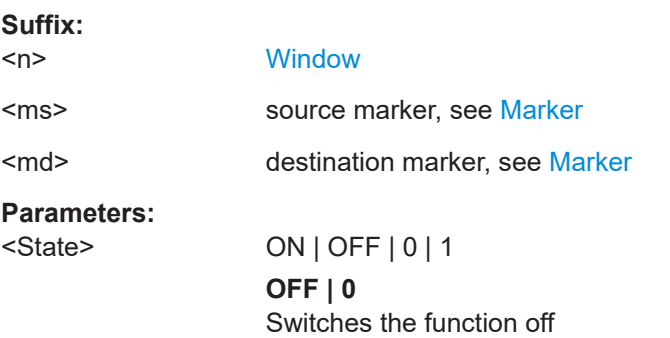

<span id="page-194-0"></span>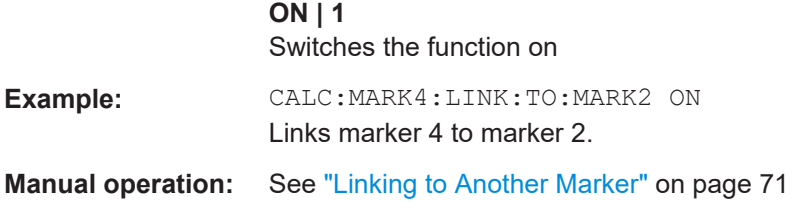

# **CALCulate<n>:MARKer<m>[:STATe]** <State>

This command turns markers on and off. If the corresponding marker number is currently active as a delta marker, it is turned into a normal marker.

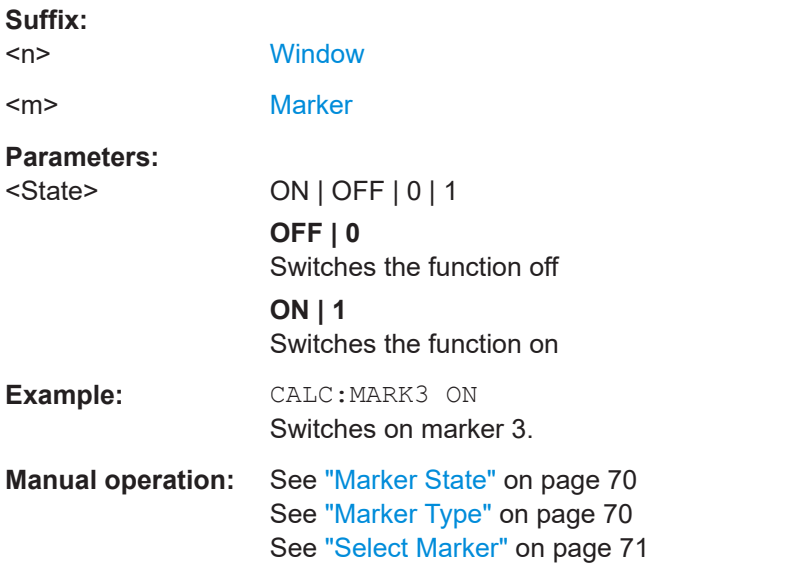

#### **CALCulate<n>:MARKer<m>:TRACe** <Trace>

This command selects the trace the marker is positioned on.

Note that the corresponding trace must have a trace mode other than "Blank".

If necessary, the command activates the marker first.

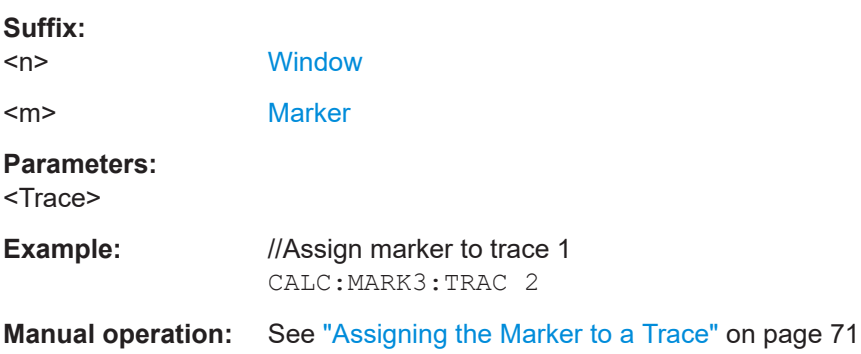

### <span id="page-195-0"></span>**CALCulate<n>:DELTamarker<m>:SPECtrogram:FRAMe** <Frame>

This command positions a delta marker on a particular frame. The frame is relative to the position of marker 1.

The command is available for the spectrogram.

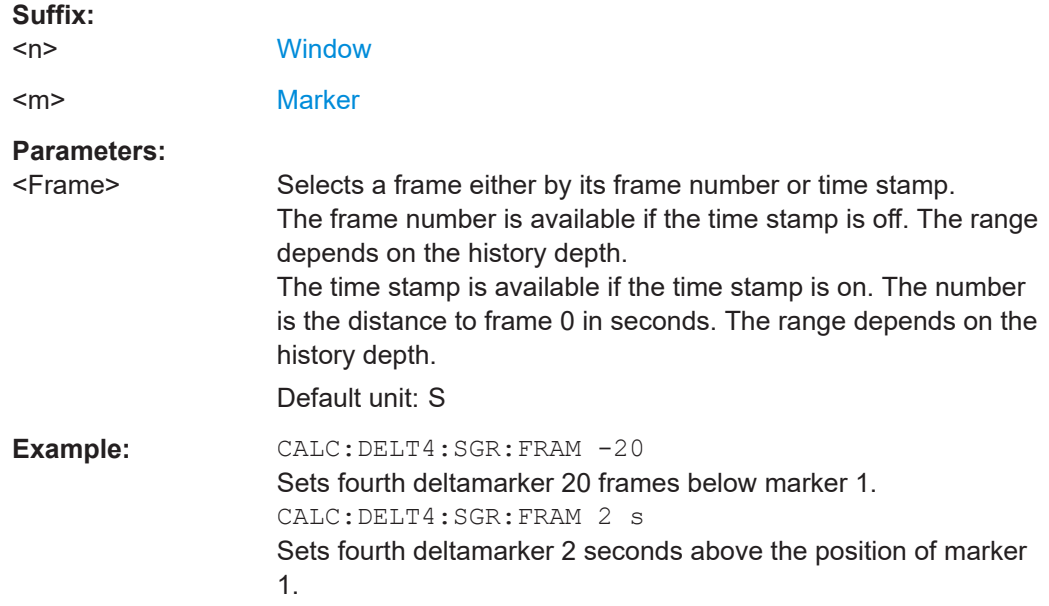

**CALCulate<n>:MARKer<m>:SPECtrogram:FRAMe** <Frame> | <Time>

This command positions a marker on a particular frame.

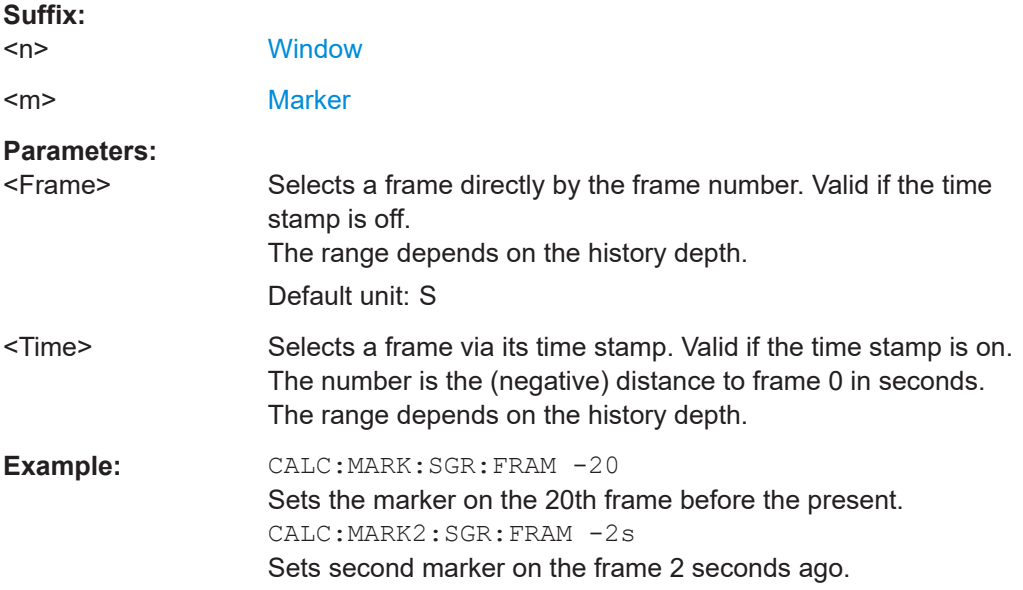

# **6.7.5 General Marker Settings**

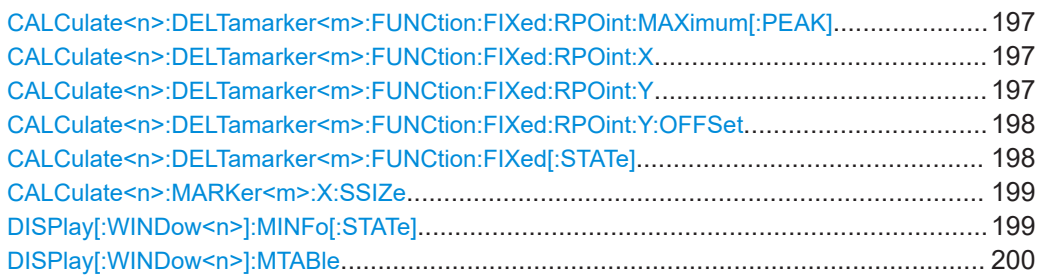

### **CALCulate<n>:DELTamarker<m>:FUNCtion:FIXed:RPOint:MAXimum[:PEAK]**

This command moves the fixed reference marker to the peak power.

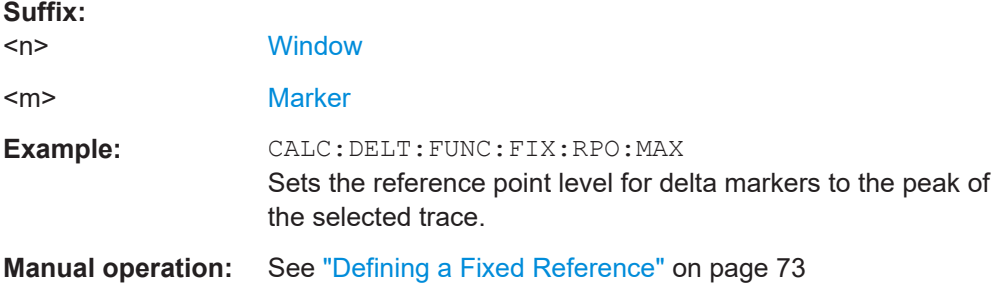

#### **CALCulate<n>:DELTamarker<m>:FUNCtion:FIXed:RPOint:X** <RefPoint>

This command defines the horizontal position of the fixed delta marker reference point. The coordinates of the reference may be anywhere in the diagram.

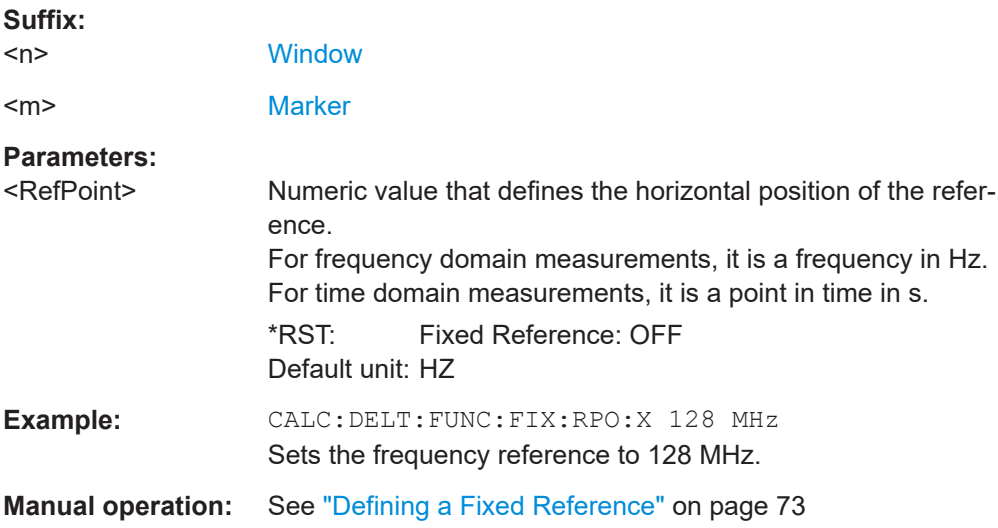

### **CALCulate<n>:DELTamarker<m>:FUNCtion:FIXed:RPOint:Y** <RefPointLevel>

This command defines the vertical position of the fixed delta marker reference point. The coordinates of the reference may be anywhere in the diagram.

<span id="page-197-0"></span>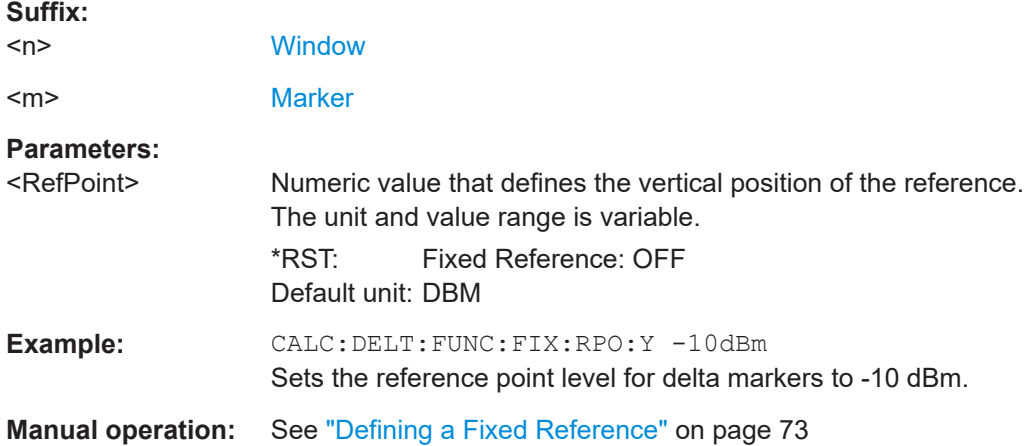

#### **CALCulate<n>:DELTamarker<m>:FUNCtion:FIXed:RPOint:Y:OFFSet** <Offset>

This command defines a level offset for the fixed delta marker reference point.

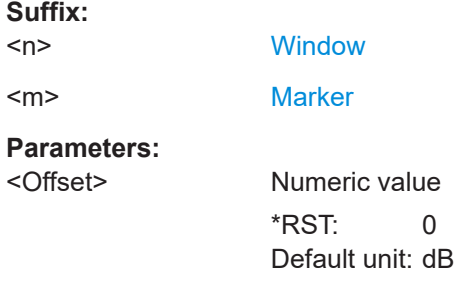

### **CALCulate<n>:DELTamarker<m>:FUNCtion:FIXed[:STATe]** <State>

This command activates or deactivates a marker that defines a fixed reference point for relative marker analysis.

If necessary, the command activates a marker and positions it on the peak power.

Subsequently, you can change the coordinates of the fixed reference independent of the marker. The fixed reference is independent of the trace and is applied to all active delta markers.

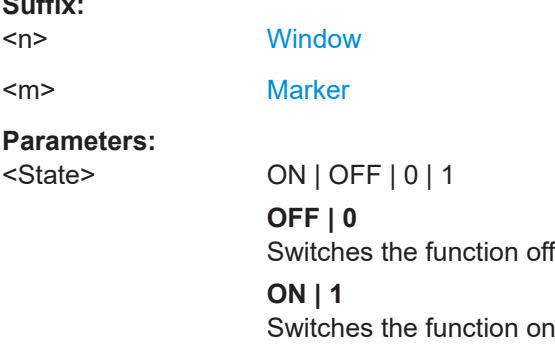

**Suffix:** 

<span id="page-198-0"></span>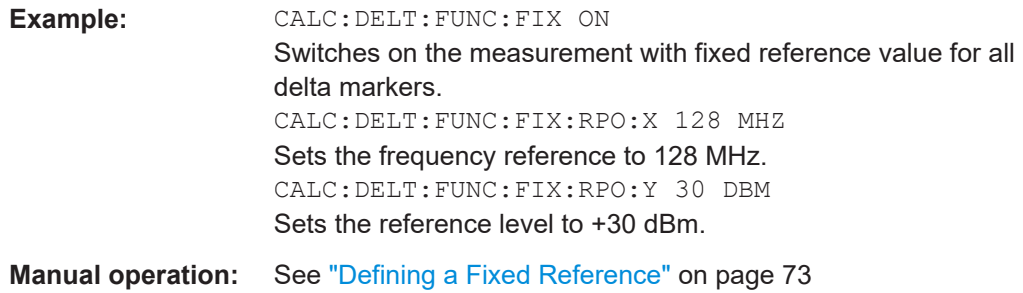

### **CALCulate<n>:MARKer<m>:X:SSIZe** <StepSize>

This command selects the marker step size mode for *all* markers in *all* windows.

It therefore takes effect in manual operation only.

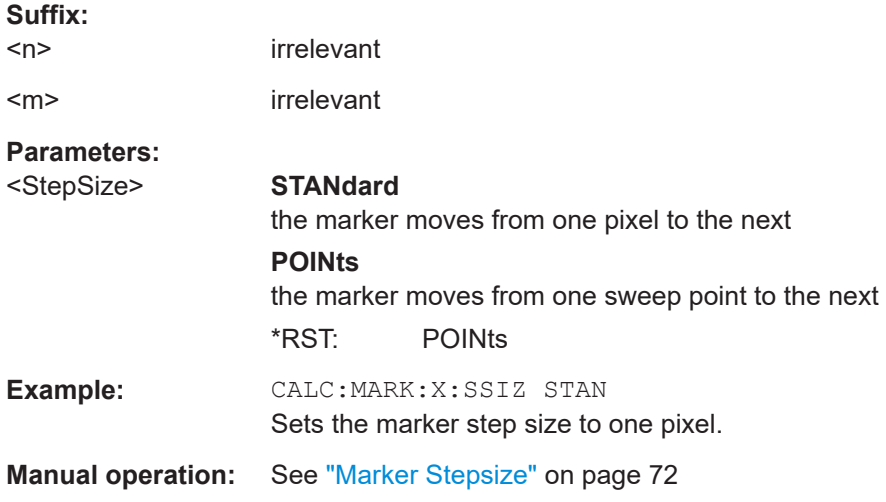

### **DISPlay[:WINDow<n>]:MINFo[:STATe]** <State>

This command turns the marker information in all diagrams on and off.

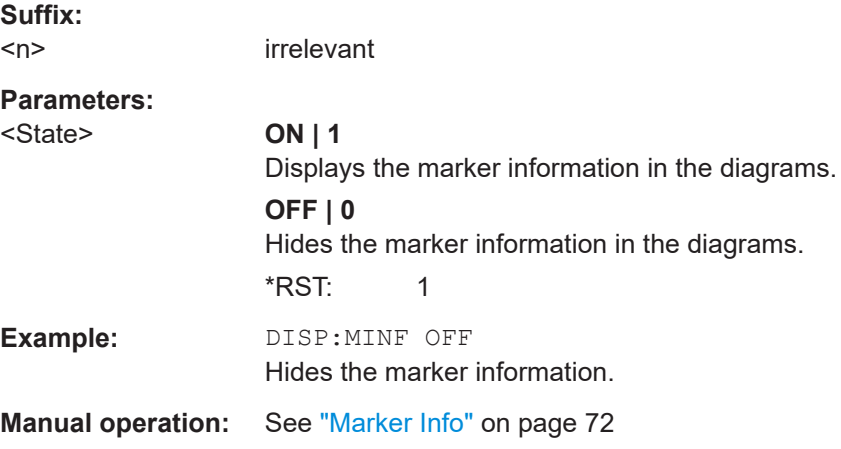

<span id="page-199-0"></span>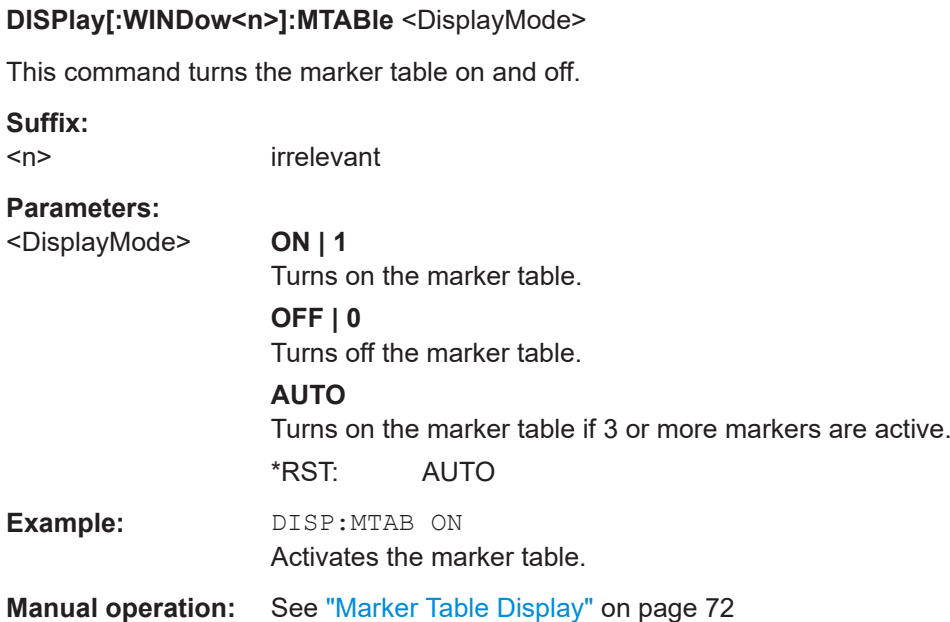

# **6.7.6 Marker Search**

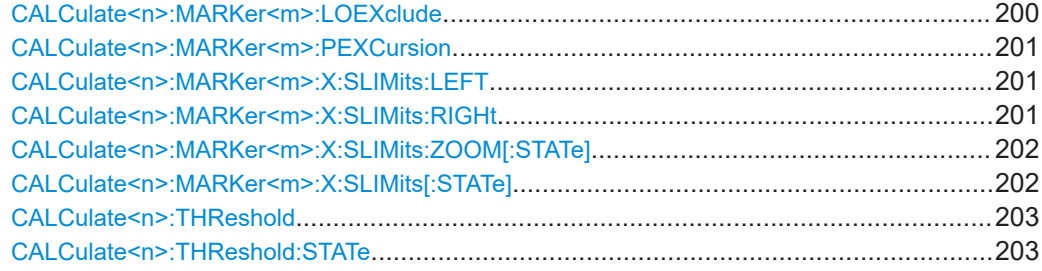

### **CALCulate<n>:MARKer<m>:LOEXclude** <State>

This command turns the suppression of the local oscillator during automatic marker positioning on and off (for *all* markers in *all* windows).

### **Suffix:**

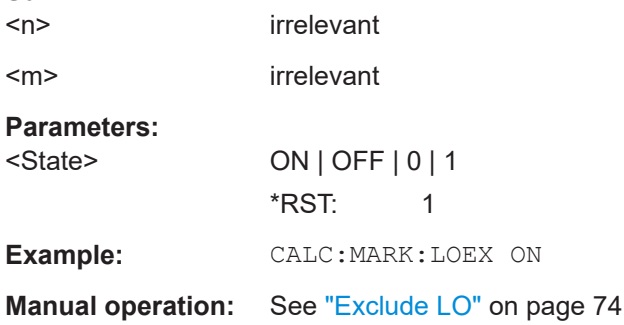

### <span id="page-200-0"></span>**CALCulate<n>:MARKer<m>:PEXCursion** <Excursion>

The peak excursion sets the requirements for a peak to be detected during a peak search.

The unit depends on the measurement.

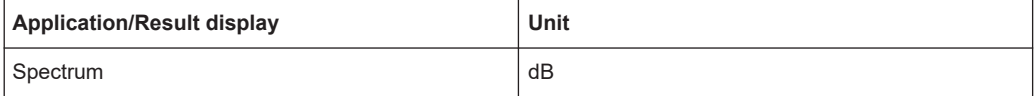

### **Suffix:**

 $<sub>n</sub>$ </sub>

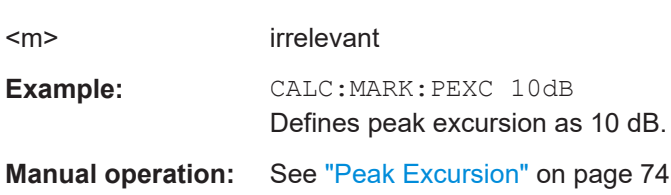

### **CALCulate<n>:MARKer<m>:X:SLIMits:LEFT** <SearchLimit>

This command defines the left limit of the marker search range for *all* markers in *all* windows.

If you perform a measurement in the time domain, this command limits the range of the trace to be analyzed.

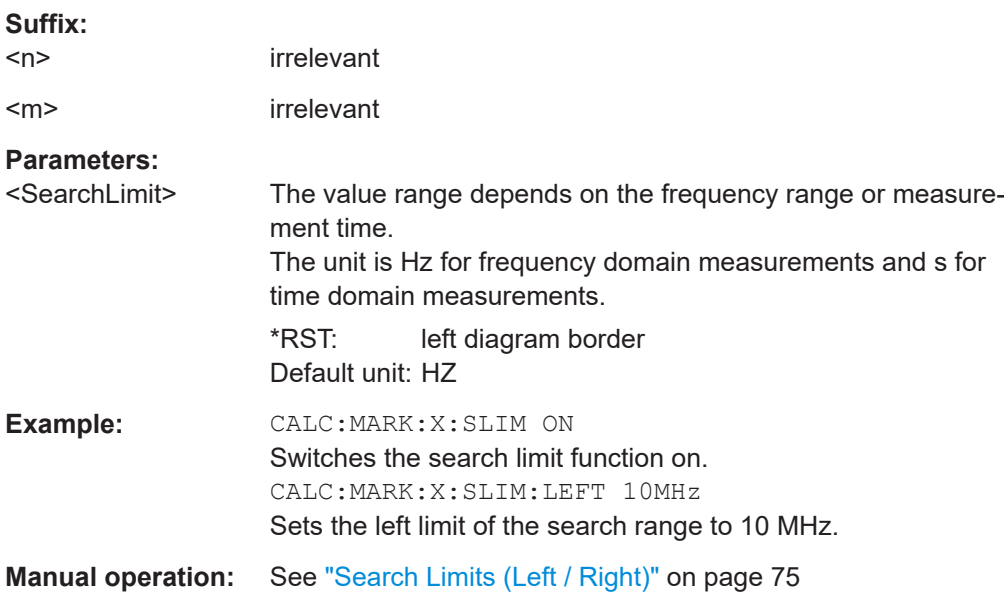

### **CALCulate<n>:MARKer<m>:X:SLIMits:RIGHt** <SearchLimit>

This command defines the right limit of the marker search range for *all* markers in *all* windows.

<span id="page-201-0"></span>If you perform a measurement in the time domain, this command limits the range of the trace to be analyzed.

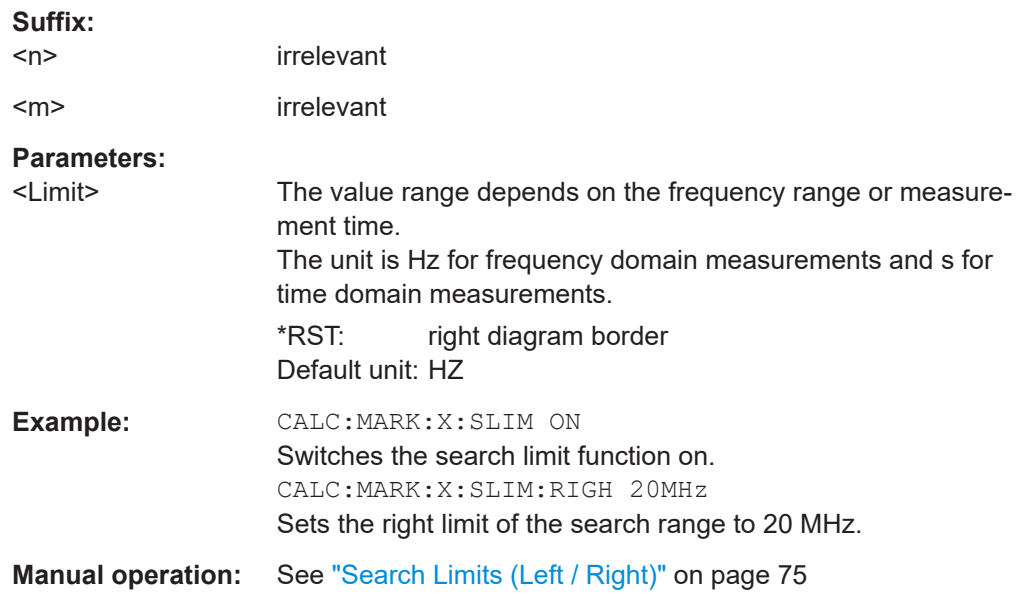

### **CALCulate<n>:MARKer<m>:X:SLIMits:ZOOM[:STATe]** <State>

This command adjusts the marker search range to the zoom area for *all* markers in *all* windows.

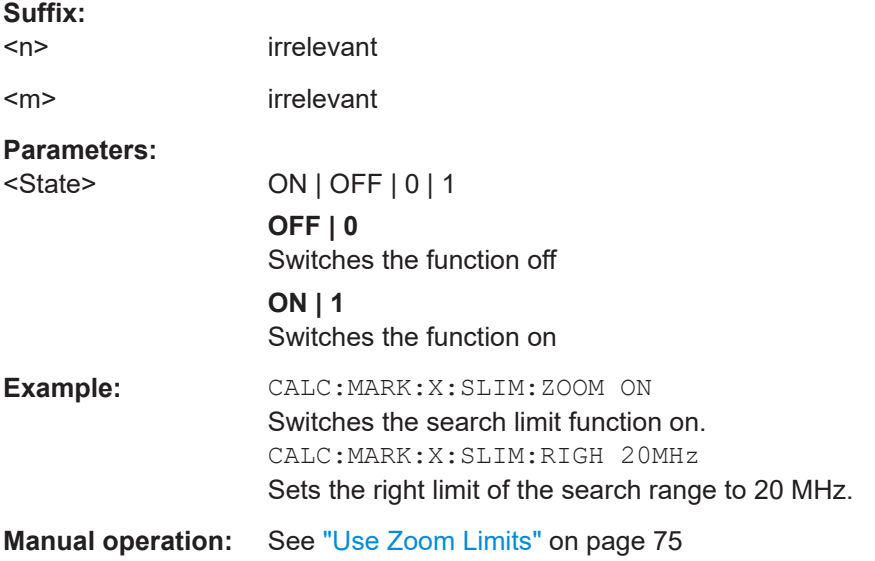

### **CALCulate<n>:MARKer<m>:X:SLIMits[:STATe]** <State>

This command turns marker search limits on and off for *all* markers in *all* windows.

If you perform a measurement in the time domain, this command limits the range of the trace to be analyzed.

<span id="page-202-0"></span>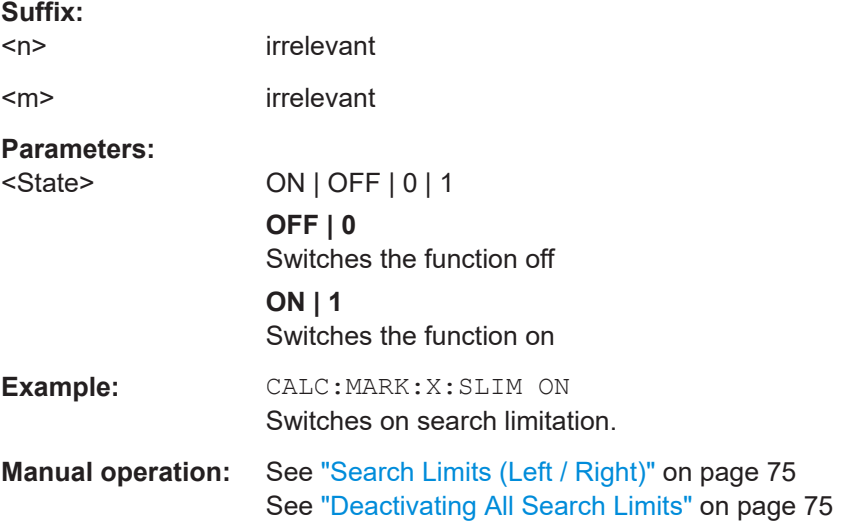

#### **CALCulate<n>:THReshold** <Level>

This command defines a threshold level for the marker peak search (for *all* markers in *all* windows).

Note that you must enable the use of the threshold using CALCulate <n>: THReshold:STATe on page 203.

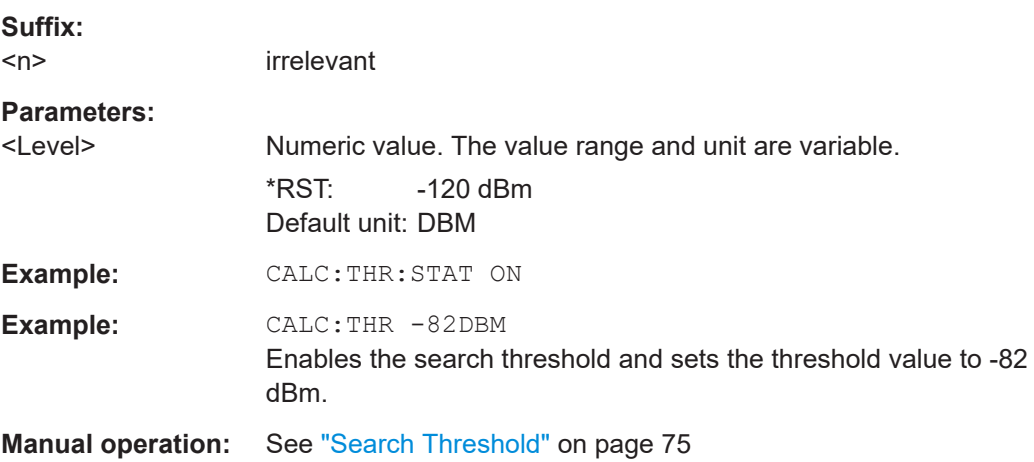

### **CALCulate<n>:THReshold:STATe** <State>

This command turns a threshold for the marker peak search on and off (for *all* markers in *all* windows).

**Suffix:**   $<sub>n</sub>$ </sub> irrelevant **Parameters:** <State> ON | OFF | 0 | 1

**OFF | 0** Switches the function off

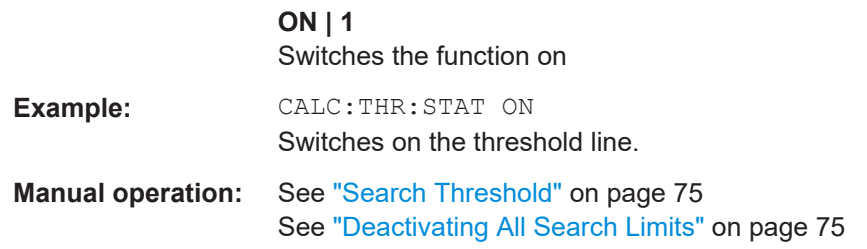

# **6.7.7 Positioning Markers**

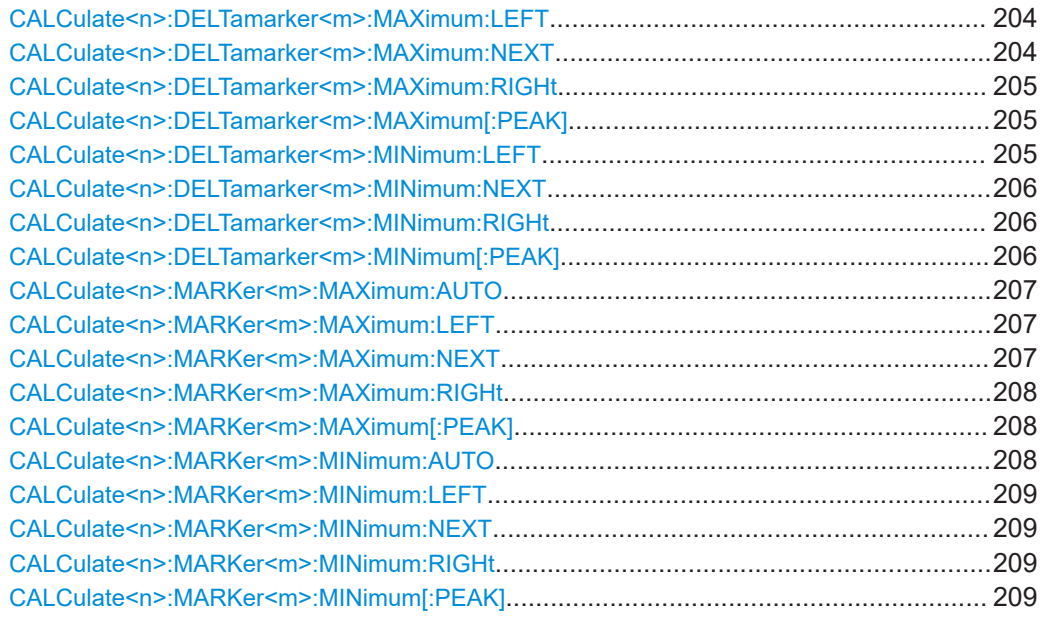

#### **CALCulate<n>:DELTamarker<m>:MAXimum:LEFT**

This command moves a delta marker to the next positive peak value.

The search includes only measurement values to the left of the current marker position.

In the spectrogram, the command moves a marker horizontally to the maximum level in the currently selected frame. The vertical marker position remains the same.

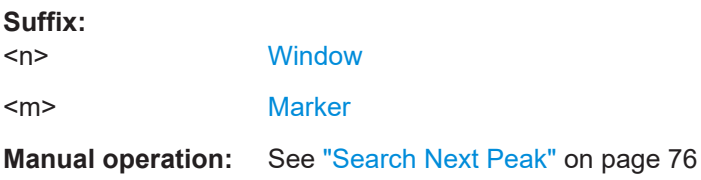

### **CALCulate<n>:DELTamarker<m>:MAXimum:NEXT**

This command moves a marker to the next positive peak value.

<span id="page-204-0"></span>In the spectrogram, the command moves a marker horizontally to the maximum level in the currently selected frame. The vertical marker position remains the same.

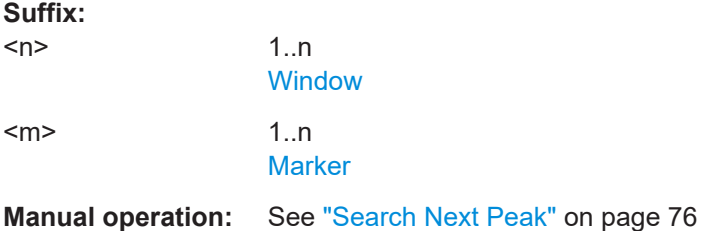

#### **CALCulate<n>:DELTamarker<m>:MAXimum:RIGHt**

This command moves a delta marker to the next positive peak value on the trace.

The search includes only measurement values to the right of the current marker position.

In the spectrogram, the command moves a marker horizontally to the maximum level in the currently selected frame. The vertical marker position remains the same.

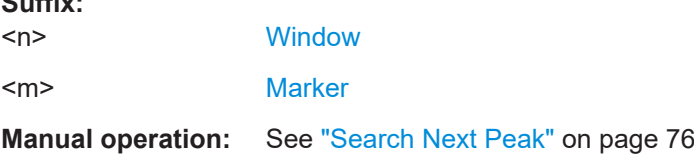

### **CALCulate<n>:DELTamarker<m>:MAXimum[:PEAK]**

This command moves a delta marker to the highest level.

In the spectrogram, the command moves a marker horizontally to the maximum level in the currently selected frame. The vertical marker position remains the same.

If the marker is not yet active, the command first activates the marker.

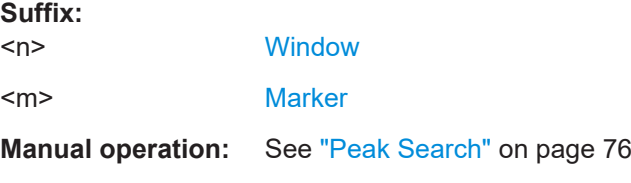

#### **CALCulate<n>:DELTamarker<m>:MINimum:LEFT**

This command moves a delta marker to the next minimum peak value.

The search includes only measurement values to the right of the current marker position.

In the spectrogram, the command moves a marker horizontally to the minimum level in the currently selected frame. The vertical marker position remains the same.

**Suffix:** 

<span id="page-205-0"></span>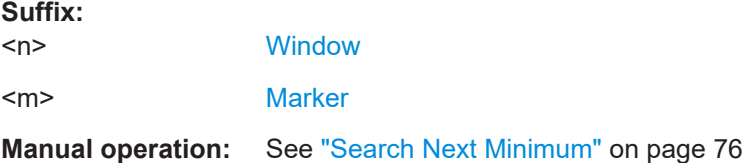

#### **CALCulate<n>:DELTamarker<m>:MINimum:NEXT**

This command moves a marker to the next minimum peak value.

In the spectrogram, the command moves a marker horizontally to the minimum level in the currently selected frame. The vertical marker position remains the same.

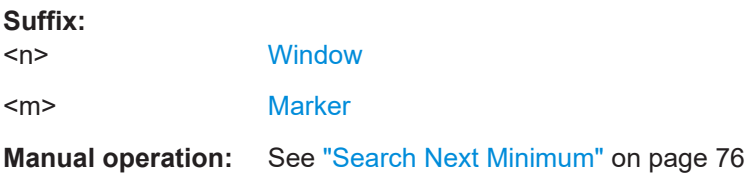

#### **CALCulate<n>:DELTamarker<m>:MINimum:RIGHt**

This command moves a delta marker to the next minimum peak value.

The search includes only measurement values to the right of the current marker position.

In the spectrogram, the command moves a marker horizontally to the minimum level in the currently selected frame. The vertical marker position remains the same.

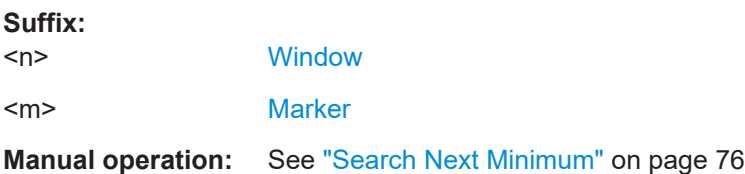

#### **CALCulate<n>:DELTamarker<m>:MINimum[:PEAK]**

This command moves a delta marker to the minimum level.

In the spectrogram, the command moves a marker horizontally to the minimum level in the currently selected frame. The vertical marker position remains the same.

If the marker is not yet active, the command first activates the marker.

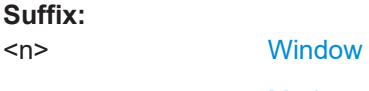

<m> [Marker](#page-99-0) **Manual operation:** See ["Search Minimum"](#page-75-0) on page 76

#### <span id="page-206-0"></span>**CALCulate<n>:MARKer<m>:MAXimum:AUTO** <State>

This command turns an automatic marker peak search for a trace maximum on and off. The R&S FSPN performs the peak search after each sweep.

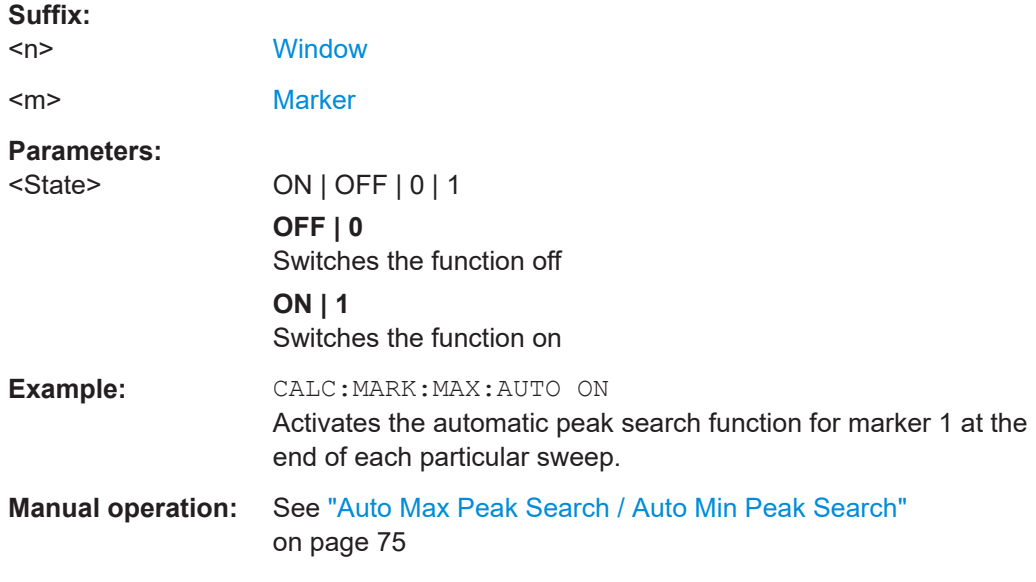

### **CALCulate<n>:MARKer<m>:MAXimum:LEFT**

This command moves a marker to the next positive peak.

The search includes only measurement values to the left of the current marker position.

In the spectrogram, the command moves a marker horizontally to the maximum level in the currently selected frame. The vertical marker position remains the same.

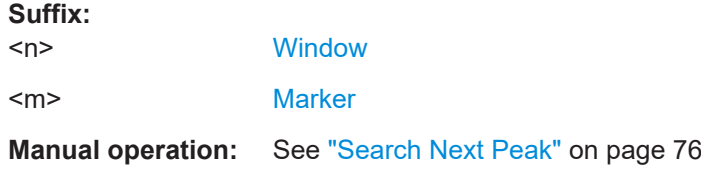

### **CALCulate<n>:MARKer<m>:MAXimum:NEXT**

This command moves a marker to the next positive peak.

In the spectrogram, the command moves a marker horizontally to the maximum level in the currently selected frame. The vertical marker position remains the same.

### **Suffix:**

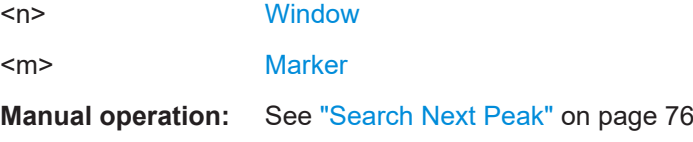

 $\sim$   $\sim$ 

#### <span id="page-207-0"></span>**CALCulate<n>:MARKer<m>:MAXimum:RIGHt**

This command moves a marker to the next positive peak.

The search includes only measurement values to the right of the current marker position.

In the spectrogram, the command moves a marker horizontally to the maximum level in the currently selected frame. The vertical marker position remains the same.

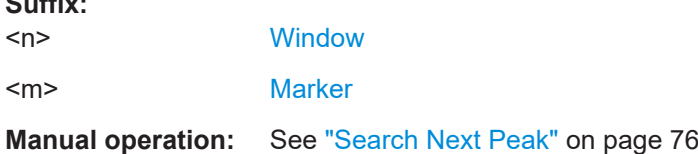

### **CALCulate<n>:MARKer<m>:MAXimum[:PEAK]**

This command moves a marker to the highest level.

In the spectrogram, the command moves a marker horizontally to the maximum level in the currently selected frame. The vertical marker position remains the same.

If the marker is not yet active, the command first activates the marker.

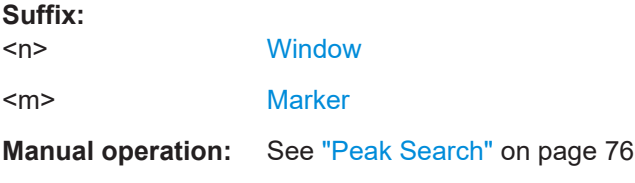

### **CALCulate<n>:MARKer<m>:MINimum:AUTO** <State>

This command turns an automatic marker peak search for a trace minimum on and off. The R&S FSPN performs the peak search after each sweep.

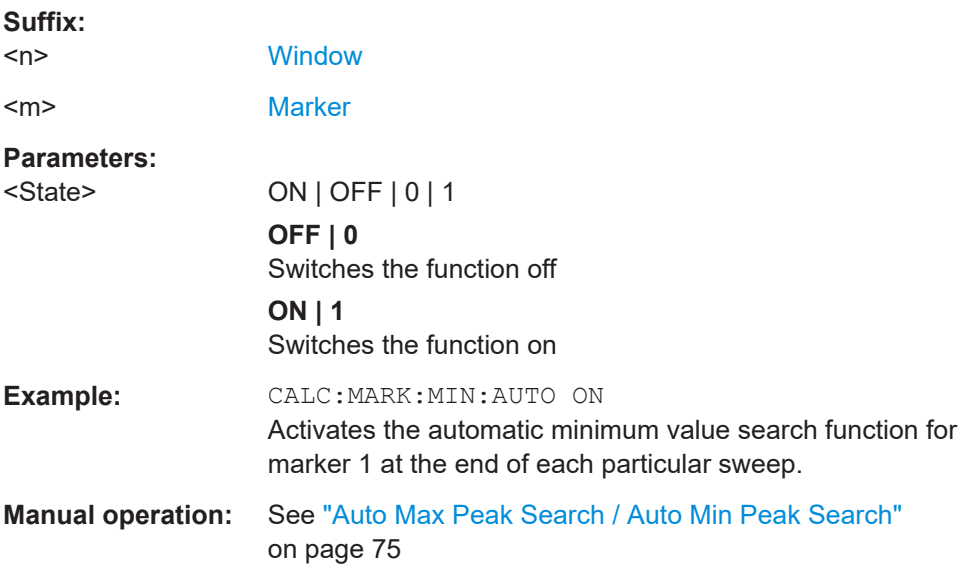

### <span id="page-208-0"></span>**CALCulate<n>:MARKer<m>:MINimum:LEFT**

This command moves a marker to the next minimum peak value.

The search includes only measurement values to the right of the current marker position.

In the spectrogram, the command moves a marker horizontally to the minimum level in the currently selected frame. The vertical marker position remains the same.

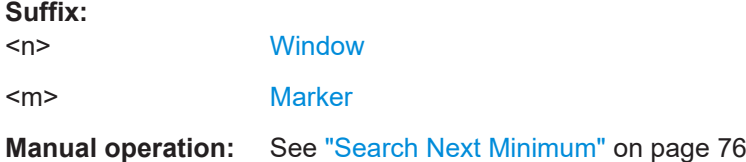

### **CALCulate<n>:MARKer<m>:MINimum:NEXT**

This command moves a marker to the next minimum peak value.

In the spectrogram, the command moves a marker horizontally to the minimum level in the currently selected frame. The vertical marker position remains the same.

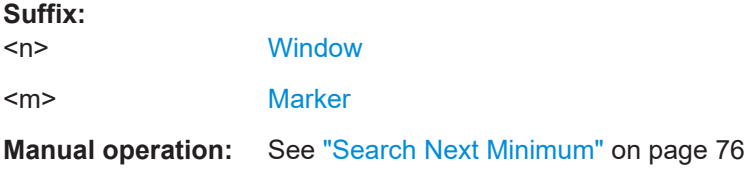

### **CALCulate<n>:MARKer<m>:MINimum:RIGHt**

This command moves a marker to the next minimum peak value.

The search includes only measurement values to the right of the current marker position.

In the spectrogram, the command moves a marker horizontally to the minimum level in the currently selected frame. The vertical marker position remains the same.

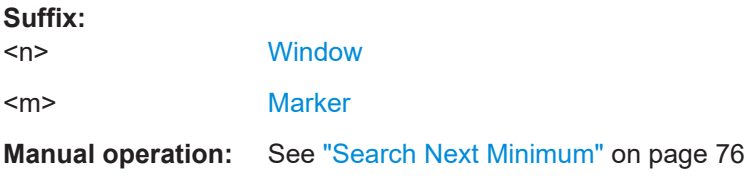

### **CALCulate<n>:MARKer<m>:MINimum[:PEAK]**

This command moves a marker to the minimum level.

In the spectrogram, the command moves a marker horizontally to the minimum level in the currently selected frame. The vertical marker position remains the same.

If the marker is not yet active, the command first activates the marker.

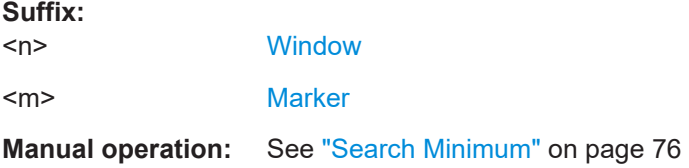

# **6.7.8 Band Power Marker**

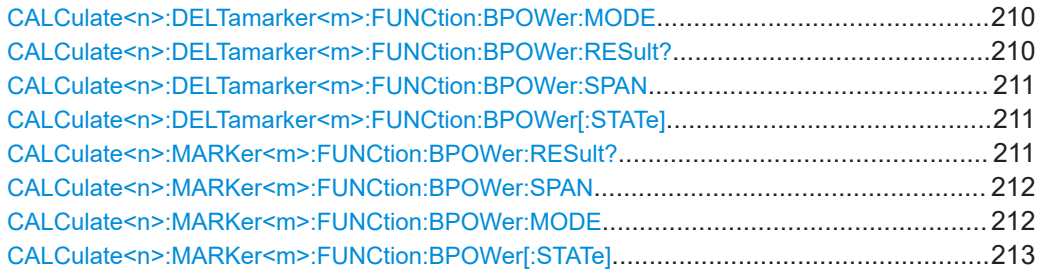

### **CALCulate<n>:DELTamarker<m>:FUNCtion:BPOWer:MODE** <Mode>

This command selects the way the results for a band power delta marker are displayed.

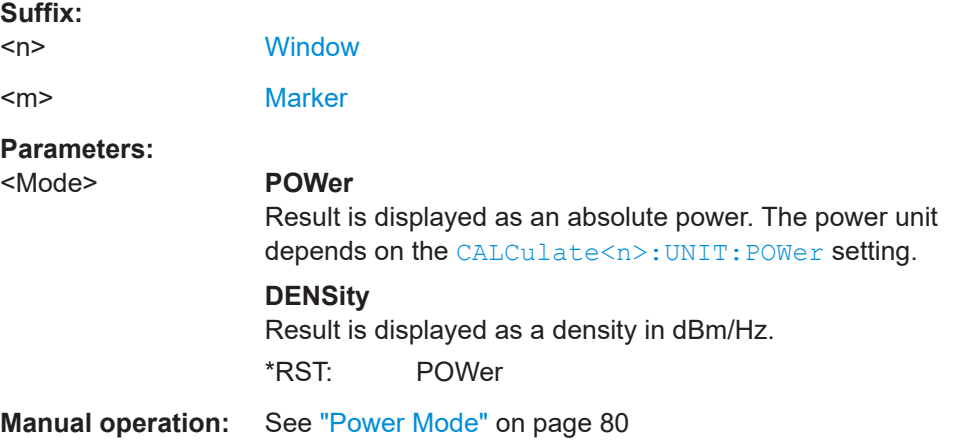

### **CALCulate<n>:DELTamarker<m>:FUNCtion:BPOWer:RESult?**

This command queries the results of the band power measurement.

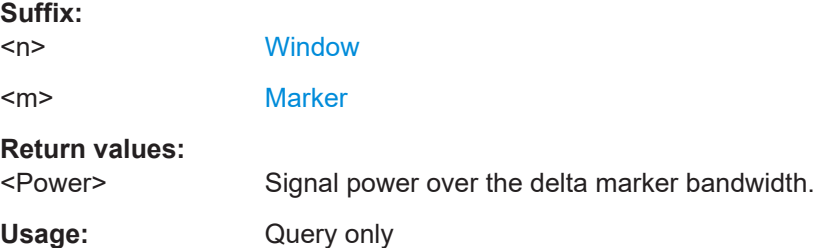

### <span id="page-210-0"></span>**CALCulate<n>:DELTamarker<m>:FUNCtion:BPOWer:SPAN** <Span>

This command defines the bandwidth around the delta marker position.

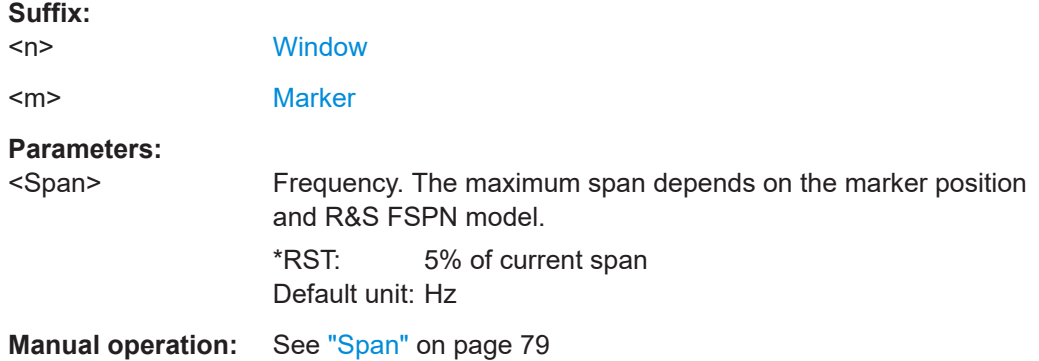

### **CALCulate<n>:DELTamarker<m>:FUNCtion:BPOWer[:STATe]** <State>

This command turns delta markers for band power measurements on and off.

If neccessary, the command also turns on a reference marker.

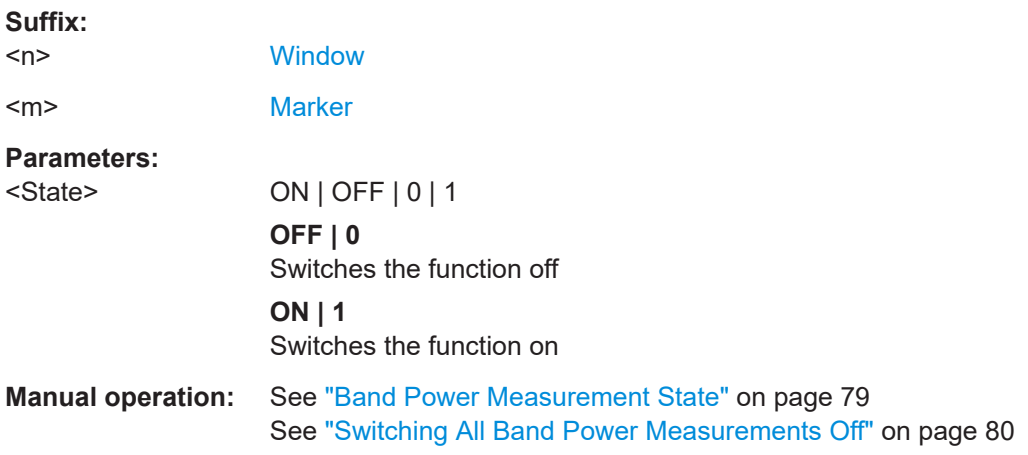

#### **CALCulate<n>:MARKer<m>:FUNCtion:BPOWer:RESult?**

This command queries the results of the band power measurement.

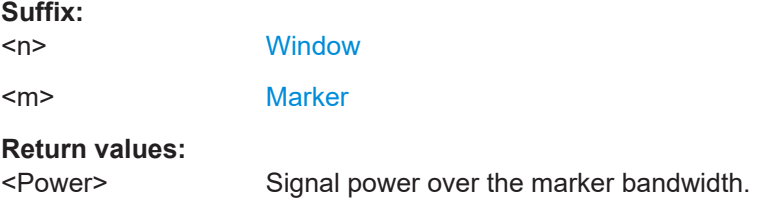

<span id="page-211-0"></span>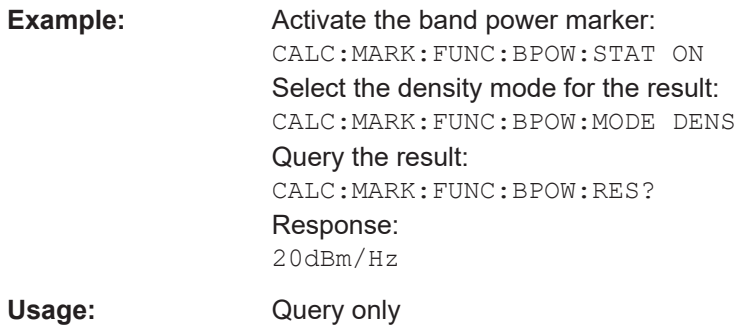

### **CALCulate<n>:MARKer<m>:FUNCtion:BPOWer:SPAN** <Span>

This command defines the bandwidth around the marker position.

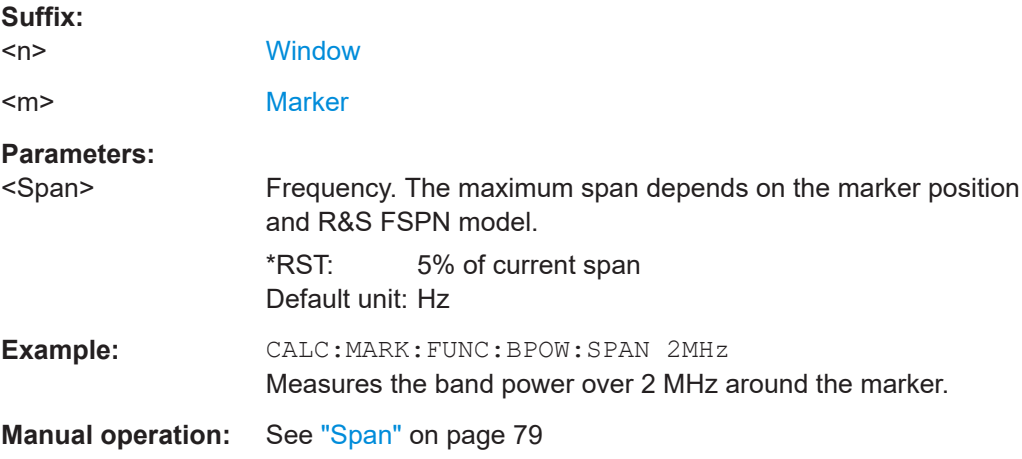

### **CALCulate<n>:MARKer<m>:FUNCtion:BPOWer:MODE** <Mode>

This command selects the way the results for a band power marker are displayed.

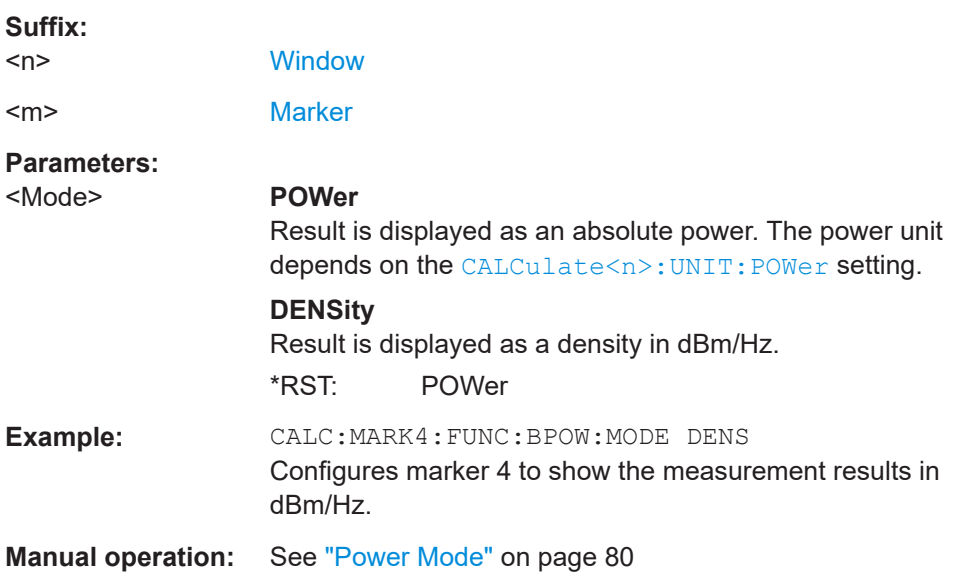

### <span id="page-212-0"></span>**CALCulate<n>:MARKer<m>:FUNCtion:BPOWer[:STATe]** <State>

This command turns markers for band power measurements on and off.

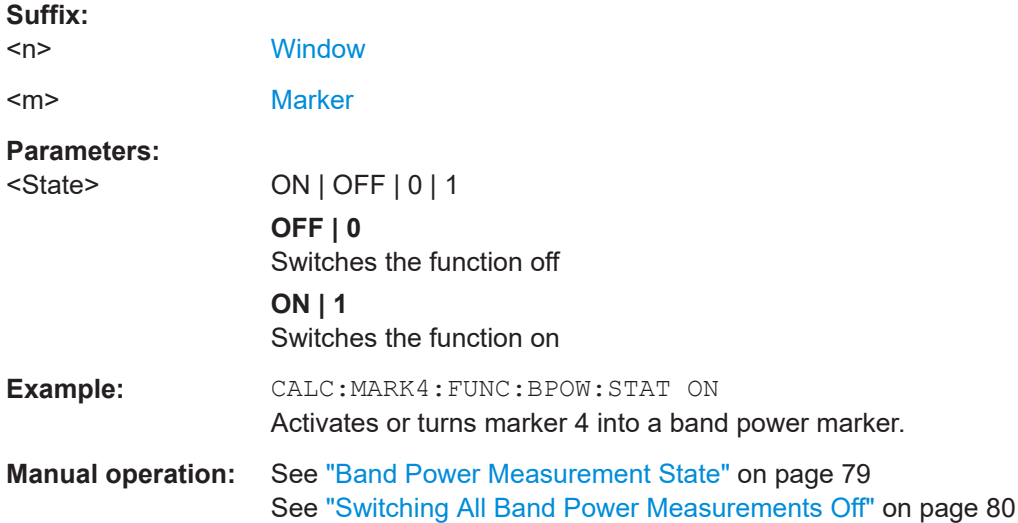

# **6.7.9 Marker Peak List**

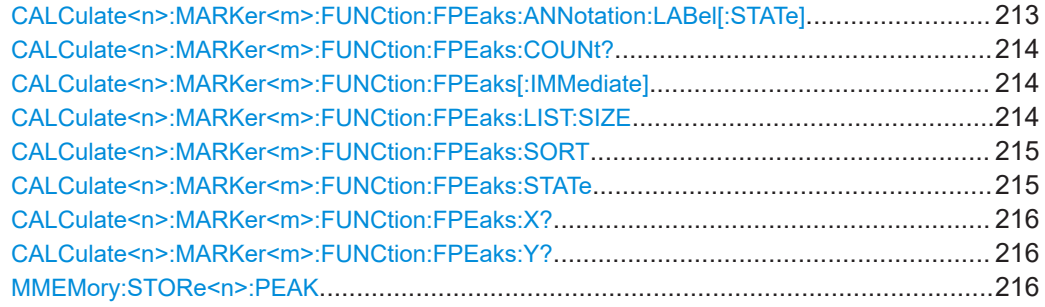

### **CALCulate<n>:MARKer<m>:FUNCtion:FPEaks:ANNotation:LABel[:STATe]** <State>

This command turns labels for peaks found during a peak search on and off.

The labels correspond to the marker number in the marker peak list.

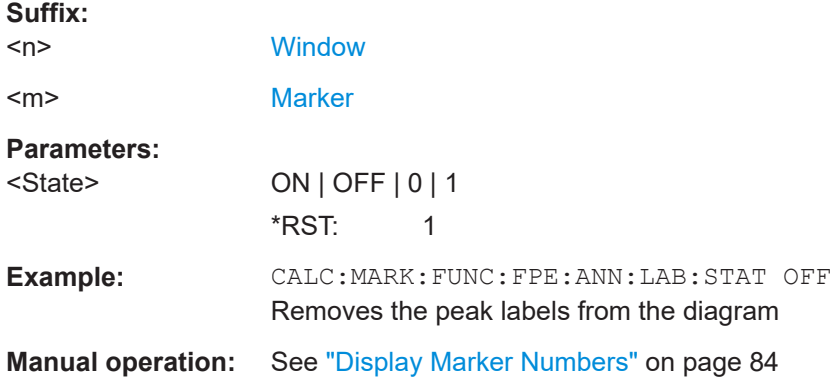

#### <span id="page-213-0"></span>**CALCulate<n>:MARKer<m>:FUNCtion:FPEaks:COUNt?**

This command queries the number of peaks that have been found during a peak search.

The actual number of peaks that have been found may differ from the number of peaks you have set to be found because of the peak excursion.

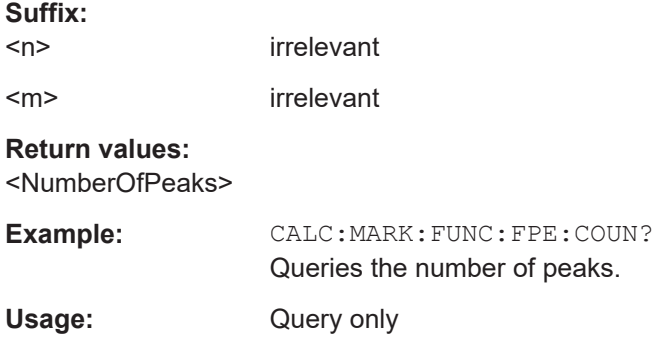

### **CALCulate<n>:MARKer<m>:FUNCtion:FPEaks[:IMMediate]** <Peaks>

This command initiates a peak search.

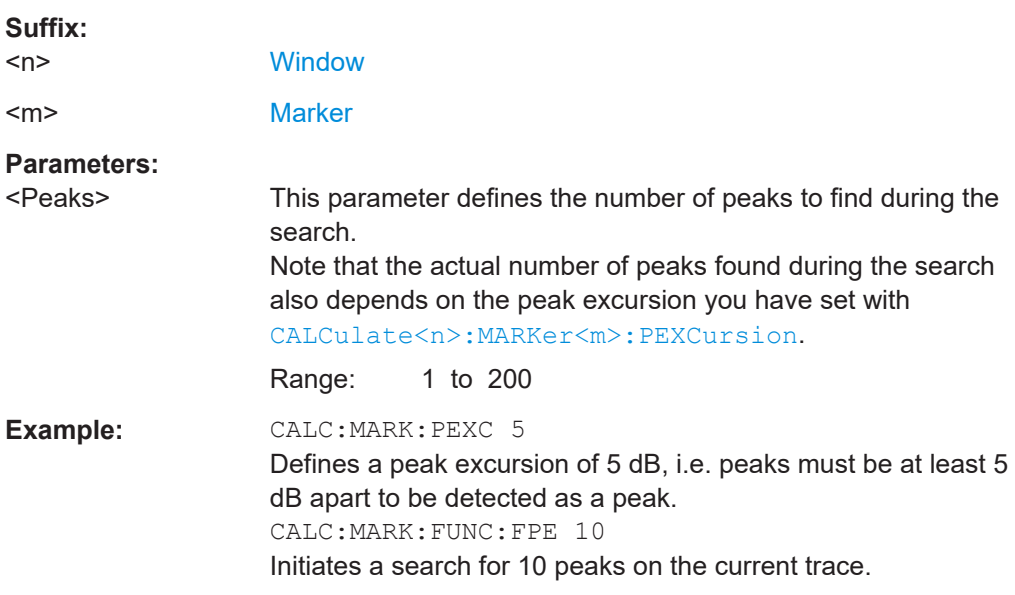

### **CALCulate<n>:MARKer<m>:FUNCtion:FPEaks:LIST:SIZE** <MaxNoPeaks>

This command defines the maximum number of peaks that the R&S FSPN looks for during a peak search.

#### **Suffix:**

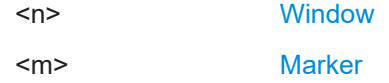

<span id="page-214-0"></span>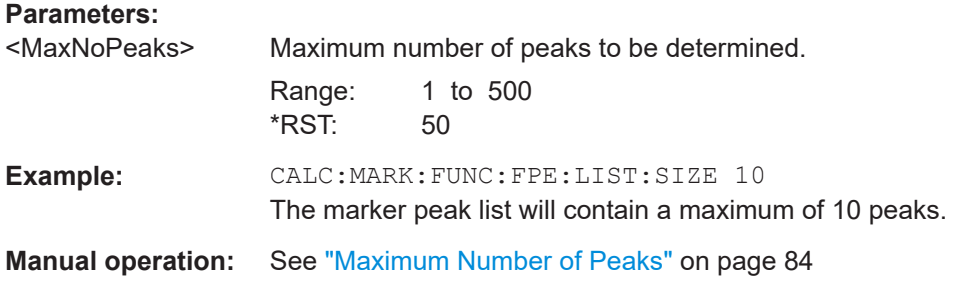

### **CALCulate<n>:MARKer<m>:FUNCtion:FPEaks:SORT** <SortMode>

This command selects the order in which the results of a peak search are returned.

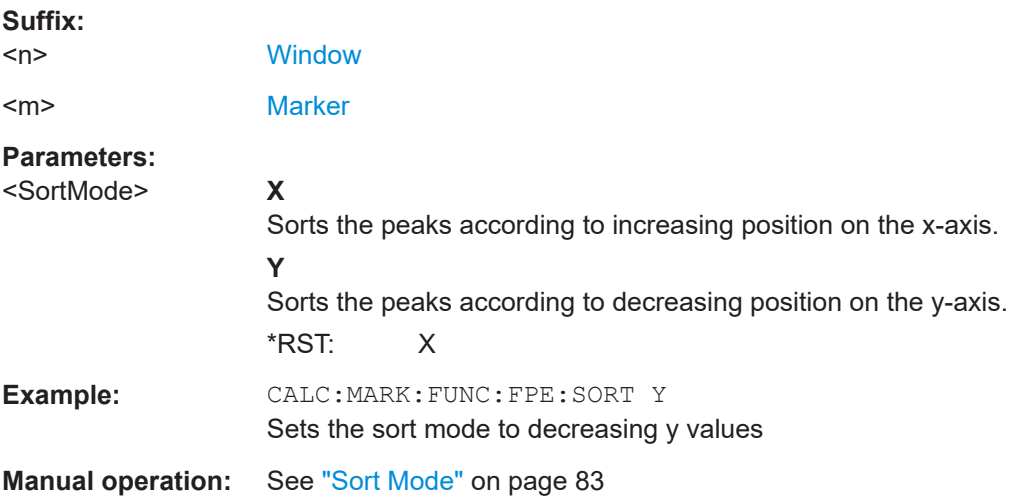

### **CALCulate<n>:MARKer<m>:FUNCtion:FPEaks:STATe** <State>

This command turns a peak search on and off.

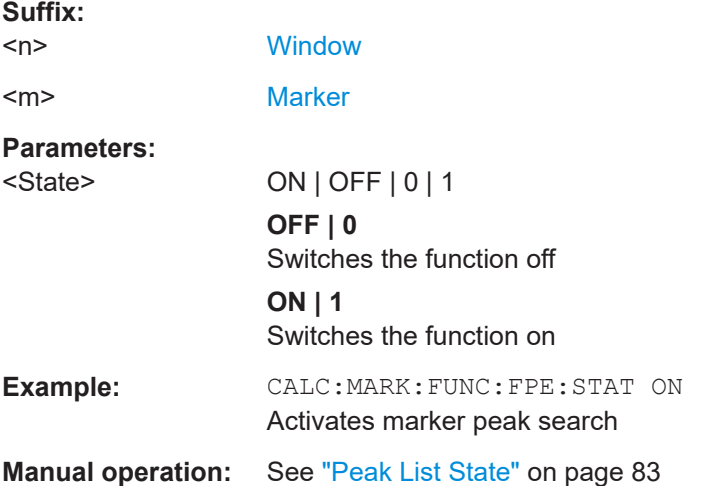

### <span id="page-215-0"></span>**CALCulate<n>:MARKer<m>:FUNCtion:FPEaks:X?**

This command queries the position of the peaks on the x-axis.

The order depends on the sort order that has been set with CALCulate  $\langle n \rangle$ : [MARKer<m>:FUNCtion:FPEaks:SORT](#page-214-0).

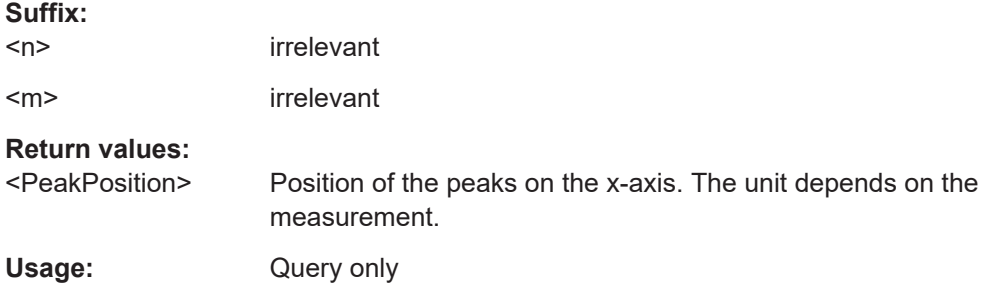

### **CALCulate<n>:MARKer<m>:FUNCtion:FPEaks:Y?**

This command queries the position of the peaks on the y-axis.

The order depends on the sort order that has been set with [CALCulate<n>:](#page-214-0) [MARKer<m>:FUNCtion:FPEaks:SORT](#page-214-0).

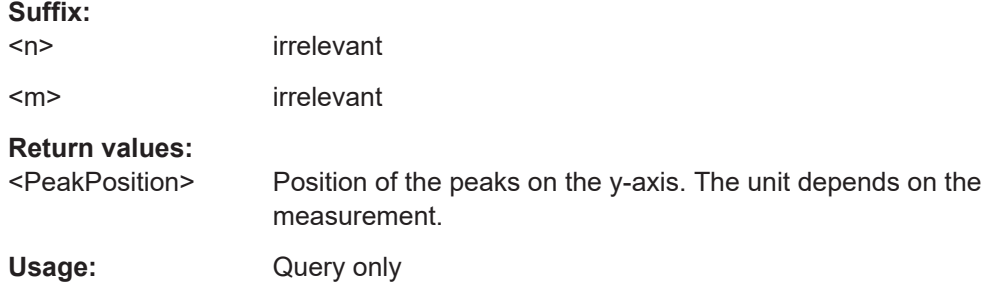

#### **MMEMory:STORe<n>:PEAK** <FileName>

This command exports the marker peak list to a file.

#### **Suffix:**   $<sub>n</sub>$ </sub>

**[Window](#page-99-0)** 

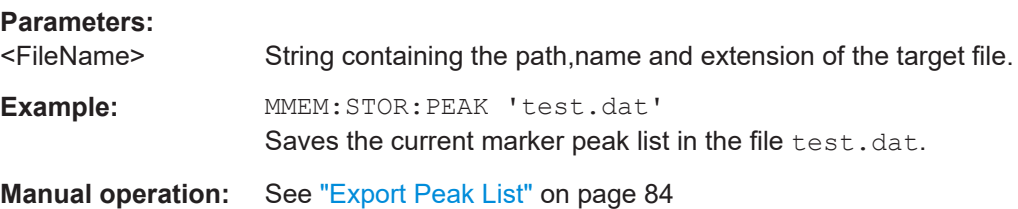
## <span id="page-216-0"></span>**6.7.10 Display Lines**

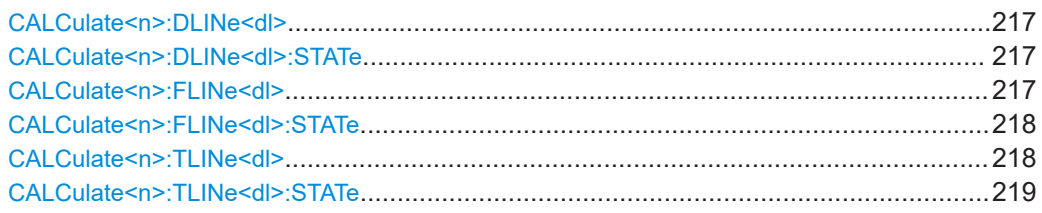

### **CALCulate<n>:DLINe<dl>** <Position>

This command defines the (horizontal) position of a display line.

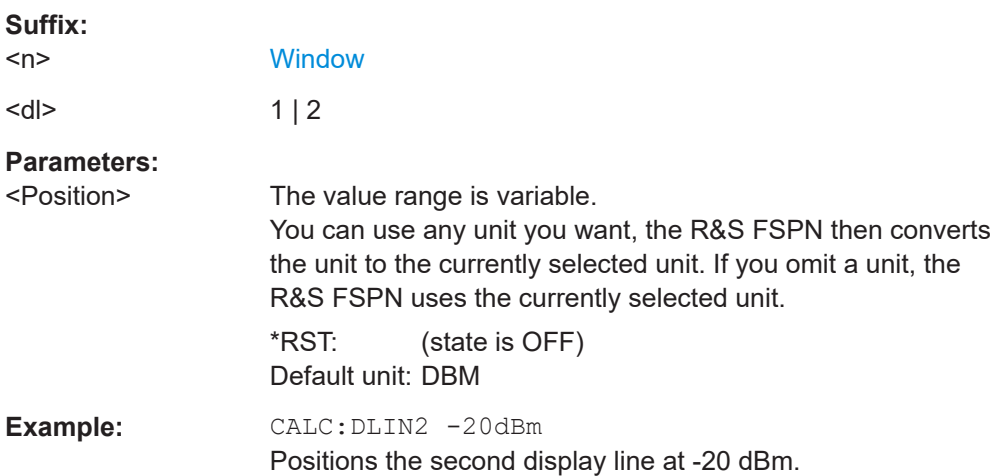

#### **CALCulate<n>:DLINe<dl>:STATe** <State>

This command turns a display line on and off

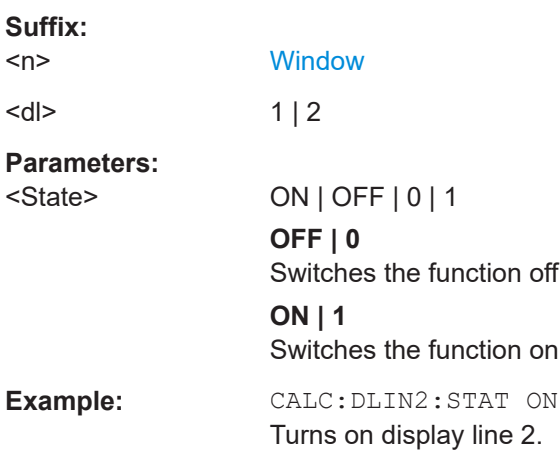

#### **CALCulate<n>:FLINe<dl>** <Frequency>

This command defines the position of a frequency line.

<span id="page-217-0"></span>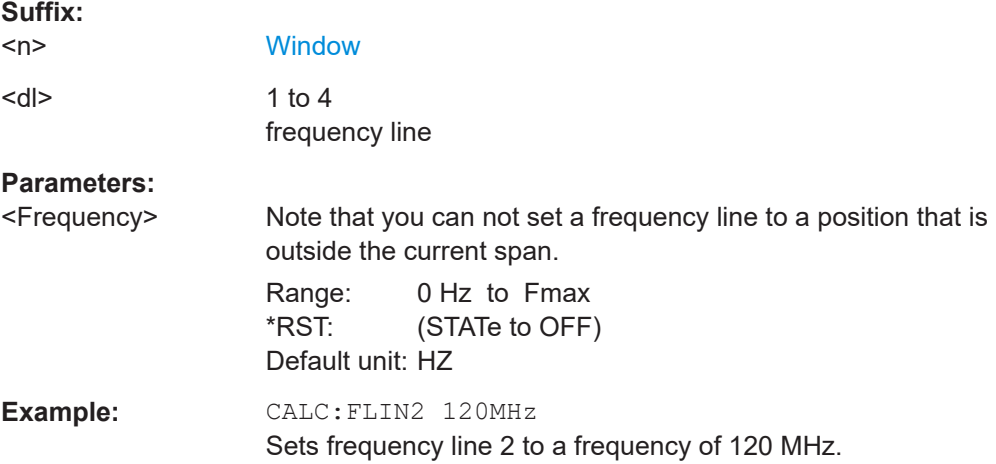

#### **CALCulate<n>:FLINe<dl>:STATe** <State>

This command turns a frequency line on and off

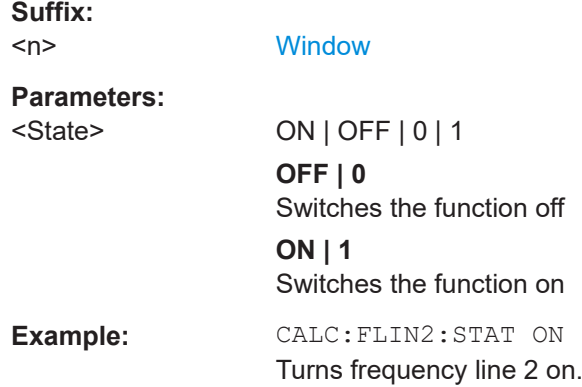

#### **CALCulate<n>:TLINe<dl>** <Time>

This command defines the position of a time line.

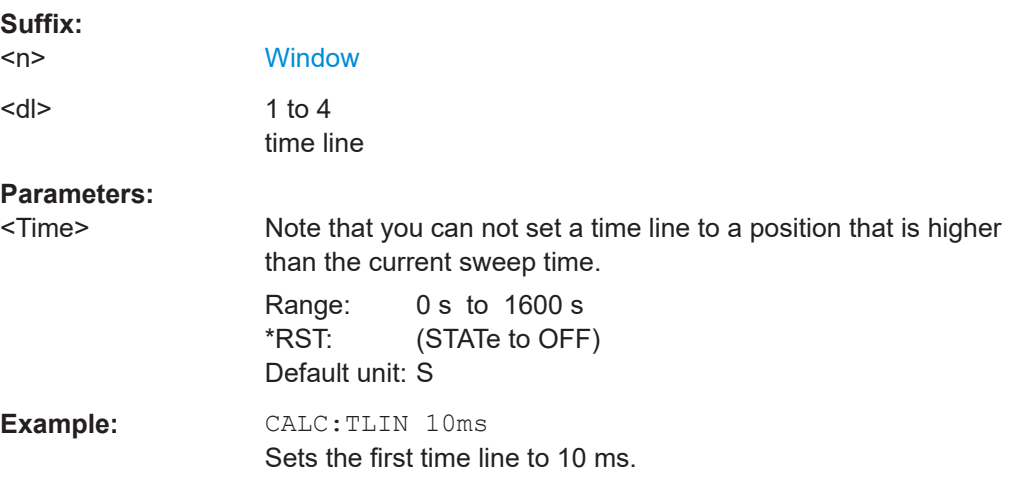

## <span id="page-218-0"></span>**CALCulate<n>:TLINe<dl>:STATe** <State> This command turns a time line on and off **Suffix:**   $<sub>n</sub>$ </sub> **[Window](#page-99-0) Parameters:** <State> ON | OFF | 0 | 1 **OFF | 0** Switches the function off **ON | 1** Switches the function on **Example:** CALC:TLIN:STAT ON Turns the first time line on.

## **6.7.11 Limit Lines**

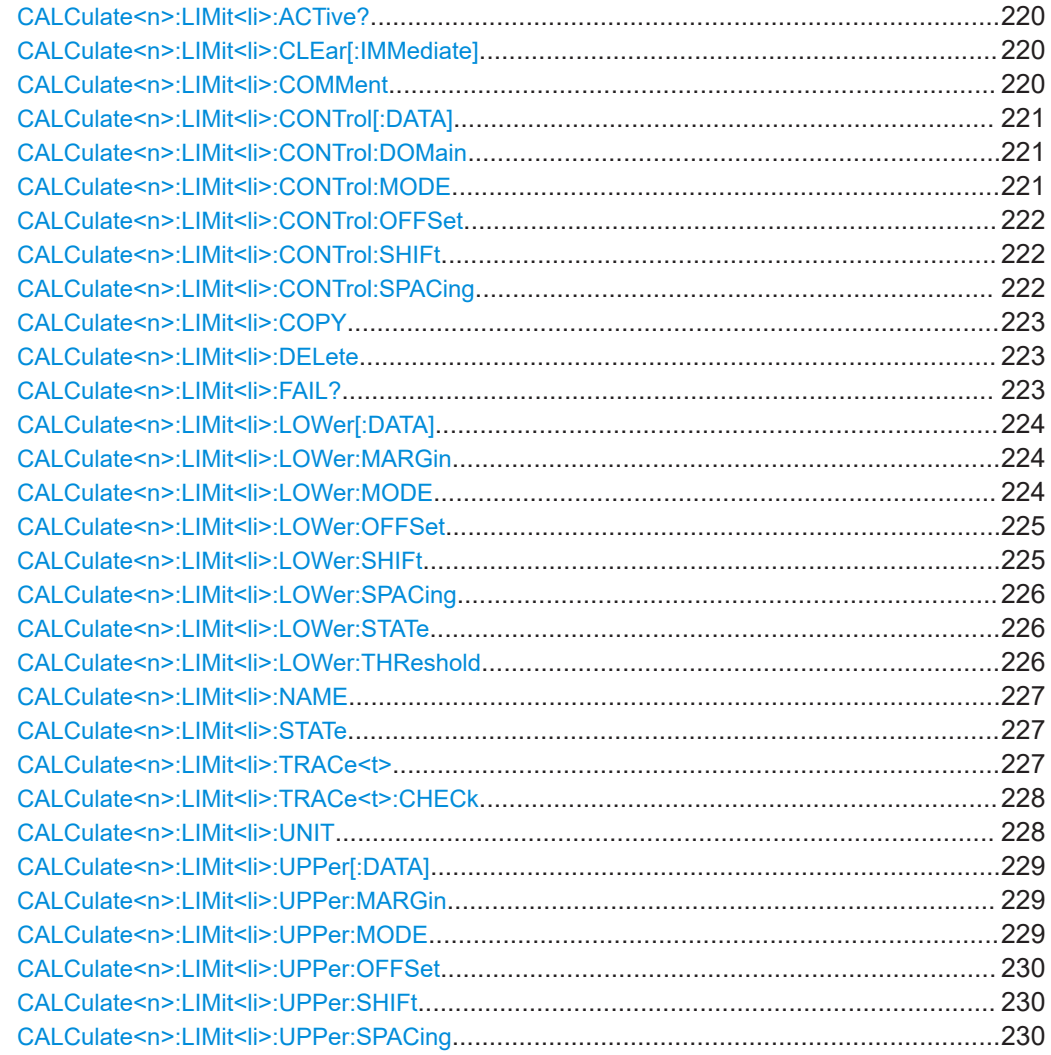

Analyzing Results

<span id="page-219-0"></span>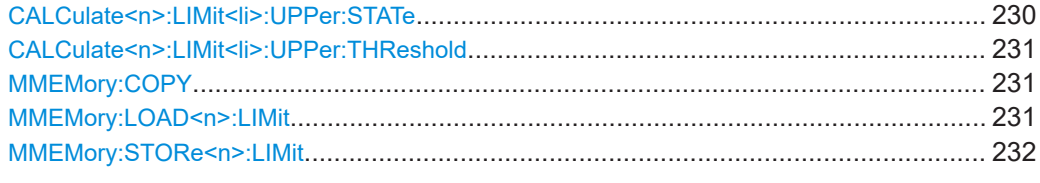

#### **CALCulate<n>:LIMit<li>:ACTive?**

This command queries the names of *all* active limit lines.

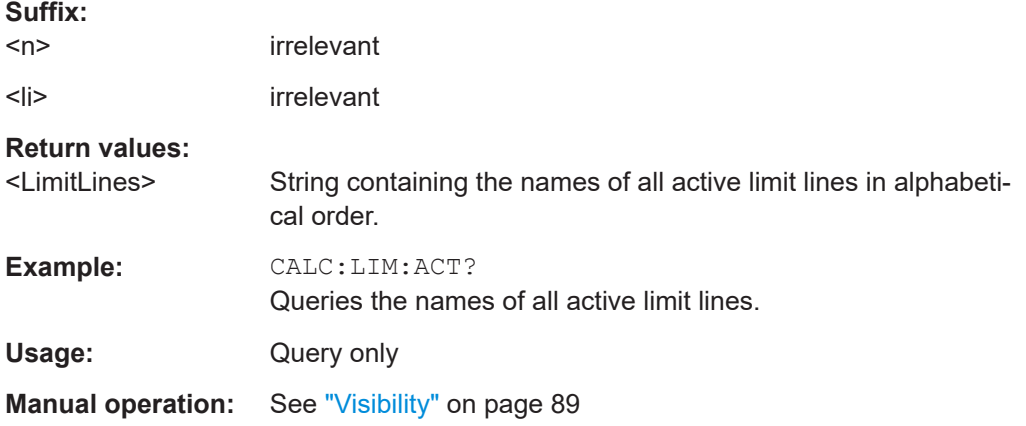

#### **CALCulate<n>:LIMit<li>:CLEar[:IMMediate]**

This command deletes the result of the current limit check.

The command works on *all* limit lines in *all* measurement windows at the same time.

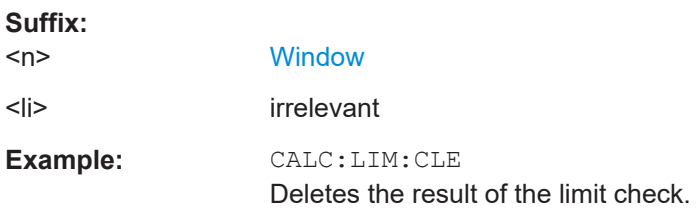

#### **CALCulate<n>:LIMit<li>:COMMent** <Comment>

This command defines a comment for a limit line.

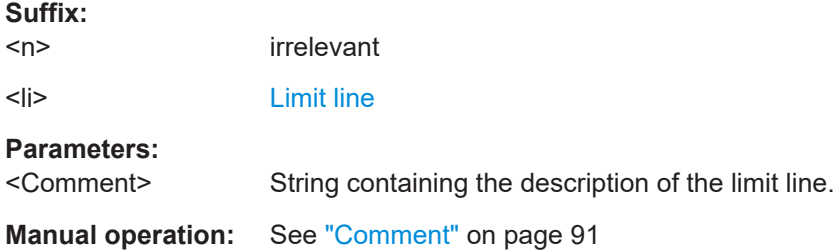

## <span id="page-220-0"></span>**CALCulate<n>:LIMit<li>:CONTrol[:DATA]** <LimitLinePoints> This command defines the horizontal definition points of a limit line. **Suffix:**   $<sub>n</sub>$ </sub> irrelevant <li> [Limit line](#page-99-0) **Parameters:** <LimitLinePoints> Variable number of x-axis values. Note that the number of horizontal values has to be the same as the number of vertical values set with  $CALCulate < n$ : [LIMit<li>:LOWer\[:DATA\]](#page-223-0) or [CALCulate<n>:LIMit<li>:](#page-228-0) [UPPer\[:DATA\]](#page-228-0). If not, the R&S FSPN either adds missing values or ignores surplus values.  $*$ RST: Default unit: HZ **Manual operation:** See ["Data Points"](#page-90-0) on page 91

#### **CALCulate<n>:LIMit<li>:CONTrol:DOMain** <SpanSetting>

This command selects the domain of the limit line.

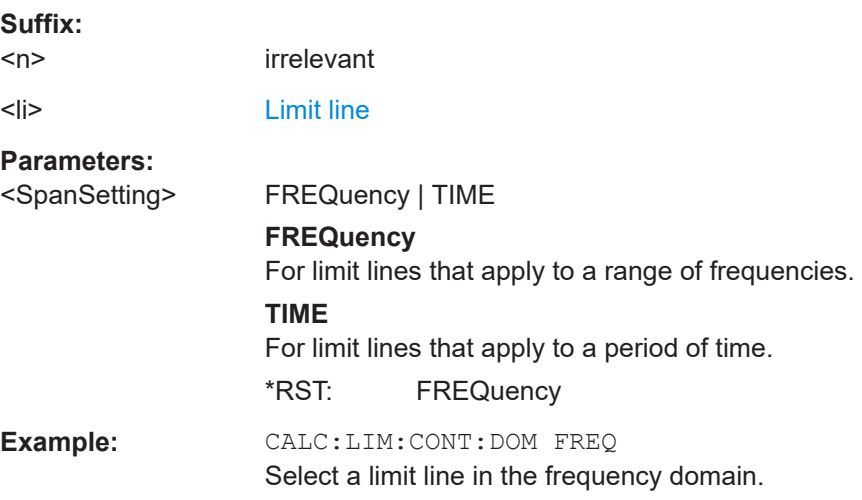

#### **CALCulate<n>:LIMit<li>:CONTrol:MODE** <Mode>

This command selects the horizontal limit line scaling.

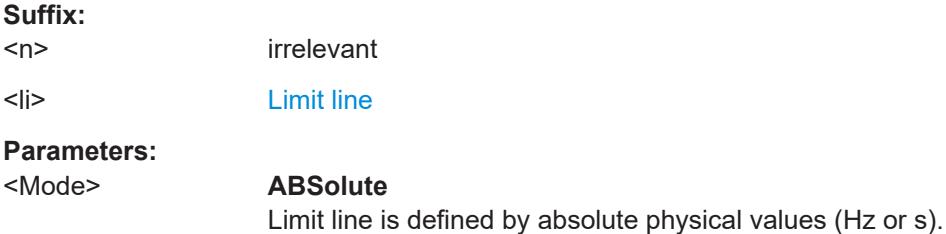

#### **RELative**

Limit line is defined by relative values related to the center frequency (frequency domain) or the left diagram border (time domain). \*RST: ABSolute

#### <span id="page-221-0"></span>**CALCulate<n>:LIMit<li>:CONTrol:OFFSet** <Offset>

This command defines an offset for a complete limit line.

Compared to shifting the limit line, an offset does not actually change the limit line definition points.

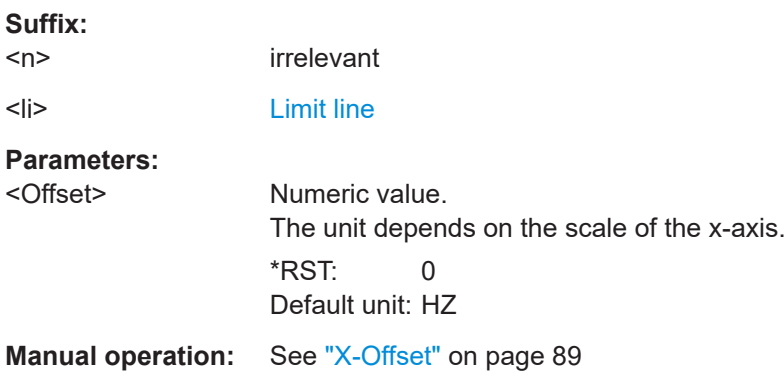

#### **CALCulate<n>:LIMit<li>:CONTrol:SHIFt** <Distance>

This command moves a complete limit line horizontally.

Compared to defining an offset, this command actually changes the limit line definition points by the value you define.

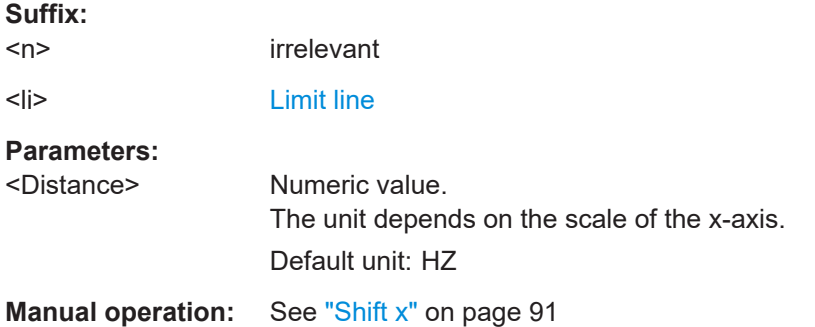

#### **CALCulate<n>:LIMit<li>:CONTrol:SPACing** <InterpolMode>

This command selects linear or logarithmic interpolation for the calculation of limit lines from one horizontal point to the next.

**Suffix:**   $<sub>n</sub>$ </sub>

**[Window](#page-99-0)** 

<li> [Limit line](#page-99-0)

#### <span id="page-222-0"></span>**Parameters:**

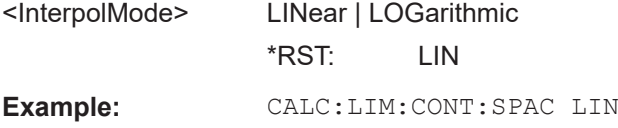

#### **CALCulate<n>:LIMit<li>:COPY** <Line>

This command copies a limit line.

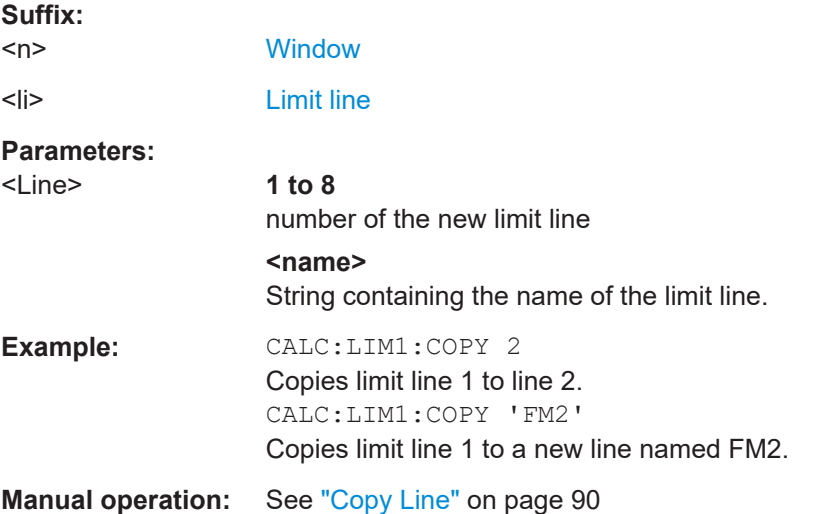

#### **CALCulate<n>:LIMit<li>:DELete**

This command deletes a limit line.

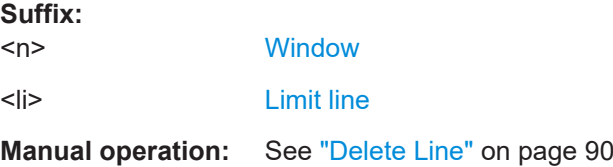

#### **CALCulate<n>:LIMit<li>:FAIL?**

This command queries the result of a limit check in the specified window.

To get a valid result, you have to perform a complete measurement with synchronization to the end of the measurement before reading out the result. This is only possible for single measurement mode.

**Suffix:** 

 $<sub>n</sub>$ </sub>

**[Window](#page-99-0)** 

<span id="page-223-0"></span>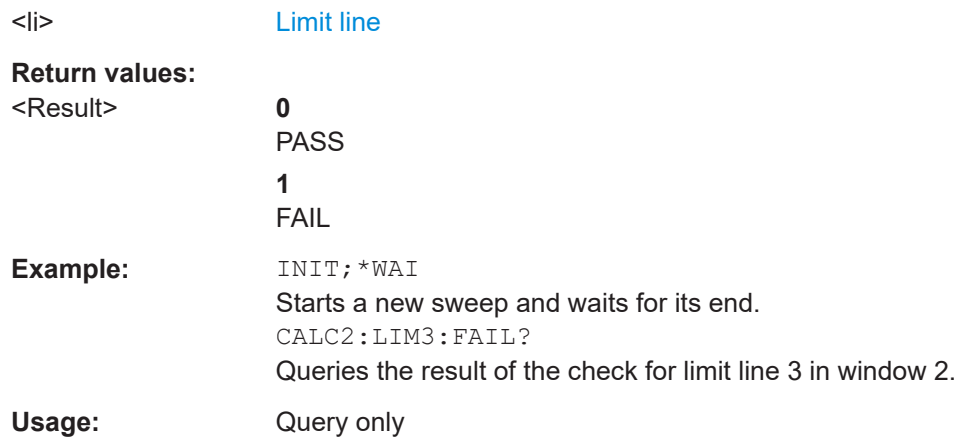

#### **CALCulate<n>:LIMit<li>:LOWer[:DATA]** <LimitLinePoints>

This command defines the vertical definition points of a lower limit line.

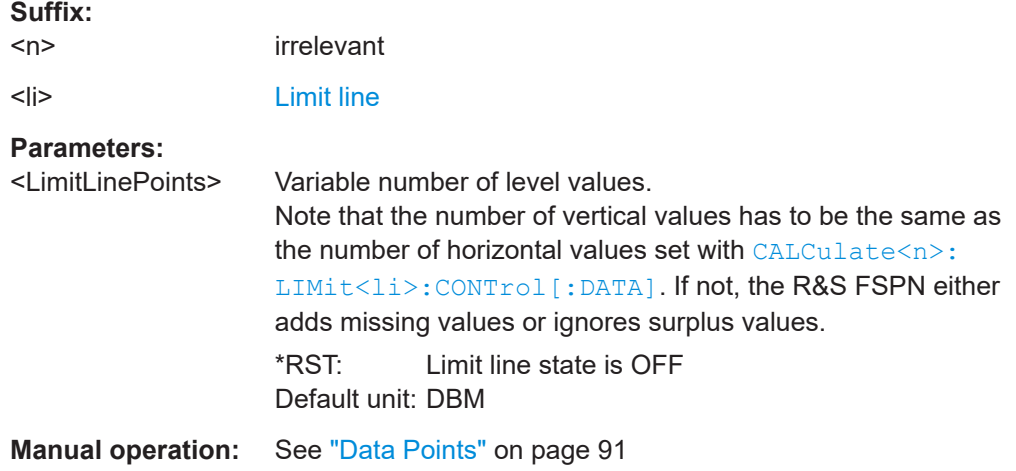

#### **CALCulate<n>:LIMit<li>:LOWer:MARGin** <Margin>

This command defines an area around a lower limit line where limit check violations are still tolerated.

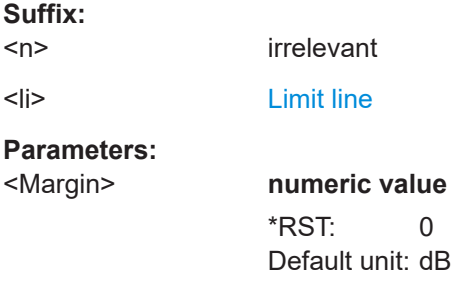

#### **CALCulate<n>:LIMit<li>:LOWer:MODE** <Mode>

This command selects the vertical limit line scaling.

<span id="page-224-0"></span>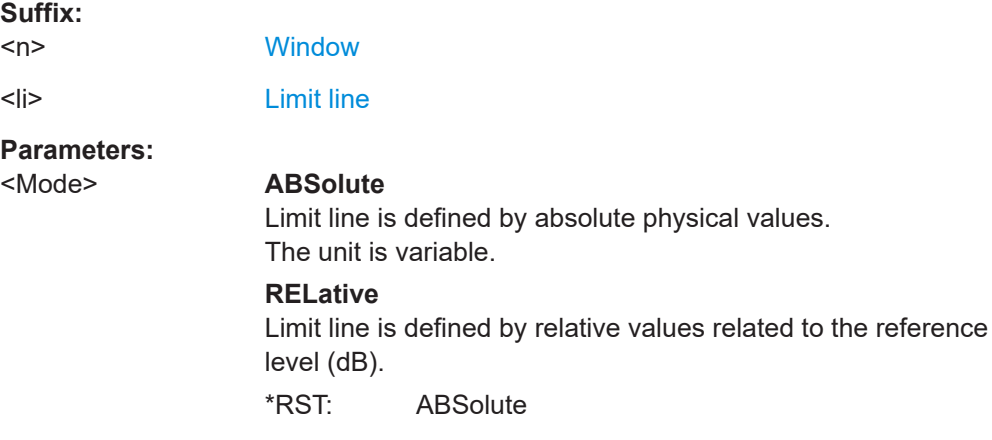

#### **CALCulate<n>:LIMit<li>:LOWer:OFFSet** <Offset>

This command defines an offset for a complete lower limit line.

Compared to shifting the limit line, an offset does not actually change the limit line definition points.

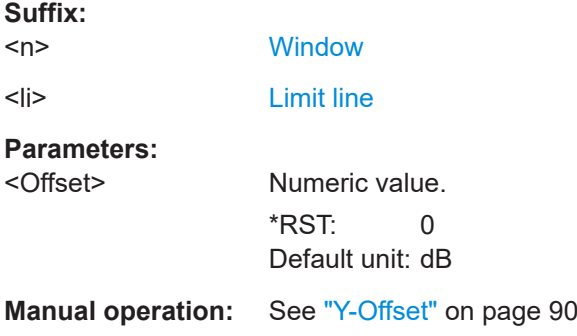

#### **CALCulate<n>:LIMit<li>:LOWer:SHIFt** <Distance>

This command moves a complete lower limit line vertically.

Compared to defining an offset, this command actually changes the limit line definition points by the value you define.

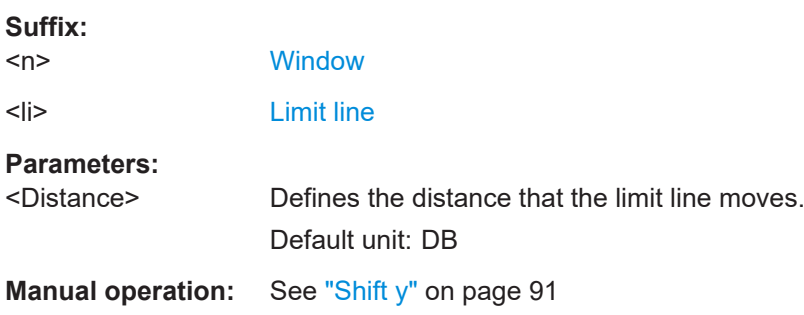

#### <span id="page-225-0"></span>**CALCulate<n>:LIMit<li>:LOWer:SPACing** <InterpolType>

This command selects linear or logarithmic interpolation for the calculation of a lower limit line from one horizontal point to the next.

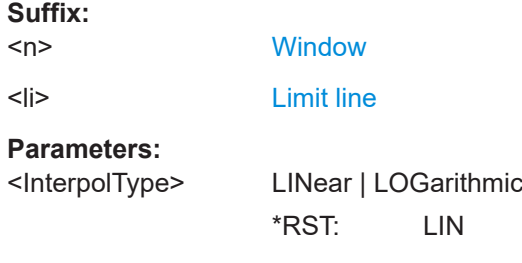

#### CALCulate<n>:LIMit<li>:LOWer:STATe <State>

This command turns a lower limit line on and off.

Before you can use the command, you have to select a limit line with CALCulate <n>: [LIMit<li>:NAME](#page-226-0) on page 227.

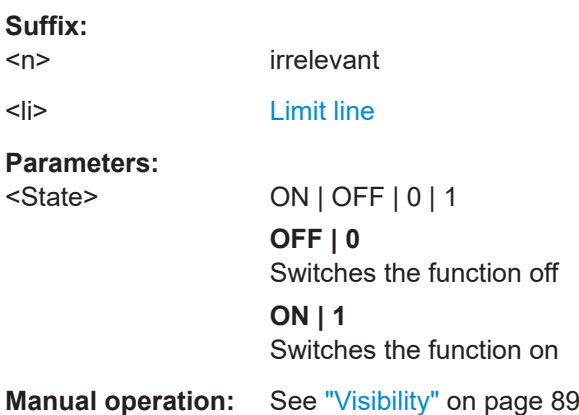

#### **CALCulate<n>:LIMit<li>:LOWer:THReshold** <Threshold>

This command defines a threshold for relative limit lines.

The R&S FSPN uses the threshold for the limit check, if the limit line violates the threshold.

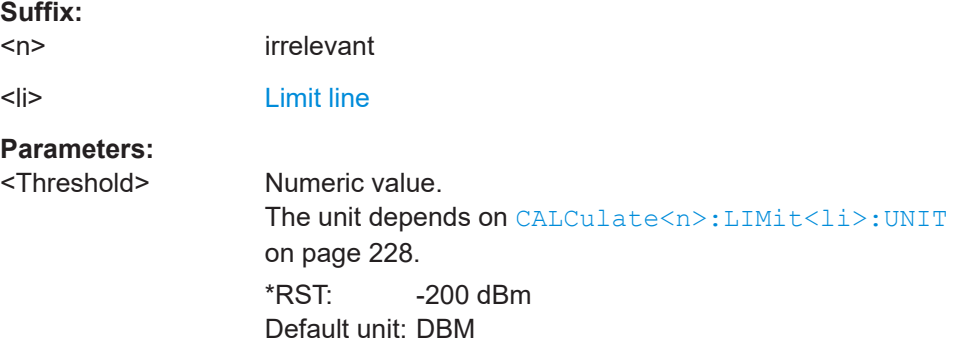

#### <span id="page-226-0"></span>**Manual operation:** See ["Threshold"](#page-90-0) on page 91

#### CALCulate<n>:LIMit<li>:NAME <Name>

This command selects a limit line that already exists or defines a name for a new limit line.

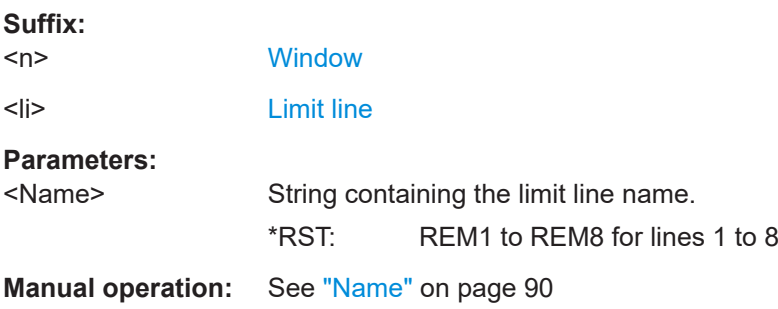

#### **CALCulate<n>:LIMit<li>:STATe** <State>

This command turns the limit check for a specific limit line on and off.

To query the limit check result, use [CALCulate<n>:LIMit<li>:FAIL?](#page-222-0).

Note that a new command exists to activate the limit check and define the trace to be checked in one step (see [CALCulate<n>:LIMit<li>:TRACe<t>:CHECk](#page-227-0) [on page 228](#page-227-0)).

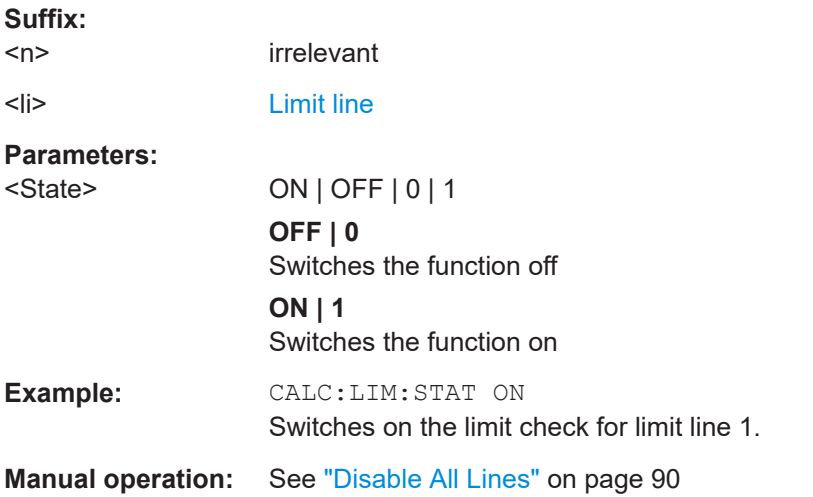

#### **CALCulate<n>:LIMit<li>:TRACe<t>** <TraceNumber>

This command links a limit line to one or more traces.

Note that this command is maintained for compatibility reasons only. Limit lines no longer need to be assigned to a trace explicitly. The trace to be checked can be defined directly (as a suffix) in the new command to activate the limit check (see [CALCulate<n>:LIMit<li>:TRACe<t>:CHECk](#page-227-0) on page 228).

<span id="page-227-0"></span>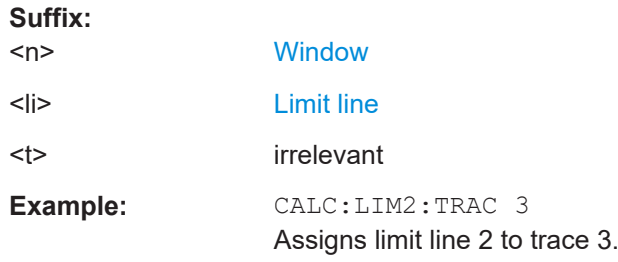

### **CALCulate<n>:LIMit<li>:TRACe<t>:CHECk** <State>

This command turns the limit check for a specific trace on and off.

To query the limit check result, use [CALCulate<n>:LIMit<li>:FAIL?](#page-222-0).

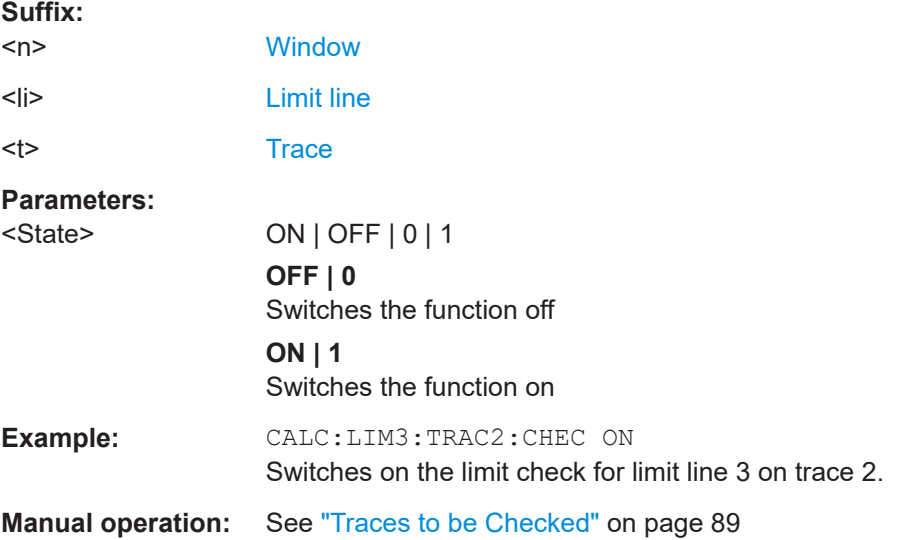

#### **CALCulate<n>:LIMit<li>:UNIT** <Unit>

This command defines the unit of a limit line.

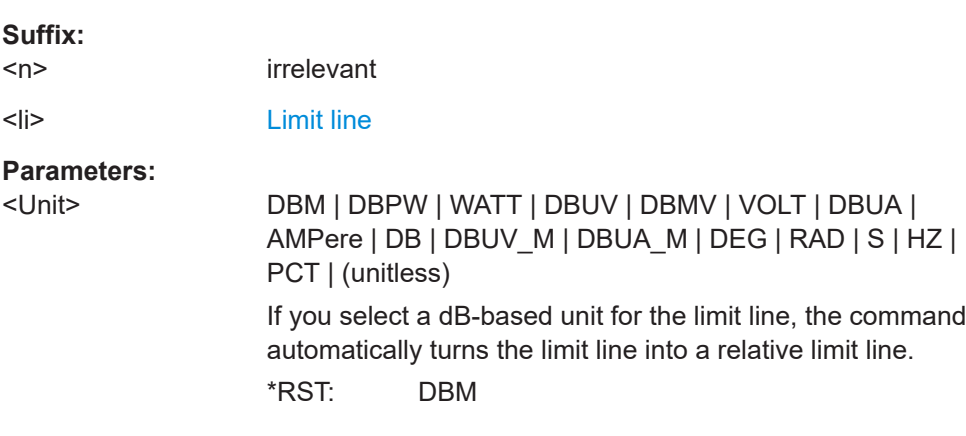

## <span id="page-228-0"></span>**CALCulate<n>:LIMit<li>:UPPer[:DATA]** <LimitLinePoints> This command defines the vertical definition points of an upper limit line. **Suffix:**   $<sub>n</sub>$ </sub> irrelevant <li> [Limit line](#page-99-0) **Parameters:** <LimitLinePoints> Variable number of level values. Note that the number of vertical values has to be the same as the number of horizontal values set with  $CALCulate\le n$ : LIMit<li>:CONTrol [: DATA]. If not, the R&S FSPN either adds missing values or ignores surplus values. \*RST: Limit line state is OFF Default unit: DBM **Manual operation:** See ["Data Points"](#page-90-0) on page 91

#### **CALCulate<n>:LIMit<li>:UPPer:MARGin** <Margin>

This command defines an area around an upper limit line where limit check violations are still tolerated.

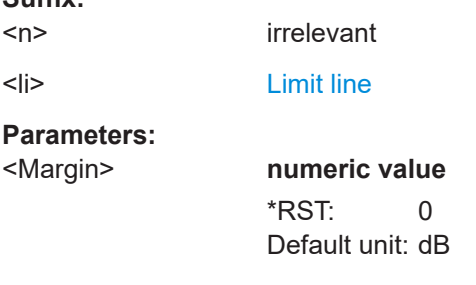

**Suffix:** 

#### **CALCulate<n>:LIMit<li>:UPPer:MODE** <Mode>

This command selects the vertical limit line scaling.

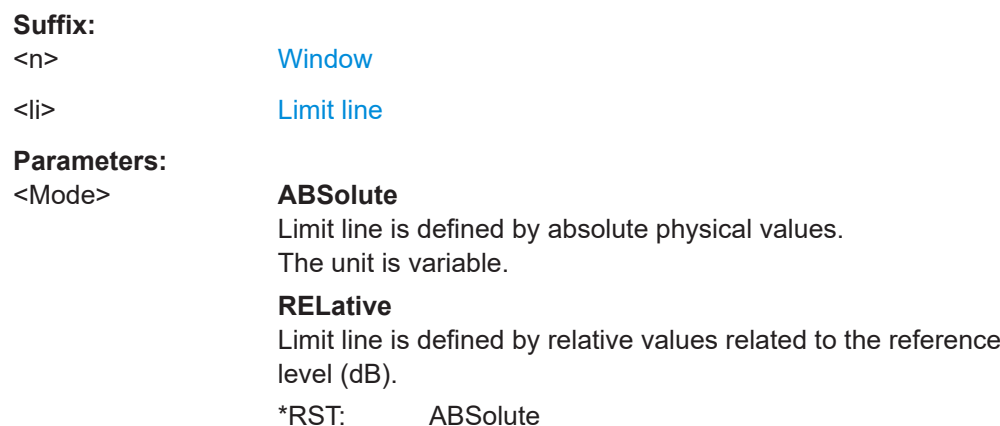

#### <span id="page-229-0"></span>**CALCulate<n>:LIMit<li>:UPPer:OFFSet** <Offset>

This command defines an offset for a complete upper limit line.

Compared to shifting the limit line, an offset does not actually change the limit line definition points.

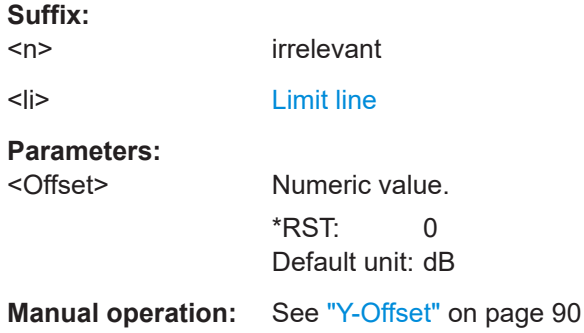

#### **CALCulate<n>:LIMit<li>:UPPer:SHIFt** <Distance>

This command moves a complete upper limit line vertically.

Compared to defining an offset, this command actually changes the limit line definition points by the value you define.

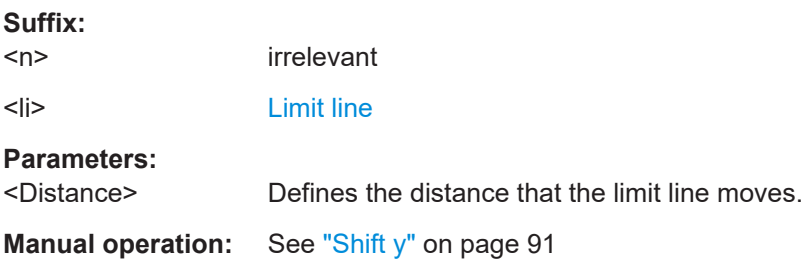

#### **CALCulate<n>:LIMit<li>:UPPer:SPACing** <InterpolType>

This command selects linear or logarithmic interpolation for the calculation of an upper limit line from one horizontal point to the next.

#### **Suffix:**

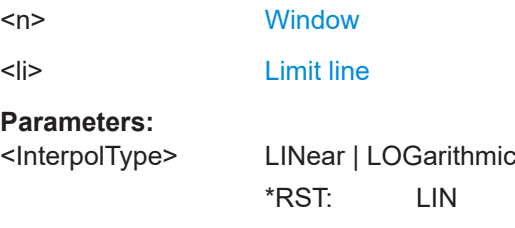

#### CALCulate<n>:LIMit<li>:UPPer:STATe <State>

This command turns an upper limit line on and off.

<span id="page-230-0"></span>Before you can use the command, you have to select a limit line with CALCulate <n>: [LIMit<li>:NAME](#page-226-0) on page 227.

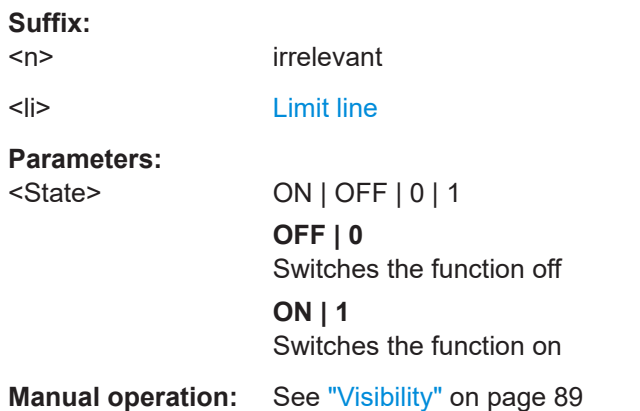

#### **CALCulate<n>:LIMit<li>:UPPer:THReshold** <Limit>

This command defines an absolute limit for limit lines with a relative scale.

The R&S FSPN uses the threshold for the limit check, if the limit line violates the threshold.

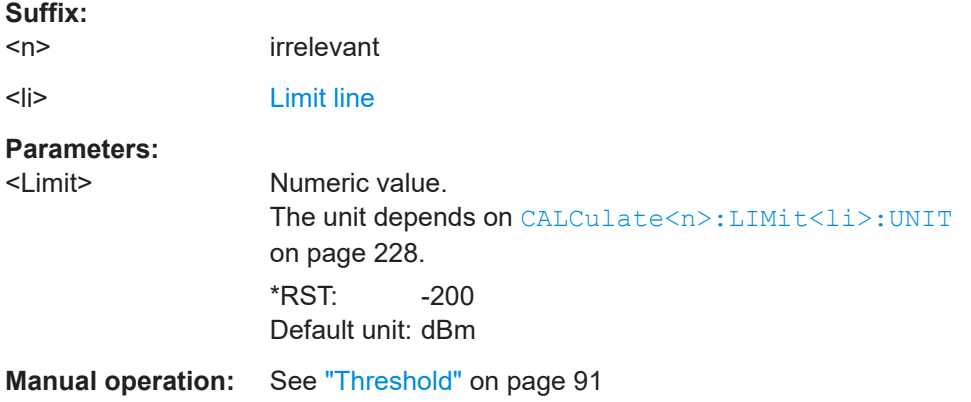

#### **MMEMory:COPY** <FileName>, <FileName>

This command copies one or more files to another directory.

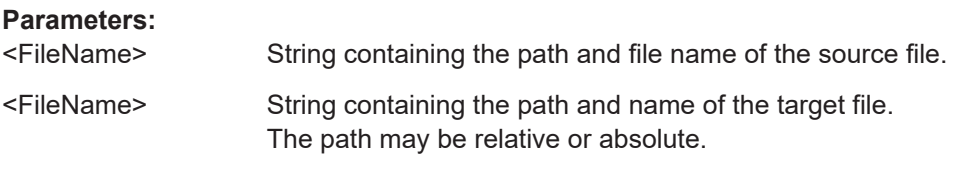

#### **MMEMory:LOAD<n>:LIMit** <FileName>

Loads the limit line from the selected file in .CSV format.

<span id="page-231-0"></span>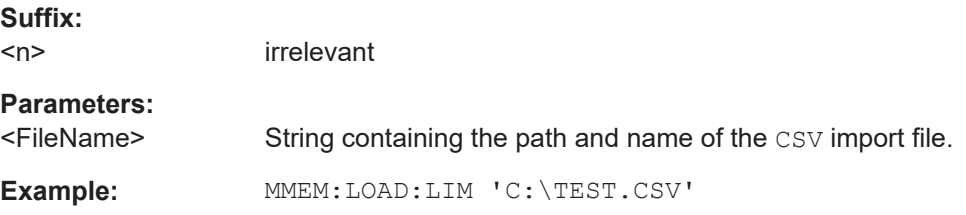

**MMEMory:STORe<n>:LIMit** <FileName>, <LimitLineName>

This command exports limit line data to an ASCII (CSV) file.

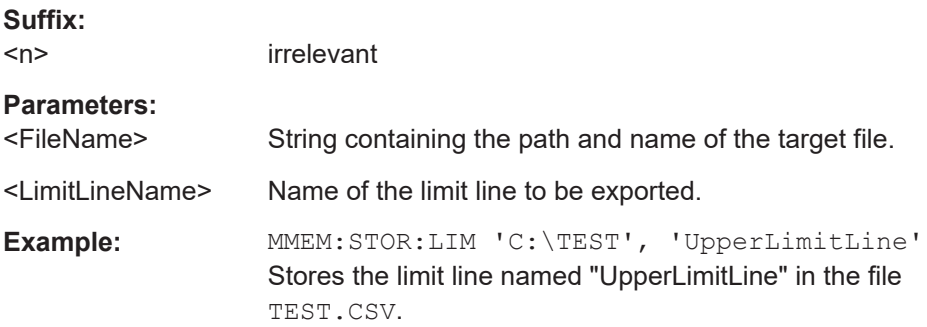

## **6.8 Importing and Exporting I/Q Data**

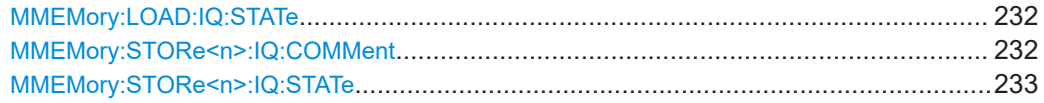

#### **MMEMory:LOAD:IQ:STATe** 1, <FileName>

This command restores I/Q data from a file.

The file extension is \*.iq.tar.

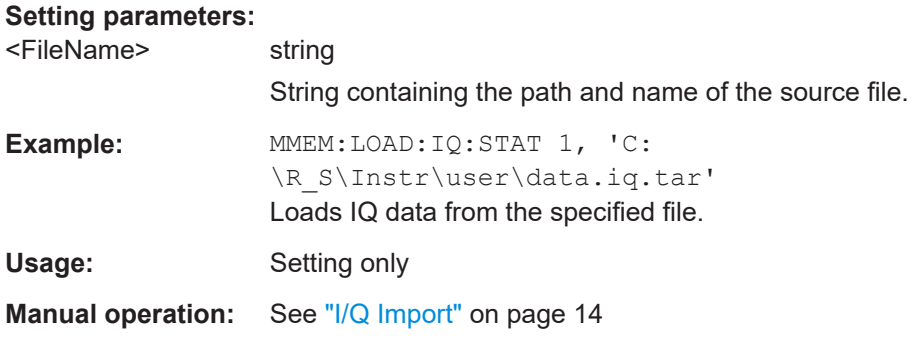

#### **MMEMory:STORe<n>:IQ:COMMent** <Comment>

This command adds a comment to a file that contains I/Q data.

Importing and Exporting I/Q Data

<span id="page-232-0"></span>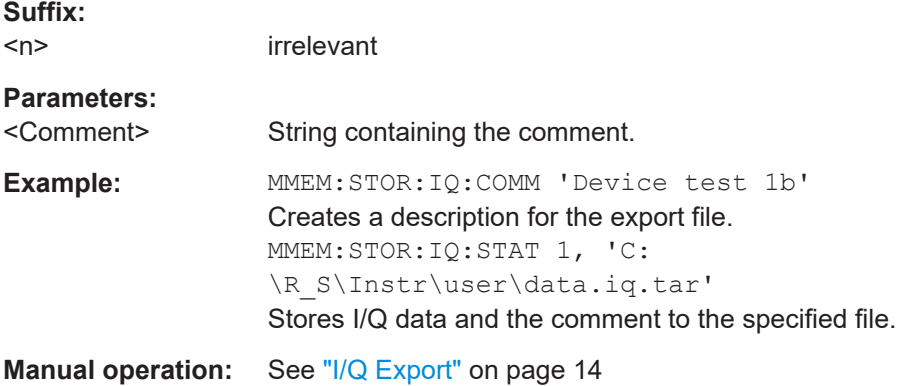

#### **MMEMory:STORe<n>:IQ:STATe** <1>, <FileName>

This command writes the captured I/Q data to a file.

The file extension is \*.iq.tar. By default, the contents of the file are in 32-bit floating point format.

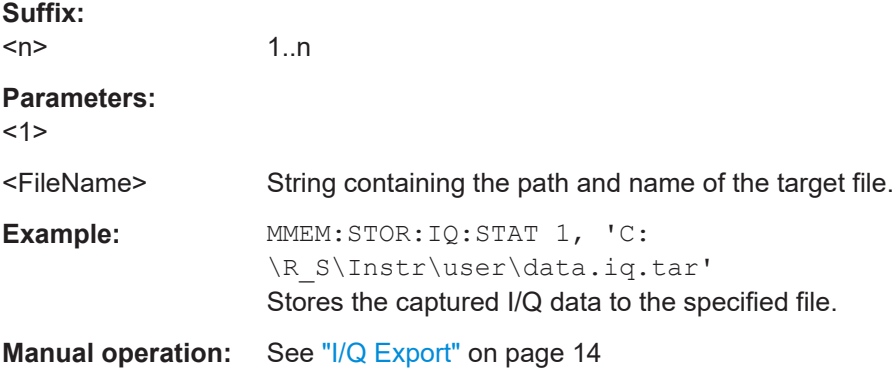

# Annex A I/Q data file format (iq-tar)

I/Q data is packed in a file with the extension . ig.tar. An ig-tar file contains I/Q data in binary format together with meta information that describes the nature and the source of data, e.g. the sample rate. The objective of the  $iq-tar$  file format is to separate I/Q data from the meta information while still having both inside one file. In addition, the file format allows you to include user-specific data and to preview the I/Q data in a web browser (not supported by all web browsers).

The  $iq-tar$  container packs several files into a single .  $tar$  archive file. Files in .  $tar$ format can be unpacked using standard archive tools (see [http://en.wikipedia.org/wiki/](http://en.wikipedia.org/wiki/Comparison_of_file_archivers) Comparison of file archivers) available for most operating systems. The advantage of .tar files is that the archived files inside the .tar file are not changed (not compressed) and thus it is possible to read the I/Q data directly within the archive without the need to unpack (untar) the  $.\nar$  file first.

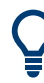

#### **Sample iq-tar files**

Some sample  $iq-tar$  files are provided in the C: \R S\INSTR\USER/Demo/ directory on the R&S FSPN.

An application note on converting Rohde & Schwarz I/Q data files is available from the Rohde & Schwarz website:

[1EF85: Converting R&S I/Q data files](http://www.rohde-schwarz.com/appnote/1EF85)

#### **Contained files**

An iq-tar file must contain the following files:

- **I/Q parameter XML file, e.g. xyz.xml** Contains meta information about the I/Q data (e.g. sample rate). The filename can be defined freely, but there must be only one single I/Q parameter XML file inside an iq-tar file.
- **I/Q data binary file**, e.g. xyz.complex.float32 Contains the binary I/Q data of all channels. There must be only one single I/Q data binary file inside an iq-tar file.

Optionally, an  $iq$ -tar file can contain the following file:

● **I/Q preview XSLT file**, e.g. open\_IqTar\_xml\_file\_in\_web\_browser.xslt Contains a stylesheet to display the I/Q parameter XML file and a preview of the I/Q data in a web browser (not supported by all web browsers). A sample stylesheet is available at [http://www.rohde-schwarz.com/file/](http://www.rohde-schwarz.com/file/open_IqTar_xml_file_in_web_browser.xslt) [open\\_IqTar\\_xml\\_file\\_in\\_web\\_browser.xslt.](http://www.rohde-schwarz.com/file/open_IqTar_xml_file_in_web_browser.xslt)

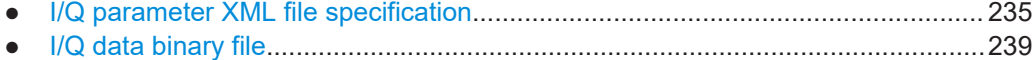

## <span id="page-234-0"></span>**A.1 I/Q parameter XML file specification**

The content of the I/Q parameter XML file must comply with the XML schema RsIqTar.xsd available at:<http://www.rohde-schwarz.com/file/RsIqTar.xsd>.

In particular, the order of the XML elements must be respected, i.e.  $iq$ -tar uses an "ordered XML schema". For your own implementation of the  $iq-tar$  file format make sure to validate your XML file against the given schema.

The following example shows an I/Q parameter XML file. The XML elements and attributes are explained in the following sections.

#### **Sample I/Q parameter XML file: xyz.xml**

```
<?xml version="1.0" encoding="UTF-8"?>
<?xml-stylesheet type="text/xsl" 
href="open_IqTar_xml_file_in_web_browser.xslt"?>
<RS_IQ_TAR_FileFormat fileFormatVersion="1" 
xsi:noNamespaceSchemaLocation="RsIqTar.xsd" 
xmlns:xsi="http://www.w3.org/2001/XMLSchema-instance">
  <Name>R&S FSPN</Name>
  <Comment>Here is a comment</Comment>
 <DateTime>2011-01-24T14:02:49</DateTime>
  <Samples>68751</Samples>
  <Clock unit="Hz">6.5e+006</Clock>
  <Format>complex</Format>
   <DataType>float32</DataType>
  <ScalingFactor unit="V">1</ScalingFactor>
  <NumberOfChannels>1</NumberOfChannels>
<DataFilename>xyz.complex.float32</DataFilename>
<UserData>
  <UserDefinedElement>Example</UserDefinedElement>
</UserData>
  <PreviewData>...</PreviewData>
</RS_IQ_TAR_FileFormat>
```
### **A.1.1 Minimum data elements**

The following data elements are the minimum required for a valid  $iq-tar$  file. They are always provided by an  $iq$ -tar file export from a Rohde & Schwarz product. If not specified otherwise, it must be available in all  $iq$ -tar files used to import data to a Rohde & Schwarz product.

I/Q parameter XML file specification

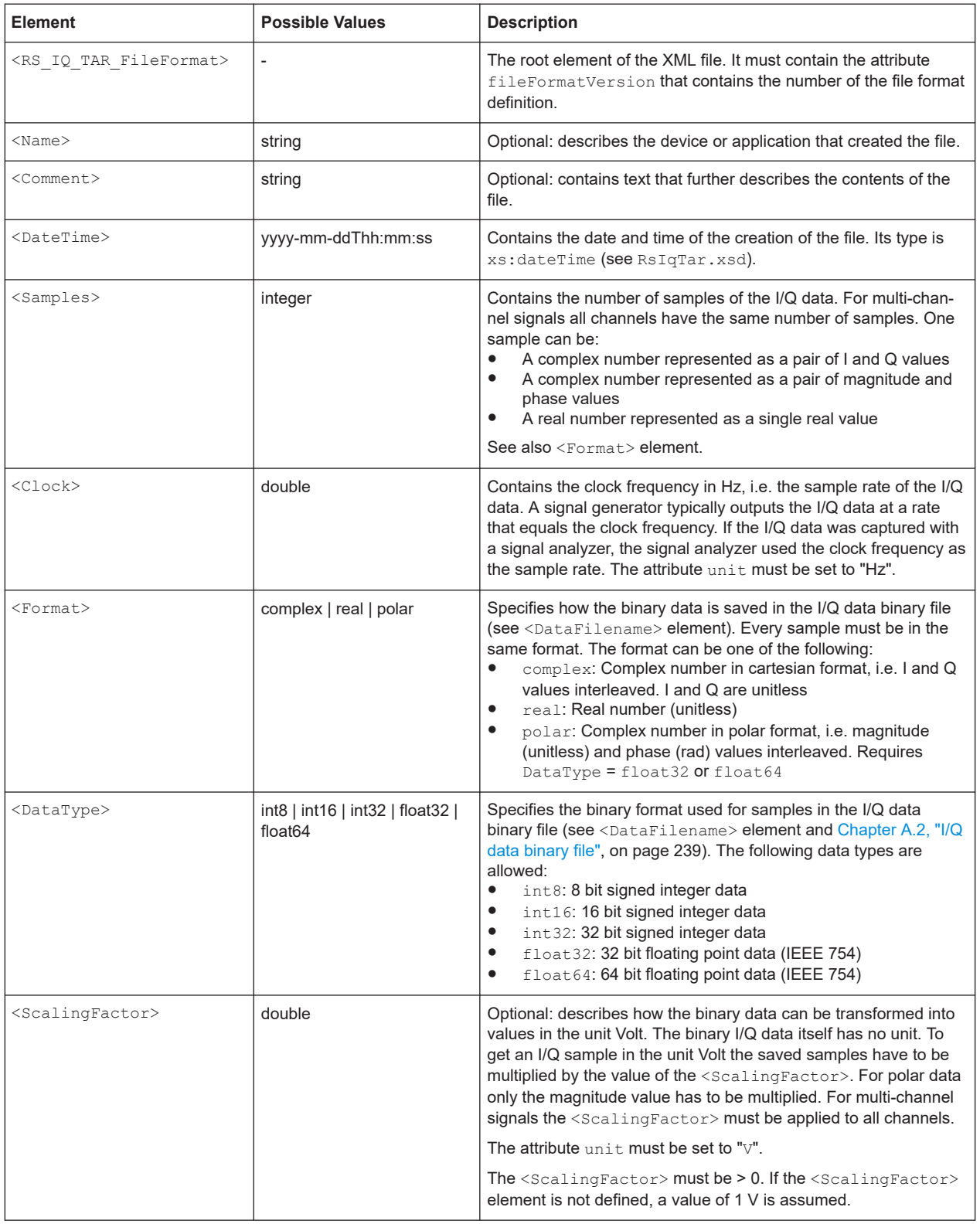

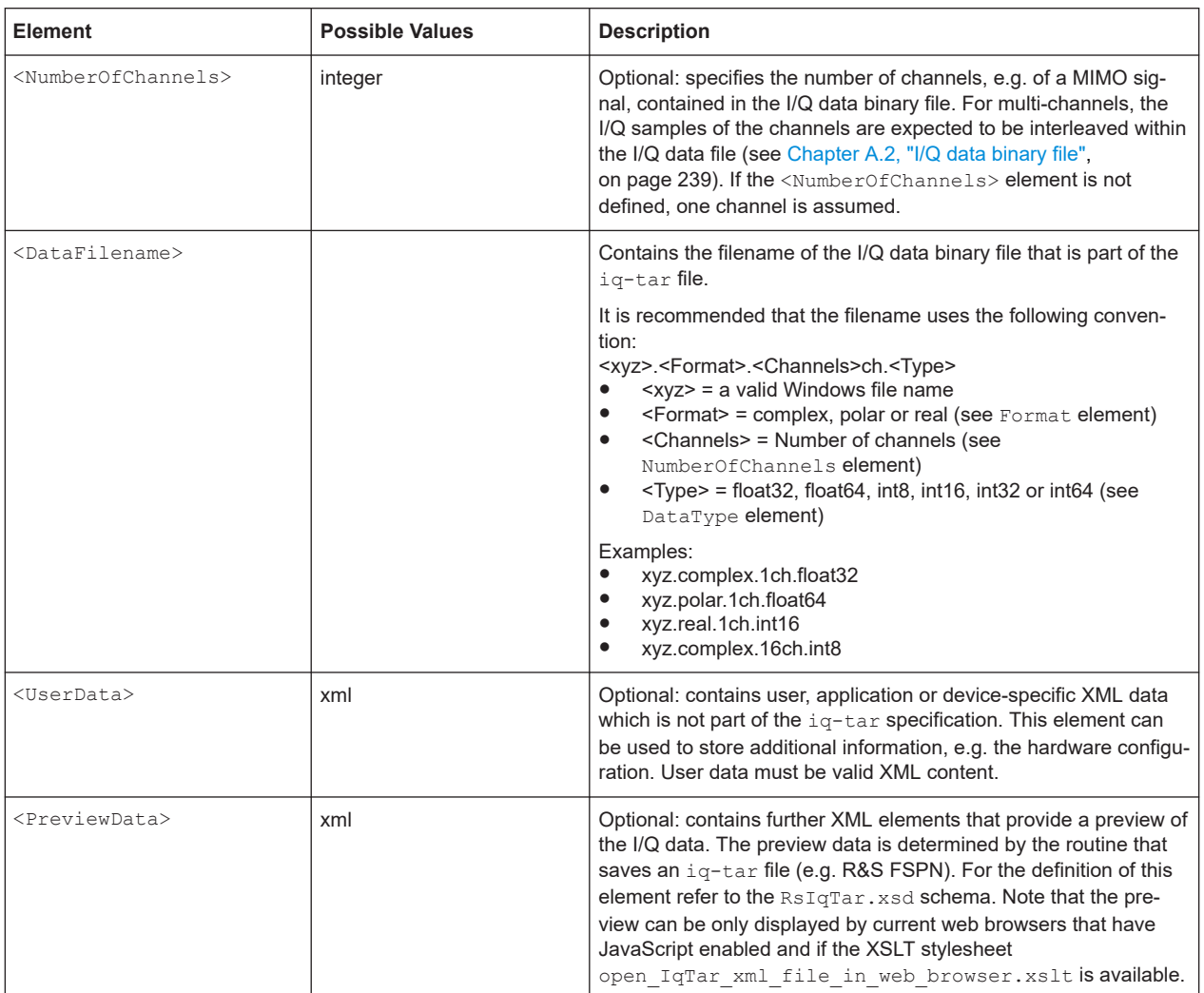

## **A.1.2 Example**

The following example demonstrates the XML description inside the iq-tar file. Note that this preview is not supported by all web browsers.

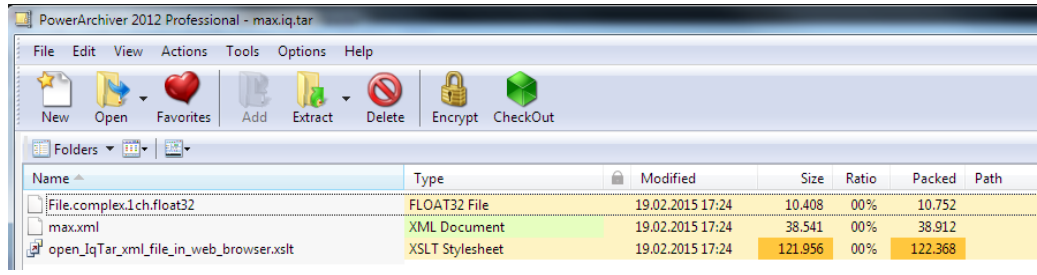

Open the xml file in a web browser, e.g. Microsoft Internet Explorer. If the stylesheet open IqTar xml file in web browser.xslt is in the same directory, the web browser displays the xml file in a readable format.

I/Q parameter XML file specification

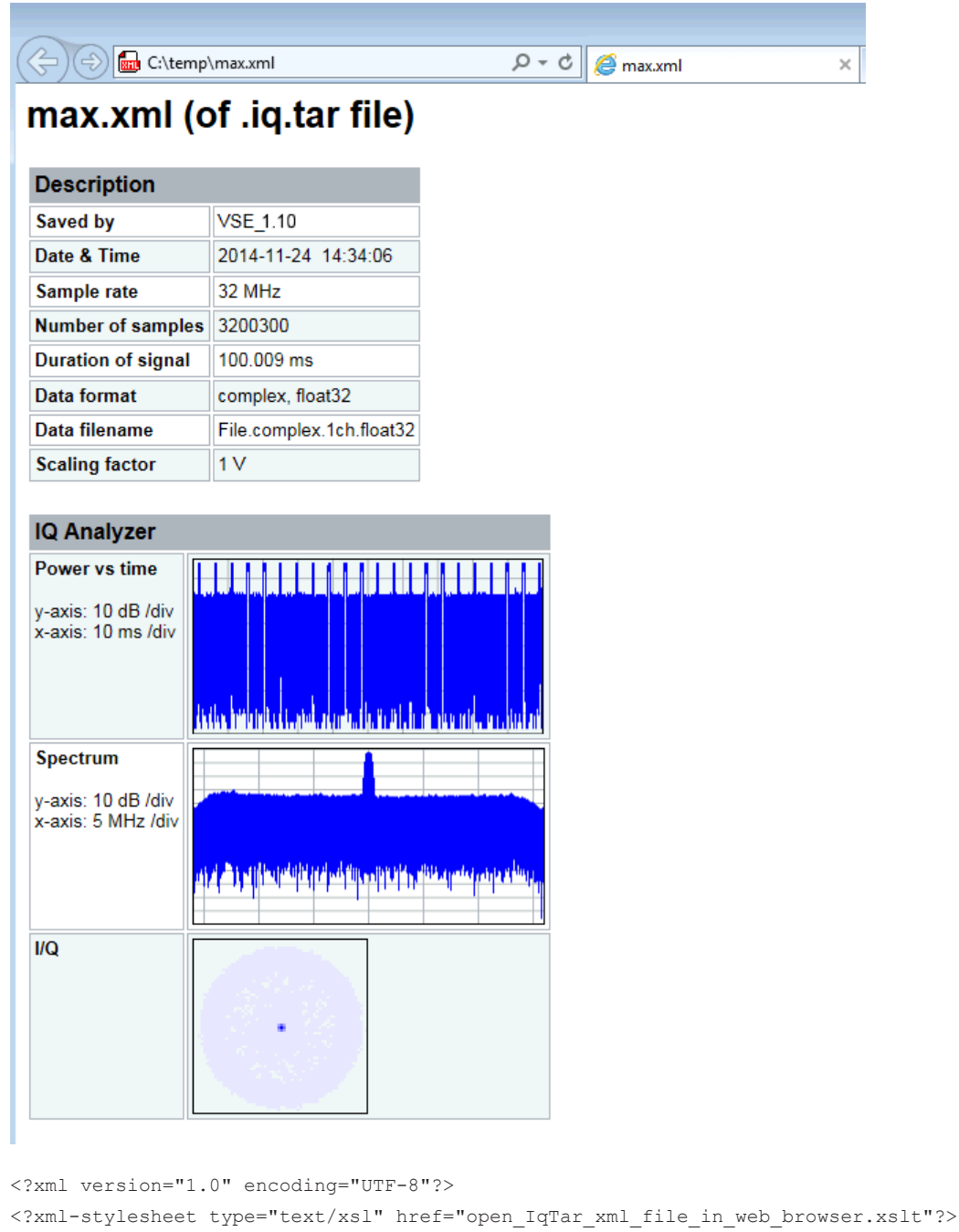

<RS IQ TAR FileFormat fileFormatVersion="1" xsi:noNamespaceSchemaLocation= "http://www.rohde-schwarz.com/file/RsIqTar.xsd" xmlns:xsi= "http://www.w3.org/2001/XMLSchema-instance"> <Name>VSE\_1.10a 29 Beta</Name> <Comment></Comment> <DateTime>2015-02-19T15:24:58</DateTime> <Samples>1301</Samples> <Clock unit="Hz">32000000</Clock> <Format>complex</Format> <DataType>float32</DataType>

```
 <ScalingFactor unit="V">1</ScalingFactor>
   <NumberOfChannels>1</NumberOfChannels>
   <DataFilename>File.complex.1ch.float32</DataFilename>
<UserData>
    <RohdeSchwarz>
      <DataImportExport_MandatoryData>
         <ChannelNames>
           <ChannelName>IQ Analyzer</ChannelName>
         </ChannelNames>
         <CenterFrequency unit="Hz">0</CenterFrequency>
       </DataImportExport_MandatoryData>
       <DataImportExport_OptionalData>
         <Key name="Ch1_NumberOfPostSamples">150</Key>
         <Key name="Ch1_NumberOfPreSamples">150</Key>
       </DataImportExport_OptionalData>
     </RohdeSchwarz>
   </UserData>
```
</RS\_IQ\_TAR\_FileFormat>

#### **Example: ScalingFactor**

Data stored as int16 and a desired full scale voltage of 1 V

ScalingFactor = 1 V / maximum int16 value = 1 V / 2<sup>15</sup> = 3.0517578125e-5 V

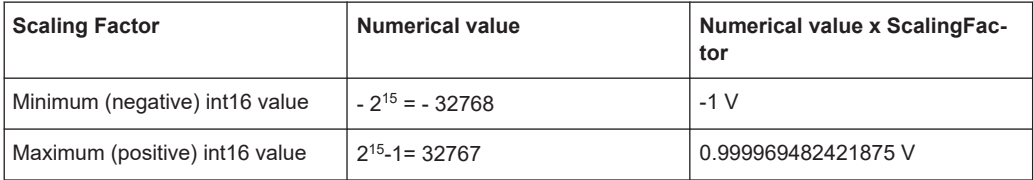

## **A.2 I/Q data binary file**

The I/Q data is saved in binary format according to the format and data type specified in the XML file (see <Format> element and <DataType> element). To allow reading and writing of streamed I/Q data, all data is interleaved, i.e. complex values are interleaved pairs of I and Q values and multi-channel signals contain interleaved (complex) samples for channel 0, channel 1, channel 2 etc. If the <NumberOfChannels> element is not defined, one channel is presumed.

**Example: Element order for real data (1 channel)**

```
I[0], // Real sample 0
I[1], // Real sample 1
I[2], // Real sample 2
...
```
#### **Example: Element order for complex cartesian data (1 channel)**

```
I[0], Q[0], // Real and imaginary part of complex sample 0
I[1], Q[1], // Real and imaginary part of complex sample 1
I[2], Q[2], // Real and imaginary part of complex sample 2
...
```
#### **Example: Element order for complex polar data (1 channel)**

```
Mag[0], Phi[0], \frac{1}{2} // Magnitude and phase part of complex sample 0
Mag[1], Phi[1], // Magnitude and phase part of complex sample 1
Mag[2], Phi[2], \frac{1}{2} // Magnitude and phase part of complex sample 2
...
```
**Example: Element order for complex cartesian data (3 channels)** Complex data: I[channel no][time index], Q[channel no][time index]

```
I[0][0], Q[0][0], // Channel 0, Complex sample 0
I[1][0], Q[1][0], // Channel 1, Complex sample 0
I[2][0], Q[2][0], // Channel 2, Complex sample 0
I[0][1], Q[0][1], // Channel 0, Complex sample 1
I[1][1], Q[1][1], // Channel 1, Complex sample 1
I[2][1], Q[2][1], // Channel 2, Complex sample 1
I[0][2], Q[0][2], // Channel 0, Complex sample 2
I[1][2], Q[1][2], // Channel 1, Complex sample 2
I[2][2], Q[2][2], // Channel 2, Complex sample 2
...
```
#### **Example: Element order for complex cartesian data (1 channel)**

This example demonstrates how to store complex cartesian data in float32 format using MATLAB®.

```
% Save vector of complex cartesian I/Q data, i.e. iqiqiq...
N = 100iq = \text{randn}(1,N)+1\dot{\uparrow}*\text{randn}(1,N)fid = fopen('xyz.complex.float32','w');
for k=1:length(iq)
  fwrite(fid,single(real(iq(k))),'float32');
   fwrite(fid,single(imag(iq(k))),'float32');
end
fclose(fid)
```
#### **Example: PreviewData in XML**

```
 <PreviewData>
  <ArrayOfChannel length="1">
     <Channel>
       <PowerVsTime>
         <Min>
```

```
 <ArrayOfFloat length="256">
              <float>-134</float>
              <float>-142</float>
              ...
             <float>-140</float>
           </ArrayOfFloat>
         \langle/Min\rangle <Max>
            <ArrayOfFloat length="256">
             <float>-70</float>
             <float>-71</float>
              ...
              <float>-69</float>
           </ArrayOfFloat>
         \langle/Max\rangle </PowerVsTime>
       <Spectrum>
         <Min>
           <ArrayOfFloat length="256">
             <float>-133</float>
             <float>-111</float>
              ...
              <float>-111</float>
            </ArrayOfFloat>
         \langle/Min\rangle<Max> <ArrayOfFloat length="256">
             <float>-67</float>
             <float>-69</float>
              ...
              <float>-70</float>
             <float>-69</float>
           </ArrayOfFloat>
         \langle/Max\rangle </Spectrum>
      <IQ> <Histogram width="64" height="64">0123456789...0</Histogram>
      \langle/IQ>
     </Channel>
   </ArrayOfChannel>
 </PreviewData>
```
## B Reference: format description for I/Q data files

This section describes how I/Q data is transferred to the memory during remote control (see [TRACe:IQ:DATA:FORMat](#page-111-0) command).

For details on the format of the individual values, see [Chapter C, "Formats for returned](#page-243-0) [values: ASCII format and binary format", on page 244](#page-243-0).

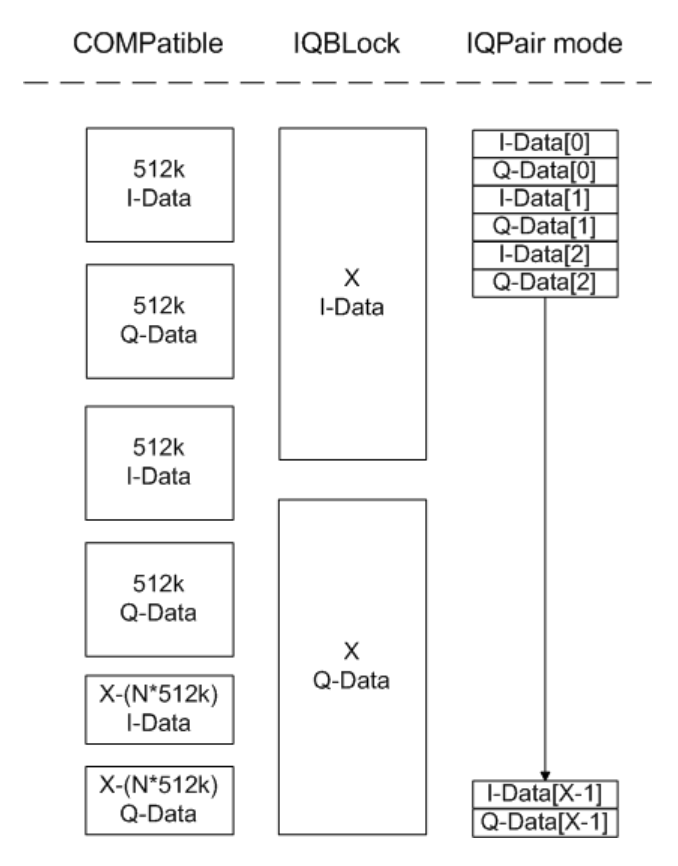

*Figure B-1: I/Q data formats*

**Note**: 512k corresponds to 524288 samples

For maximum performance, the formats "Compatible" or "IQPair" should be used. Furthermore, for large amounts of data, the data should be in binary format to improve performance.

In binary format, the number of I- and Q-data can be calculated as follows:

# of  $I$  - Data = # of Q - Data =  $\frac{\text{\# of } DataBytes}{8}$ 

For the format "QBLock", the offset of Q-data in the output buffer can be calculated as follows:

$$
Q - Data - Offset = \frac{(\text{# of Datalog} \times \text{# of D})}{2} + Length Indicator Digits
$$

with "LengthIndicatorDigits" being the number of digits of the length indicator including the #. In the example above (#41024…), this results in a value of 6 for "LengthIndicatorDigits" and the offset for the Q-data results in  $512 + 6 = 518$ .

## <span id="page-243-0"></span>C Formats for returned values: ASCII format and binary format

When trace data is retrieved using the TRAC: DATA or TRAC: IQ: DATA command, the data is returned in the format defined using the  $FORMat$   $[:DATA]$  on page 114. The possible formats are described here.

- ASCII Format (FORMat ASCII): The data is stored as a list of comma-separated values (CSV) of the measured values in floating point format.
- Binary Format (FORMat REAL, 16/32/64): The data is stored as binary data (definite length block data according to IEEE 488.2), each measurement value being formatted in 16-bit/32-bit/64-bit IEEE 754 floating-point-format.

The schema of the result string is as follows:

#<Length of length><Length of data><value1><value2>…<value n> with:

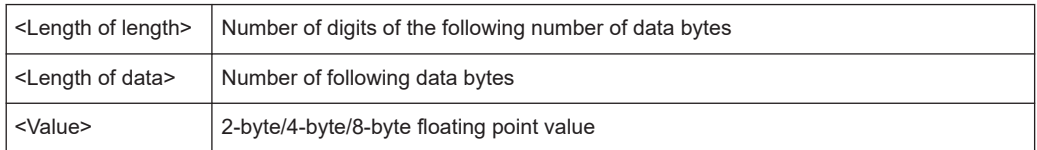

**Example**: #41024<Data>... contains 1024 data bytes

#### **Data blocks larger than 999,999,999 bytes**

According to SCPI, the header of the block data format allows for a maximum of 9 characters to describe the data length. Thus, the maximum REAL 32 data that can be represented is 999,999,999 bytes. However, the R&S FSPN is able to send larger data blocks. In this case, the length of the data block is placed in brackets, e.g. #(1234567890)<value1><value2>…

Reading out data in binary format is quicker than in ASCII format. Thus, binary format is recommended for large amounts of data.

# List of Remote Commands (Spectrum Monitor)

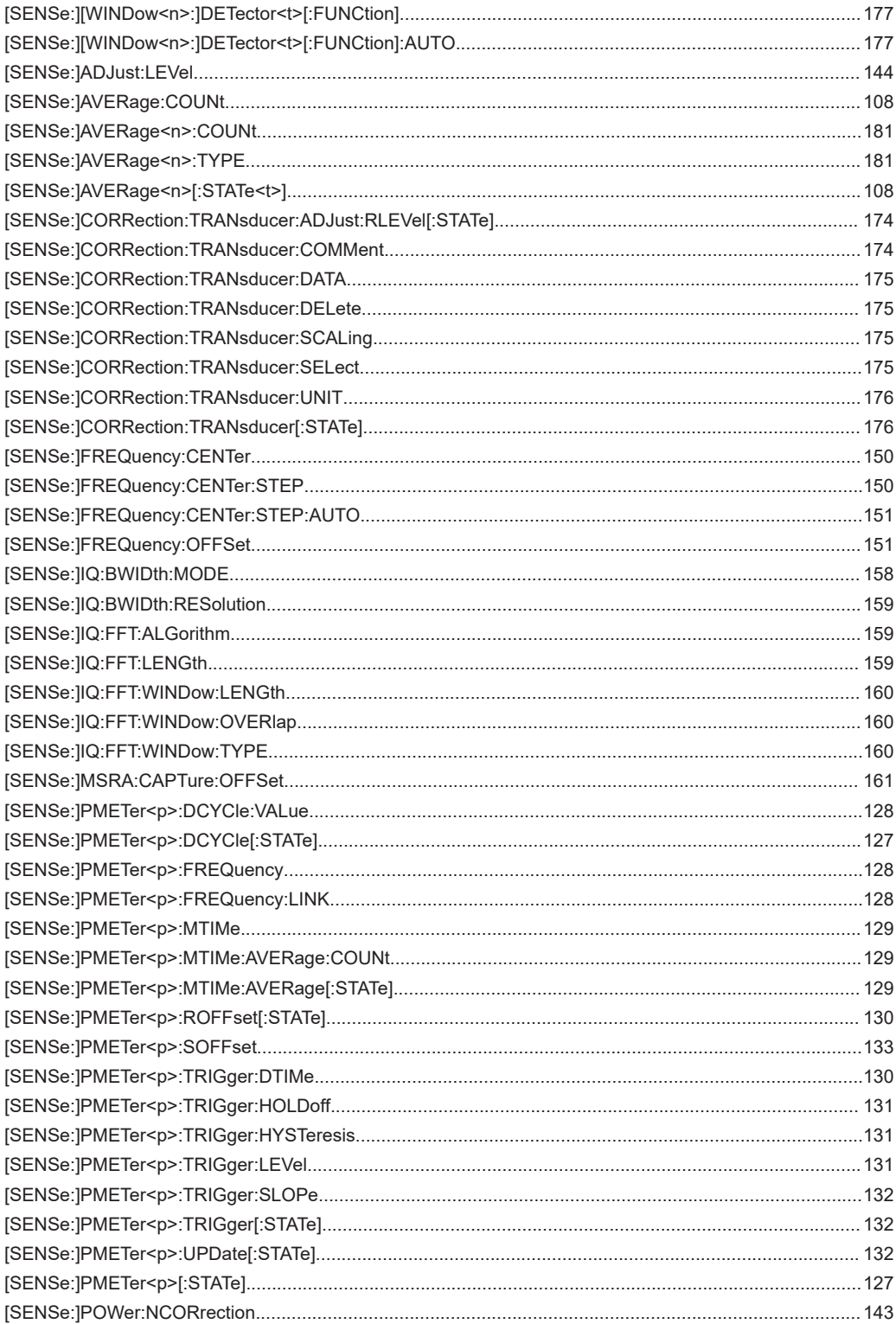

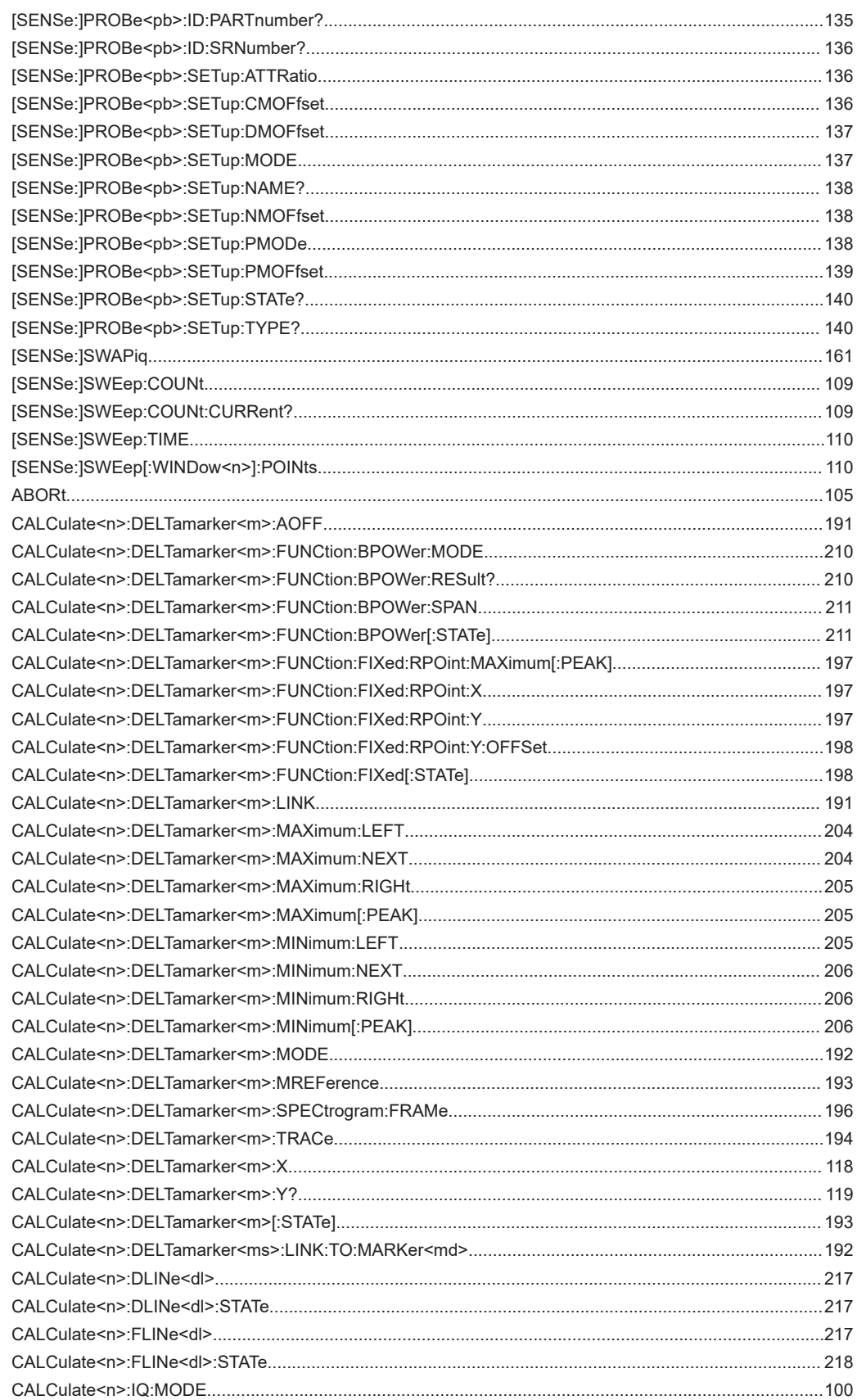

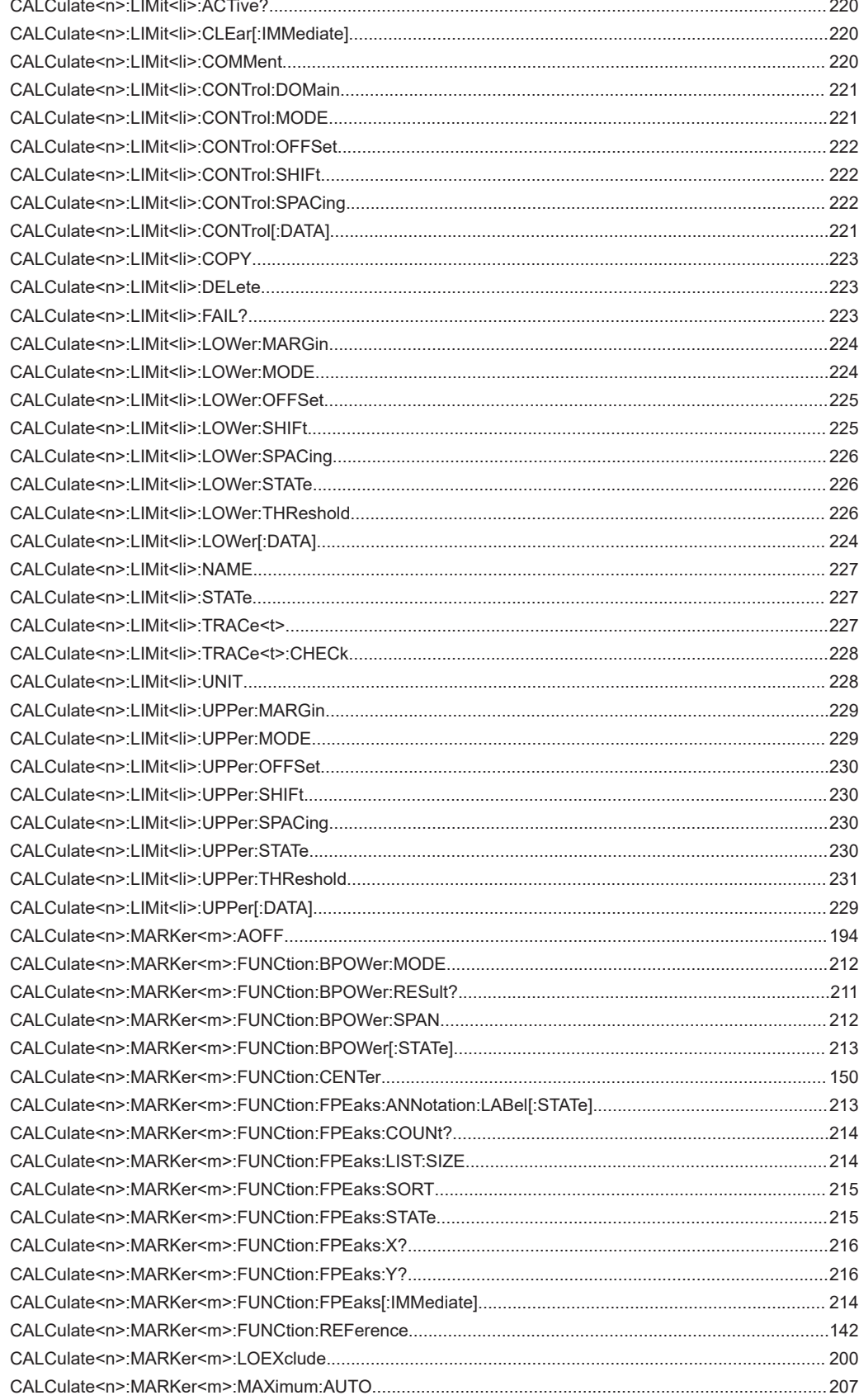

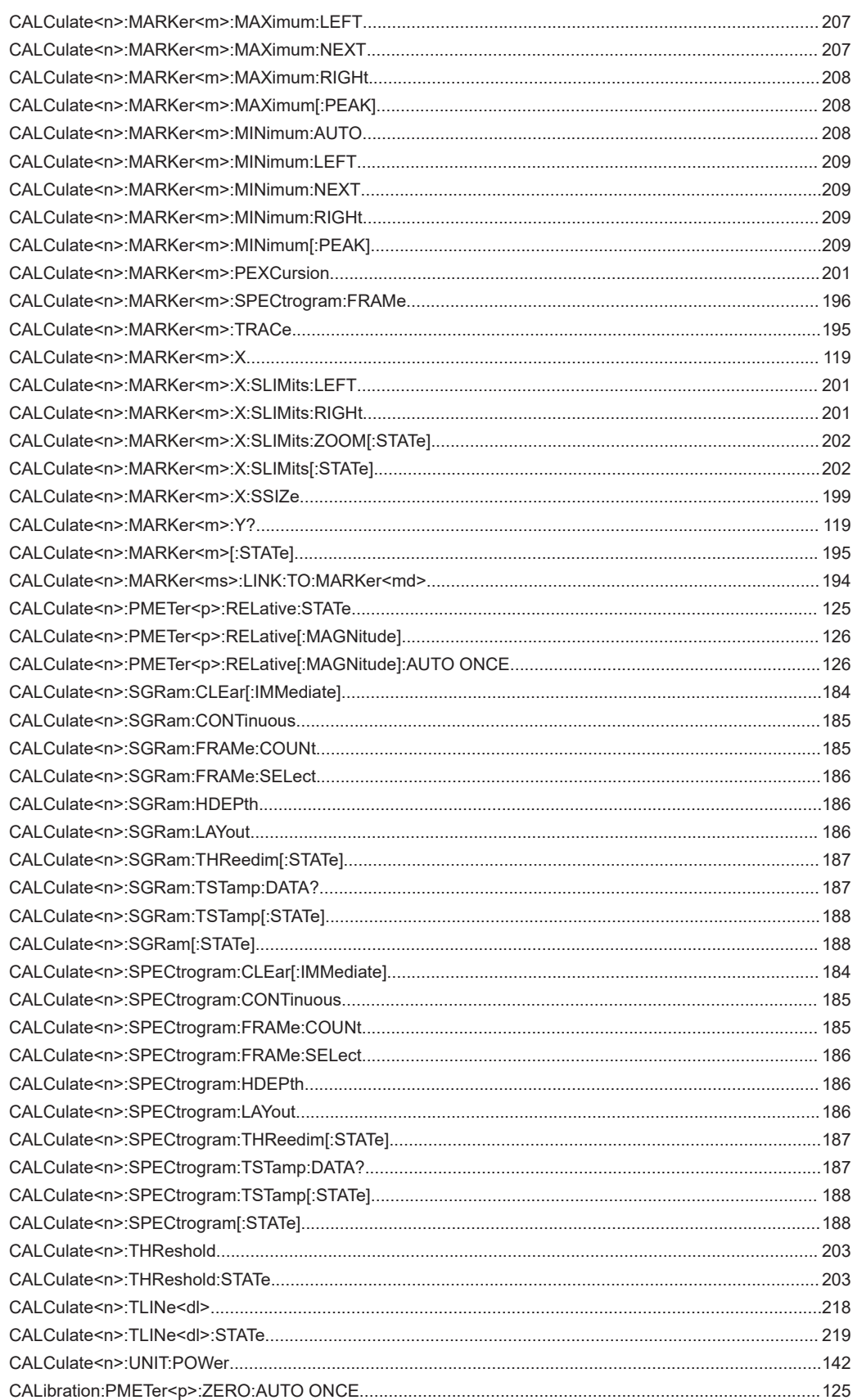

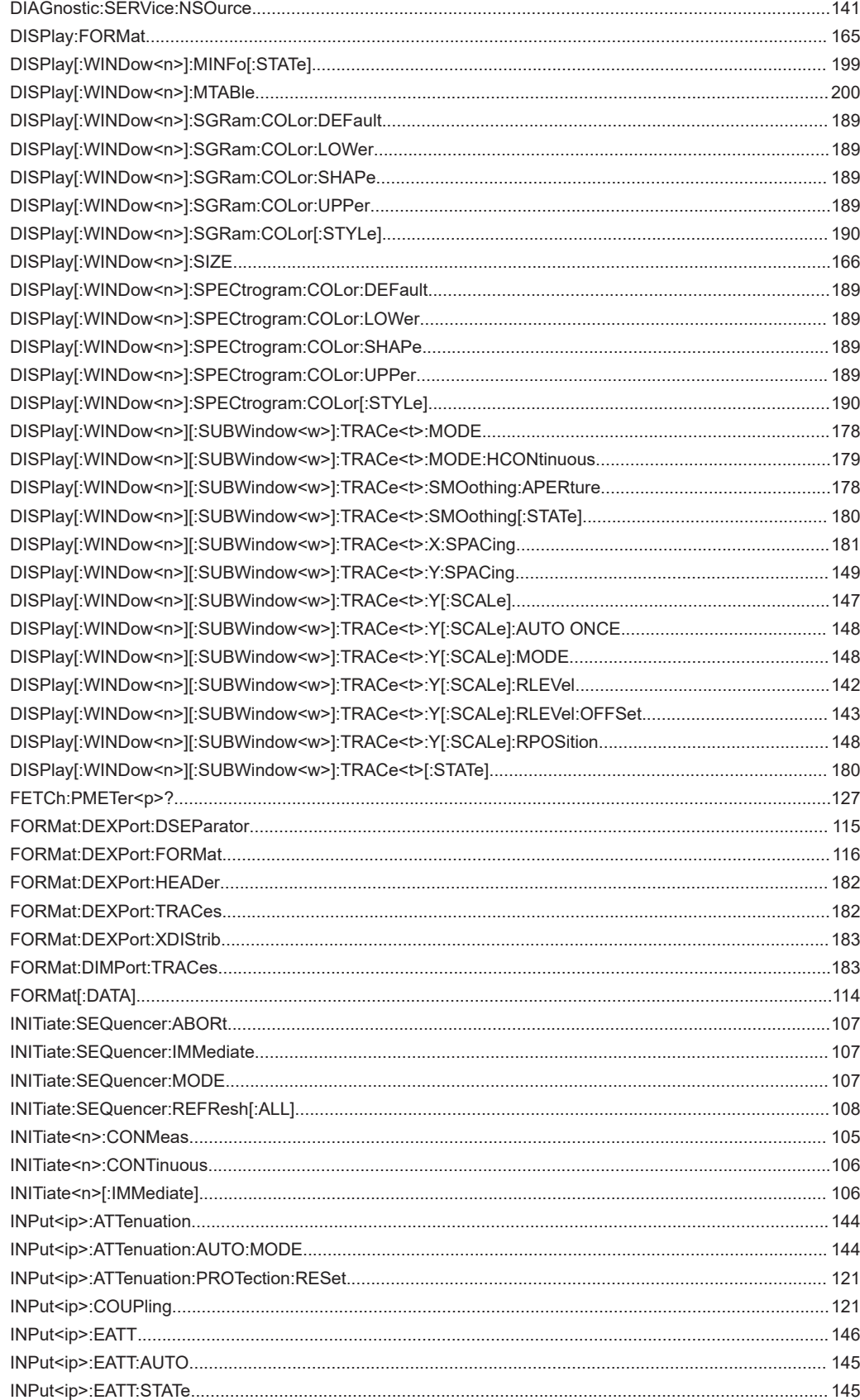

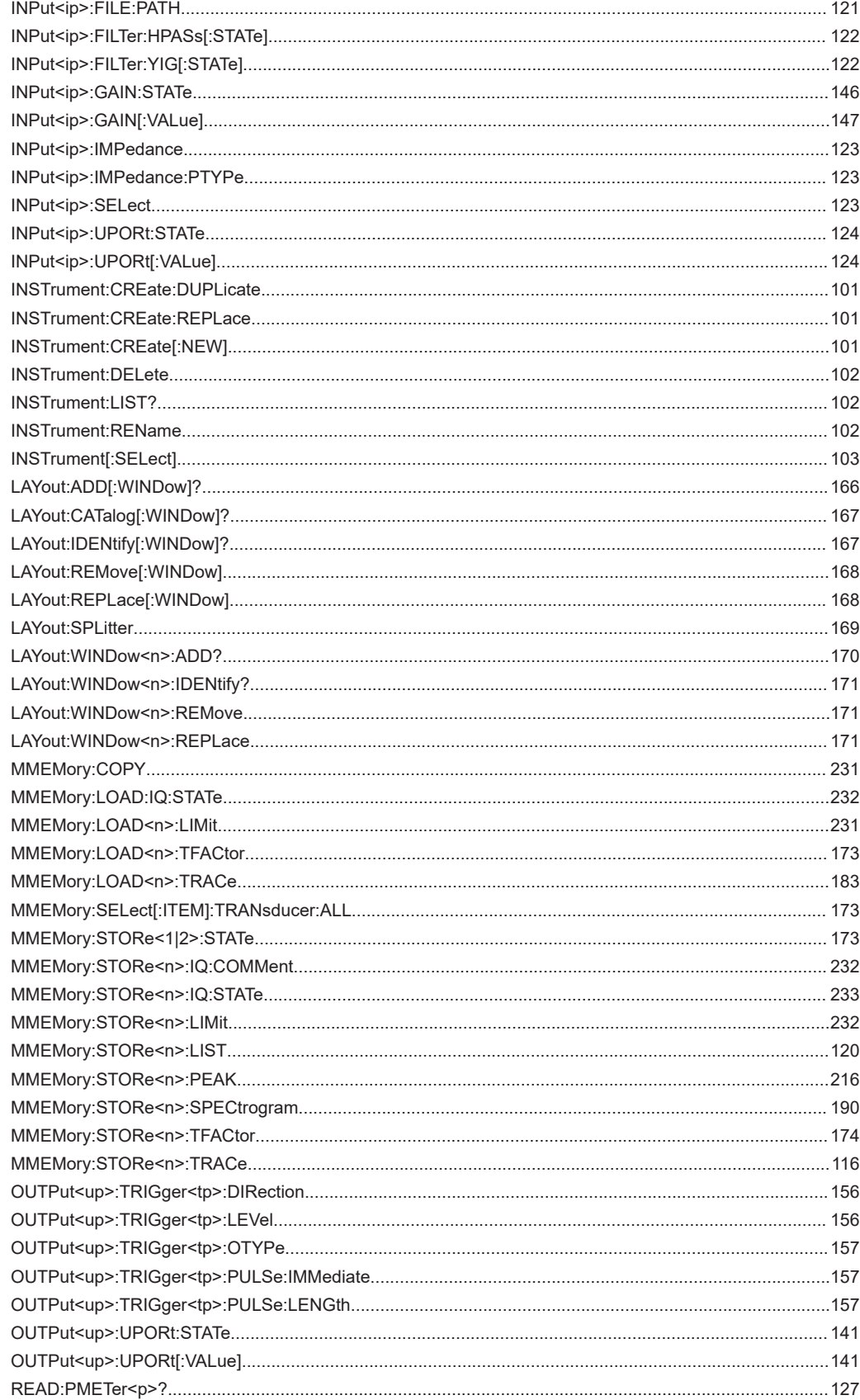

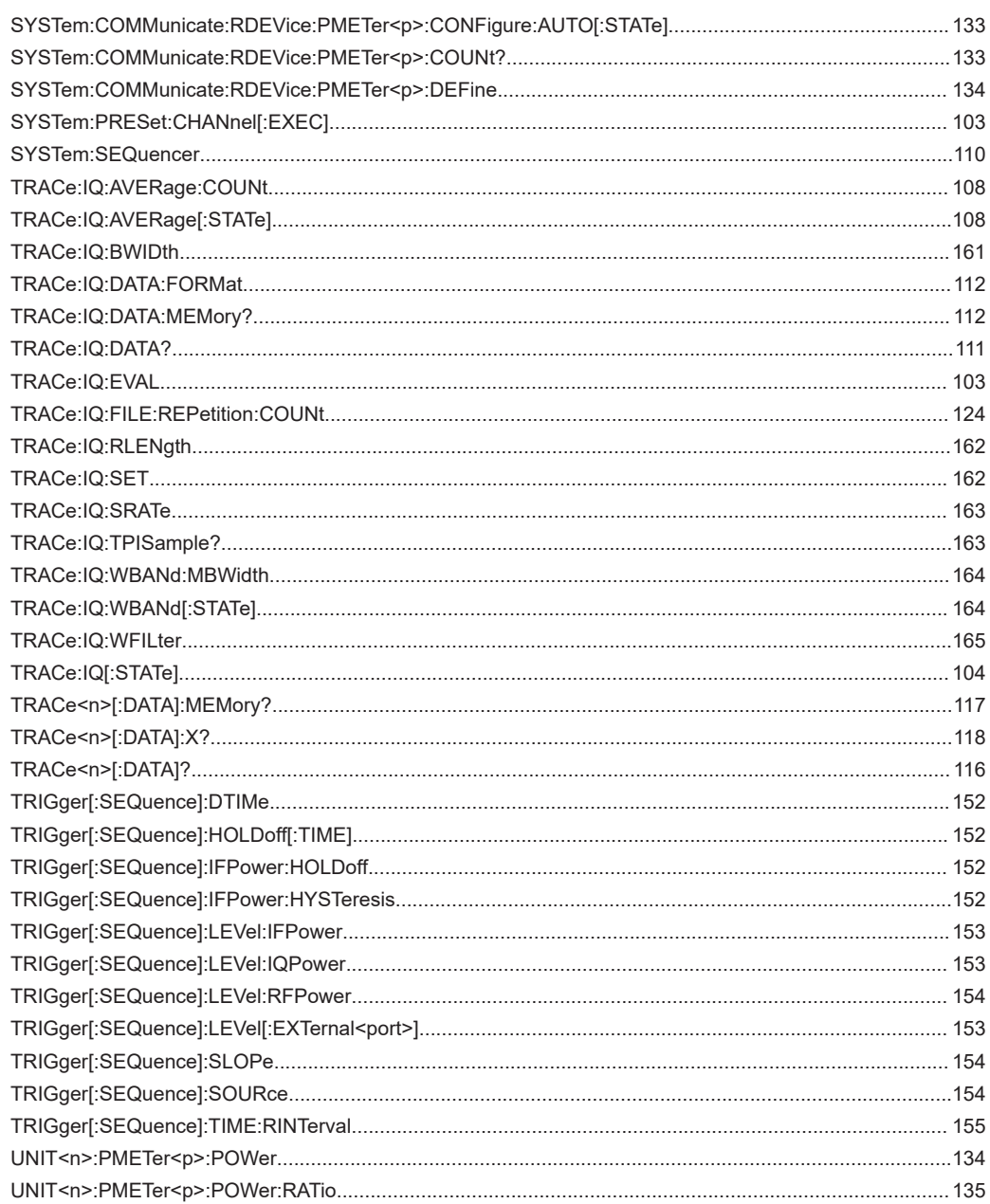

# Index

## **Symbols**

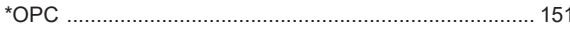

## $\boldsymbol{\mathsf{A}}$

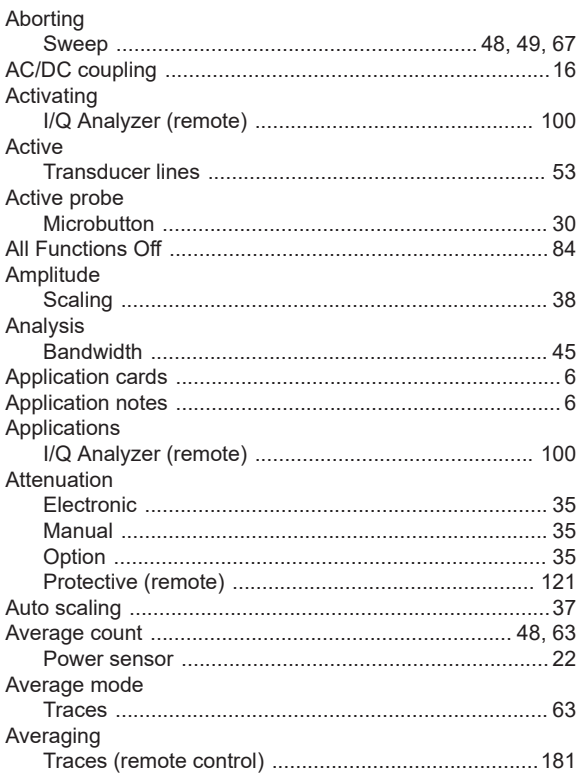

## $\overline{\mathsf{B}}$

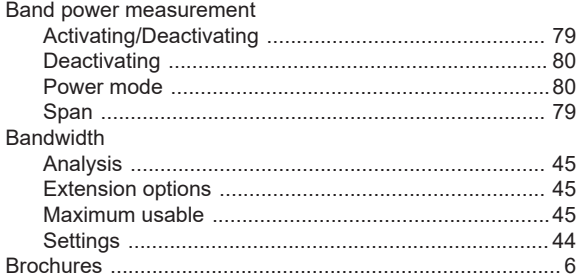

### $\mathbf c$

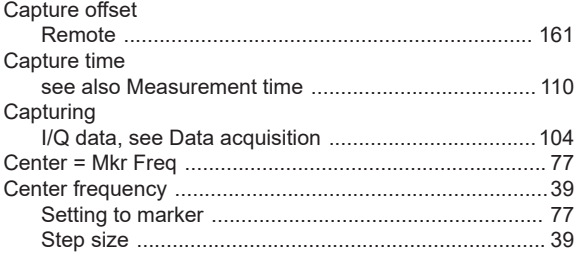

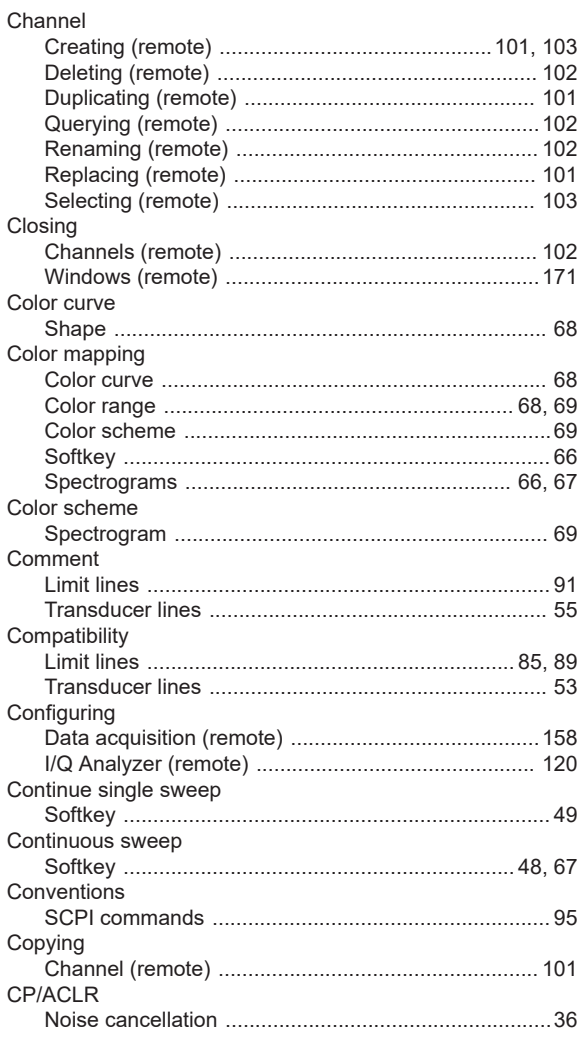

### D

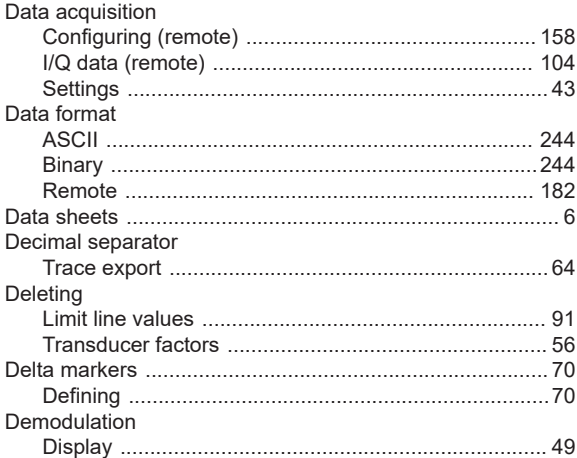
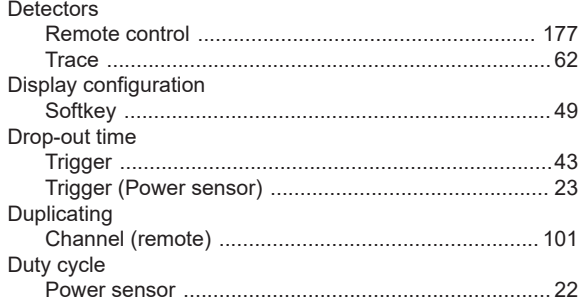

## E

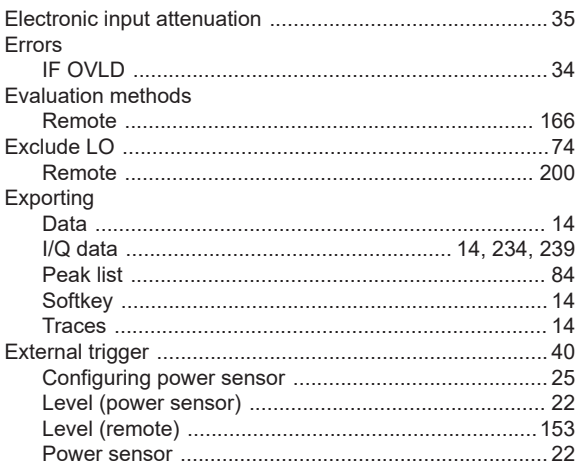

# $\overline{F}$

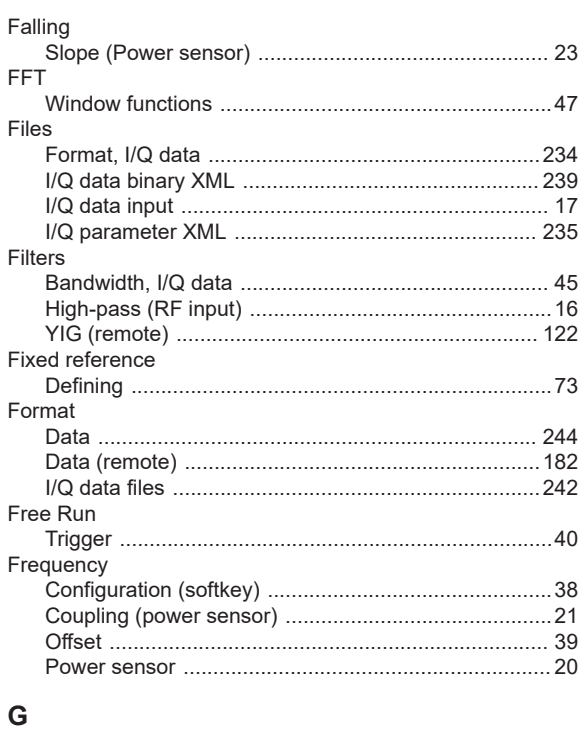

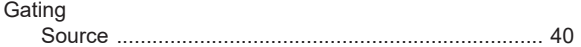

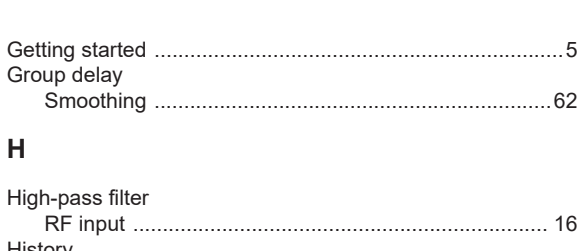

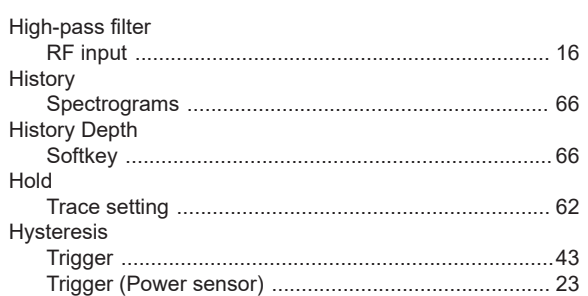

#### $\overline{1}$

 $\mathsf H$ 

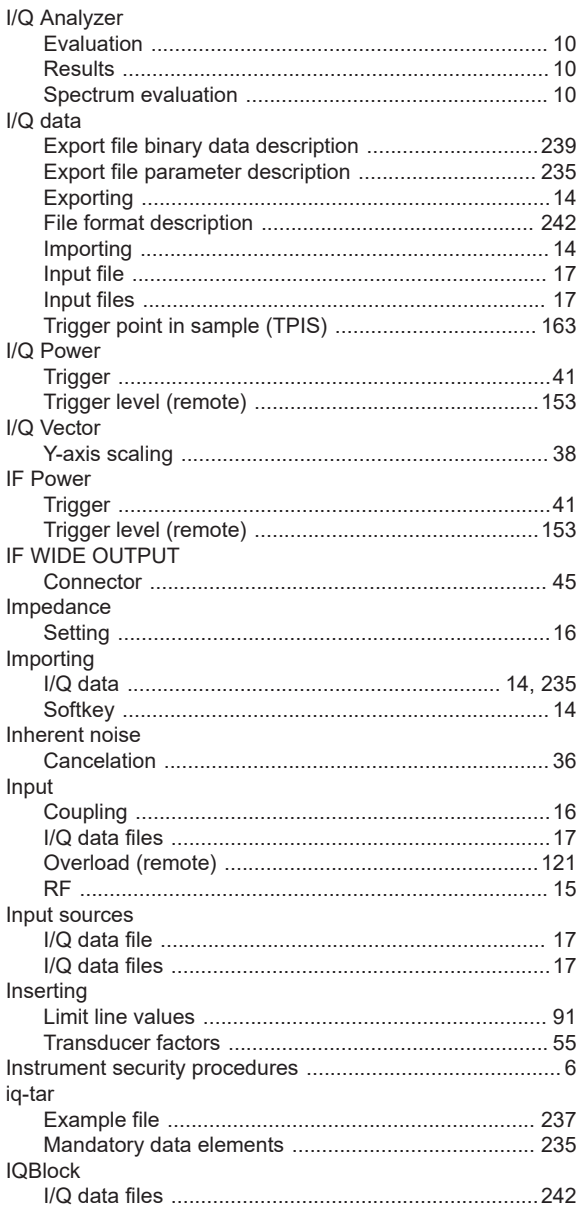

#### IQPair

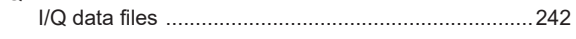

### $\mathsf{K}$

## Keys

# $\mathsf{L}% _{0}\left( \mathsf{L}_{0}\right) ^{\ast}$

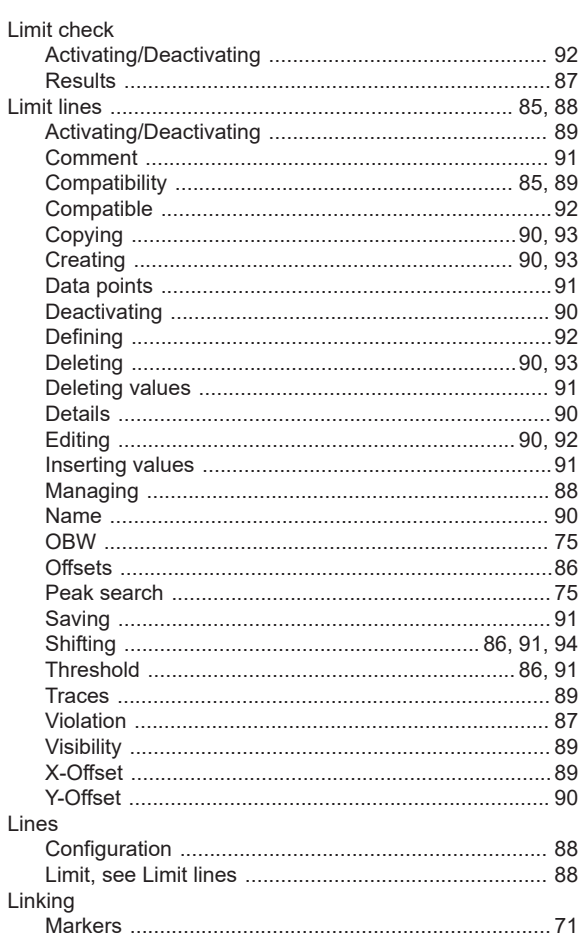

#### M

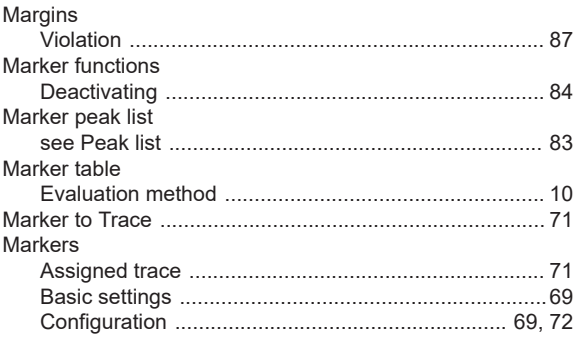

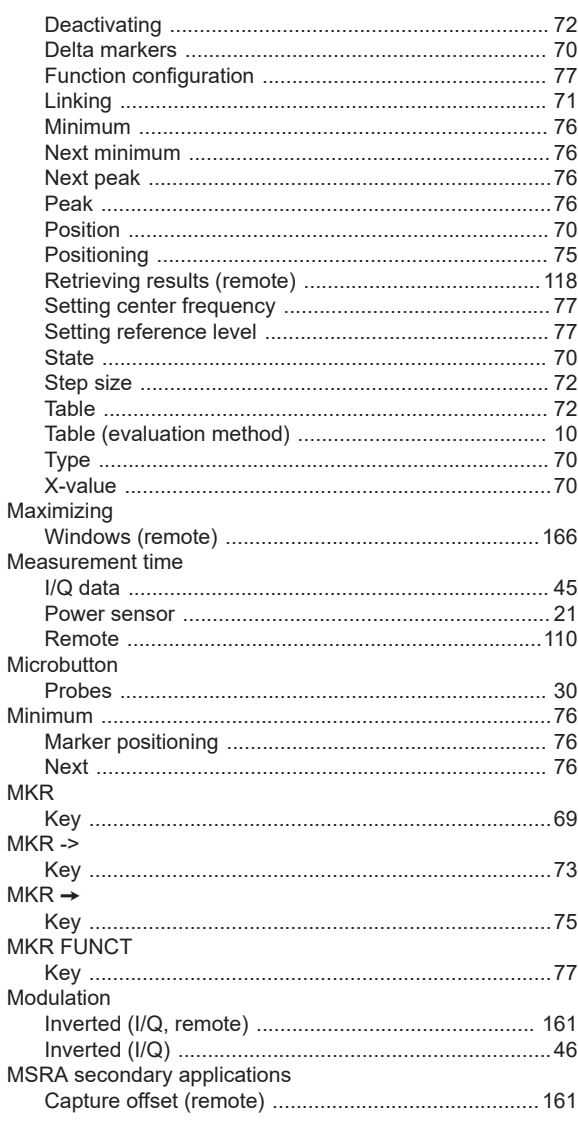

#### N

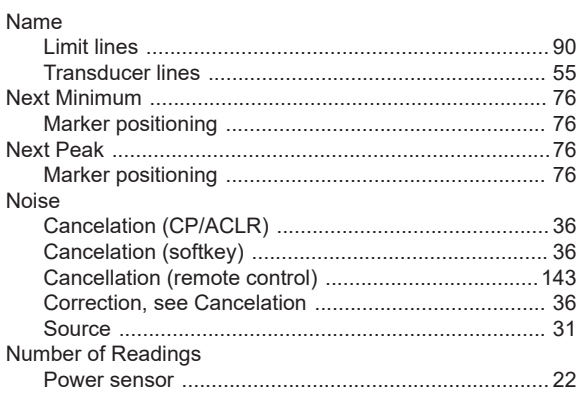

# $\mathbf{o}$

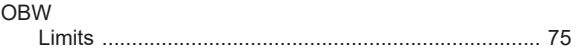

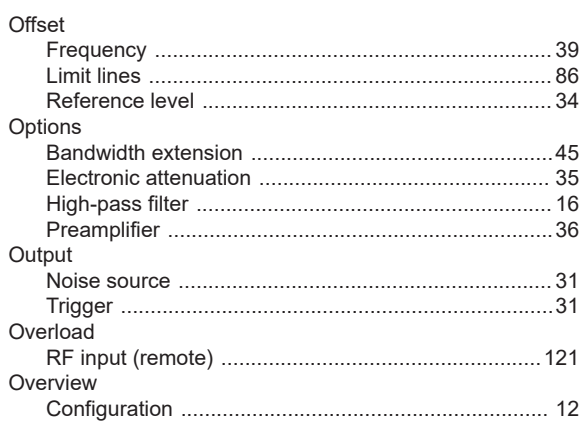

#### $\mathsf{P}$

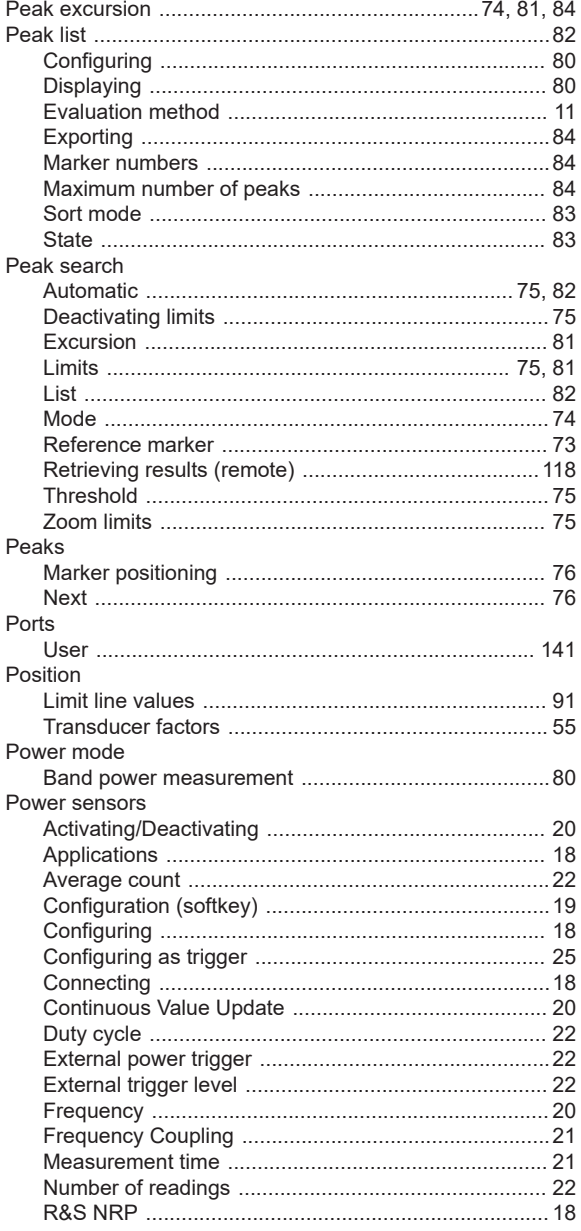

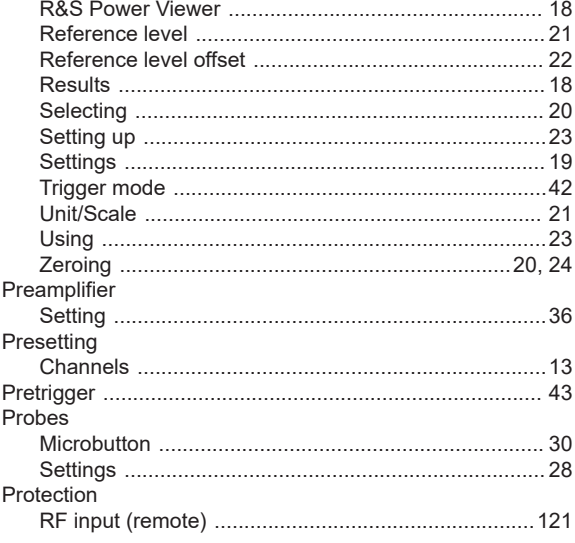

## $\overline{Q}$

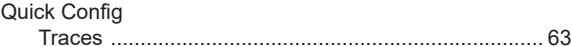

### ${\sf R}$

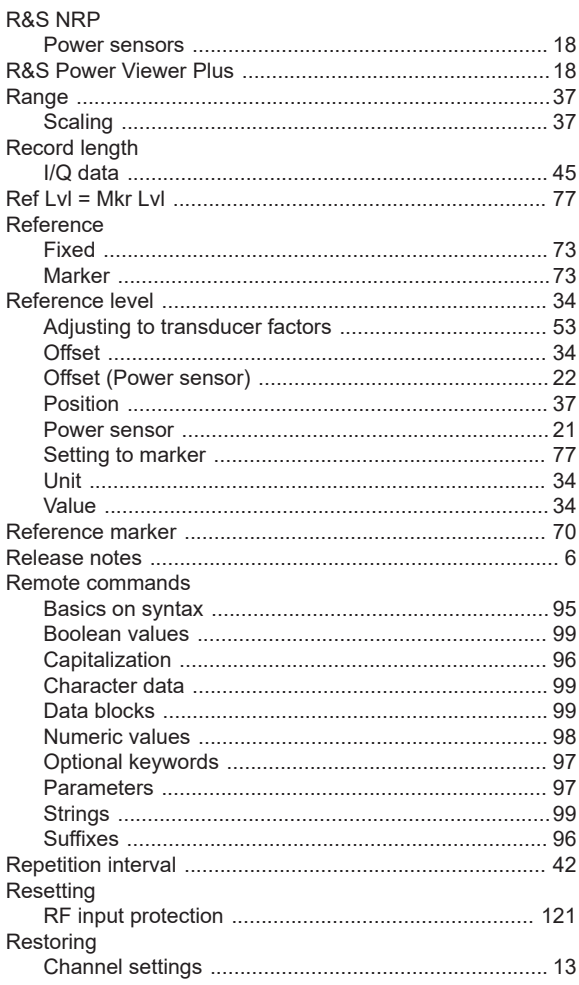

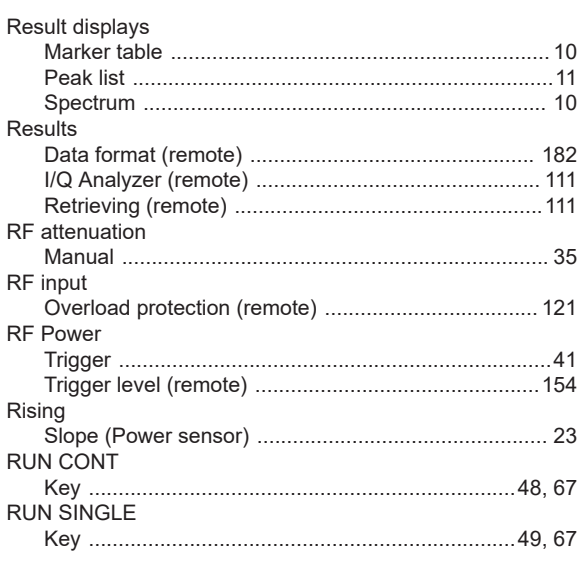

# S

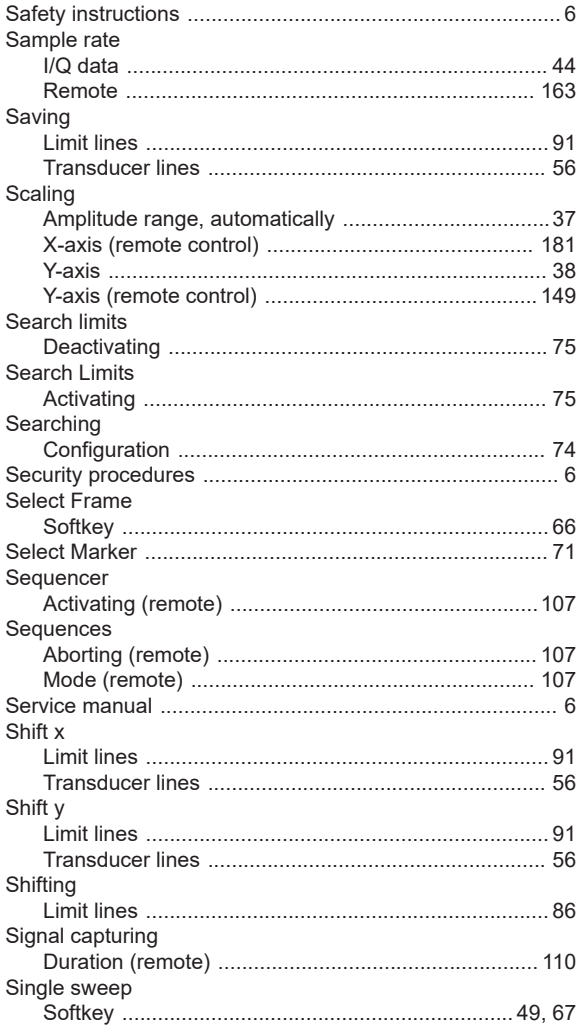

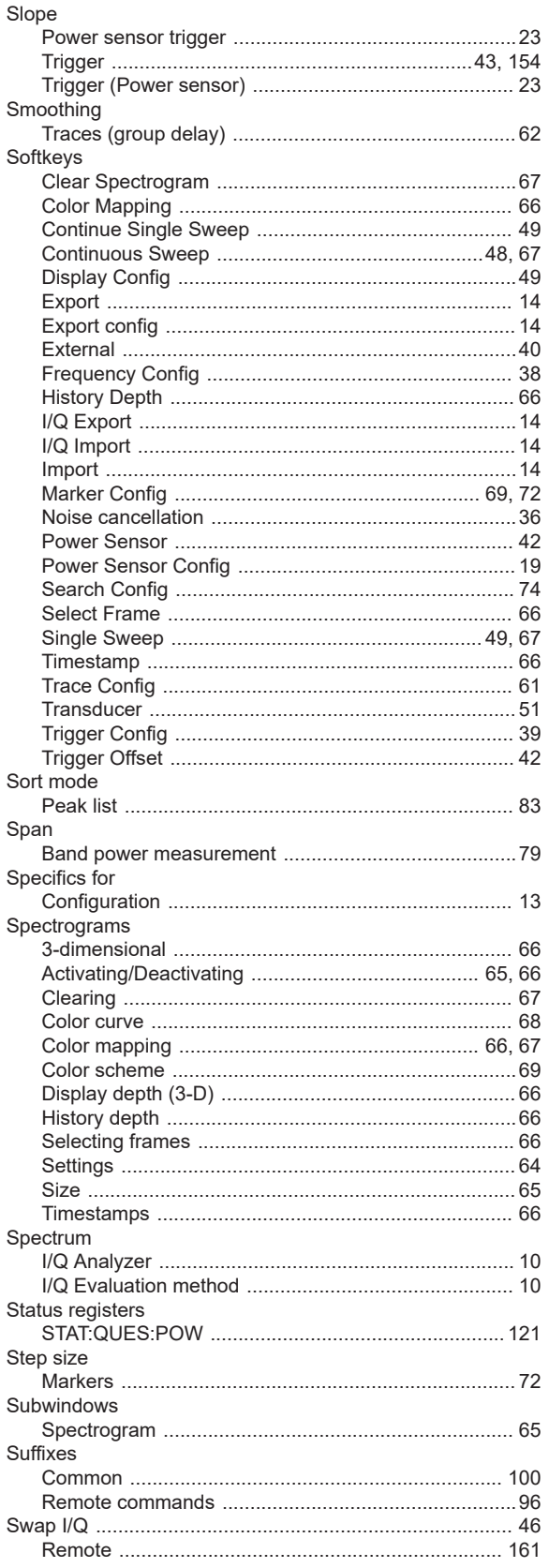

### Sweep

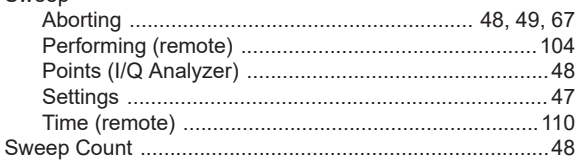

# $\mathbf{T}$

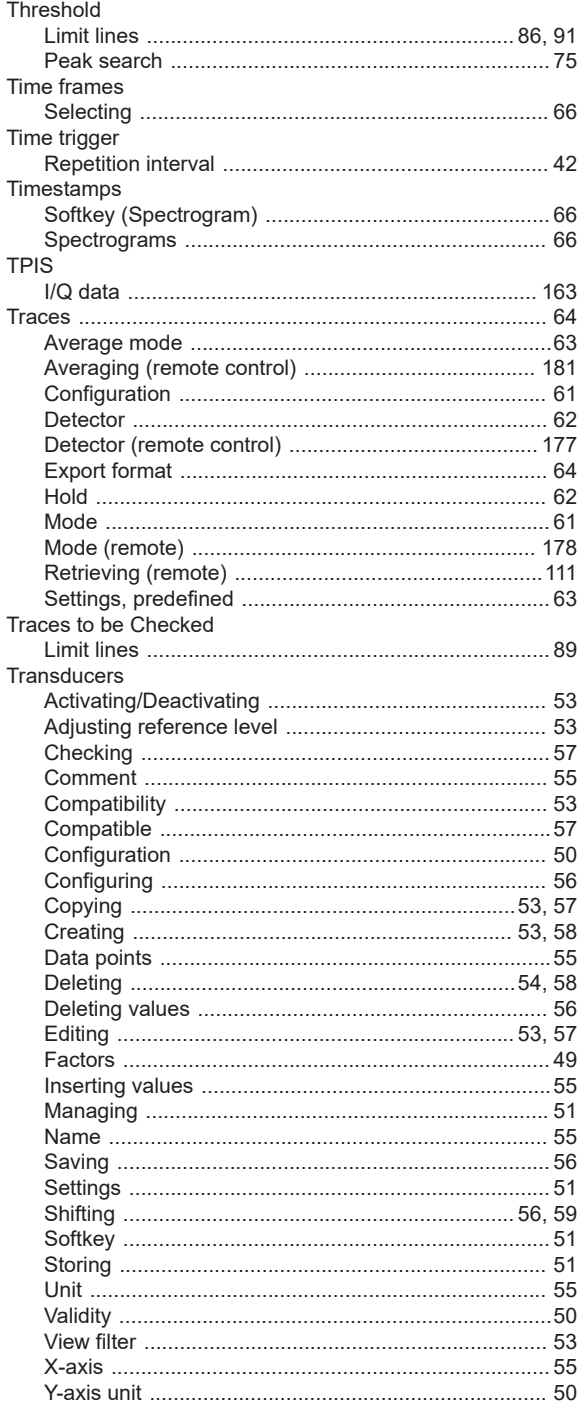

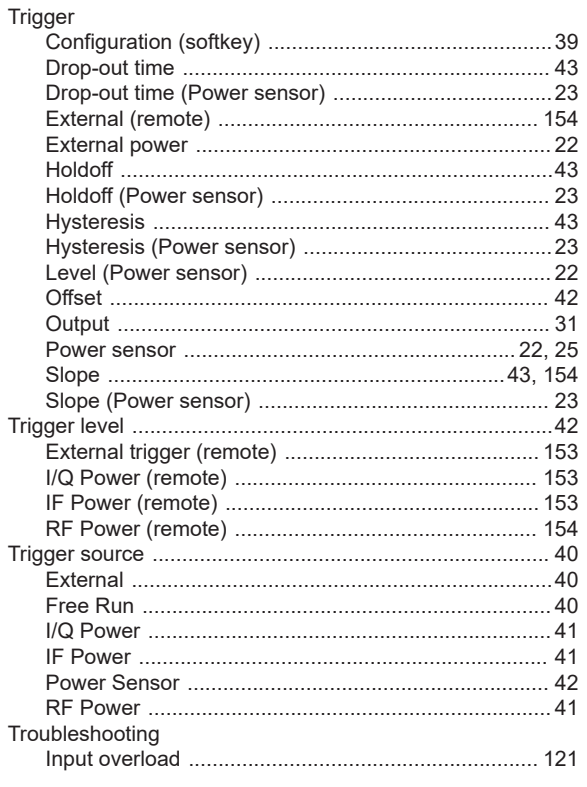

### $\mathsf{U}$

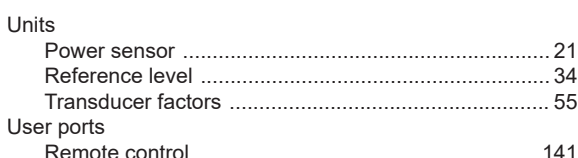

#### $\mathsf{V}$

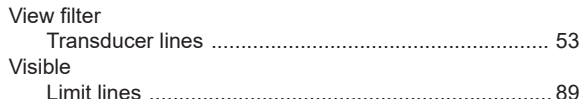

### W

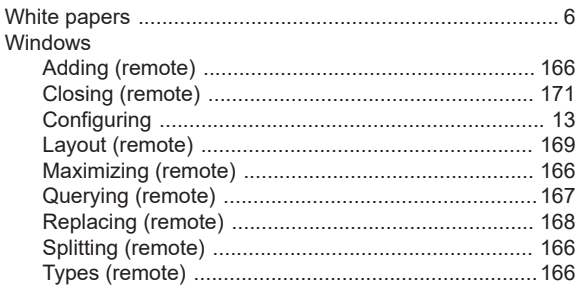

# $\mathsf{X}$

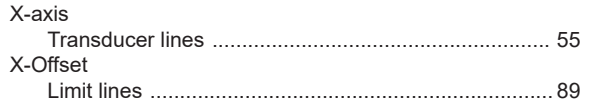

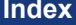

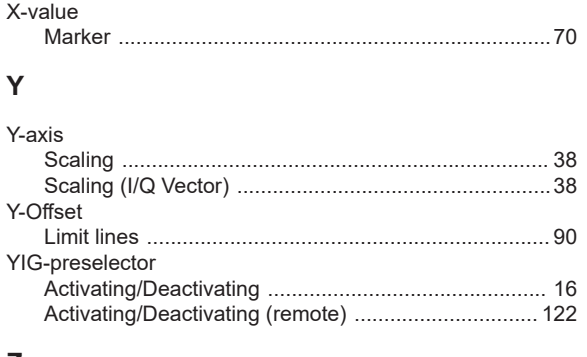

### **Z**

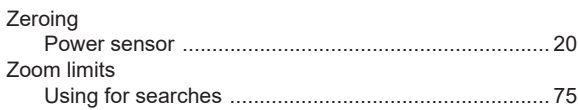